## 多チャンネル AC/DC 耐電圧・絶縁 安全試験器 GPT-9500 シリーズ

ユーザマニュアル

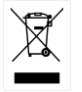

ISO-9001 CERTIFIED MANUFACTURER

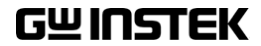

#### 保 証

#### GPT-9500 シリーズ 多チャンネル AC / DC 耐電圧 ・ 絶縁抵抗 安全試験器

本シリーズは、正常な使用状態で発生する故障についてお買上げの日より 2 年間に発生した故 障については無償で修理を致します。

ただし、保証期間内でも次の場合は有償修理になります。

1. 火災、天災、異常電圧等による故障、損傷。

- 2.不当な修理、調整、改造がなされた場合。
- 3.取扱いが不適当なために生ずる故障、損傷。
- 4. 故障が本製品以外の原因による場合。
- 5.お買上げ明細書類のご提示がない場合。

お買上げ時の明細書(納品書、領収書など)は保証書の代わりとなりますの で、大切に保管してください。

また、校正作業につきましては有償にて受け賜ります。

この保証は日本国内で使用される場合にのみ有効です。

This warranty is valid only Japan.

本マニュアルについて

ご使用に際しては、必ず本マニュアルを最後までお読みいただき、正しく ご使用ください。また、いつでも見られるよう保存してください。

本書の内容に関しましては万全を期して作成いたしましたが、万一不審 な点や誤り、記載漏れなどがございましたらご購入元または当社までご 連絡ください。

2022 年 10 月

このマニュアルは著作権によって保護された知的財産情報を含んでい ます。 当社はすべての権利を保持します。 当社の文書による事前承諾 なしに、このマニュアルを複写、転載、翻訳することはできません。

このマニュアルに記載された情報は印刷時点のものです。製品の仕様、 機器、および保守手順は、いつでも予告なしで変更することがあります ので、予めご了承ください。

Good Will Instrument Co., Ltd.

No. 7-1, Jhongsing Rd., Tucheng Dist., New Taipei City 236, Taiwan.

## 目次

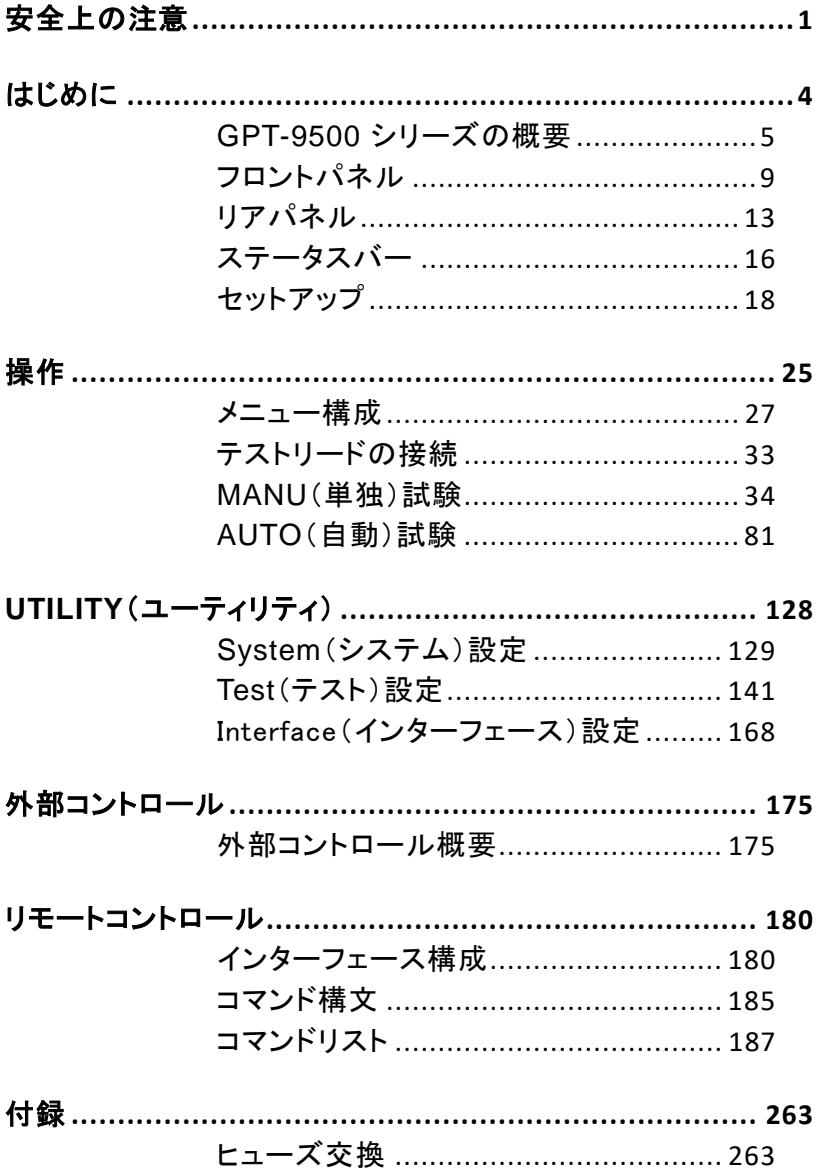

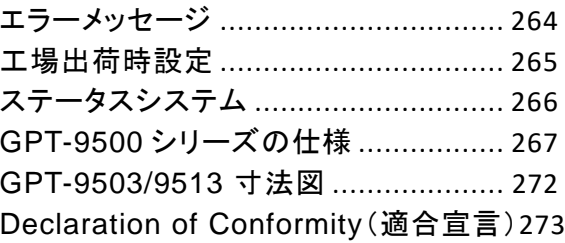

<span id="page-6-0"></span>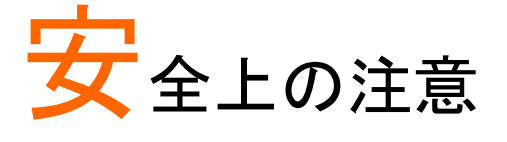

この章は、本器の操作時、保管時に注意しなければ ならない、重要な安全上の注意事項を説明していま す。操作を始める前に以下の注意をよくお読みにな り、安全を確保し、最良の状態でご使用ください。

安全マーク

以下の安全マークは、本マニュアルまたは本器上に記載されています。

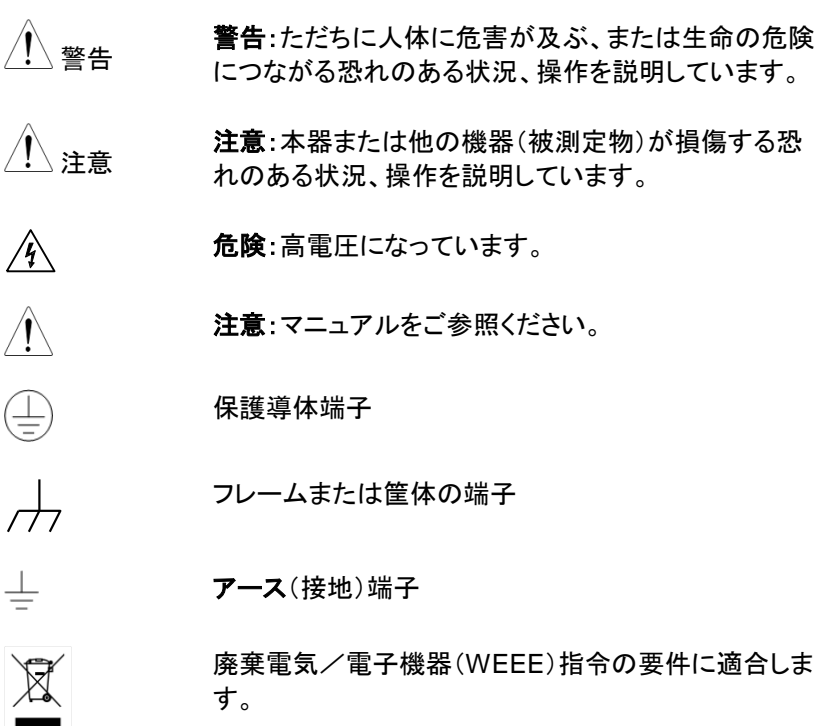

## **GWINSTEK**

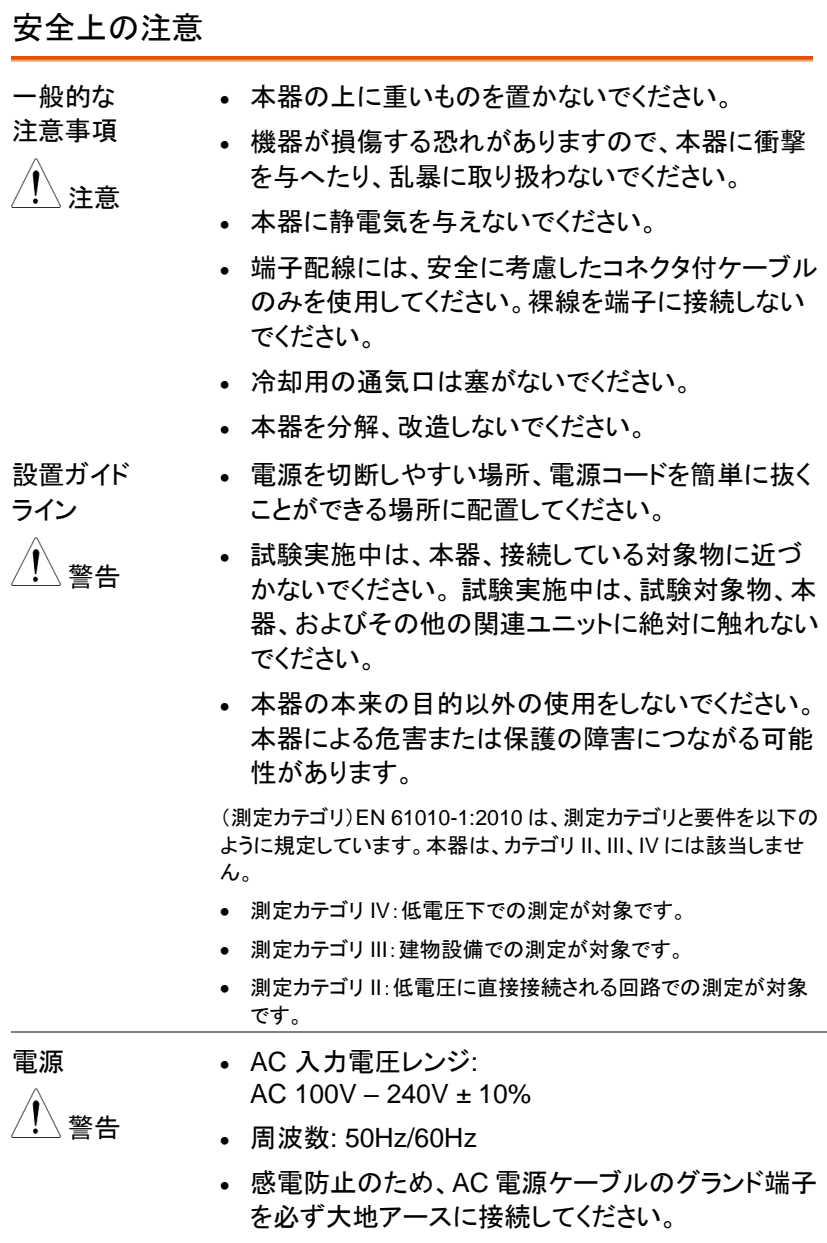

**2**

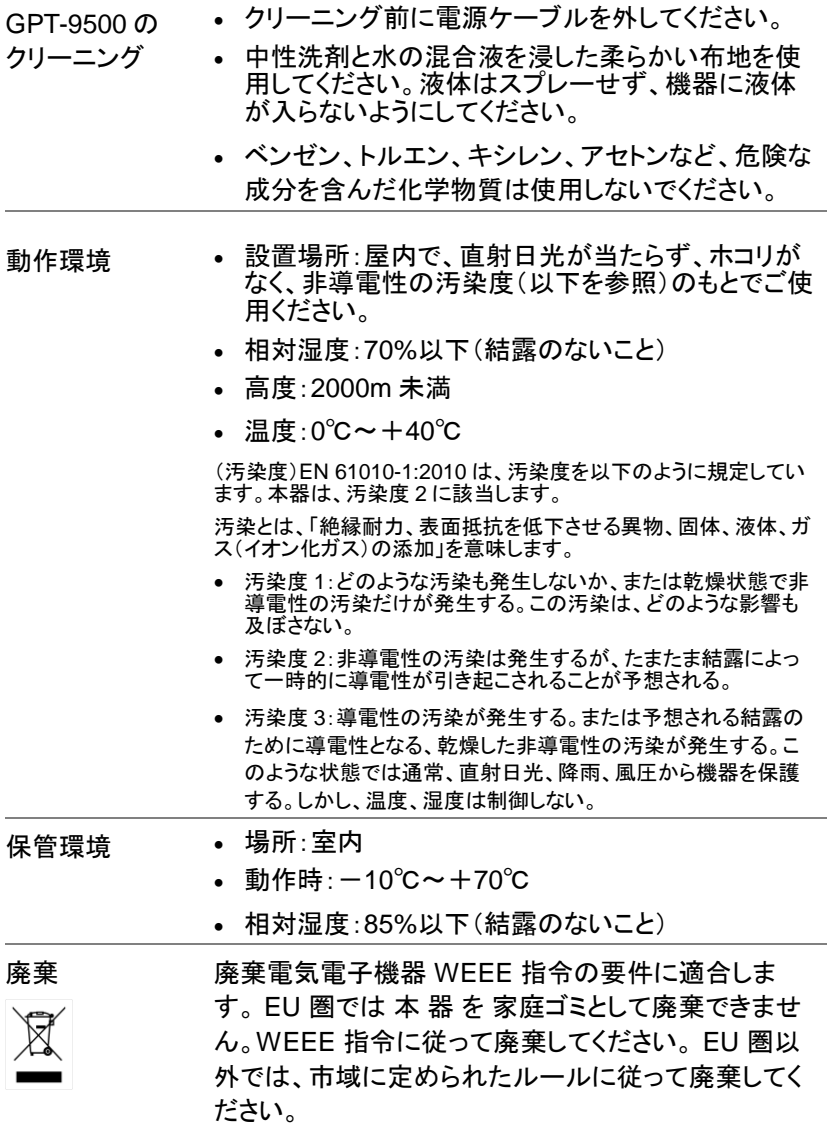

# <span id="page-9-0"></span>はじめに

この章では、本器の主な機能、フロント/リアパネル について簡単に説明します。本器の概要をご理解の 上、「セットアップ」の章の安全に関する注意事項をお 読みください。

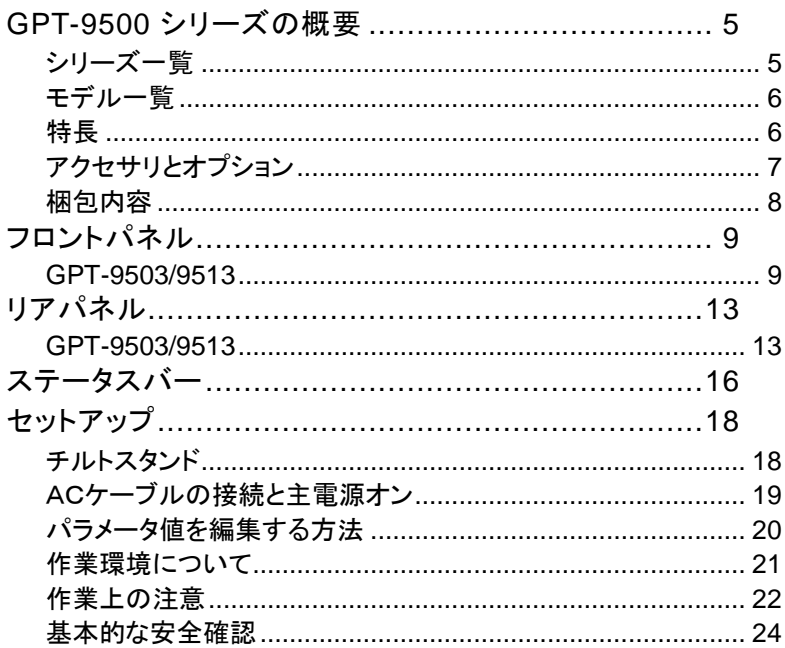

#### <span id="page-10-1"></span><span id="page-10-0"></span>GPT-9500 シリーズの概要

シリーズ一覧

GPT-9500 シリーズは、多チャンネルの AC/DC 耐圧試験、絶縁抵抗試 験が可能な安全試験機です。

GPT-9513 は、8 チャンネルスキャナー(HV 出力端子/RETURN 端子 切換機能)内蔵の AC/DC 耐圧及び絶縁抵抗の試験器です。 GPT-9503 は、8 チャンネルスキャナー(HV 出力端子)内蔵の AC/DC 耐圧及び絶縁抵抗の試験器です。

両機種ともリアパネルに試験端子が装備されているため、より安全に、 安全試験環境が構築できます。

GPT-9500 シリーズは、501 個の単独(MANU)試験が保存できます。さ らに、99 個の単独(MANU)試験を順次実行する自動(AUTO)試験が 可能です。これにより、IEC、EN、UL、CSA、GB、JIS などの安全規格 に対応できます。

注意:このユーザマニュアルでは、AC 耐電圧を ACW、DC 耐電圧を DCW、絶縁抵抗を IR、と表記して説明します。

## <span id="page-11-0"></span>モデル一覧

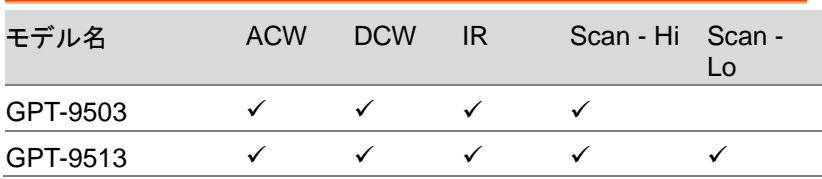

<span id="page-11-1"></span>特長

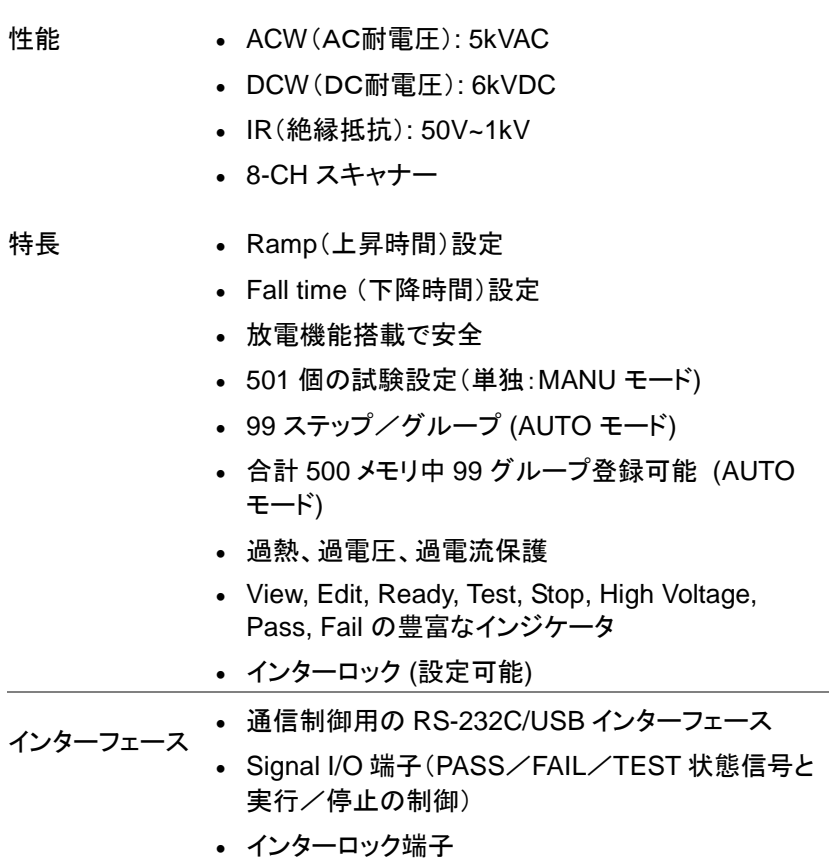

<span id="page-12-0"></span>アクセサリとオプション

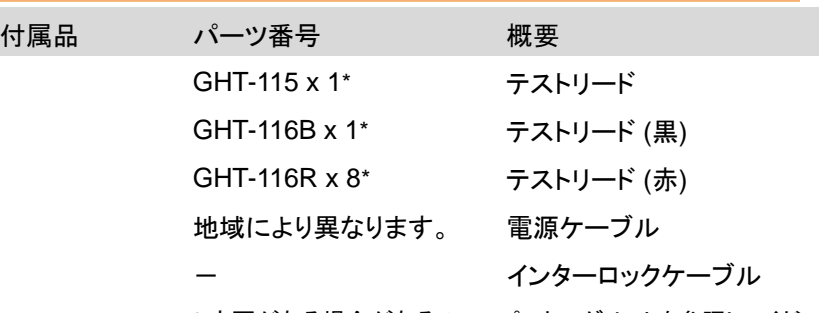

\* 変更がある場合があるので、パッキングリストを参照してくだ さい。

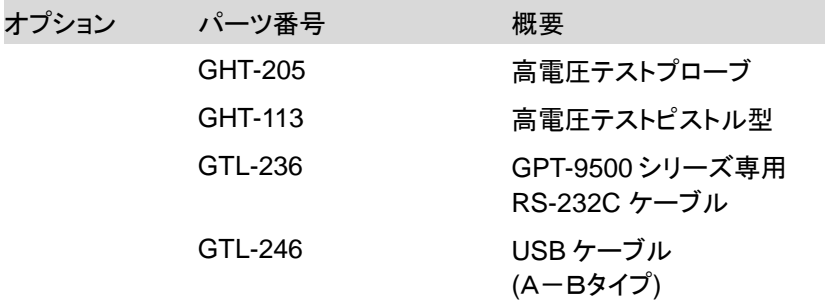

#### <span id="page-13-0"></span>梱包内容

GPT-9500 シリーズをご使用前に梱包内容をご確認ください。

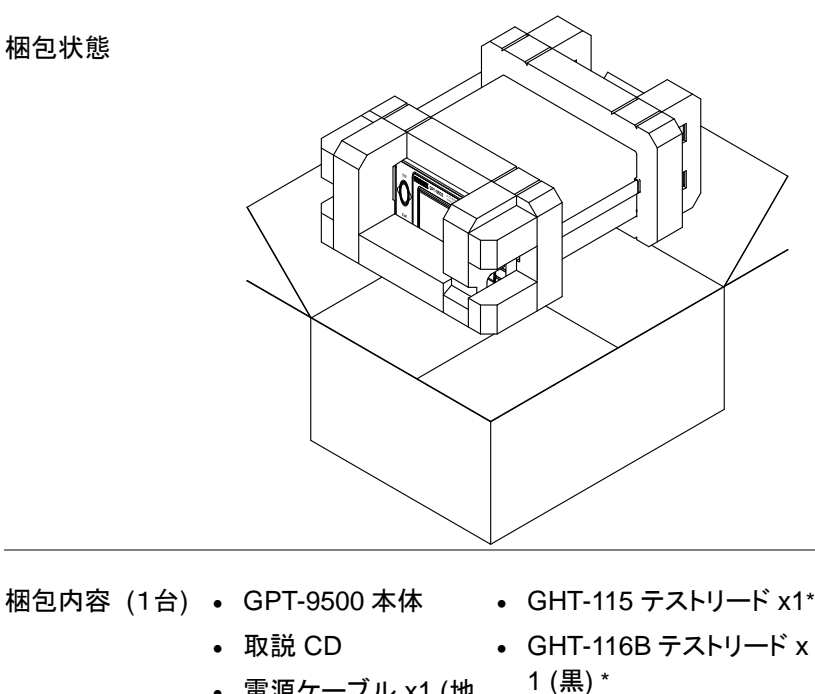

- 電源ケーブル x1 (地 域に適した物)
	- GHT-116R テストリード x 8 (赤) \*
	- インターロックキー

\* 変更がある場合があるので、パッキングリストを参照してく ださい。

、注意 当社への発送に備え、梱包箱、緩衝材、ビニール袋な<br>、注意 は、ポケクタリーカン・イバナン ど一式を保管しておいてください。

<span id="page-14-0"></span>フロントパネル

#### <span id="page-14-1"></span>GPT-9503/9513

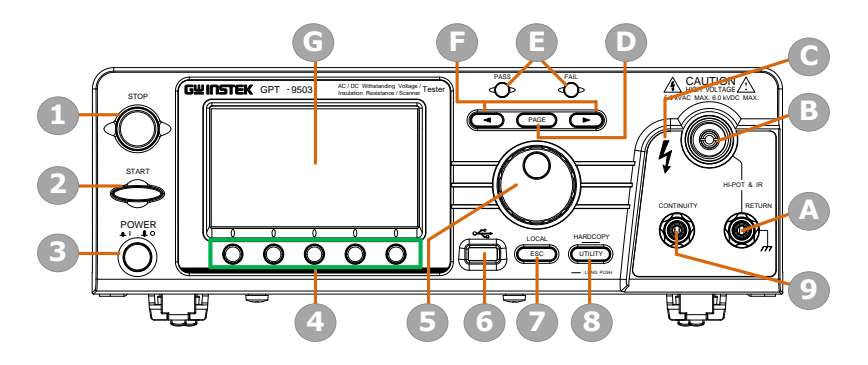

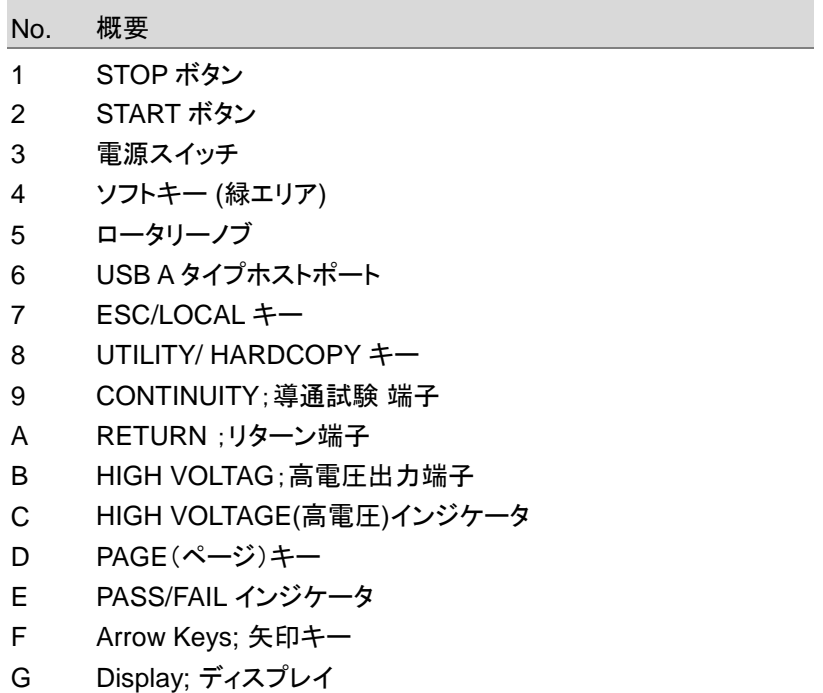

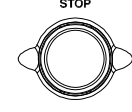

STOP ボタン stor STOP ボタンを押すと、試験を停止/キ ャンセルします。また、このボタンを押す と READY の状態になり、試験が始めら れる状態になります。

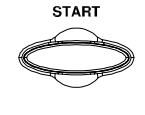

START ボタン start START ボタンを押すと、試験を開始しま す。START ボタンは、本器が READY の 状態で使用できます。START ボタンを押 すと、本器は TEST の状態になります。

POWER スイッチ POWER 押すと電源が入ります。 いつも AUTO (0) 試験の設定表示になります。

ソフトキー ソフトキーは、メインディスプレイに表示されるメニュー キーに対応します。

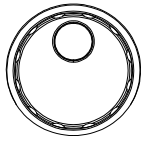

ロータリーノブ ノンストン パラメータの値を変更します。早く動か すと数値が大きく変化します。

USB ホストポート データ保存/バージョンアップ用 USB

ESC/LOCAL キ ー

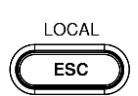

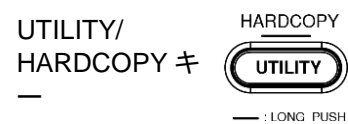

メモリを取り付けます。ハードコピーキ ーと連動して画面のコピーも取れます

ESC キーは前の設定に戻ります。 LOCAL キーはリモートモードからロー カルモードに戻ります。

UTILITY キーはユーティリティ設定画 面を表示します。1秒長押しで画面コピ ーが取れます。 その前に USB メモリを 挿入して下さい。

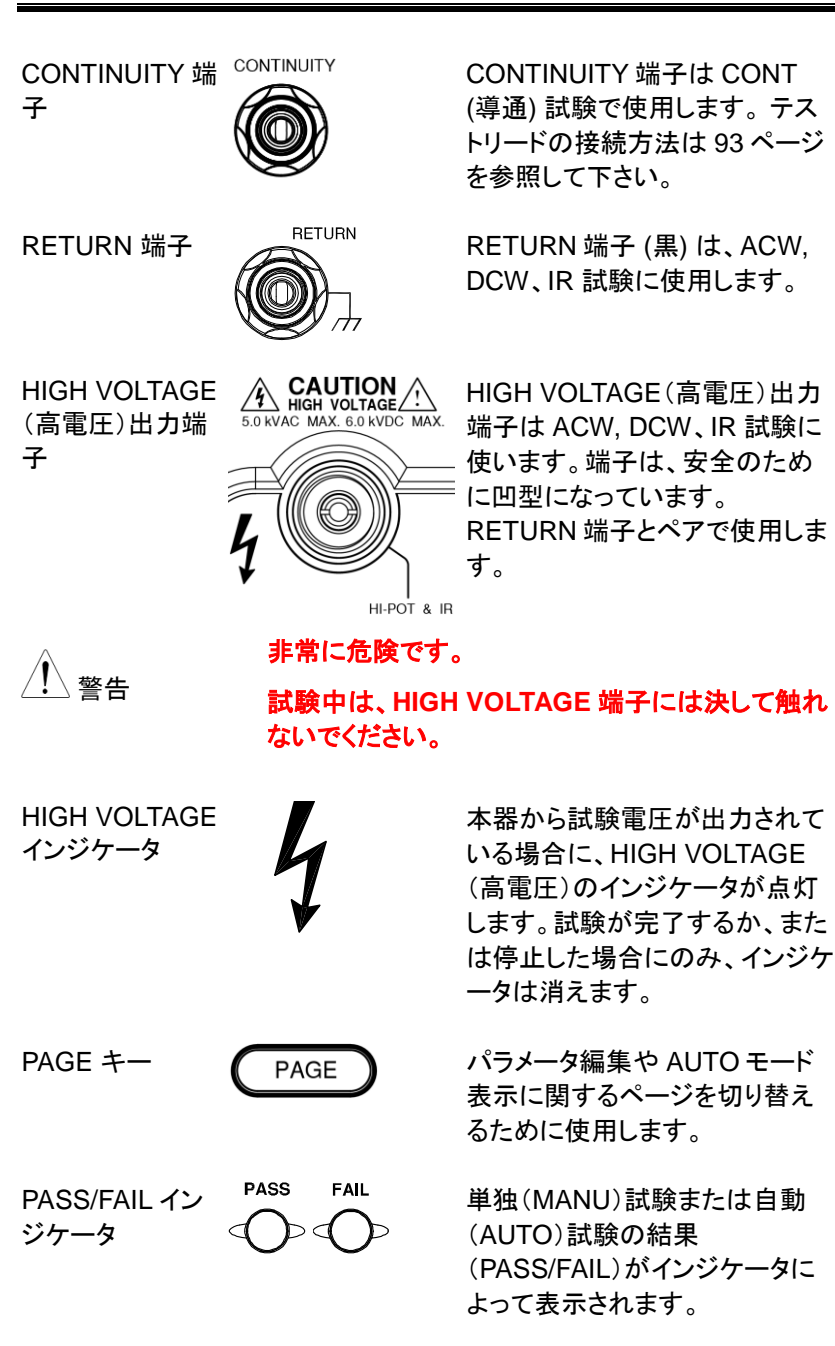

Arrow Keys 矢 (◀) 印キー 矢印キーは編集したい桁や数値 を選択します。

Display 表示 4.3" カラー TFT LCD ディスプレイ;480 X 272

## <span id="page-18-0"></span>リアパネル

#### <span id="page-18-1"></span>GPT-9503/9513

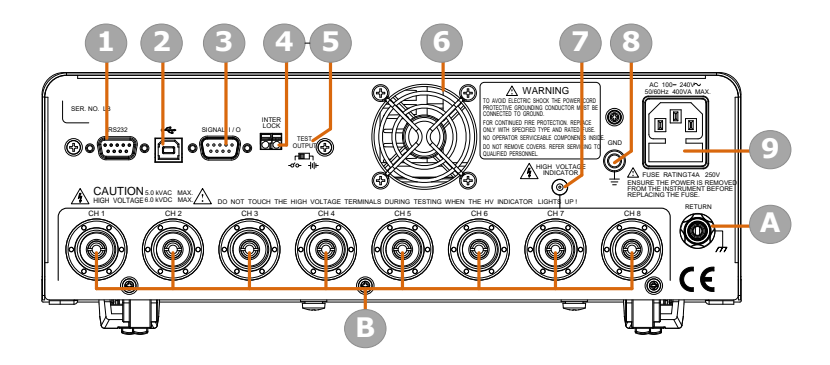

- No. 概要
- 1 RS-232C インターフェースポート
- 2 USB B インターフェースポート
- 3 Signal I/O ポート
- 4 INTERLOCK;インターロック端子
- 5 TEST OUTPUT スイッチ
- 6 ファン
- 7 HIGH VOLTAGE(高電圧インジケータ)
- 8 GND;グランド
- 9 AC 主電源入力
- A RETURN 端子
- B HIGH VOLTAGE 出力端子/RETURN 端子; CH1-CH8 (RETURN 機能は GPT-9513 のみ)

## **GWINSTEK**

RS-232C インタ

**RS232** 

RS-232C ポートは、リモート制御で使

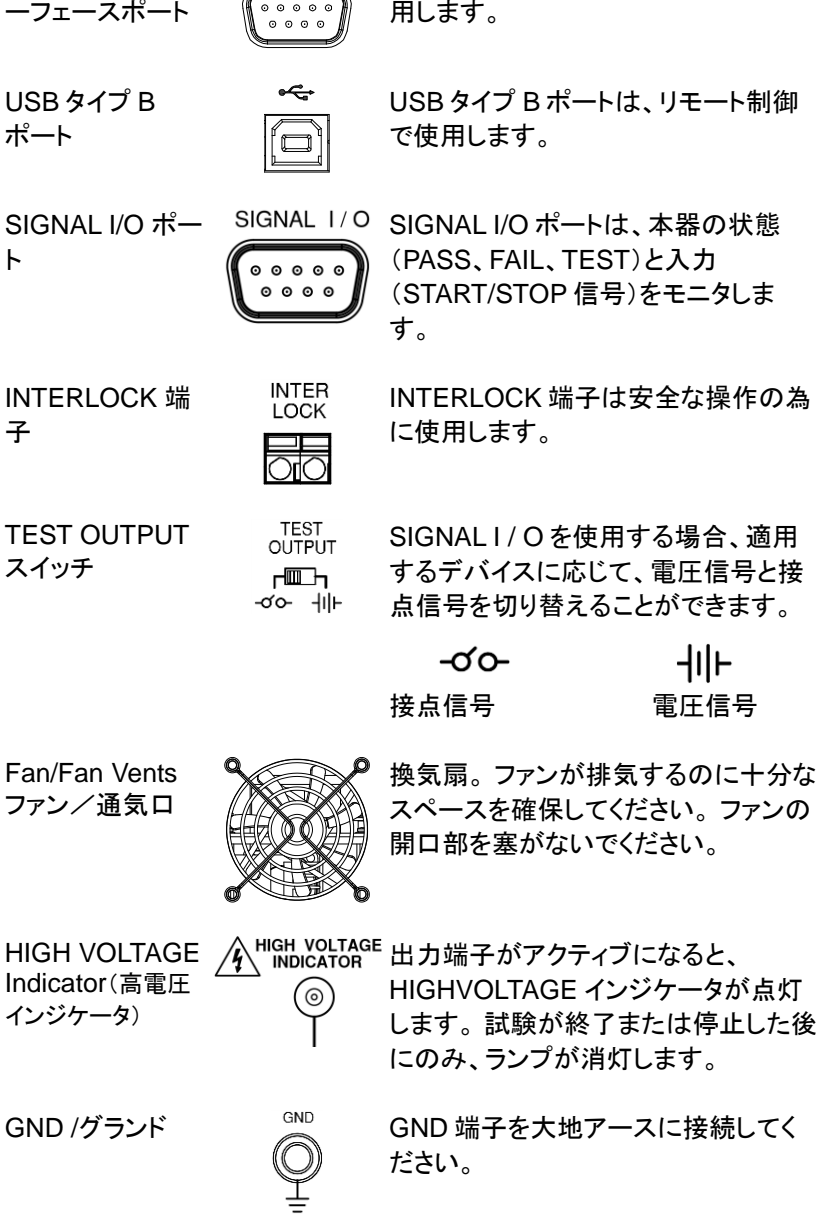

### GWINSTEK

AC Mains Input

AC主電源入力

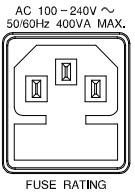

FUSE RATING<br>T4A 250V

AC 主電源入力用の電源ケーブルソ ケット:100~240VAC±10%。

ヒューズホルダには、AC 主電源用の ヒューズが入っています。ヒューズの 交換については、[263](#page-268-1) ページを参照し てください。

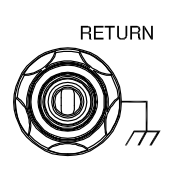

RETURN 端子 RETURN 端子は、ACW、DCW、およ び IR 試験に使用されます。 なお、 HIGH VOLTAGE 出力端子(CH1∼ CH8)で同時に共有することができま す。

HIGH VOLTAGE 高電圧出力端子  $(CH1 - CH8)$ 

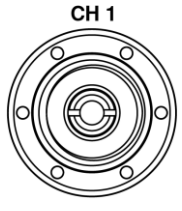

HIGH VOLTAGE 端子出力(CH1 – CH8)は、ACW、DCW、および IR 試験の試験電圧を出力するために 使用されます。 端子は安全のため に凹んでおり、RETURN 端子と組 み合わせて使用します。

**|**

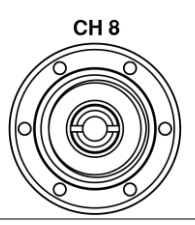

GPT-9513 のすべてのチャネルは HV 出力、L リターン、および未使用 の選択が可能です。 GPT-9503 のすべてのチャネルは HV 出力および未使用の選択が可 能です

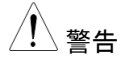

非常に危険です。

試験中は、**HIGH VOLTAGE** 端子には決して触れ ないでください。

## <span id="page-21-0"></span>ステータスバー

#### 画面上部のステータスバー内の各アイコンについて

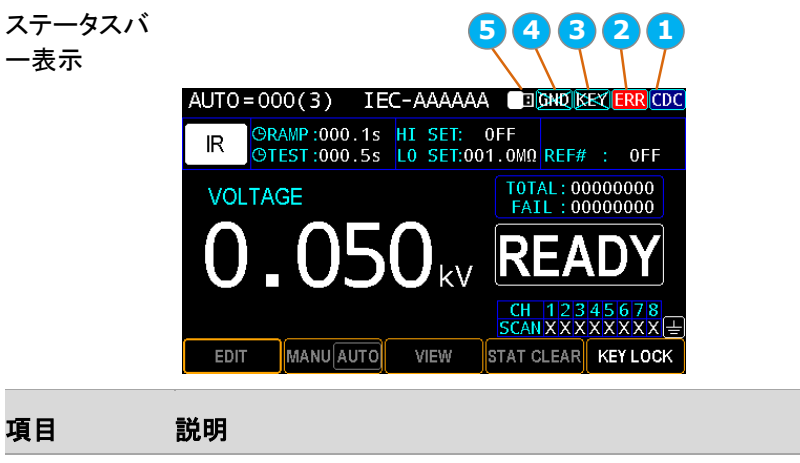

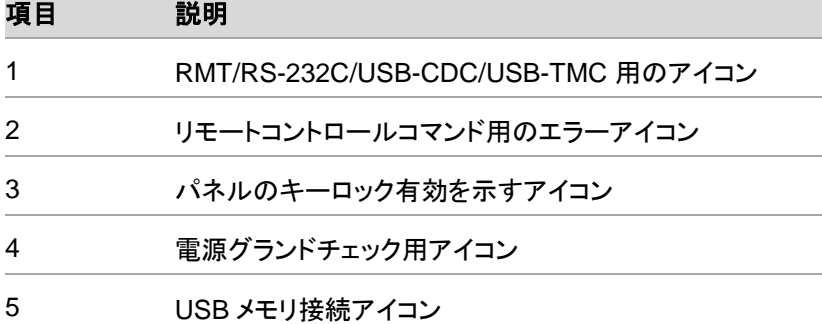

## GWINSTEK

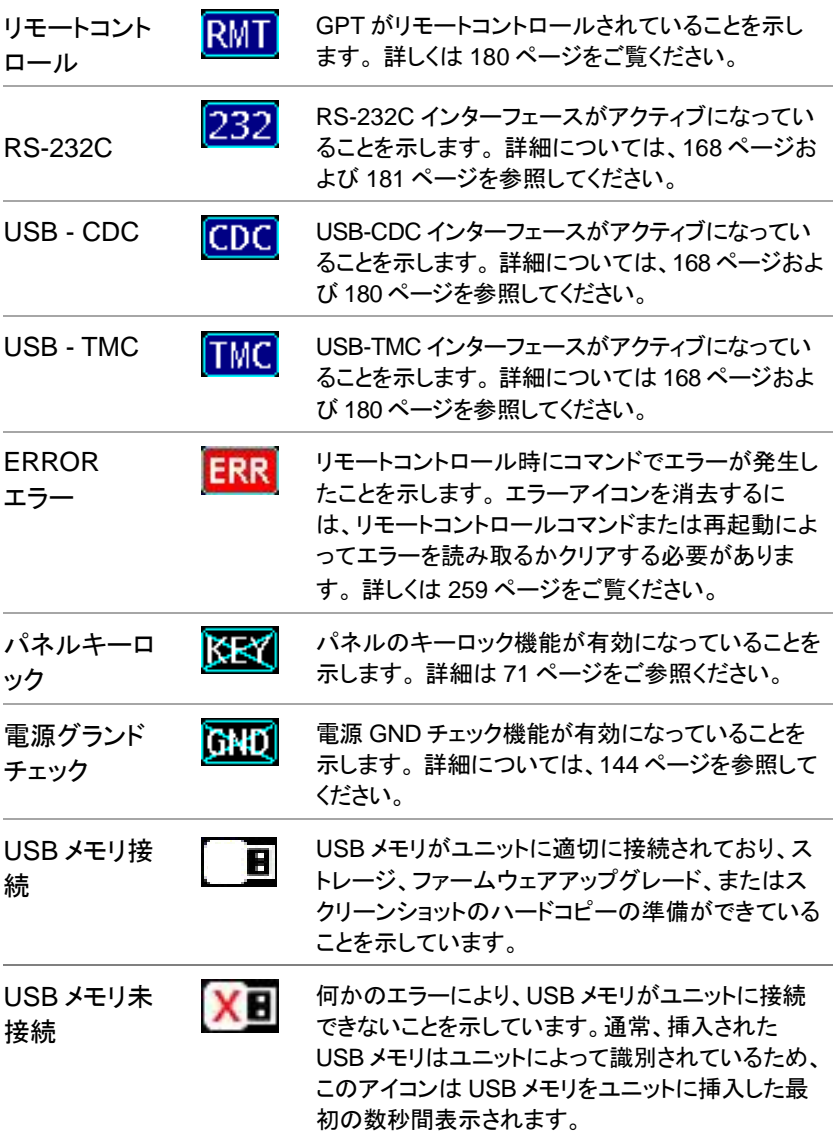

## <span id="page-23-0"></span>セットアップ

<span id="page-23-1"></span>チルトスタンド

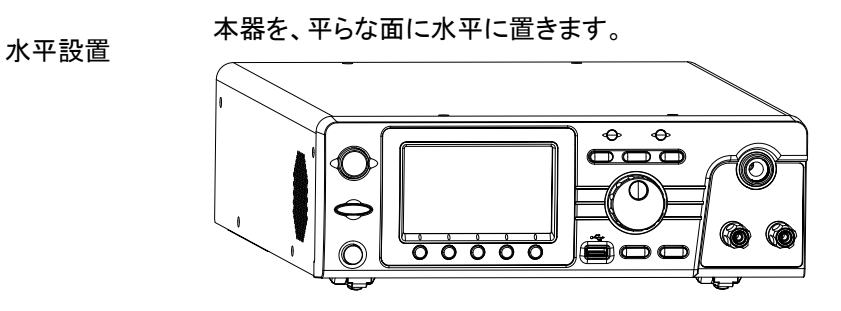

チルドスタンドの 本器の底面にある 2 つのチルドスタンドを起こすと、 使用 フロントパネルが少し上に向いた状態で使用できま す。

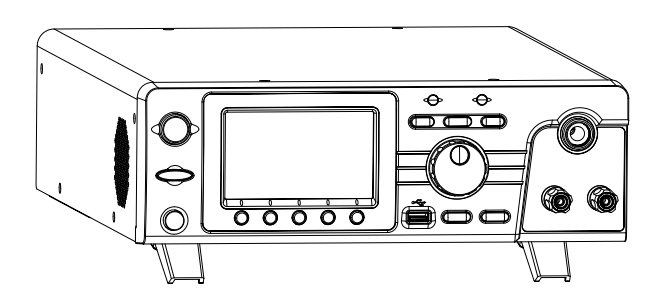

<span id="page-24-0"></span>ACケーブルの接続と主電源オン

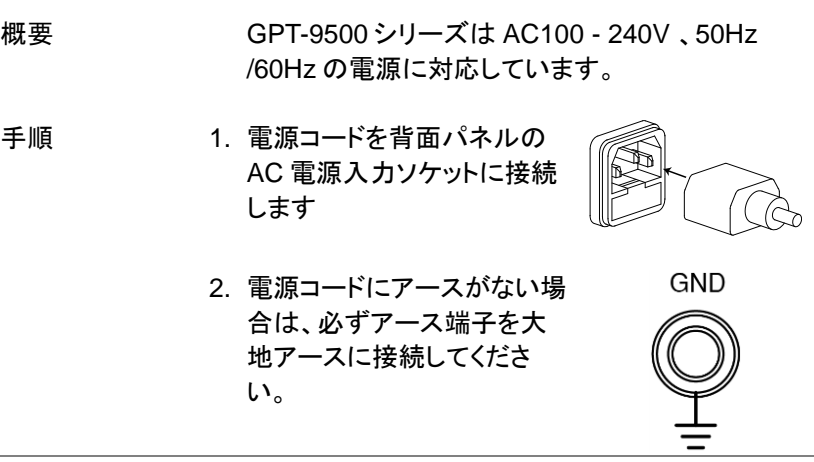

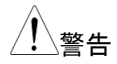

電源コードがアースに接続されていることを確認し てください。 接続されていないと、人体、本器に危 険が及びます。

- 3. Power スイッチを押して電源 をオンします。
- 4. 電源を入れると、次の図に示すように、ディスプレ イに AUTO 試験モードのグループ 0 が表示されま す。

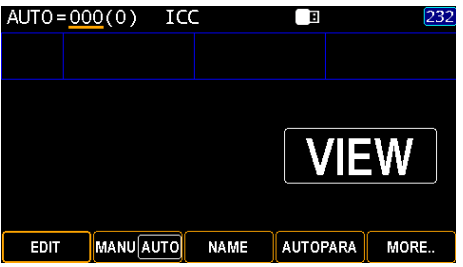

### **GWINSTEK**

<span id="page-25-0"></span>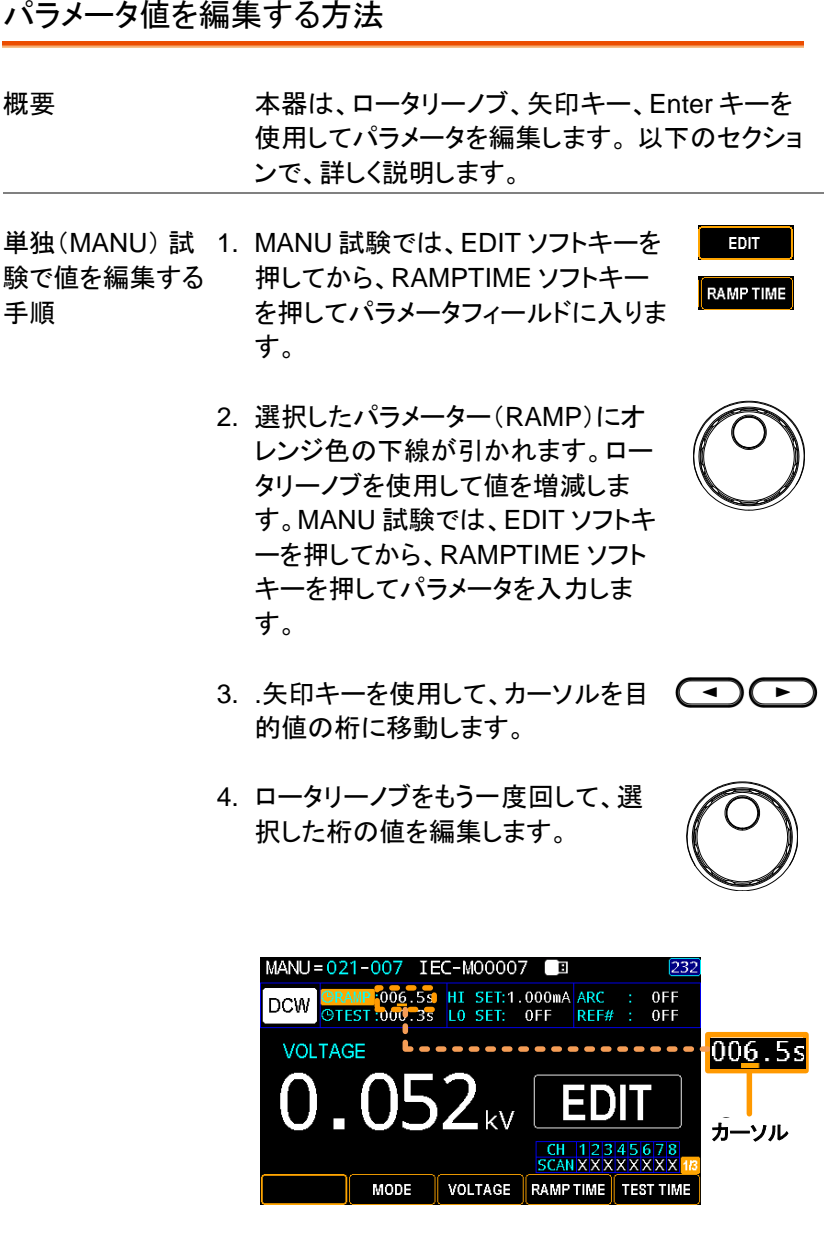

SAVE

- 5. .関連するすべての数字について、上記の手順を 繰り問い合わせます。
- 6. [SAVE]ソフトキーを押して完了しま す。

注意 初期設定では、編集する値は最下位桁から始まり、 カーソルが値全体をカバーします。 矢印キーを押す と、カーソルが各桁に移動します。

#### <span id="page-26-0"></span>作業環境について

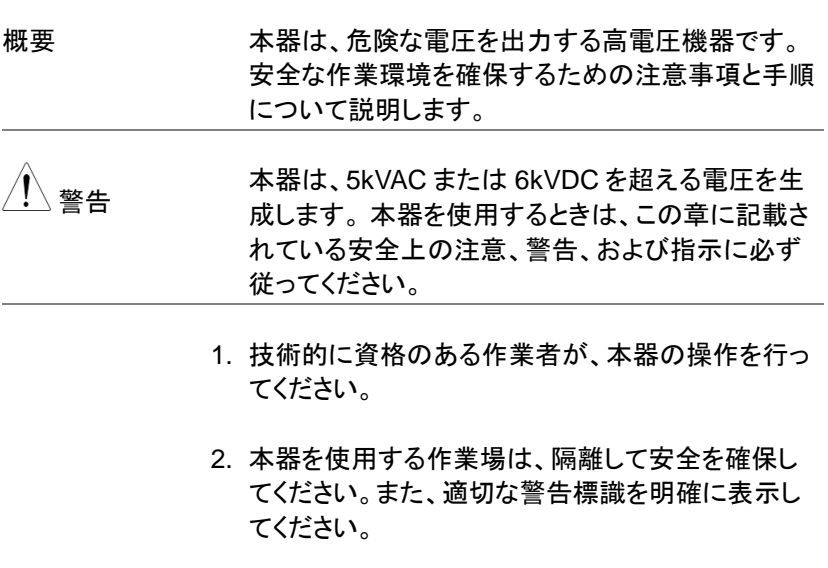

- 3. 作業者は、導電性(金属等)の素材、宝飾品、バッ ジ、または腕時計などを着用しないでください。
- 4. 作業者は、高電圧保護用の絶縁手袋を着用してく ださい。
- 5. 本器のグランドを確実に大地アースに接地してくだ さい。
- 6. 本器は、磁場を発生します。影響を受けるものは、 近づけないでください。

#### <span id="page-27-0"></span>作業上の注意

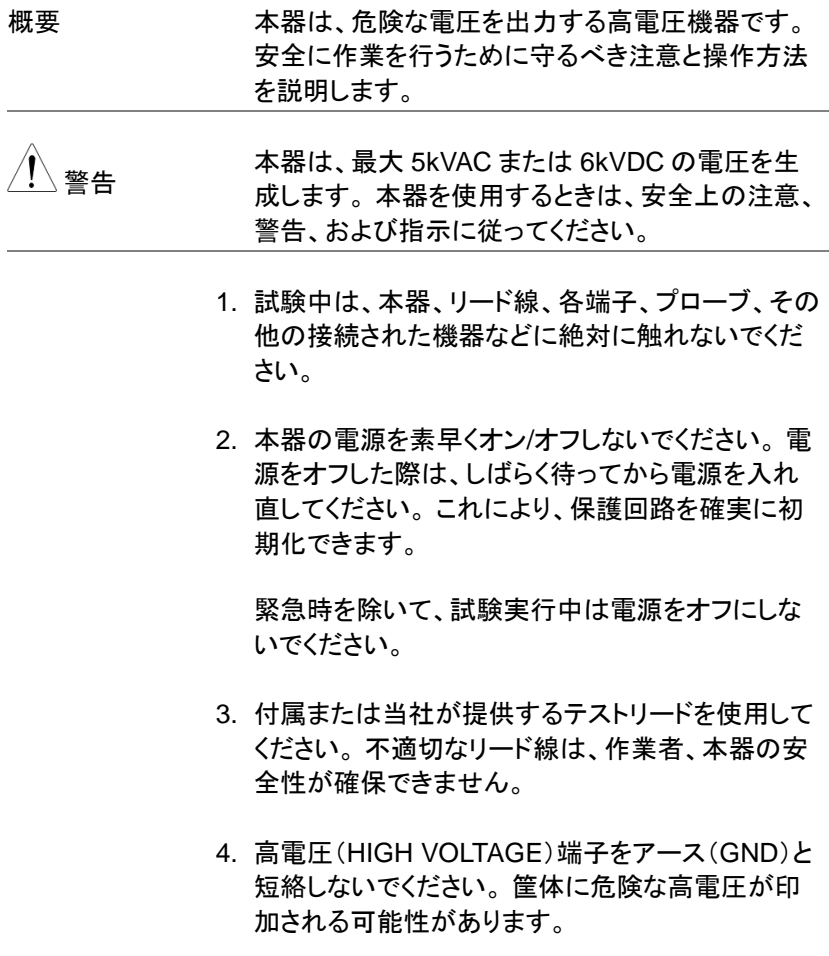

- 5. 本器のグランドは確実に大地アースに接地してくだ さい。
- 6. 試験を開始する前に、テストリードを高電圧 (HIGHVOLTAGE)端子に接続してください。 試験 中は、テストリードを接続しないでください。
- 7. 試験を中断するときは、必ず STOP ボタンを押して ください。
- 8. 試験実行中または、本器を主電源 O N の状態で その作業場を離れないでください。作業場所を離れ るときは、必ず本器の主電源をオフしてください。
- 9. 本器をリモート操作するときは、次のことを防ぐた めに確実に安全対策を行ってください。

・試験電圧の不注意な出力。

- ・試験中の機器との偶発的な接触。 機器をリモート 制御するときは、本器と DUT(被試験物)が完全 に分離されていることを確認してください。
- 10.DUT(被試験物)の適切な放電時間を確保してくだ さい。

DCW または IR 試験を実行すると、DUT、テストリ ード、およびプローブが高電圧に帯電します。 本器 には、各試験後に DUT を放電するための放電回 路があります。 DUT が放電するのに必要な時間 は、DUT と試験電圧によって異なります。

放電が完了する前に、本器から DUT を切り離さな いでください。また、本体の電源を切断しないでくだ さい。

#### <span id="page-29-0"></span>基本的な安全確認

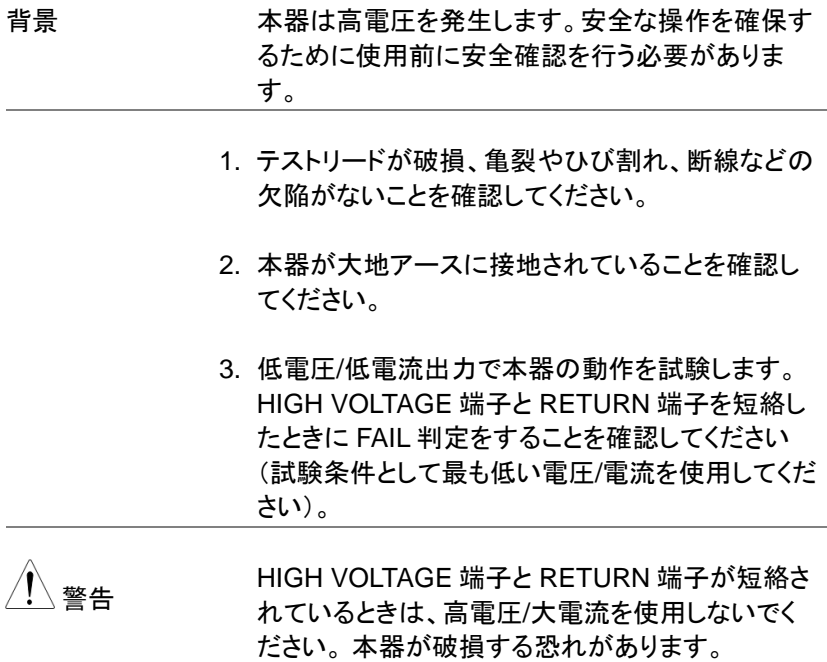

## <span id="page-30-0"></span>操作

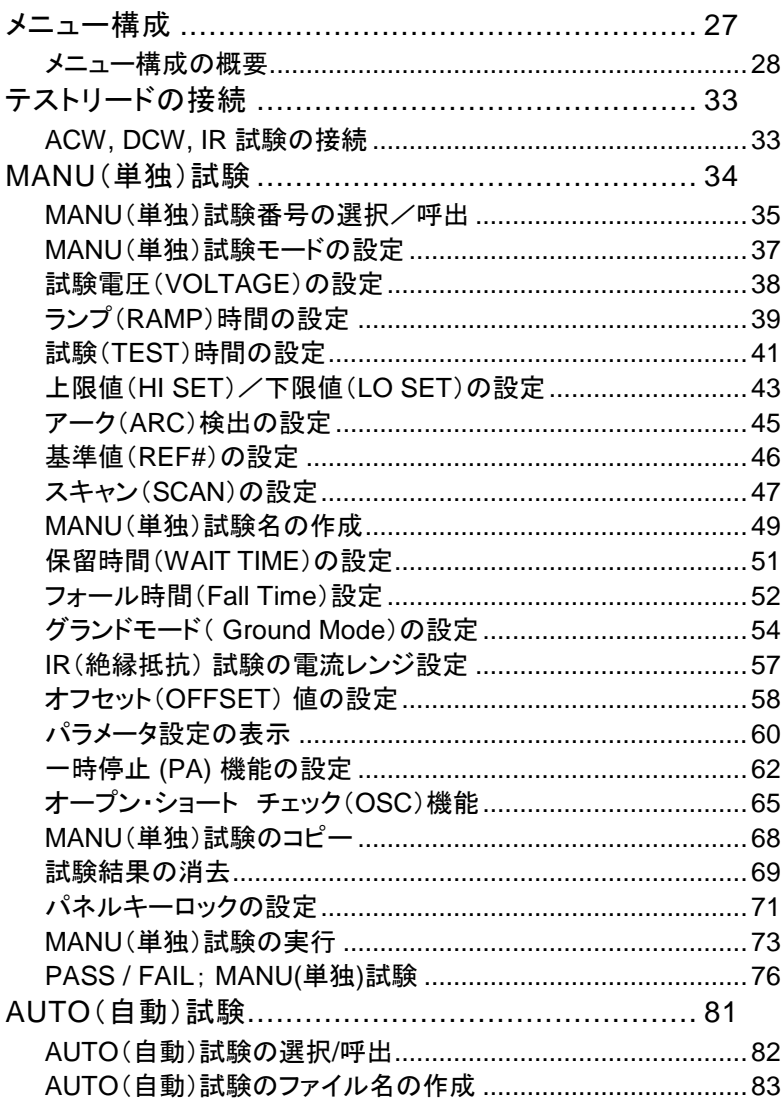

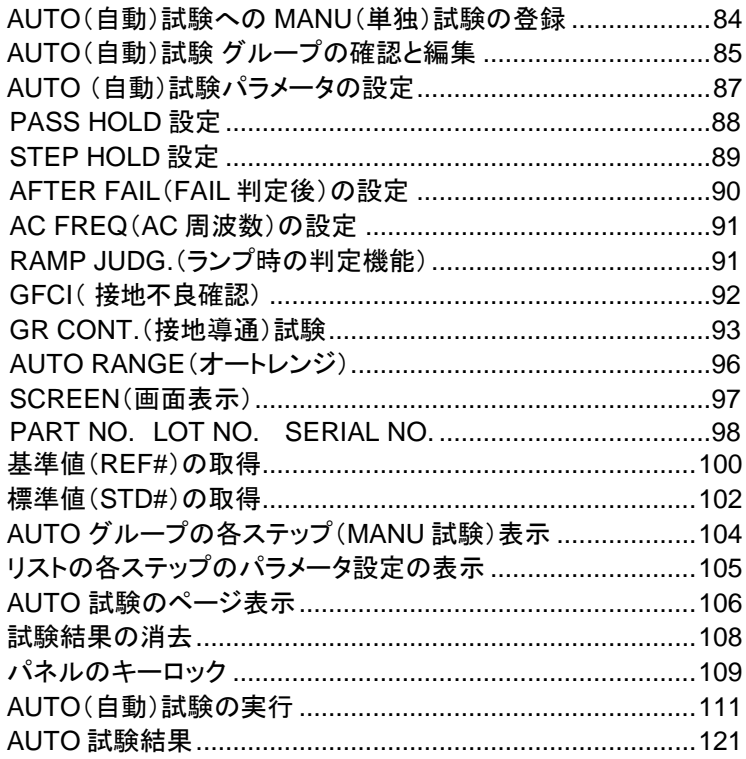

#### <span id="page-32-0"></span>メニュー構成

この章では、本器の動作状態とモードの全体的な構造について説明しま す。本器には、2 つの主要な試験モード(MANU、AUTO)、1 つのユーテ ィリティモード(UTILITY)、および 5 つの主要な動作状態(VIEW、EDIT、 READY、TEST、STOP)があります。

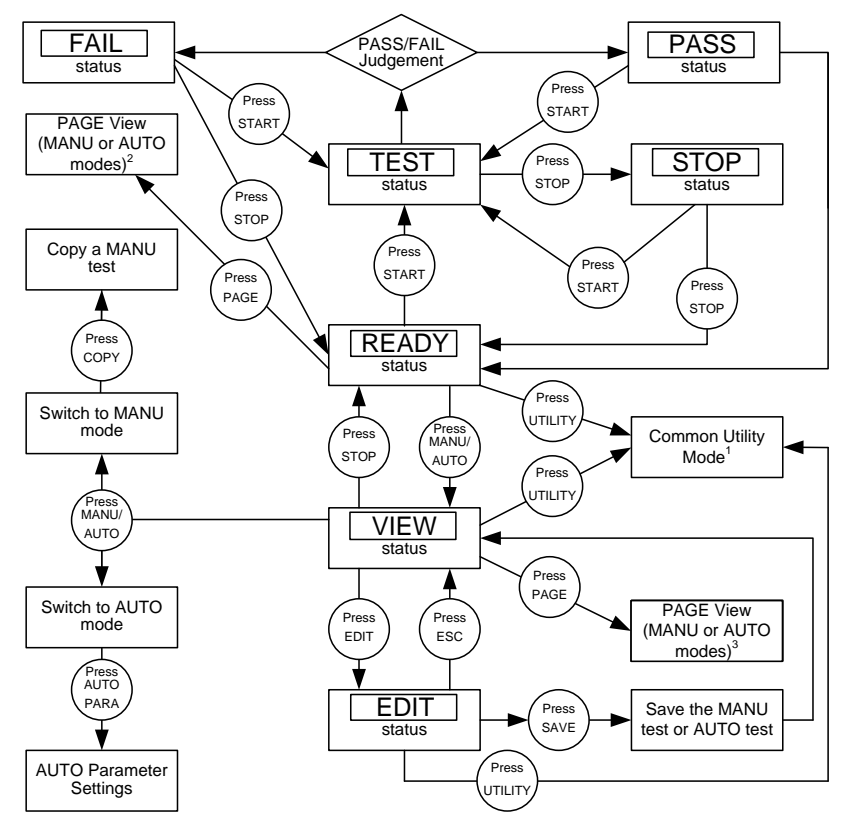

1 Press ESC to return to the previous screen.<br>2 The specific PAGE view for MANU or AUTO modes under READY status

3 The specific PAGE view for MANU or AUTO modes under VIEW status

#### <span id="page-33-0"></span>メニュー構成の概要

MANU(単独) 干 ード

MANU モードは、単独試験の作成/実行に使用さ れます。 MANU モードでのみ、単独試験のパラメ ーターを編集できます。

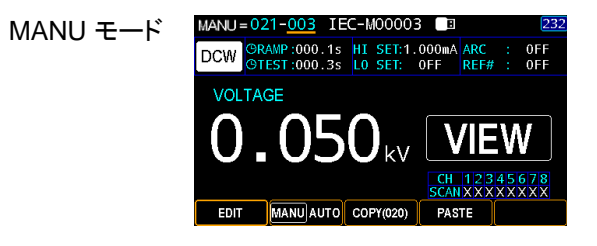

AUTO(自動) モ ード AUTO モードは、自動的に最大 99 の MANU ステ ップを順次実行します。

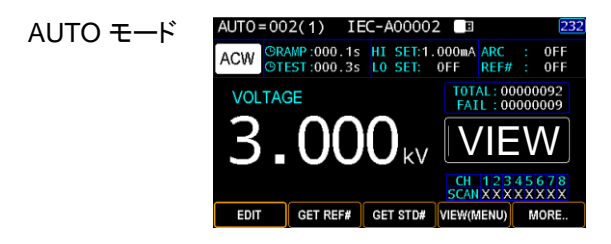

UTILITY (ユーテ ィリティ)モード

UTILITY モードは、System、Test、および Interface の設定を行います。これらはシステム全体に関わ り、MANU 試験と AUTO 試験に適用されます。

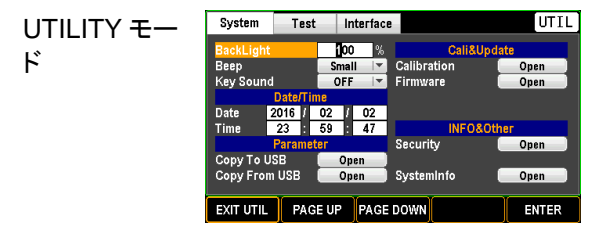

VIEW 状態のペ ージ表示 VIEW 状態で PAGE キーを押すと、MANU モード では各パラメータの詳細が表示され、AUTO モード ではリストテーブル内の詳細パラメータが表示され ます。

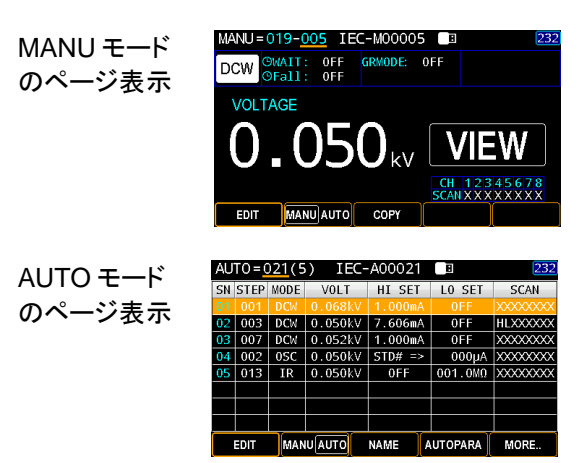

READY 状態の ページ表示

READY 状態で、PAGE キーを押すと、MANU モ ード(スキャン機能が有効な場合のみ; [47](#page-52-0) ページを 参照)では各チャネルの判定及び測定値を表示 し、AUTO モードではリストテーブルで判定付の測 定値を表示します。

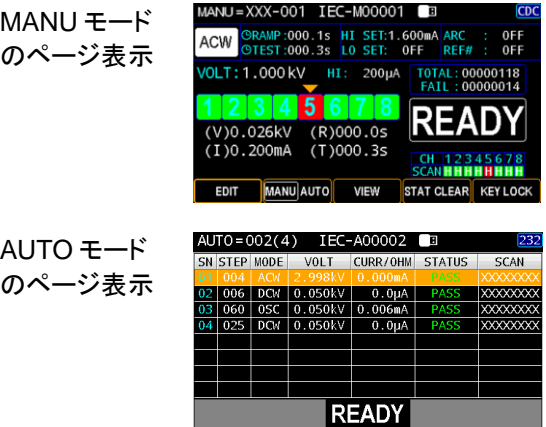

VIEW 状態 VIEW 状態は、選択した MANU 試験/ AUTO 試験 のパラメータを表示します。 また、VIEW 状態で PAGE キーを押すと、MANU モードまたは AUTO モ ードのページ表示に切り替えることができます。

> MANU 試験 の VIEW 状 **VOLTAGE** 態

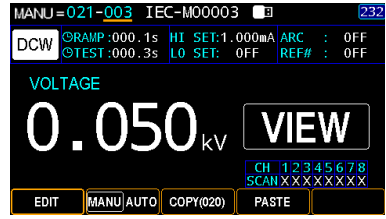

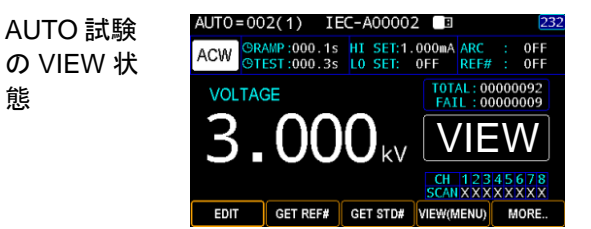

EDIT 状態 EDIT 状態は、MANU 試験または AUTO 試験の パラメータを編集することができます。 EDIT / SAVE キーを押すと、変更が保存されます。 ESC キーを押すと、変更がキャンセルされます。

> MANU 試験 の EDIT 状態

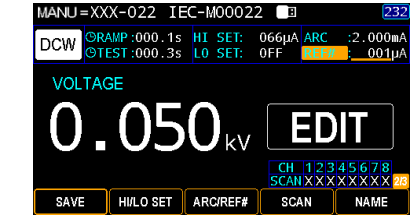
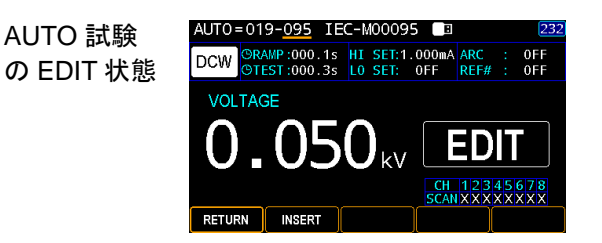

READY 状態 本器が MANU または AUTO 試験の READY 状 態になると、試験を開始する準備が整います。 START ボタンを押すと、試験が開始され、本器が TEST 状態になります。 MANU / AUTO ソフトキー を押すと、VIEW ステータスに戻ります。 また、 READY 状態で PAGE キーを押すと、MANU モー ドまたは AUTO モードのページ表示に切り替える ことができます。

> MANU 試験 の READY 状態

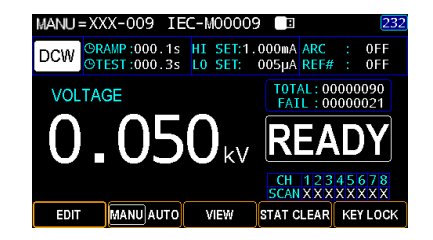

AUTO 試験 の READY 状態

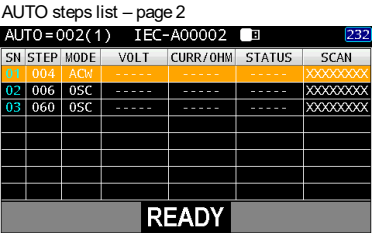

TEST 状態 TEST 状態は、MANU 試験または AUTO 試験が 実行されている状態です。 STOP を押すと、 MANU 試験または AUTO 試験の残りのステップを キャンセルし、停止します。

> MANU 試験 の TEST 状 態

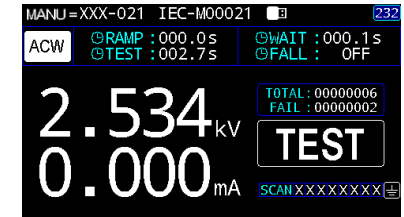

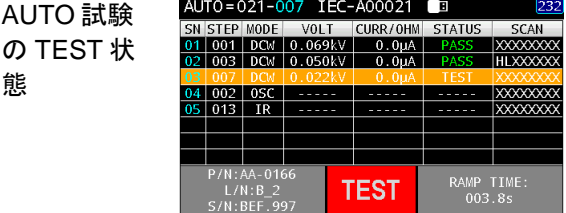

STOP 状態 STOP 状態は、MANU または AUTO 試験中に STOP が押された場合に表示されます。 もう一度 STOP を押すと、本機は READY 状態に戻ります。

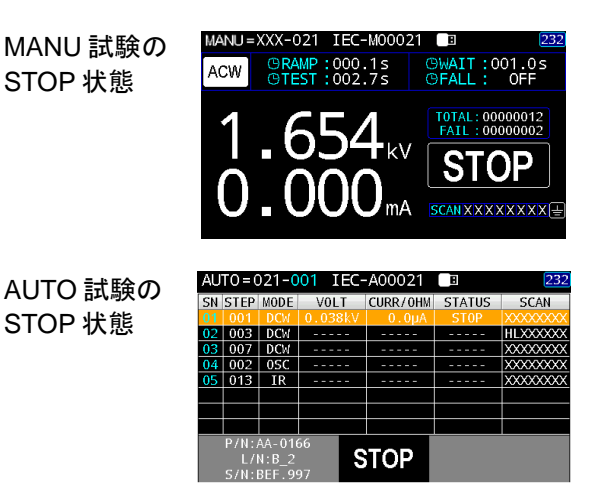

# テストリードの接続

この章では、本器を DUT(被測定物)に接続して、AC 耐圧試験、DC 耐 圧試験、絶縁抵抗(IR)試験を行う方法について説明します。

#### ACW, DCW, IR 試験の接続

概要 ACW、DCW、IR の試験では、HIGH VOLTAGE 端子、RETURN 端子、GHT-115 テストリードを使 用します。

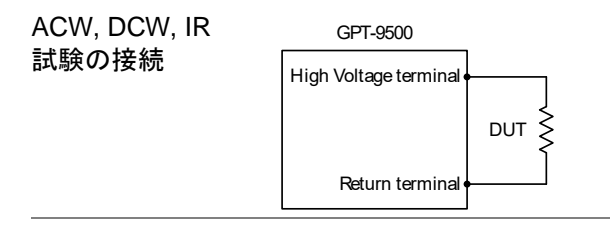

- 手順 1. 本器の雷源を OFF にします
	- 2. HIGH VOLTAGE 端子に高電圧テストリード(赤)を 差し込み、ねじ込んでしっかりと固定します。
	- 3. RETURN 端子にリターンテストリード(白)を接続 し、抜け防止用金具を含め、下図のように確実に 接続します。

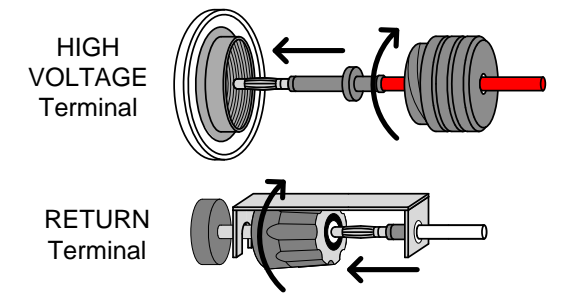

# MANU(単独)試験

この章では、ACW、DCW、および IR の MANU 試験を作成、編集、お よび実行する方法について説明します。 各設定は、選択した MANU 試験にのみ適用されます。他の MANU 試験は影響を受けません。 各 MANU(単独)試験は、501 個のメモリの 1 つに保存/呼出しがで きます。 保存されている各 MANU 試験は、AUTO 試験([81](#page-86-0) ページ) を作成する際の一つのステップとして使用できます。

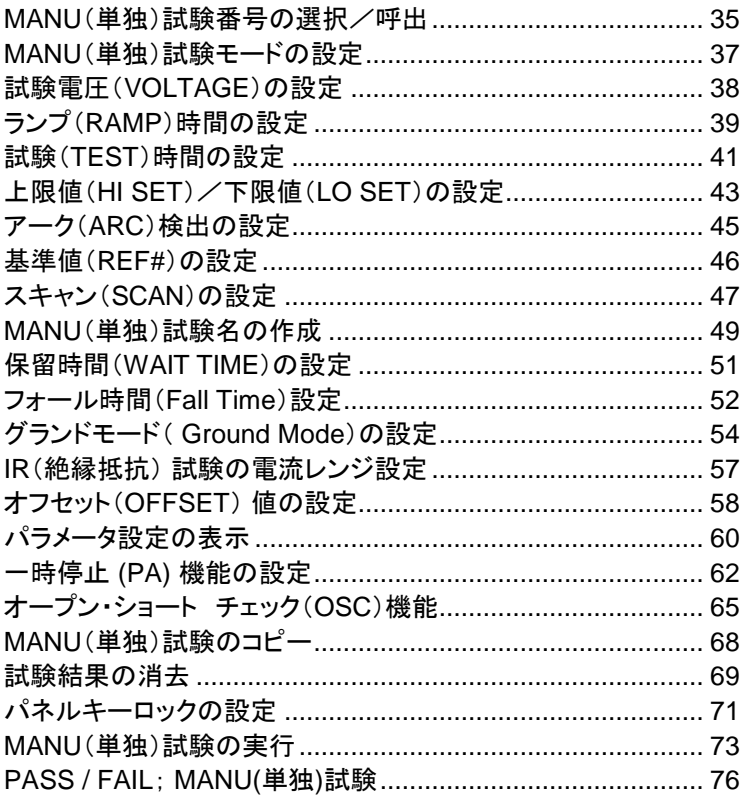

MANU(単独)試験番号の選択/呼出

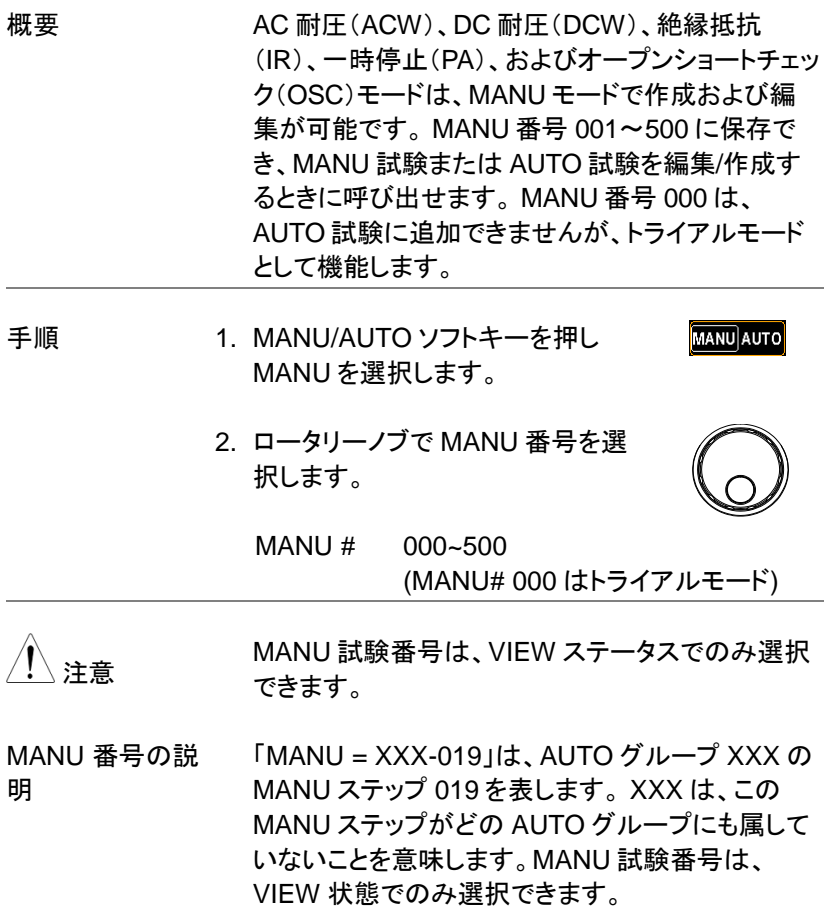

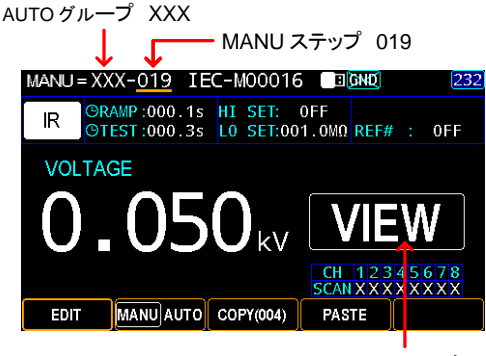

VIEW ステータス

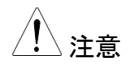

注意 AUTO グループに MANU ステップを追加すると、 AUTO グループの番号が前の部分(下図の例では 021)に表示され、MANU のすべての数字が青色 になります。

> AUTO グループ 021(青字) I l O クルーフ 021(青字)<br>- ファーコー MANU ステップ 003(青字)<br>- ファーコー DIANU ステップ 003(青字) MANU=021-003 IEC-M00003  $\overline{232}$ DCW ORAMP:000.1s HI SET:1.000mA ARC<br>OTEST:000.3s LO SET: OFF REF#  $0 = F$  $REF#$ :  $0 FF$ VOLTAGE **CH 12345678**<br>SCAN XXXXXXXX **EDIT** MANU AUTO COPY(020) **PASTE**

MANU(単独)試験モードの設定

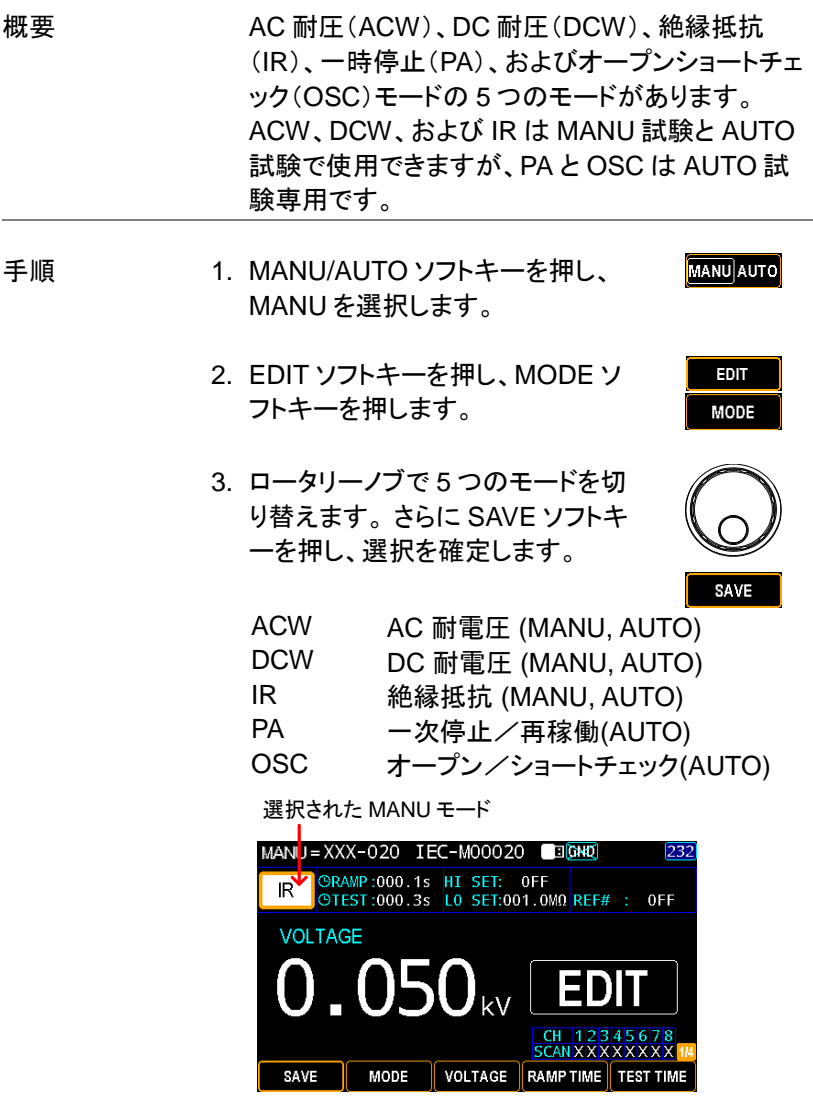

4. SAVE ソフトキーを押して完了です。

SAVE

## 試験電圧(VOLTAGE)の設定

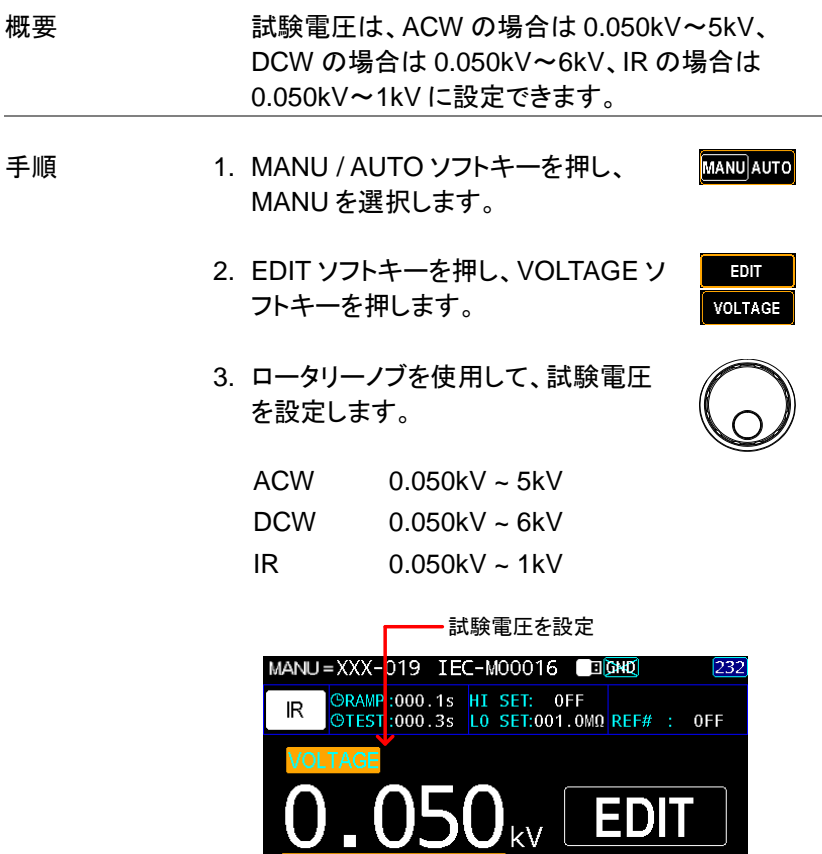

4. SAVE ソフトキーを押して完了です

**MODE** 

SAVE

**CH 12345678**<br>SCAN X X X X X X X X X 14

SAVE

VOLTAGE RAMP TIME TEST TIME

#### ランプ(RAMP)時間の設定

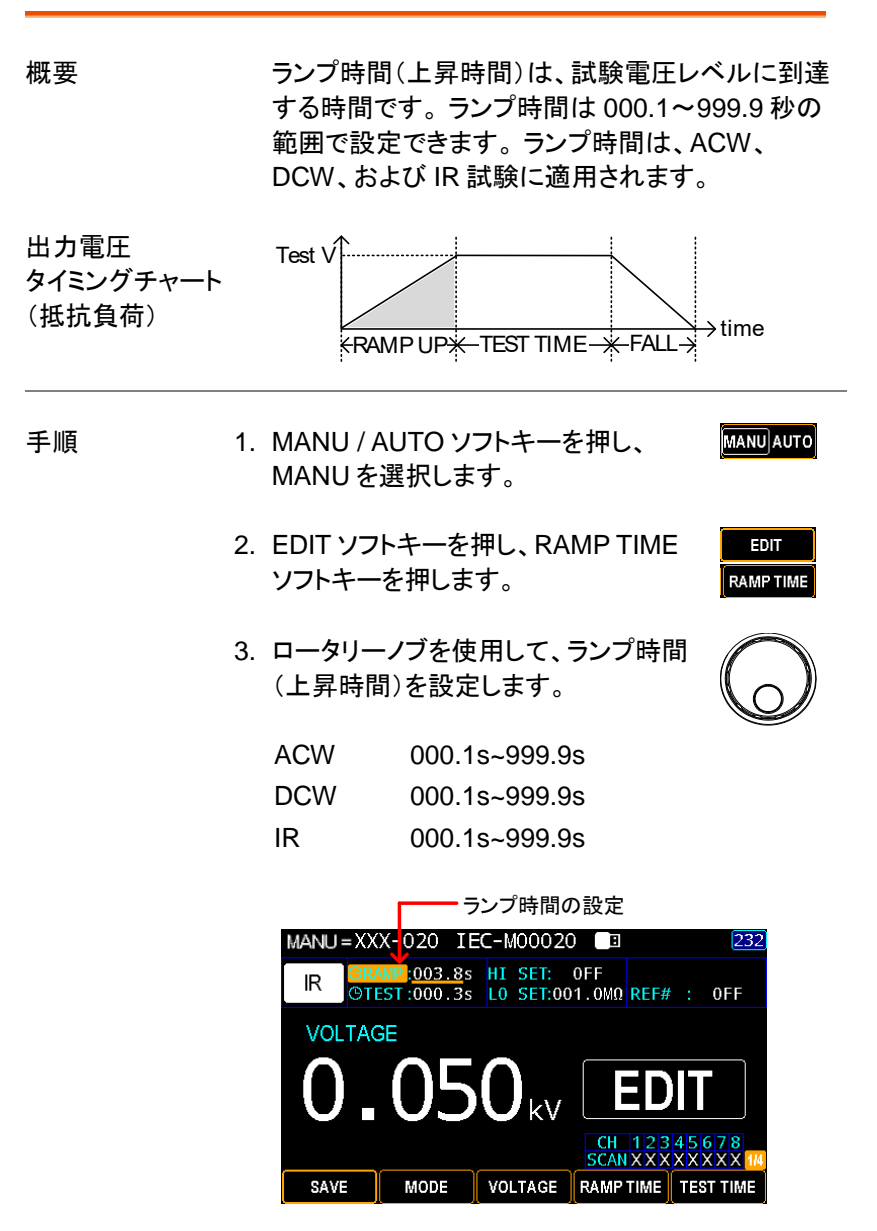

4. SAVE ソフトキーを押して完了です。 SAVE

ランプ時間 (Ramp Time) 経 過インジケータ

ランプ時間を設定し、試験を開始すると、ディスプレ イ左上に経過時間が表示されます。ランプ設定時 間まで表示され、それに続いて試験時間が表示さ れます(下図を参照)。

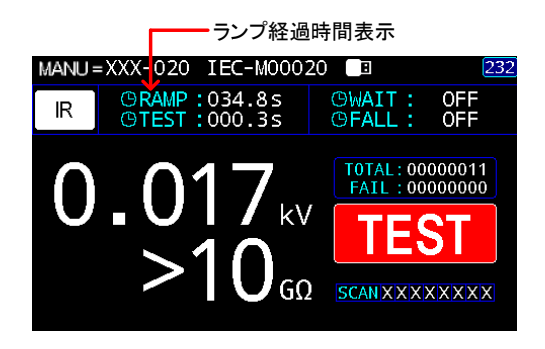

#### 試験(TEST)時間の設定

概要 試験時間を設定します。 試験時間は、試験電圧が 対象物に印加される時間です。 この試験時間に は、RAMP 時間または FALL 時間は含まれていま せん。 試験時間は、ACW、DCW、および IR 試験 で 0.3 秒から 999.9 秒まで設定でき、すべてのモー ドで 0.1 秒の分解能があります。 また、試験時間 は、3 つのモードにおいて CONT(連続)に設定でき ます。

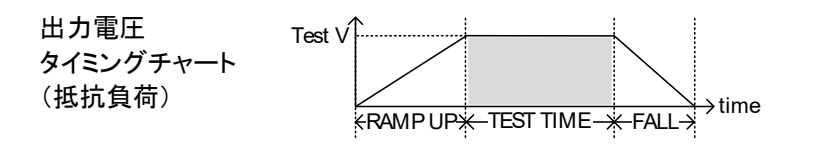

- 手順 2. MANU / AUTO ソフトキーを押して、 **MANU** AUTO MANU を選択します。
	- 2. EDIT ソフトキーを押し、TEST TIME ソフトキーを押します。
	- 3. ロータリーノブを使用して、試験時間 を設定します。

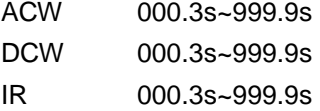

**EDIT TEST TIME** 

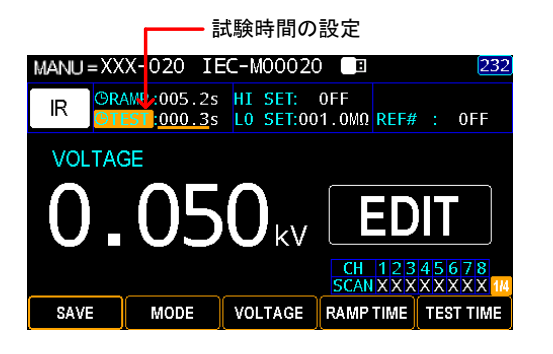

4. SAVE ソフトキーを押して完了です

CONT.(連続) 試 験時間

ACW、DCW、または IR 試験の場合、試験時間は CONT(連続)に設定できます。これは、FAIL 判定が 発生するまで試験時間が無限に続きます。

通常の設定と同じように、ロータリーノ ブを使用して CONT.を設定します。

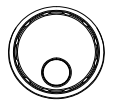

SAVE

試験時間を CONT.(連続)に設定

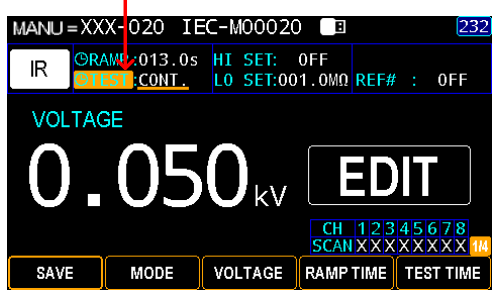

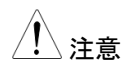

external DCW で 40VA、ACW で 100VA より大きい値を設 定する場合、最大試験時間は 600 秒です。その 後、同じ休止時間が必要です。

試験時間 経過表示 START を押し、MANU 試験を開始すると、ディスプ レイの左上に、ランプ時間終了後、試験の経過時間 がカウントダウンされます。

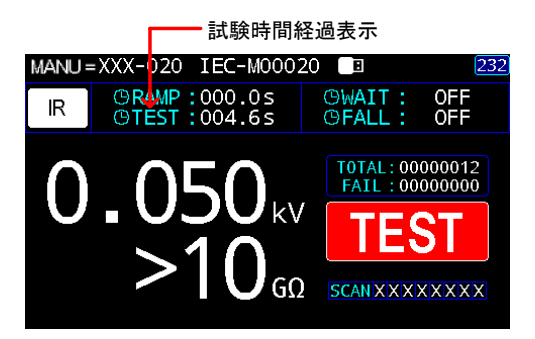

#### 上限値(HI SET)/下限値(LO SET)の設定

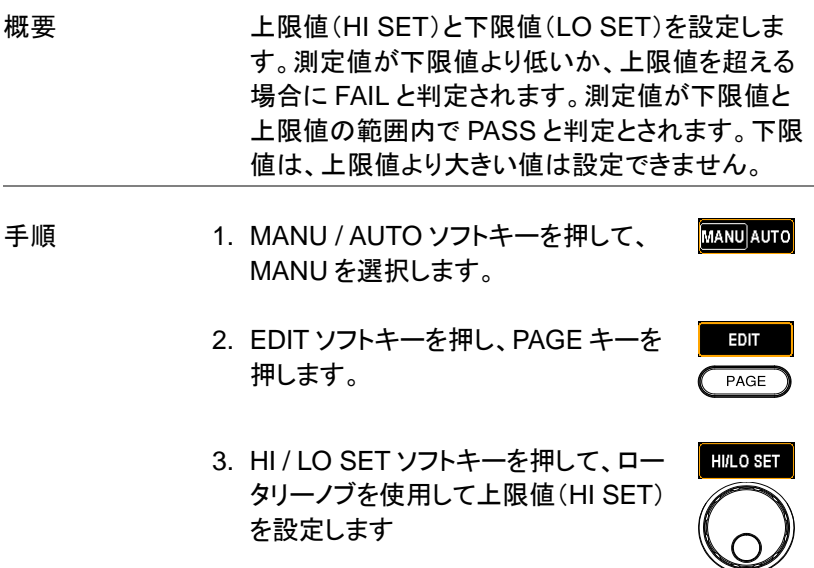

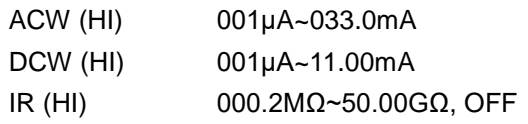

上限値の設定 MANU=XXX-022 IEC-N00022  $\sqrt{232}$ DCW ORAMP :000.1s HT SET:11.00mA ARC :<br>DCW OTEST:000.3s LO SET:10.99mA REF# : 0<sub>FF</sub>  $0FF$ **VOLTAGE** CH 12345678<br>SCANXXXXXXXX SAVE HI/LO SET ARC/REF# SCAN **NAME** 

4. HI / LO SET ソフトキーを押し、ロータ **HI/LO SET** リーノブを使用して下限値(LO SET) を設定します。

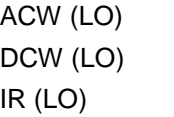

OFF, 001μA~32.99mA OFF, 001μA~10.99mA 000.1MΩ~50.00GΩ

下限値の設定 MANU=XXX-022 IEC-N00022 232 DCW ORAMP:000.1s HI SET:11.00mA ARC **OFF** OTEST:000.3s LO SET:10.99mA REF# : 0FF **VOLTAGE** N)  $\bigcup_{\mathsf{kV}}$ **CH 12345678**<br>SCAN XXXXXXXX SAVE **HI/LO SET** ARC/REF# **SCAN NAME** 

5. SAVE ソフトキーを押して完了です。

SAVE

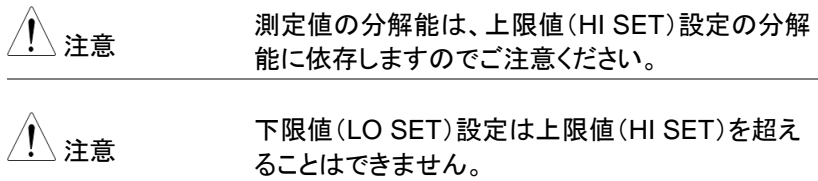

# アーク(ARC)検出の設定

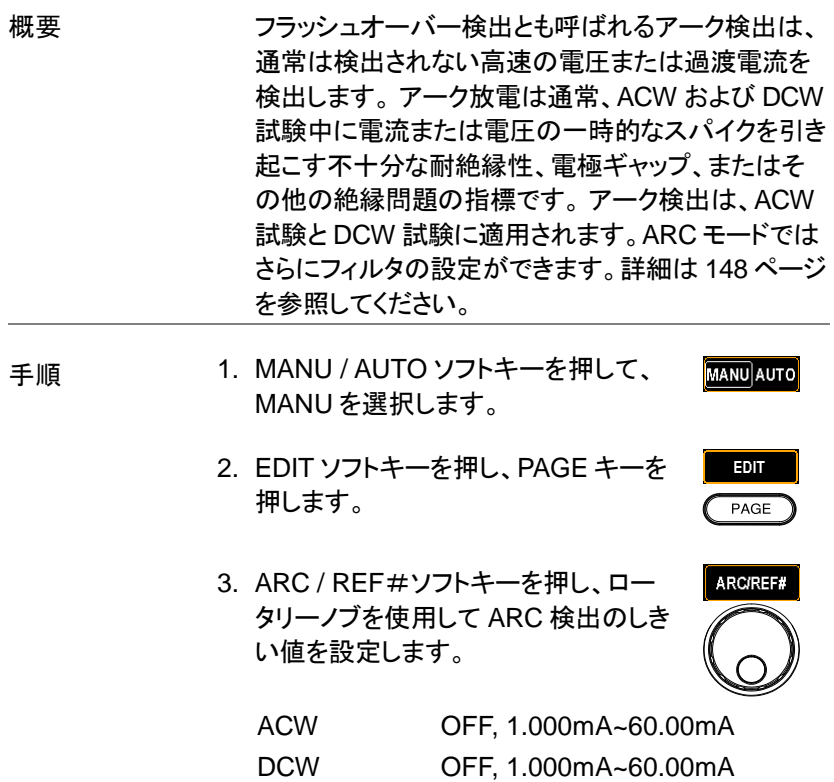

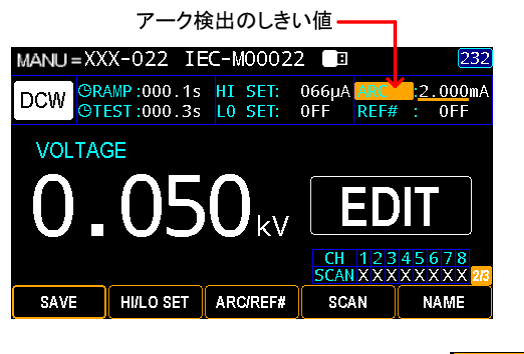

4. SAVE ソフトキーを押して完了です。

SAVE

#### 基準値(REF#)の設定

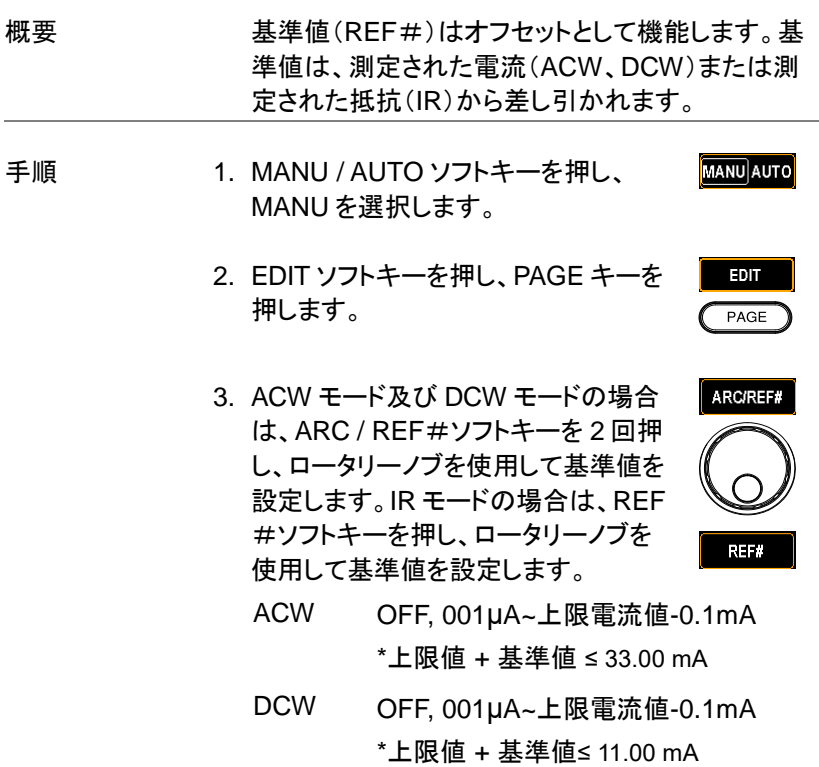

#### IR OFF, 000.1MΩ~50.00GΩ

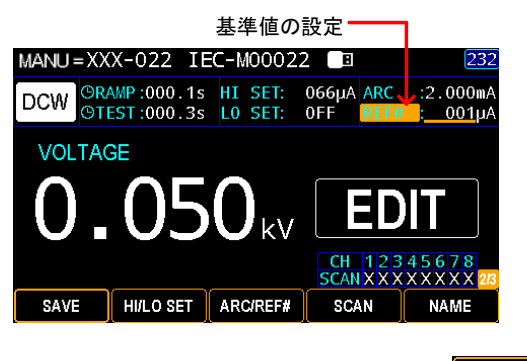

4. SAVE ソフトキーを押して完了です。

SAVE

注意 IR 試験の場合、基準値(REF#)は、GRMODE <sup>お</sup> よび OFFSET 機能を介して自動的に作成できま す。 詳細については、[58](#page-63-0) ページを参照してくださ い。

#### スキャン(SCAN)の設定

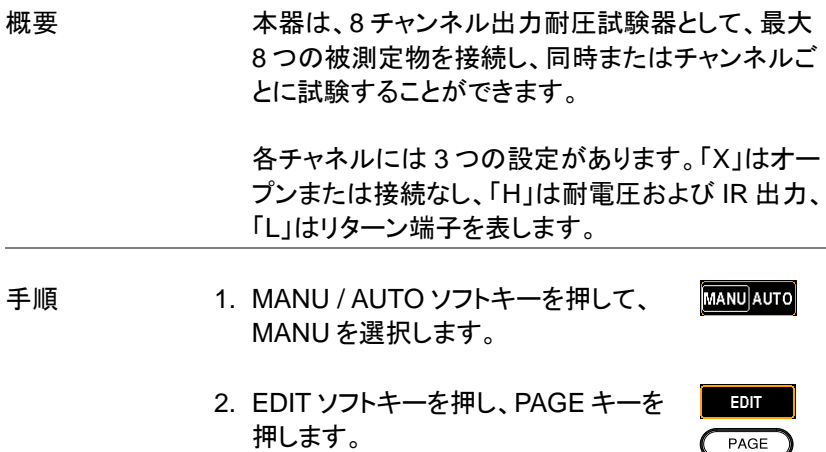

**47**

**SCAN** 

- 3. SCAN ソフトキーを押し、SCAN 設定 に入ります。
- 4. 左右の矢印キーを使用して各チャネ  $\curvearrowleft$ ルに移動し、ロータリーノブを使用し て、各チャネルを設定します。
	- H 耐電圧/IR 出力
	- L リターン端子
	- X オープン/接続無

<sub>注音</sub> GPT-9513 のみ L:リターン端子の設定が可能で す。 GPT-9503 は L:リターン端子の設定はできま せん。

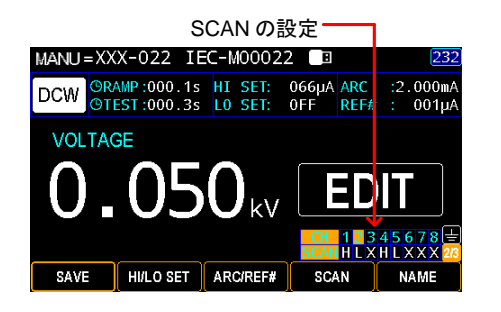

5. SAVE ソフトキーを押して完了です。

SAVE

スキャン判定 「Step-by-step スキャン([166](#page-171-0) ページ)」を有効にす ると、試験実行後、表示から各チャンネルの判定を 確認できます。緑のチャンネルが合格、赤のチャン ネルが不合格したことを表します。

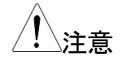

「Step-by-step スキャン」は HI SET、に対して FAIL の場合に機能します。IR 試験では主に LO SET で 試験しますので LO 側の FAIL では機能しません。

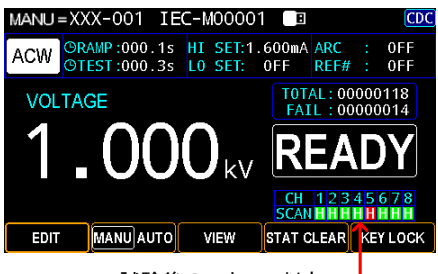

試験後のスキャン判定

PAGE キーと矢印キーを使用して、試験電圧(V)、測 定電流(I)、ランプ時間(R)、試験時間(T)の各チャン ネルの情報を個別に表示出来ます。

| MANU = XXX-001 IEC-M00001                                         |  |                                                           |   |      |  |                                    | 「圓 |                                   |  | CDC             |
|-------------------------------------------------------------------|--|-----------------------------------------------------------|---|------|--|------------------------------------|----|-----------------------------------|--|-----------------|
| <b>ACW</b>                                                        |  | ORAMP:000.1s HI SET:1.600mA ARC :<br>@TEST:000.3s LO SET: |   |      |  | 0FF                                |    | RFF#                              |  | 0FF<br>0FF      |
| VOLT: 1.000 kV HI:<br>200 <sub>LA</sub>                           |  |                                                           |   |      |  |                                    |    | TOTAL: 00000118<br>FAIL: 00000014 |  |                 |
|                                                                   |  |                                                           | 5 |      |  |                                    |    |                                   |  |                 |
| <b>READY</b><br>(R)000.05<br>(V)0.026kV<br>$(I)0.200mA$ (T)000.3s |  |                                                           |   |      |  |                                    |    |                                   |  |                 |
|                                                                   |  |                                                           |   |      |  | CH 12345678<br><b>SCAN HHHHHHH</b> |    |                                   |  |                 |
| EDIT                                                              |  | <b>MANU</b> AUTO                                          |   | VIEW |  |                                    |    | <b>STAT CLEAR</b>                 |  | <b>KEY LOCK</b> |

各チャンネルの詳細判定表示

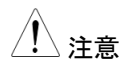

注意 複数のチャネルを同時に「H」に設定する場合、各 チャネルの合計漏れ電流を使用して、HI/LO 設定 を行う必要があります。

> また、各 DUT からの漏れ電流の許容範囲を考慮 しながら、設定電流値を適切に調整してください。 複数の DUT を同時に試験するため、ある程度の 不確実性があることに注意してください。この複数 の DUT を同時に試験する方法は、不良率が低く、 値が安定している DUT に適しています。

#### MANU(単独)試験名の作成

概要 各 MANU 試験には、最大 13 文字の試験名(デフ ォルト:IEC-M00XXX)を付けることができます。 以 下の利用可能な文字のリストを参照してください。

入力文字リスト

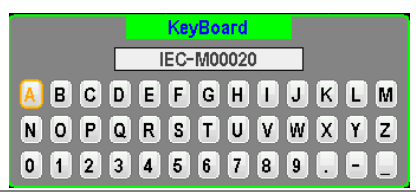

- **MANU** AUTO 手順 1. MANII / AUTO ソフトキーを押し MANU を選択します。
	- 2. EDIT ソフトキーを押し、PAGE キーを 押します。

EDIT PAGE

**NAME** 

- 3. NAME ソフトキーを押し、NAME 設定 に入ります。
- 4. 画面キーボードが表示され、MANU 試験の名前を 入力できます。 矢印キーまたはロータリーノブを使 用して各文字間を移動し、INPUT ソフトキーを押し て文字を入力します。 CAPSLOCK ソフトキーを押 すと、大文字と小文字を切り替えできます。 BACK SPACE ソフトキーを押すと、入力した文字を消去 できます。 EXIT KeyB ソフトキーを押し、キーボー ドを終了すると、設定を破棄できます。

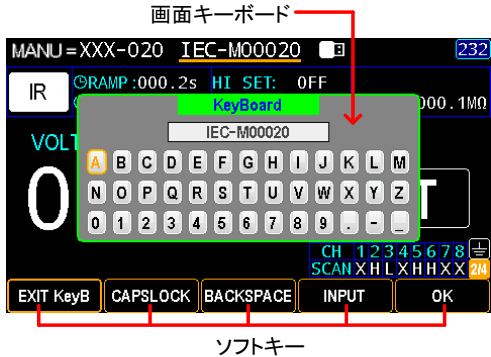

- 5. OK ソフトキーを押して入力を確定し、 次に SAVE ソフトキーを押して設定を 完了します。
- 0K SAVE

#### 保留時間(WAIT TIME)の設定

概要 そのよう 保留時間とは、試験判定を開始するまでの時間で す。 通常、試験判定はランプ時間の後に始まりま す。 ただし、保留時間は、ランプ時間と試験時間の 間に介在し、保留時間モードの設定に応じて試験 判定が開始されます。 詳細については、[146](#page-151-0) ペー ジを参照してください。

> 保留時間は、ACW、DCW、および IR 試験に適用 されます。

手順 2. MANU / AUTO ソフトキーを押し、 **MANU** AUTO MANU を選択します。 2. EDIT ソフトキーを押し、PAGE キーを EDIT 2回押します。  $PAGE$   $x$  2 3. WAIT TIME ソフトキーを押し、ロータ **WAIT TIME** リーノブを使用して保留時間を設定し

ます。

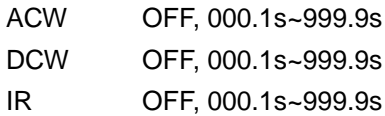

SAVE

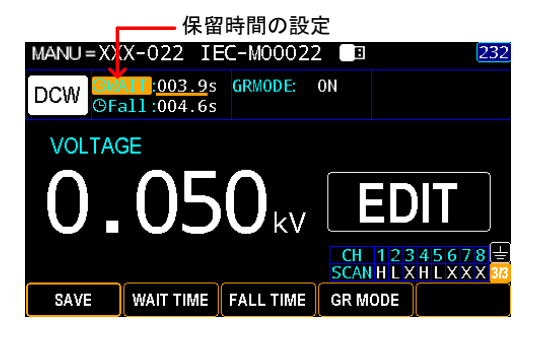

4. SAVE ソフトキーを押して完了です。

保留時間 表示機能 MANU(単独)試験を実行する場合、保留時間が 設定されている間、保留時間がディスプレイの右上 隅に表示され、試験中に、設定された時間がカウ ントダウンされます。

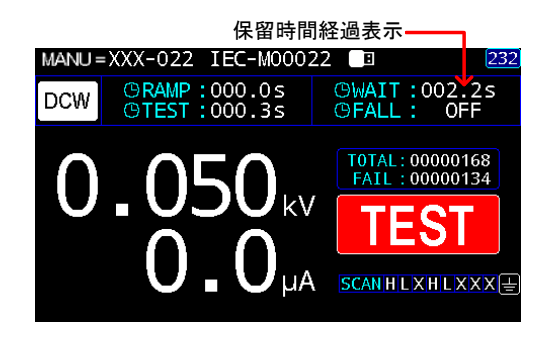

#### フォール時間(Fall Time)設定

概要 フォール(下降)時間は、試験電圧を放電する時間 です。 フォール時間は OFF から 999.9 秒まで設 定できます。 フォール時間は、ACW、DCW、およ び IR 試験に適用されます。

 $\overline{\phantom{0}}$ 

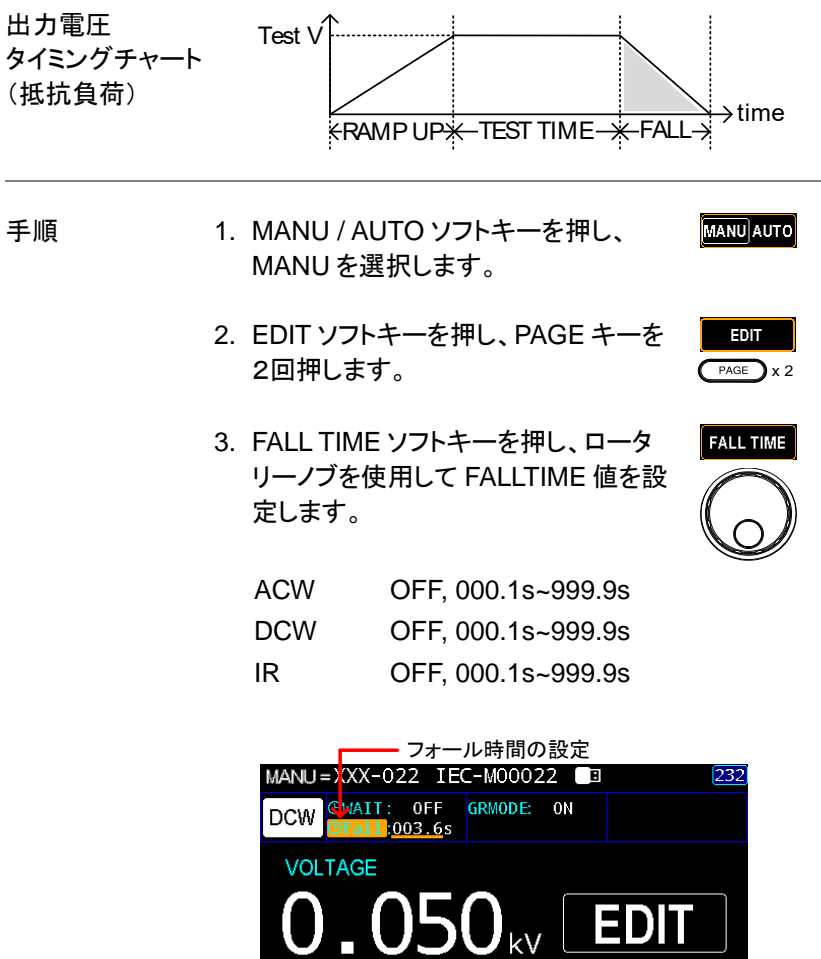

4. SAVE ソフトキーを押して完了です。

SAVE

WAIT TIME FALL TIME

フォール時間(Fall Time)表示機能

MANU(単独)試験では、設定された試験時間が完 了すると、ディスプレイの右上にフォール時間のカ ウントダウンが表示されます。 (下図を参照)

**CH 12345678**<br>SCANHLXHLXXX

**GR MODE** 

SAVE

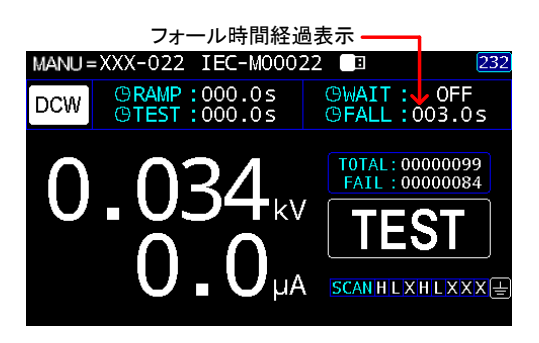

### グランドモード( Ground Mode)の設定

概要 GROUND MODE を ON に設定すると、本器は RETURN 端子を大地アースに接地します。このモ ードはシャーシ、フィクスチャまたは動作環境によっ て大地アースをとる DUT(被測定物)に適していま す。このモードでは、大地アースに対する HIGH VOLTAGE 端子の電位を測定します。このため、 大地アースにリークする浮遊容量/抵抗も測定さ れます。正確さという点では潜在的に問題はありま すが、もっとも安全な試験モードです。

> GROUND MODE を OFF に設定すると、 RETURN 端子は大地アースに対してフローティン グ状態になります。このモードは、DUT がフローテ ィングであり、大地アースに直接接続されない DUT のためのモードです。試験回路の DUT 側 の、大地アースにリークする成分、ノイズ等が軽減 されることがあるため、GROUND MODE が ON の場合に比べて正確さが期待できます。

ACW/DCW GROUND MODE = ON, DUT 接地

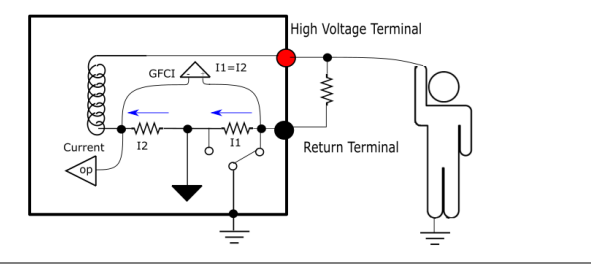

ACW/DCW GROUND MODE = OFF, DUT フロ ーティング

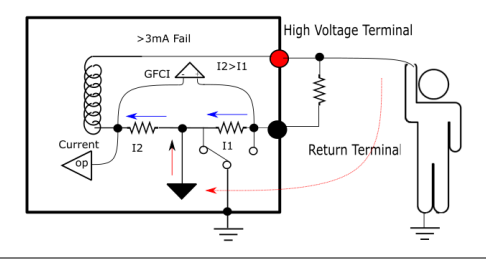

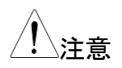

注意 GROUND MODE <sup>が</sup> OFF の場合、万が一、使用 者が DUT に触れ、I1 と I2 の電流を比較した結 果、電流値が 3mA を超えると、GFCI(グラウンドフ ェイルチェック割り込み)機能がアクティブになり、 ただちに出力が停止します。

IR GROUND MODE = ON, DUT 接地

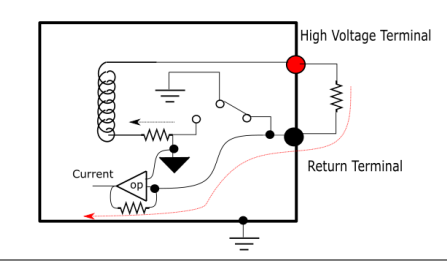

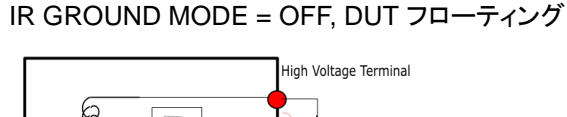

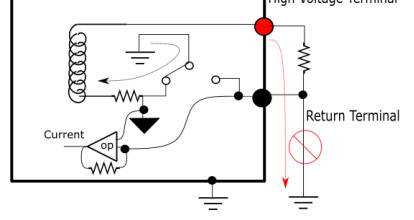

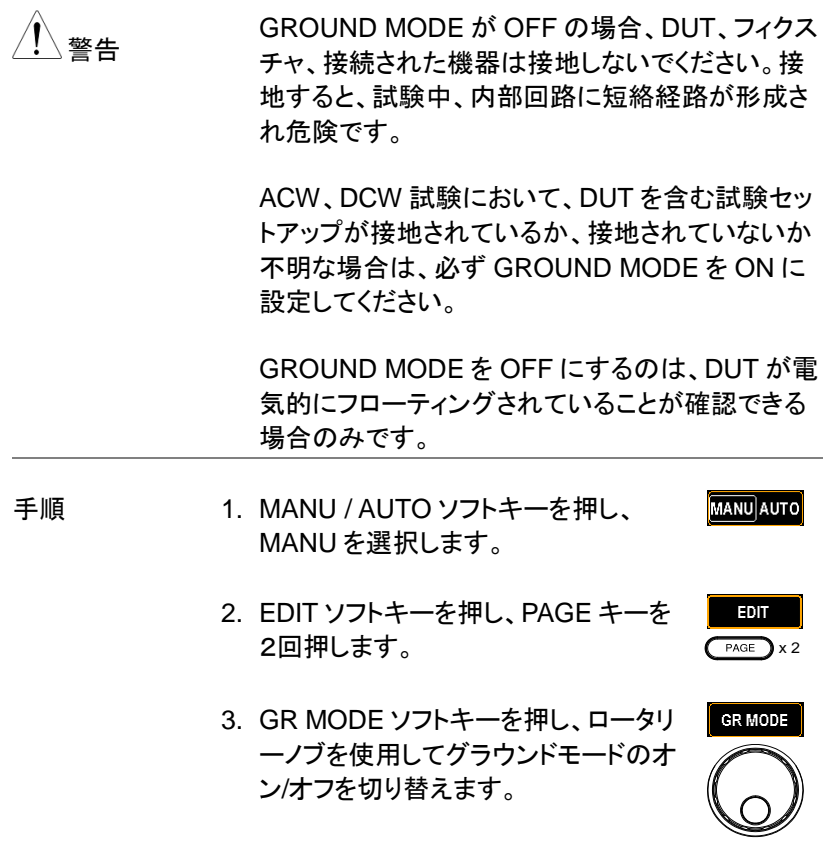

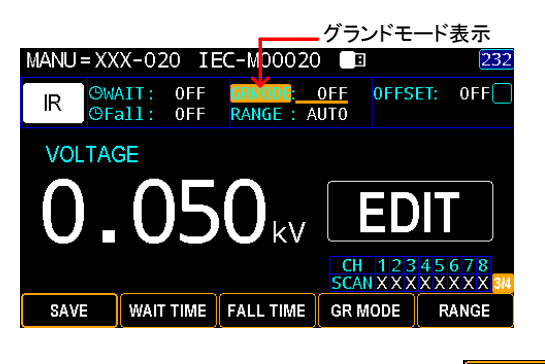

4. SAVE ソフトキーを押して完了です。 SAVE

グランドモードの アイコン

下図のように、ディスプレイに GR MODE アイコン が表示されます。

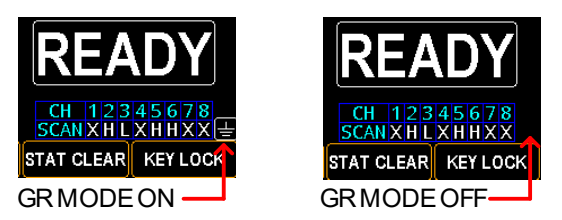

#### IR(絶縁抵抗) 試験の電流レンジ設定

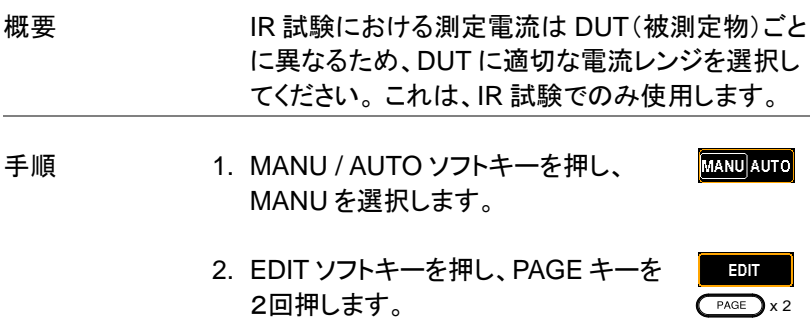

3. RANGE ソフトキーを押し、ロータリー RANGE ノブを使用して電流レンジを設定しま す。

RANGE 5μA, 50μA, 500μA, 5mA, AUTO

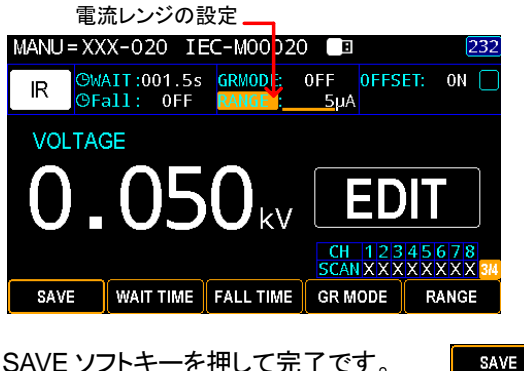

4. SAVE ソフトキーを押して完了です。

### <span id="page-63-0"></span>オフセット(OFFSET) 値の設定

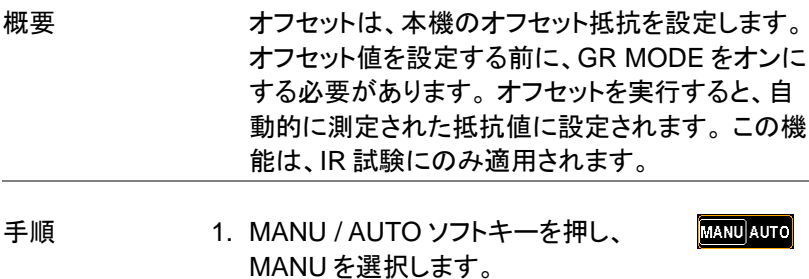

2. EDIT ソフトキーを押し、PAGE キーを 3回押します。

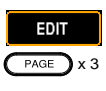

3. OFFSET ソフトキーを押し、ロータリ ーノブを使用して OFFSET 機能のオ ン/オフを切り替えます。

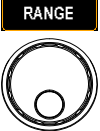

OFFSET ON, OFF

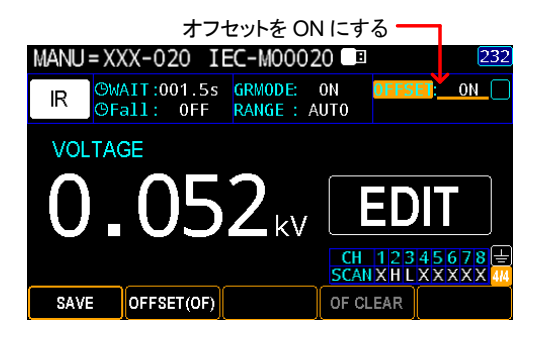

4. SAVE ソフトキーを押して完了です。

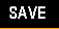

**START** 

5. START ボタンを押し、オフセット機能 を実行します。 自動測定が終了した 後、以下に示すアイコンが追加されま す。

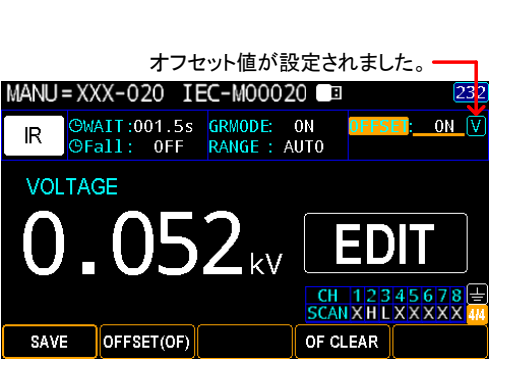

オフセットクリア OF CLEAR ソフトキーを押すと、設定 OF CLEAR されたオフセット値をクリアすることが できます。

> オフセットアイコンが消え、オフセット値が設定され ていないことを示し、OFCLEAR ソフトキーがグレ ー表示されます。

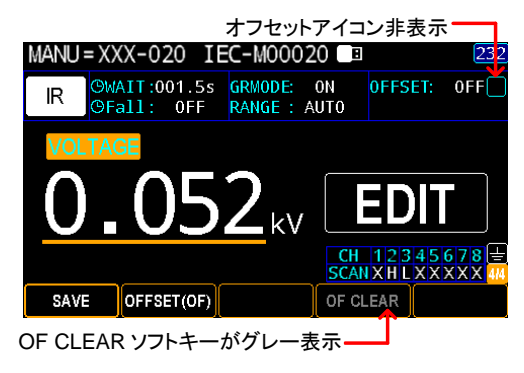

#### パラメータ設定の表示

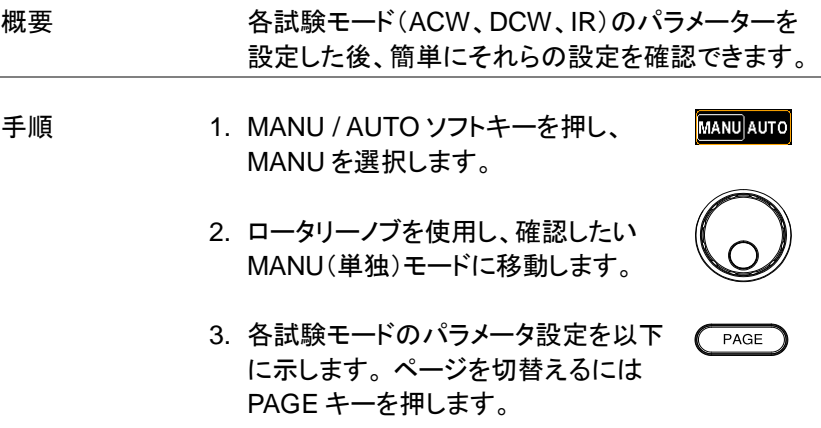

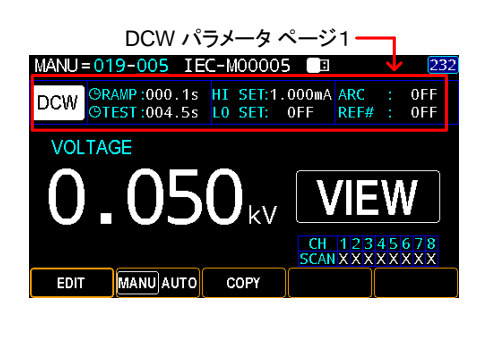

**DCW** 

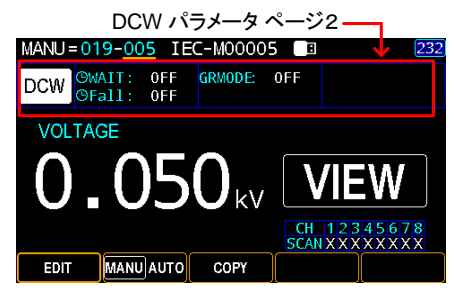

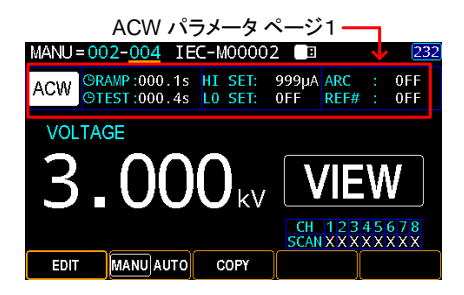

ACW

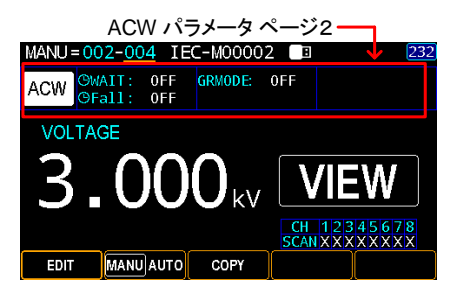

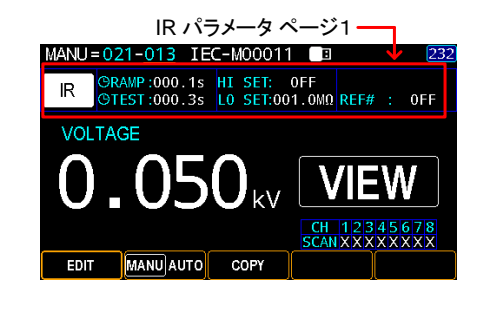

IR

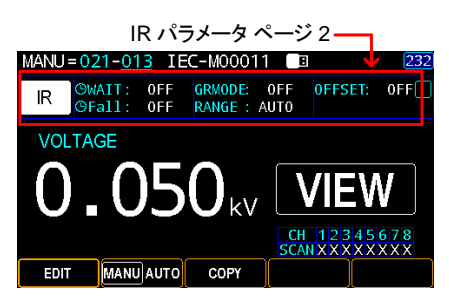

## 一時停止 (PA) 機能の設定

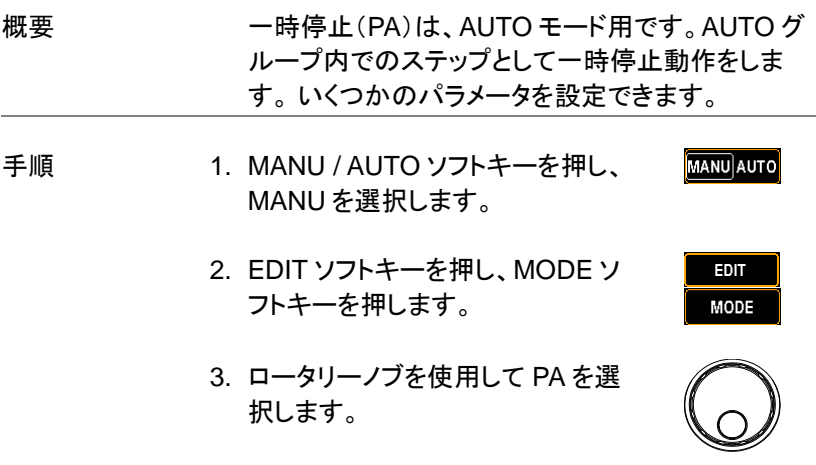

- 4. TIME ソフトキーを押し、ロータリー **TIME** ノブを使用して、画面に表示される PA 時間を設定します。
	- TIME CONT.:START キーが押されるまで停止 000.3s~999.9s

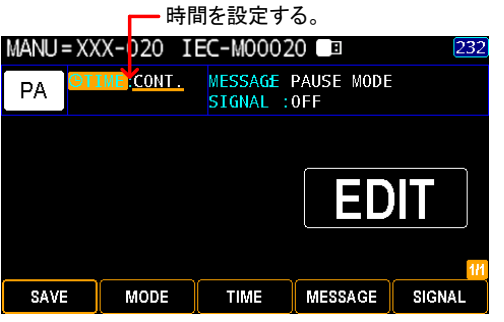

- 5. MESSAGE ソフトキーを押してメッセ MESSAGE ージ設定に入ります。メッセージは、一 時停止中に表示されます。
- 6. 画面キーボードが表示され、一時停止のメッセージ を入力できます。 ロータリーノブを使用して各文字 間を移動し、INPUT ソフトキーを押して文字を入力 します。 CAPS LOCK ソフトキーを押すと、大文字 と小文字を切り替えられます。 BACK SPACE ソフ トキーを押すと、入力した文字を消去できます。 EXIT KeyB を押すと、キーボードを終了し、設定を 破棄できます。

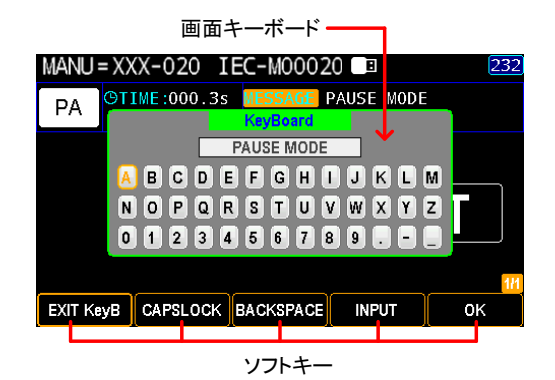

- 7. OK ソフトキーを押して確定します。
- 0K

SIGNAL

8. SIGNAL ソフトキーを押し、ロータリ ーノブで信号機能 ON/OFF を選択し ます。ON にすると一時停止時の信 号情報を接続した外部機器に出力し ます。

SIGNAL ON, OFF

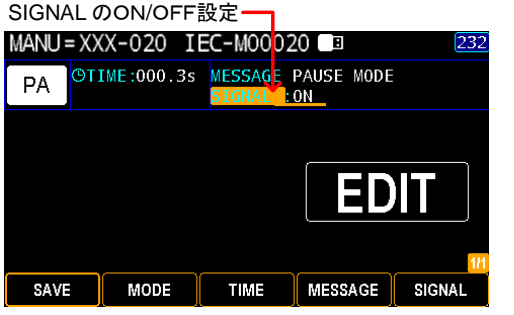

9. SAVE ソフトキーを押して確定します。 SAVE

一時停止(PA ) 表示

AUTO 試験を実行し、一時停止(PA)のステップで は、次の画面のように、PAUSE TIME がカウントを 開始し、設定されたメッセージが表示されます。

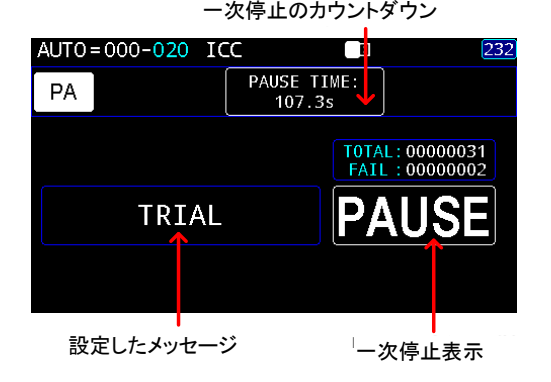

## オープン・ショート チェック(OSC)機能

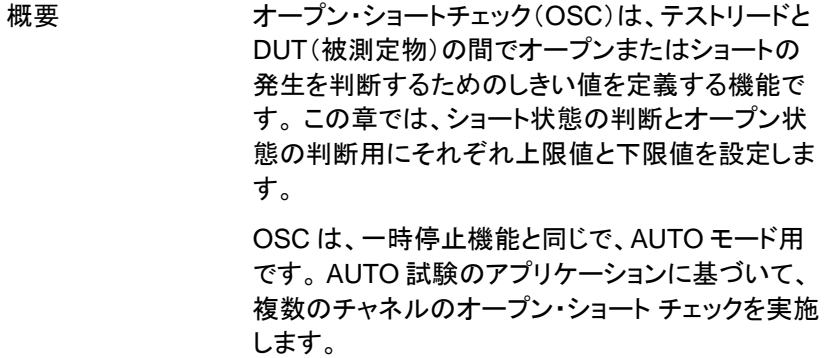

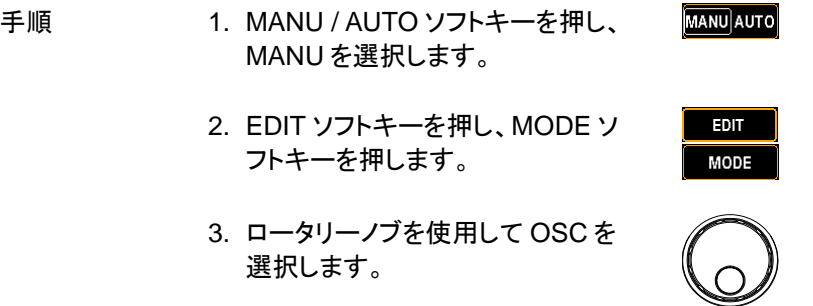

4. OPEN ソフトキーを押し、ロータリ ーノブを使用して、OPEN 判定の パーセンテージを定義します。

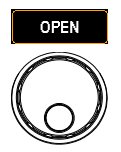

OPEN 10% ~ 100%

オープン判定のパーセンテージ設定

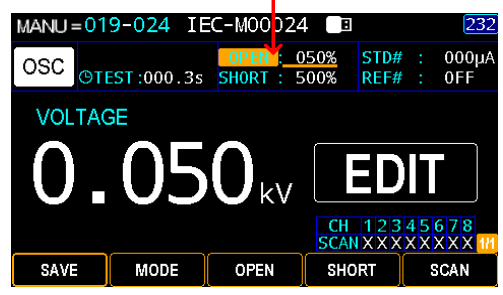

5. SHORT ソフトキーを押し、ロータリ ーノブを使用して、SHORT 判定の パーセンテージを定義します。

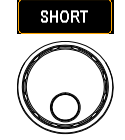

**SCAN** 

SHORT OFF, 100% ~ 500%

ショート判定のパーセンテージ設定

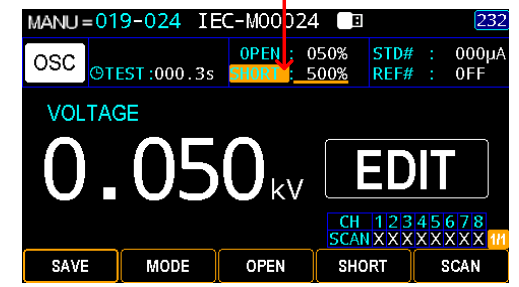

6. SCAN ソフトキーを押して、SCAN 設 定を行います。

**66**
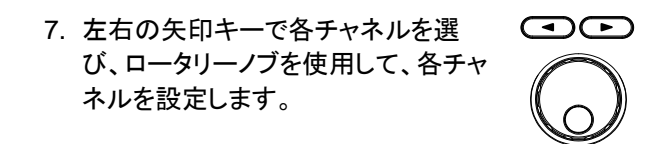

- **H** 耐電圧/IR 出力
- **L** リターン端子
- **X** オープン/接続無

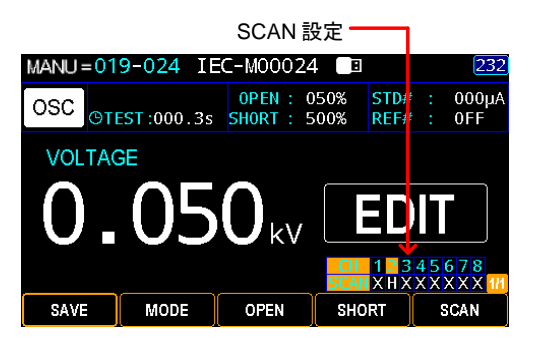

8. SAVE ソフトキーを押して確定します。

SAVE

OSC(オープン・ ショート チェック)

表示

OSC を実行する前に、[102](#page-107-0) ページを参照して標準 値を定義する必要があります。OSC を追加した AUTO 試験を実行すると、測定電流値が設定され た OPEN 値よりも低いか、SHORT 値よりも高くな っている場合、FAIL 判定となります。以下の例で は、測定電流が基準値の 100%の OPEN しきい 値よりも低いため、OPEN 判定になっています。

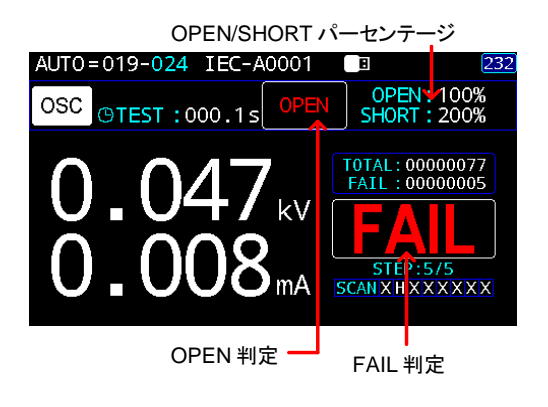

MANU(単独)試験のコピー

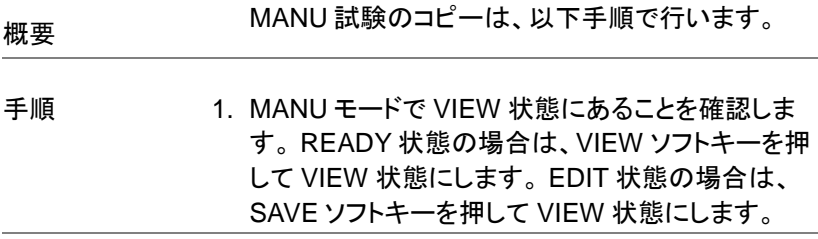

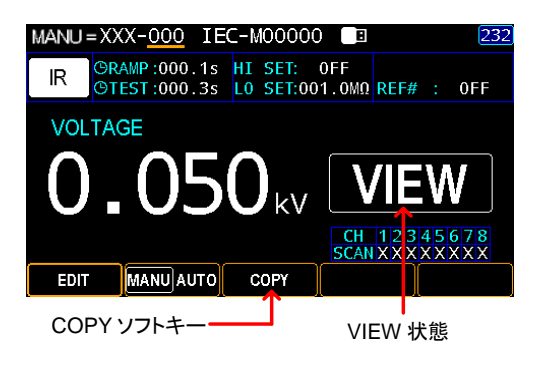

COPY

2. ロータリーノブを使用して MANU 試 験番号(たとえば 000)を選択し、 COPY ソフトキーを押します。

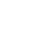

**68**

3. さらにロータリーノブを使用して、次 の MANU 試験番号(たとえば 002)を選択し、PASTE ソフトキー を押します。

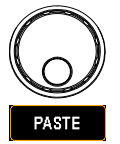

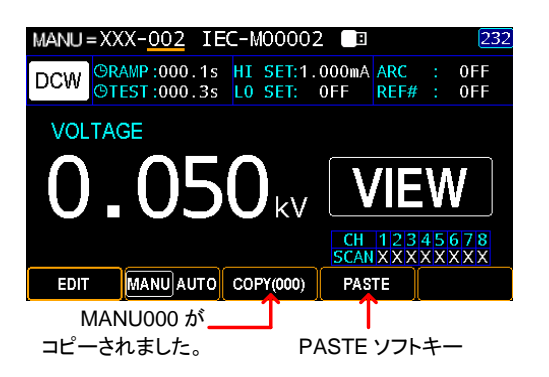

上記のように、MANU 番号 000 は、MANU 番号 002 にコピーされました。

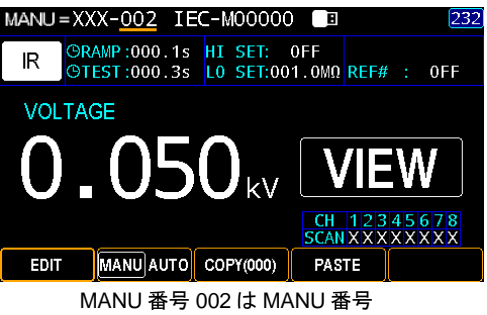

000 と同じ設定になりました。

### 試験結果の消去

概要 アンディング 総試験回数と FAIL 判定の結果は、READY 状態 時に表示されます。 以下の手順で数値をリセットで きます。

手順 2. READY 状態であることを確認します。 VIEW 状態 の場合は、STOP キーを押して READY 状態に戻 ります。 または、EDIT 状態の場合は、SAVE ソフト キーを押してから STOP キーを押して、READY 状 態に戻ります。

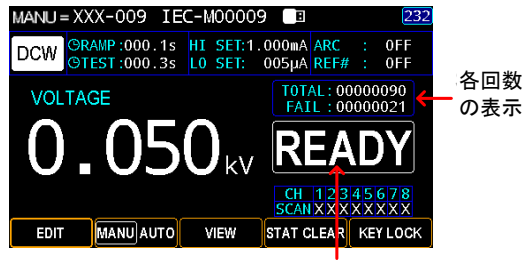

READY 状態

- TOTAL トータル試験回数
- FAIL FAIL 判定回数
- 2. STAT CLEAR ソフトキーを1秒間 押し続けます。

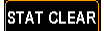

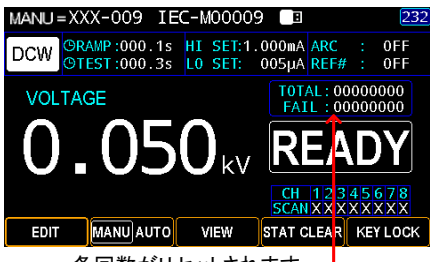

各回数がリセットされます

概要 キーロックは、フロントパネルキーで試験番号、モ ード、試験パラメータを変更できないようにします。 START ボタンと STOP ボタンのみが有効です。 ま た、KEY LOCK ソフトキーで、ロック機能を解除で きます。

手順 2. MANU モードで READY 状態にあることを確認し ます。 VIEW 状態の場合は、STOP キーを押して READY 状態に戻ります。 EDIT 状態の場合は、 SAVE ソフトキーを押してから STOP キーを押し て、READY 状態に戻ります。

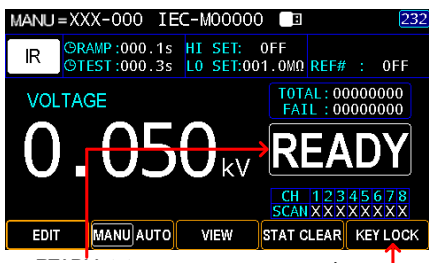

READY 状態 KEY LOCK ソフトキー

2. KEY LOCK ソフトキーを1秒間押し 続けます。画面右上にキーロックの アイコンが現れ、画面下のソフトキ ー(KEY LOCK 以外)が使えなくな ります。

**KEY LOCK** 

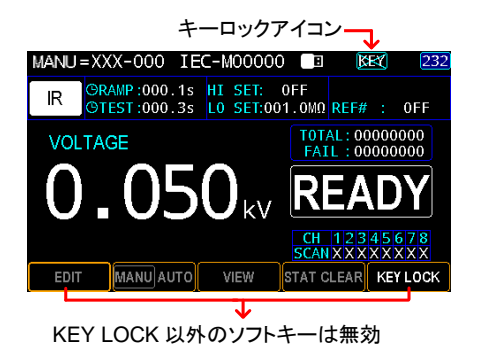

キーロックの解除 1. もう一度、KEYLOCK ソフトキーを 1 秒間押し続けます。

**KEY LOCK** 

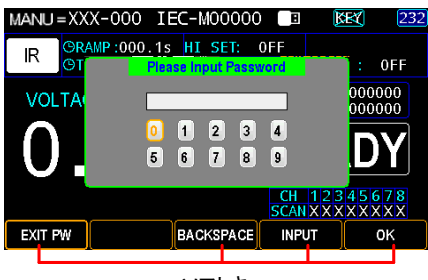

ソフトキー

- 2. パスワードを入力してキーロックを解除するための 画面キーボードが表示されます。 ロータリーノブを 使用して各番号間を移動し、INPUT ソフトキーを押 して番号を入力します。 BACK SPACE ソフトキー を押せば入力した文字を消去できます。 EXIT PW を押すと、キーボードを終了し設定を破棄できま す。
- 3. OK ソフトキーを押して、KEYLOCK 機 能を解除します。

0K

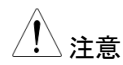

注意 パスワードの初期設定は 12345678 です。

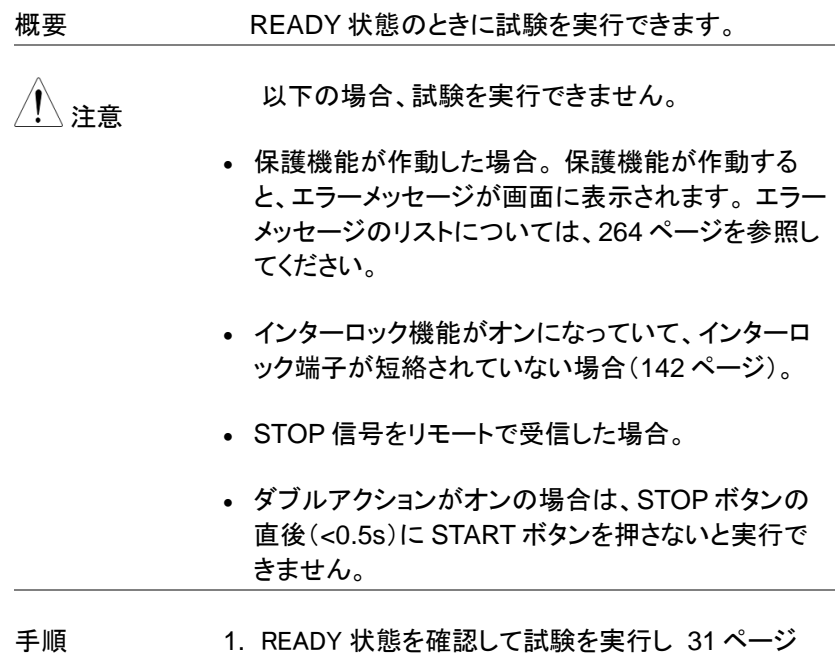

ます。

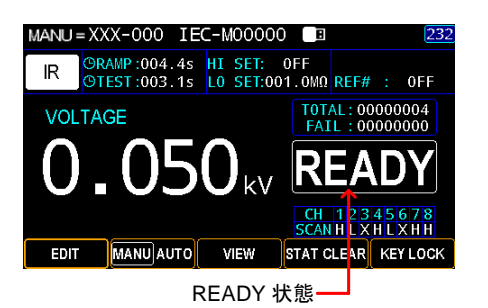

2. READY 状態のときに、START ボタ ンを押します。 MANU 試験が開始さ れ、TEST 状態になります。

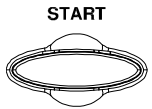

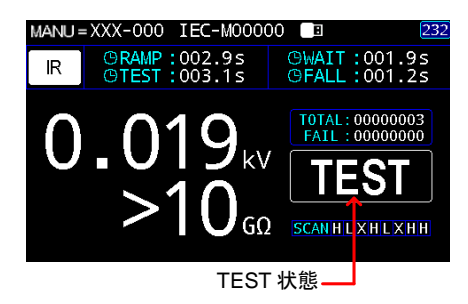

3. 試験は RAMP 時間の経過表示から始まり、次に WAIT 時間、TEST 時間、そして最後に FALL 時間 を表示して終了します。

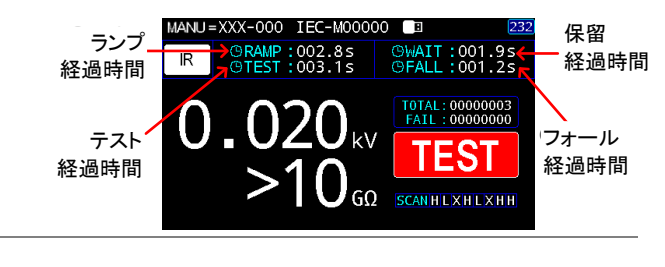

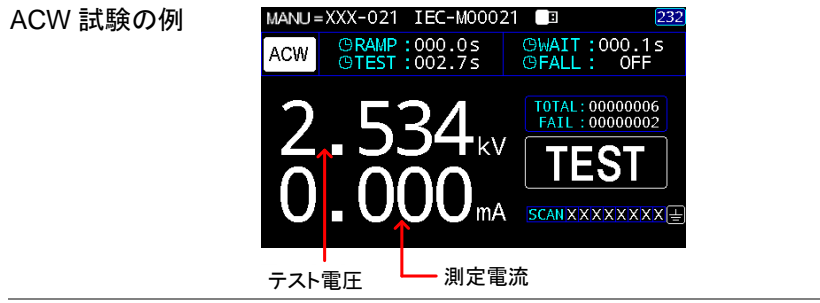

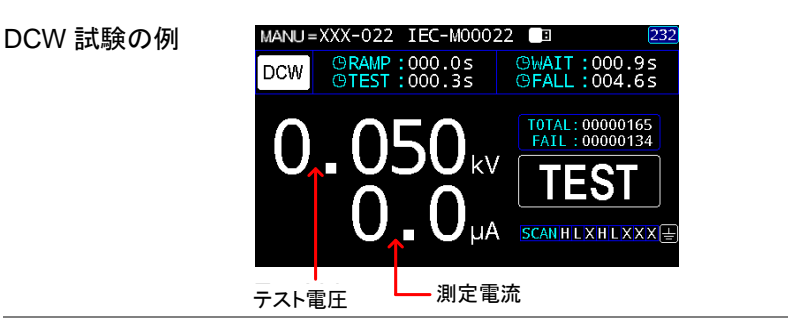

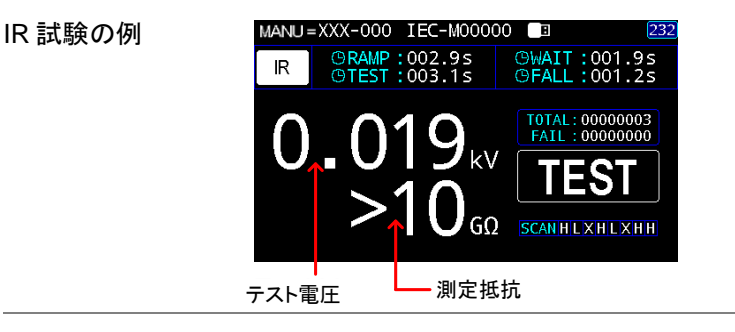

external WAIT および FALL 時間は、有効にした場合にのみ 表示されます。 詳細については、[51](#page-56-0) ページおよび [52](#page-57-0) ページを参照してください。

試験の停止 1. 実行中に試験を停止するには、 STOP ボタンを押します。 試験はす ぐに停止します。 STOP ボタンを押す と結果判定なしで、STOP 状態が表 示されます。

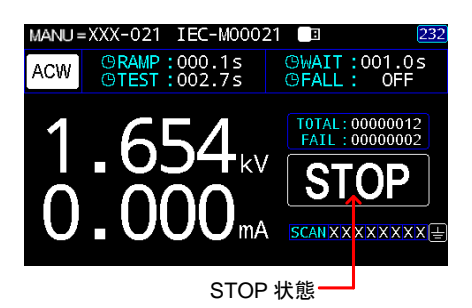

**STOP** 

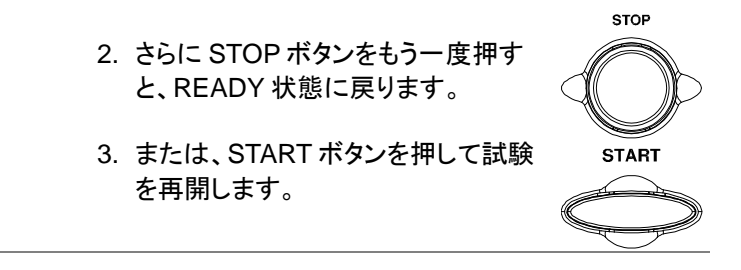

、注意 また、試験中は、端子、テストリード、その他の接続に触<br>、注意 れないでください。

#### PASS / FAIL; MANU(単独)試験

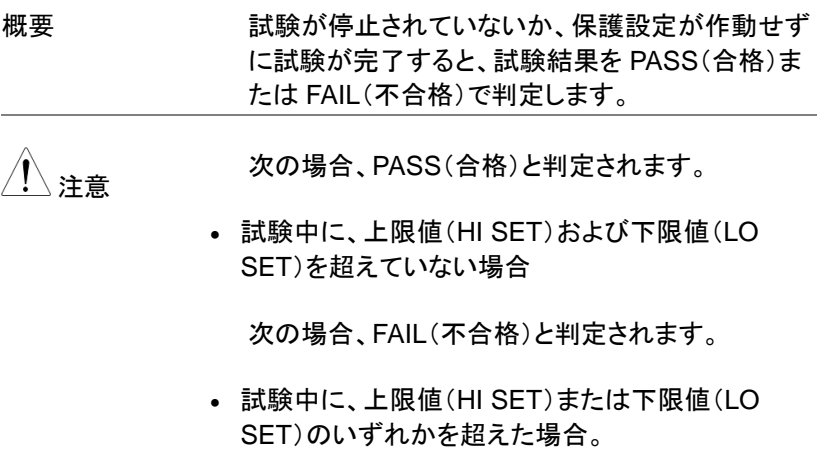

 試験中に保護設定が作動した場合。 エラーメッセ ージの内容は、[264](#page-269-0) ページを参照してください。

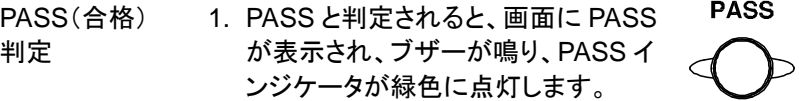

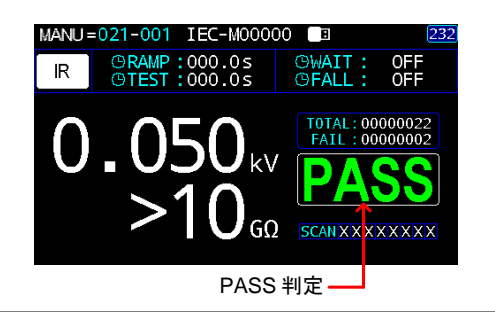

2. PASS 判定後、すぐに READY 状態に戻ります。 ただし、PASS HOLD が有効になっている場合は、 PASS HOLD の設定時間が経過するまで PASS 判定が継続します。 詳しくは [157](#page-162-0) ページをご覧くだ さい。

また、PASS HOLD の設定時間内に STOP ボタンを押すと、すぐに READY 状態に戻ることができます。

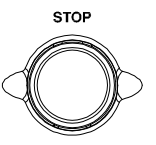

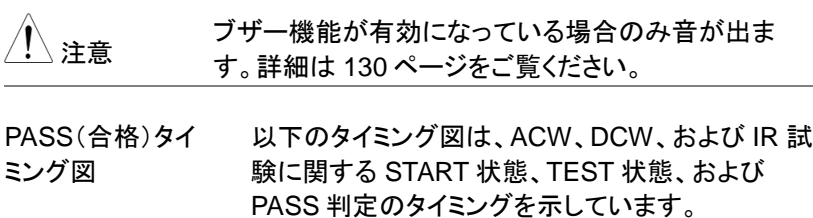

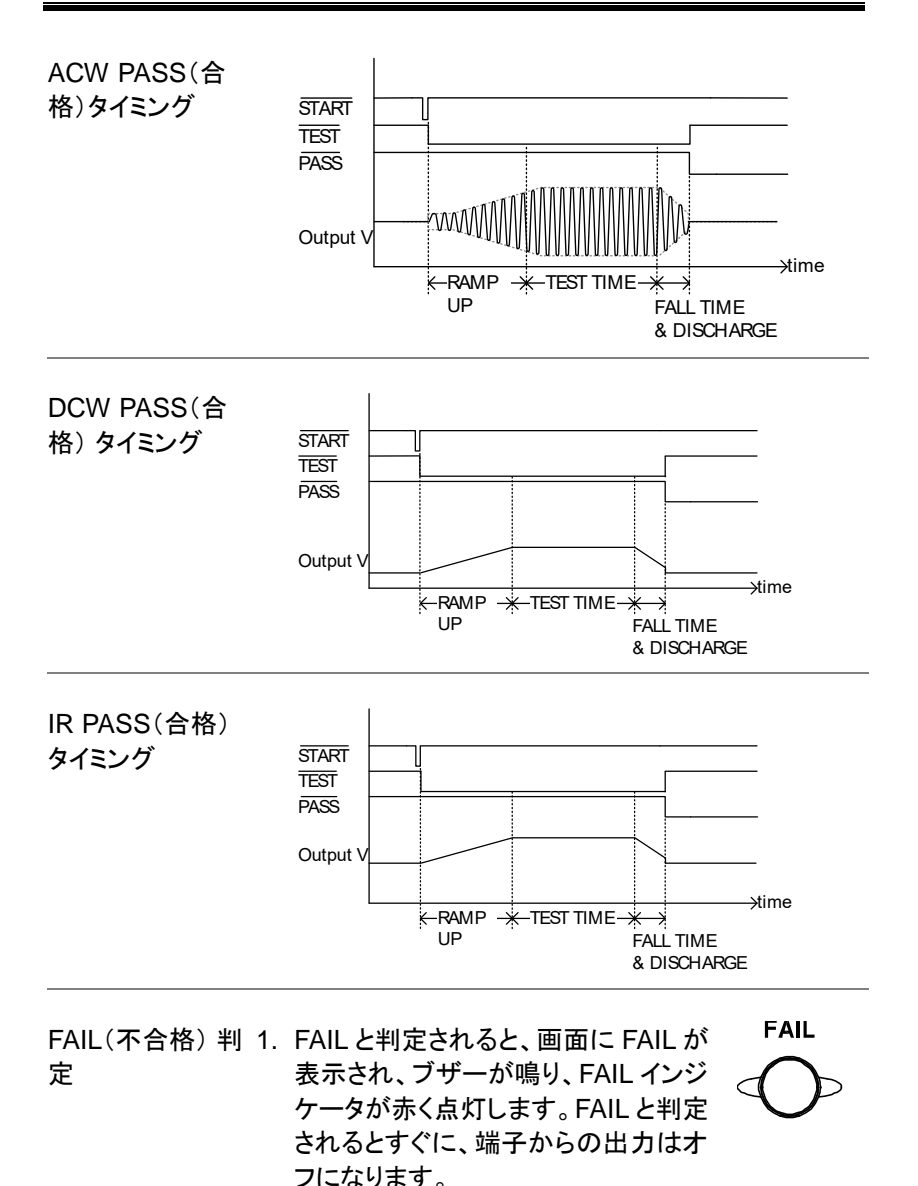

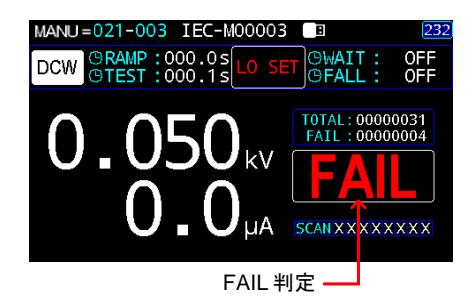

2. STOP ボタンが押されるまで、FAIL 判定が画面に表示されます。 STOP ボタンを押すと、READY 状態に戻り ます。または、START ボタンを押して 試験を再開します。

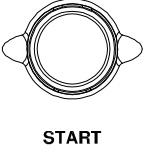

**STOP** 

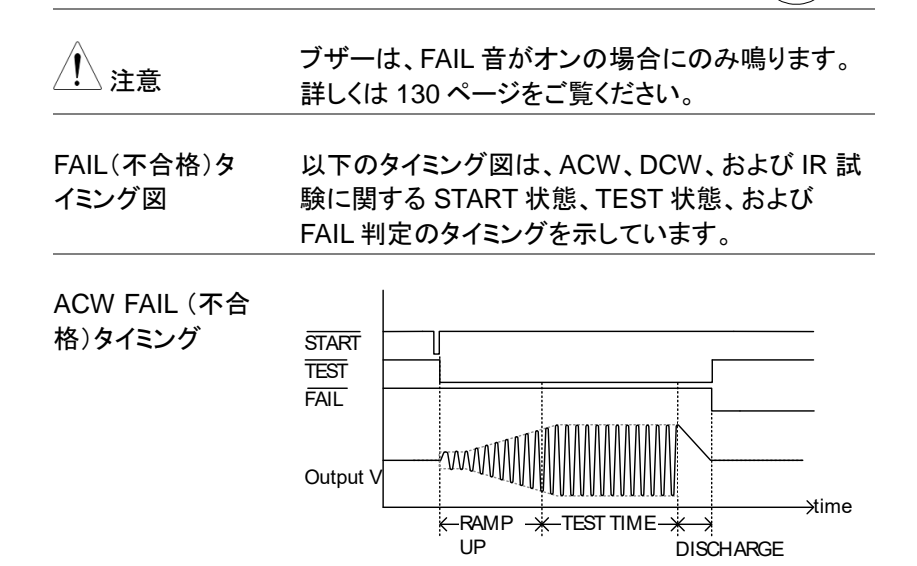

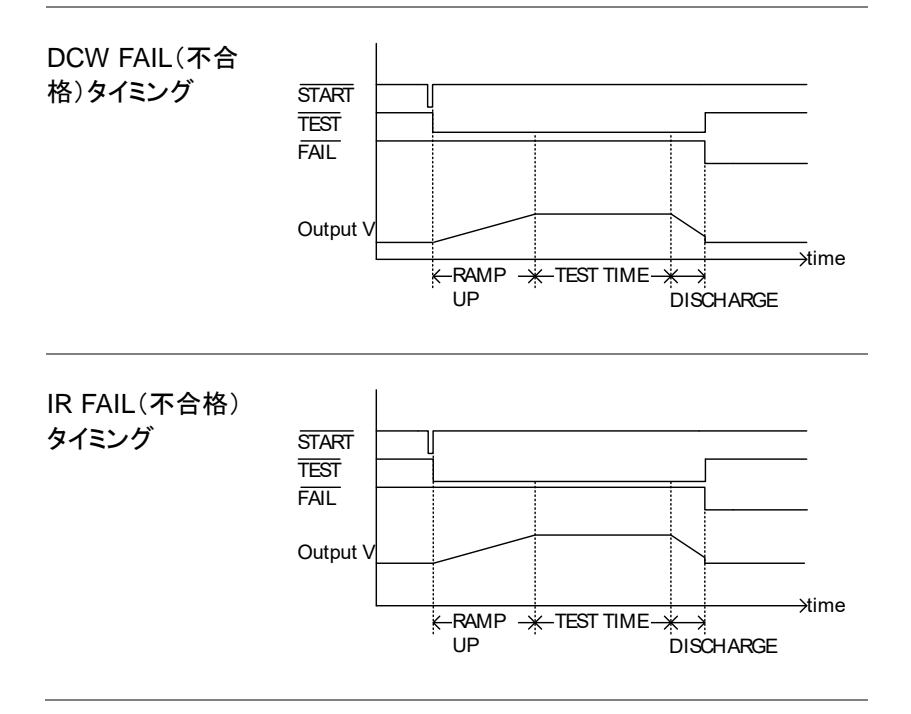

この章では、最大 100 の AUTO 試験を作成、編集、および実行する方 法について説明します。 AUTO 試験では、最大 99 の異なる MANU 試 験をグループ化し、単一の AUTO 試験内で順番に実行できます。 各 MANU 試験は、AUTO 試験のステップの1つとして使用されます。

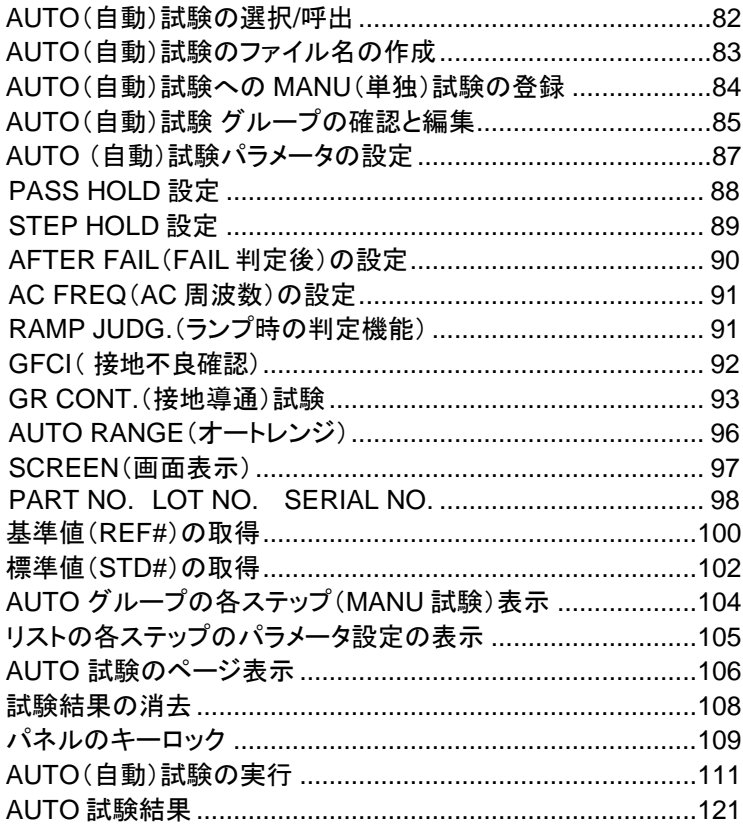

GPT-9500 を操作する前に、[18](#page-23-0) ページの「セットアップ」の章で概説され ている安全上の注意をお読みください。

### AUTO(自動)試験の選択/呼出

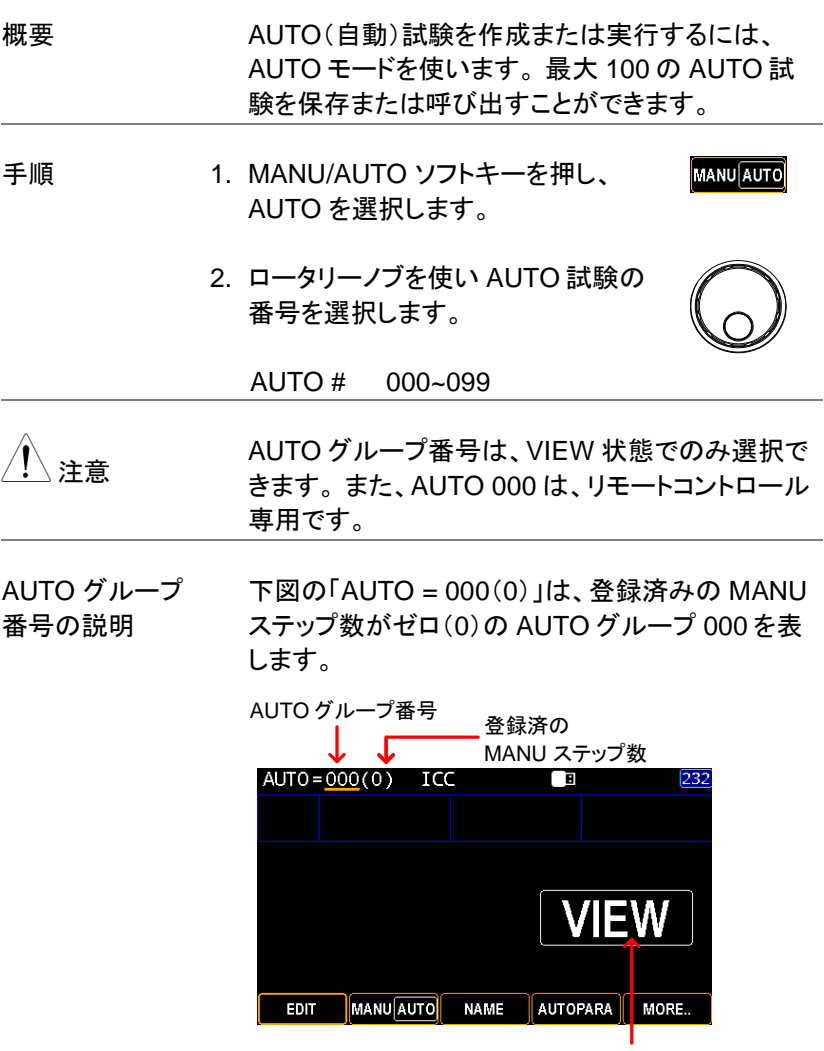

VIEW 状態

#### AUTO(自動)試験のファイル名の作成

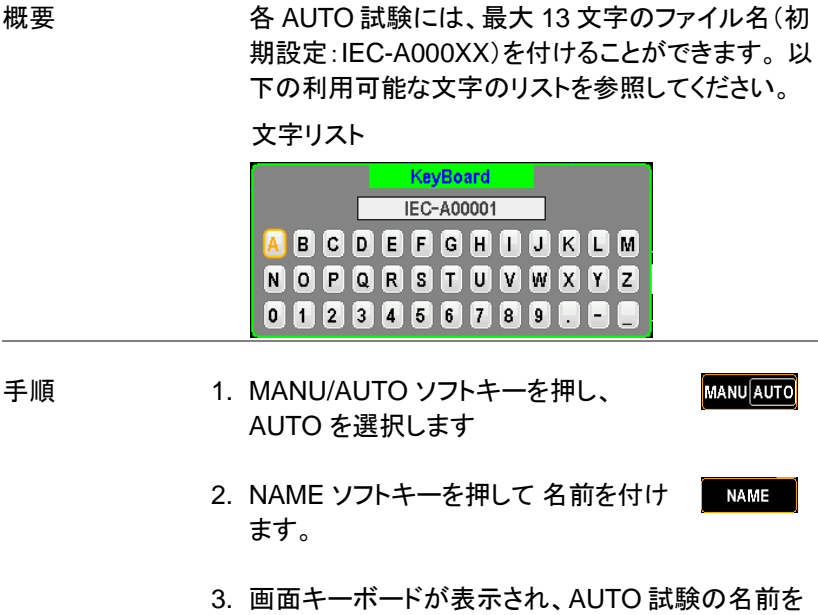

入力できます。 矢印キーまたはロータリーノブを使 用して各文字を選択し、INPUT ソフトキーを押して 文字を入力します。 CAPSLOCK ソフトキーを押す と、大文字と小文字を切り替えられます。 BACKSPACE ソフトキーを押すと、入力した文字を 削除できます。 EXIT KeyB を押すと、キーボード を終了し、設定を破棄します。

SAVE

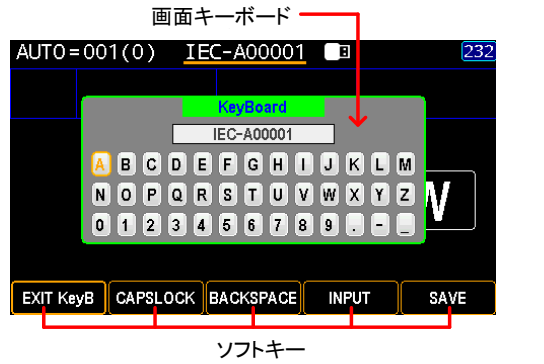

4. SAVE ソフトキーを押して、入力名を確 定します。

#### AUTO(自動)試験への MANU(単独)試験の登録

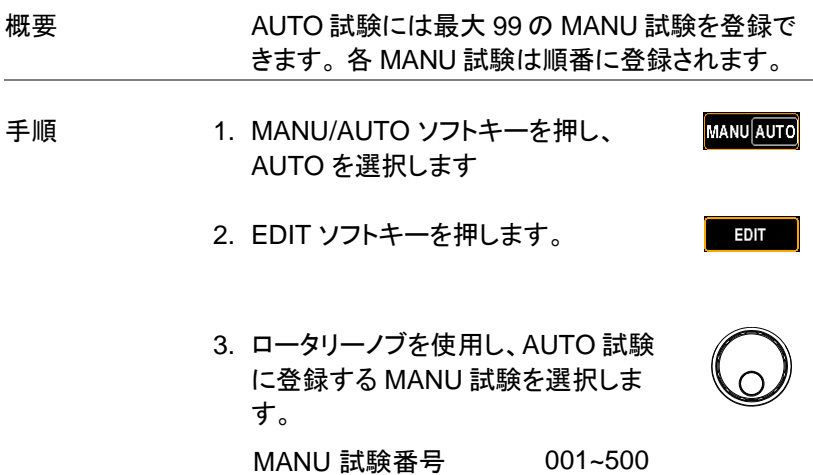

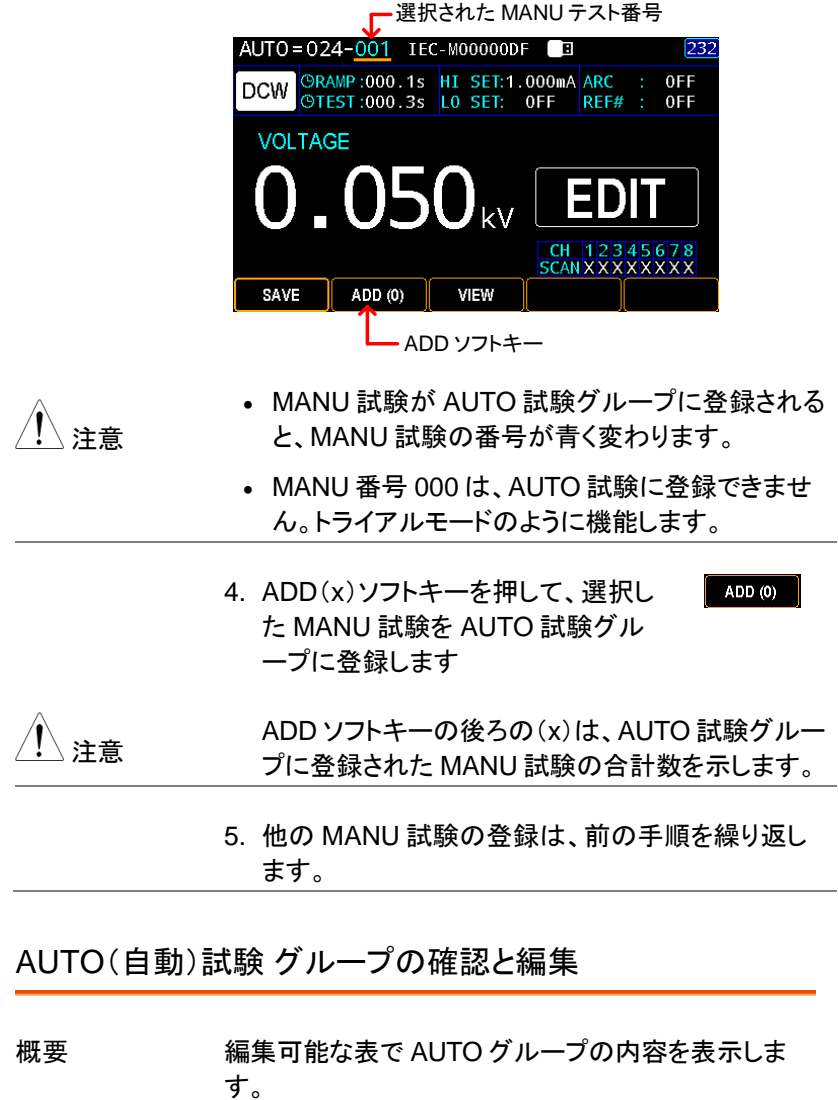

手順 1. MANU/AUTO ソフトキーを押し、 MANU AUTO AUTO を選択します。

VIEW

#### 2. VIEW ソフトキーを押して、以下の表 のページに入ります。

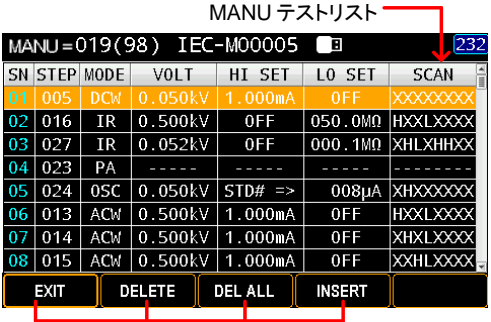

ソフトキー

MANU 試験の削 3. ロータリーノブを使用して、各 MANU 除 試験に移動します。 DELETE ソフト キーを押して MANU 試験をテーブ ルから削除するか、DEL ALL ソフト キーを押して MANU 試験全体を削 除します.。

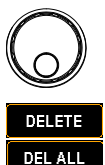

- MANU 試験の挿 4. ロータリーノブを使用して、各 MANU 入 試験に移動します。 INSERT ソフト キーを押して、MANU 試験選択のペ ージに入ります。
- **INSERT**
- 5. ロータリーノブを使用して各 MANU 試験に移動し、次に INSERT ソフト キーを押して希望の MANU 試験を AUTO リストに追加します。 挿入を 中止するには、RETURN ソフトキー を押します。

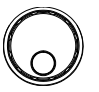

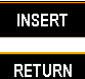

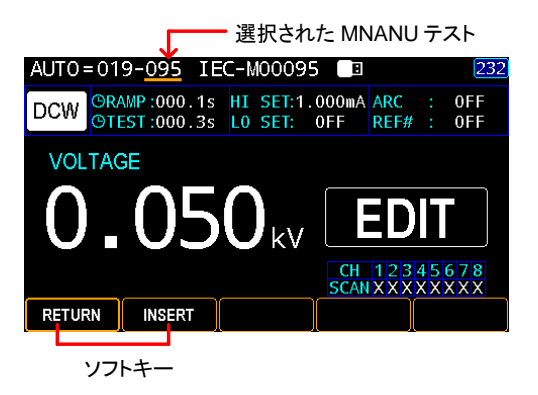

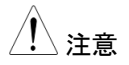

- 注意 MANU 試験が AUTO 試験グループに追加される と、MANU 試験の番号が青色に変わるので、再度 追加されることはありません。
	- 6. EXIT ソフトキーを押して、AUTO テー EXIT ブルリストを終了します。

#### AUTO (自動)試験パラメータの設定

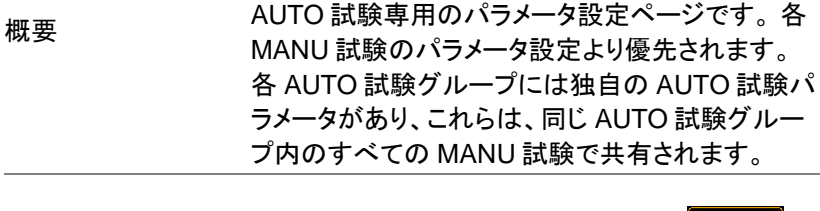

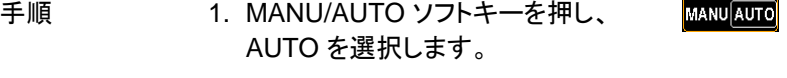

2. AUTO PARA ソフトキーを押して **AUTOPARA** AUTO パラメータ設定に入ります。

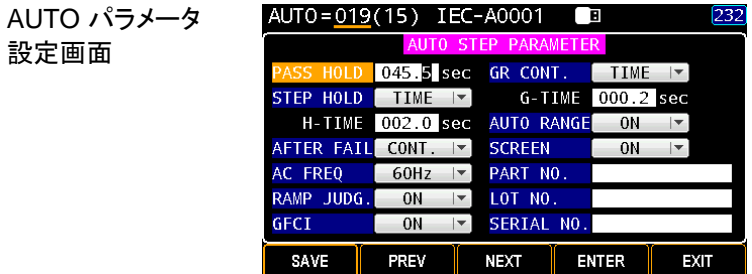

# PASS HOLD 設定

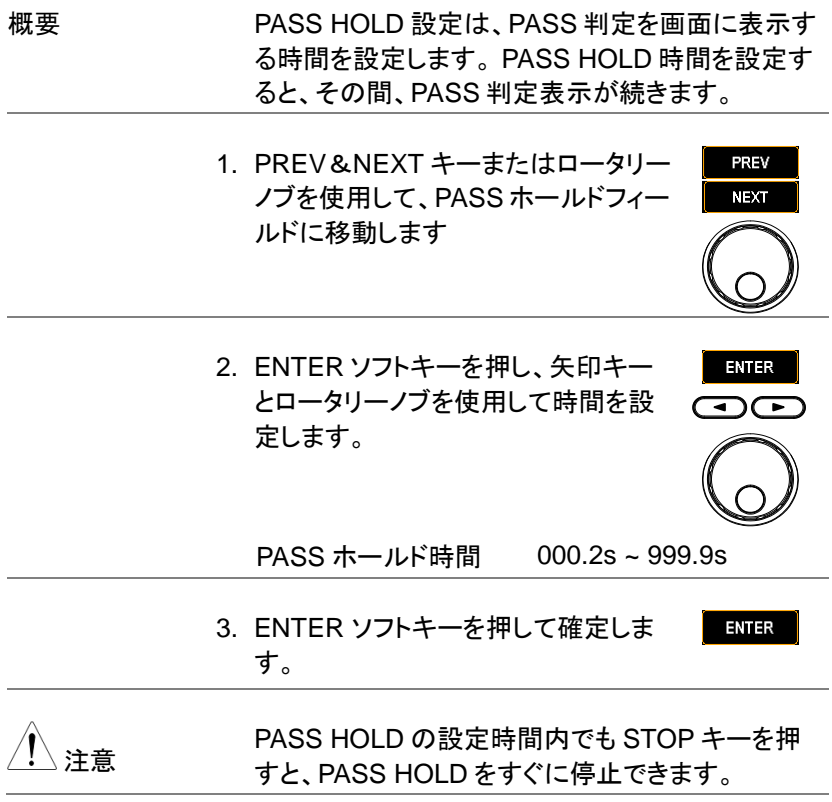

### STEP HOLD 設定

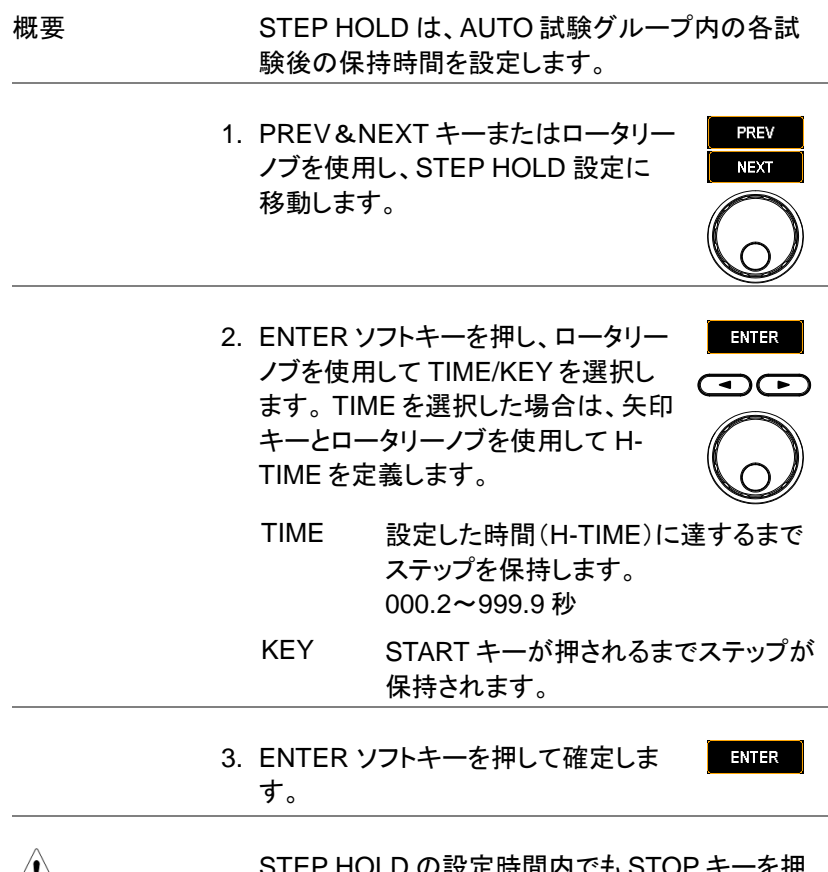

注意 STEP HOLD の設定時間内でも STOP キーを押 すと、STEP HOLD をすぐに停止できます。

## AFTER FAIL(FAIL 判定後)の設定

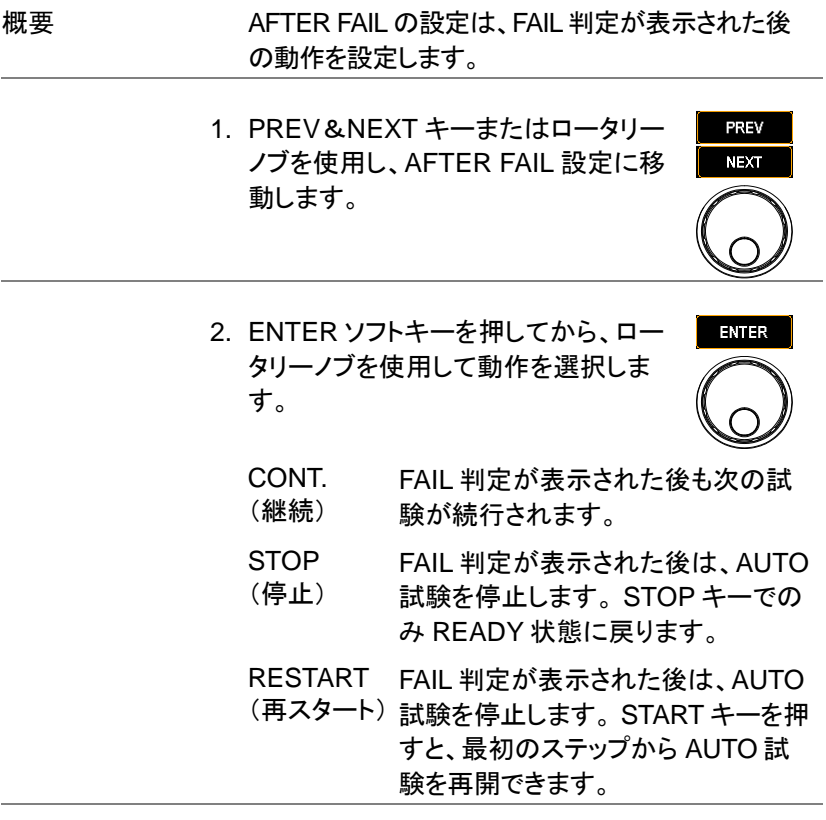

3. ENTER ソフトキーを押して確定しま **ENTER** す。

## AC FREQ(AC 周波数)の設定

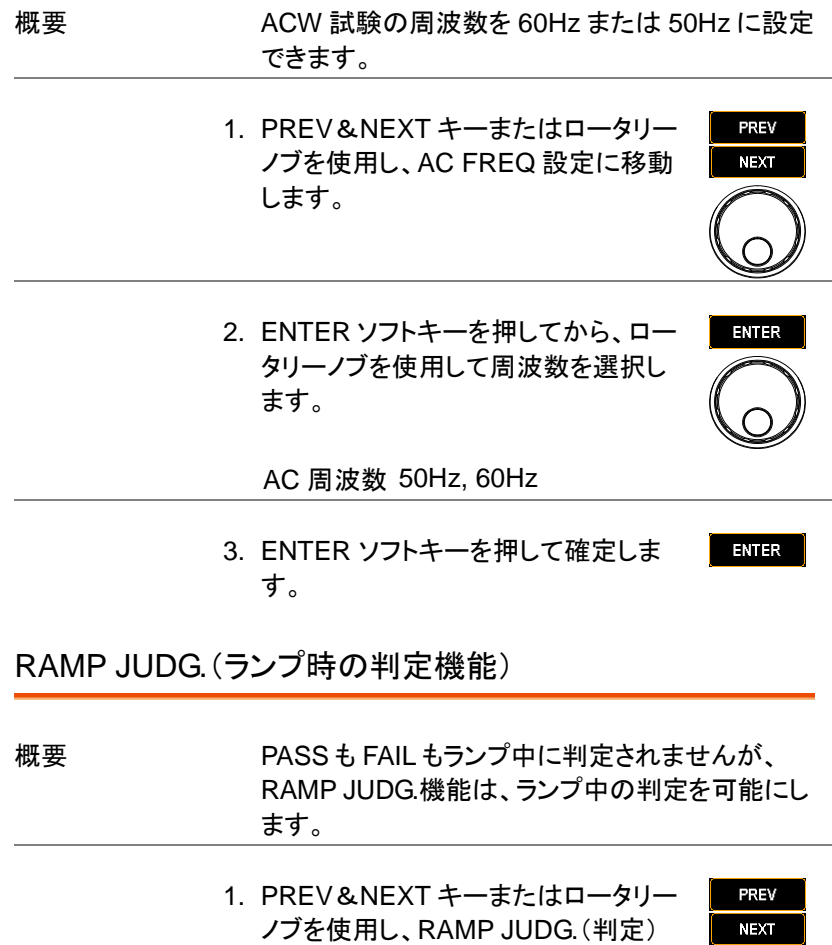

設定に移動します。

ENTER

**ENTER** 

2. ENTER ソフトキーを押し、ロータリー ノブを使用して機能の ON/OFF を切 り替えます。

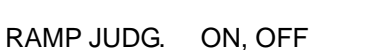

3. ENTER ソフトキーを押して確定しま す。

GFCI( 接地不良確認)

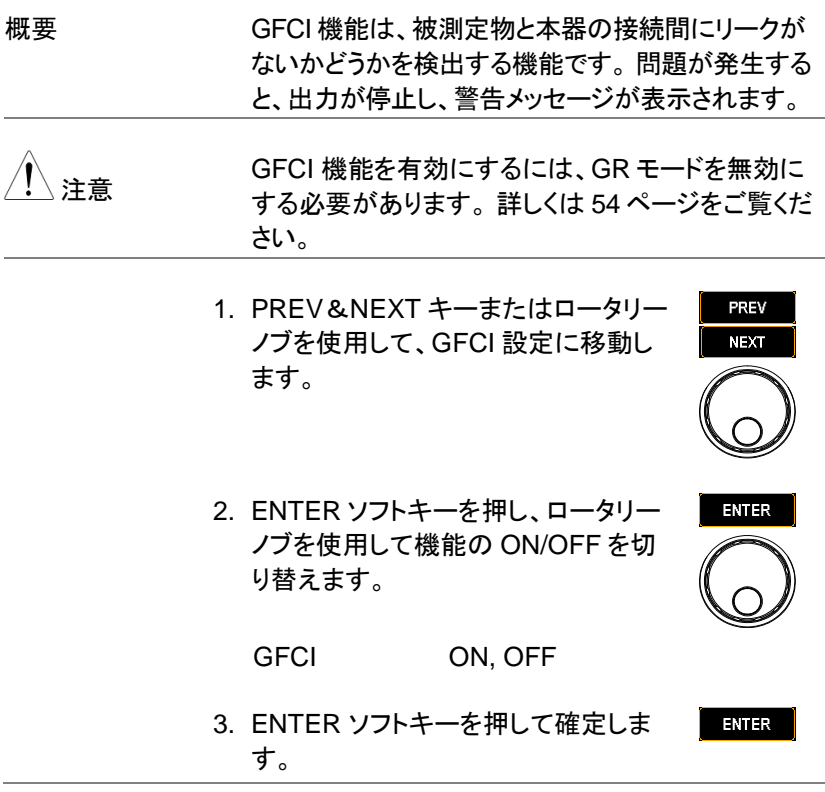

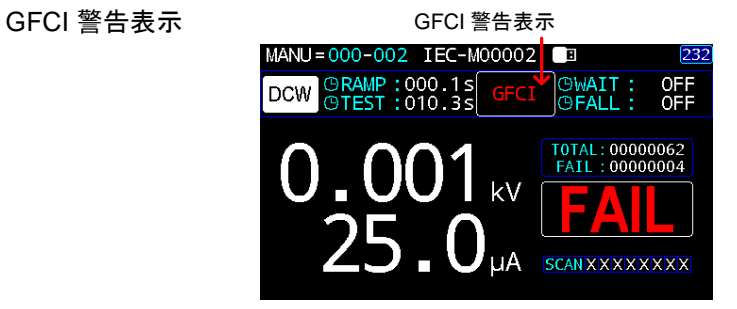

### GR CONT.(接地導通)試験

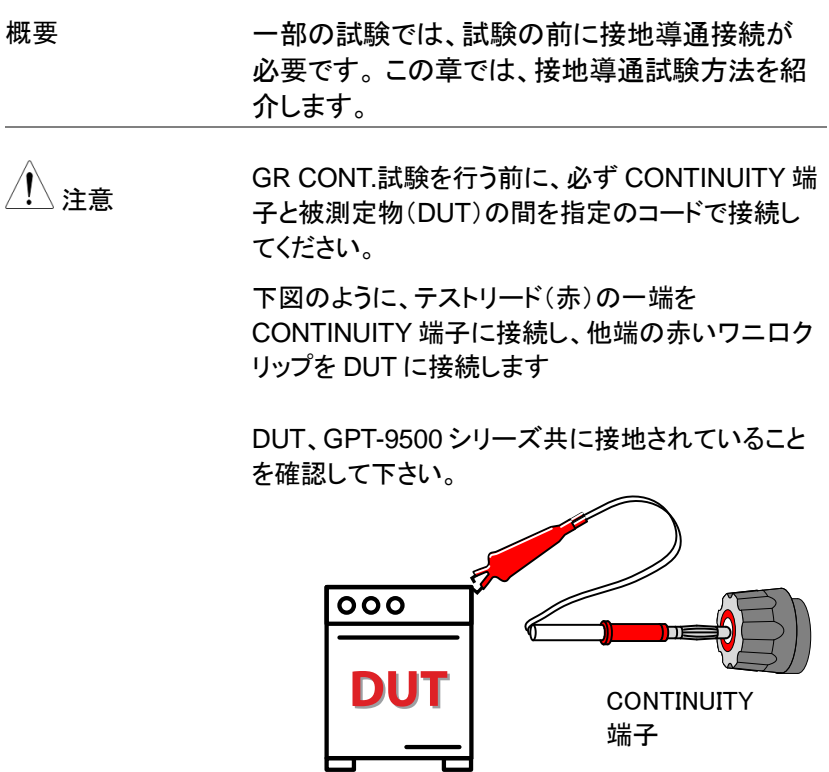

- 1. PREV、NEXT キーまたはロータリー ノブを使用し、GR CONT 設定に移動 します。
- 2. ENTER ソフトキーを押し、ロータリー ノブを使用して動作を選択します。 TIME を選択した場合は、矢印キーと ロータリーノブを使用して G-TIME と TH(Threshold)を入力します。
	- KEY 導通接続がされるまで、試験はできませ ん。試験開始または試験中に導通接続が 切断されると FAIL 判定となり試験は停止し ます。
	- TIME 導通接続がされた後で、設定された時間 (G-TIME:000.2〜999.9 秒)経過後およ び抵抗値(TH:1~50Ω)が設定以内にあ る時に試験が開始されます。 設定時間中 に導通接続が切断された(TH を超えた)場 合、再度接続されると最初からカウントさ れます。試験中に導通接続が切断しても 試験は続行します。
- 3. ENTER ソフトキーを押して確定しま

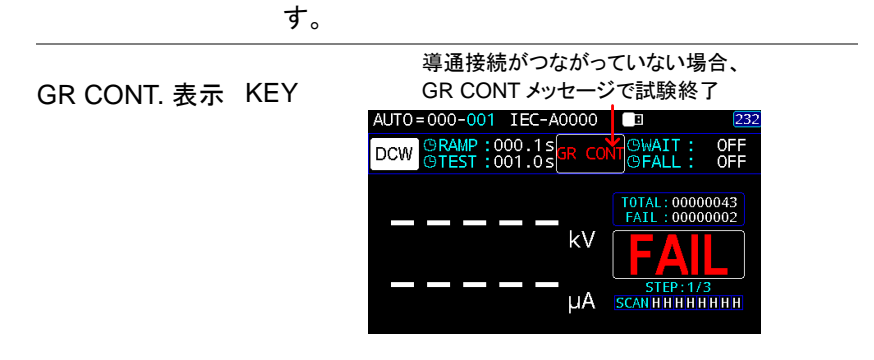

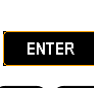

PREV **NEXT** 

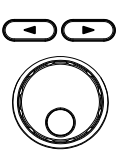

**ENTER** 

TIME GR 待機時間後に試験開始

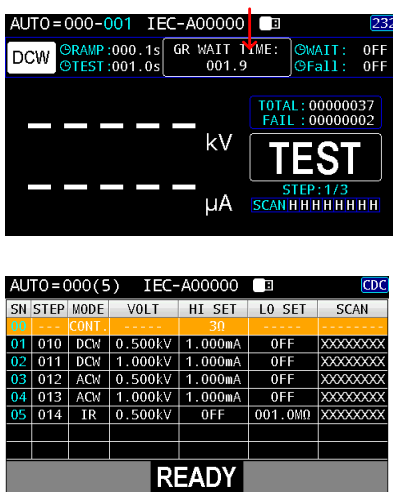

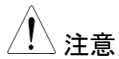

注意 AUTO テストのすべてのステップが完了した後、GR CONT.の TIME 設定に基づいて AUTO テストをやり 直す場合は、CONTINUITY 端子のテストリードを接続 し、AUTO テストのステップの前に、導通テストが適切 に行われるようにしてください。

### AUTO RANGE(オートレンジ)

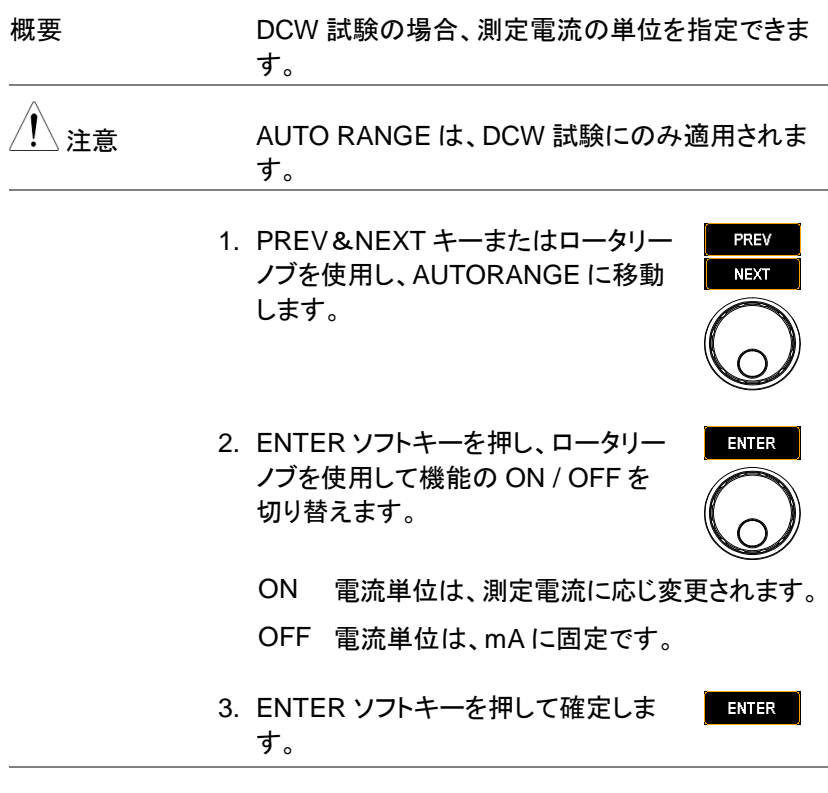

AUTO RANGE ON 表示

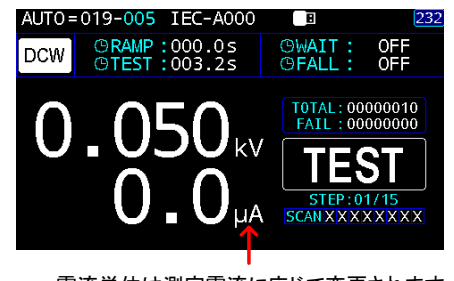

電流単位は測定電流に応じて変更されます<br>

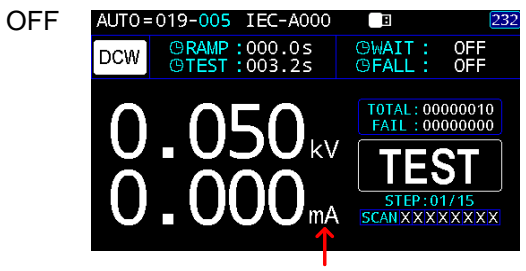

電流単位は mA に固定されます。

### SCREEN(画面表示)

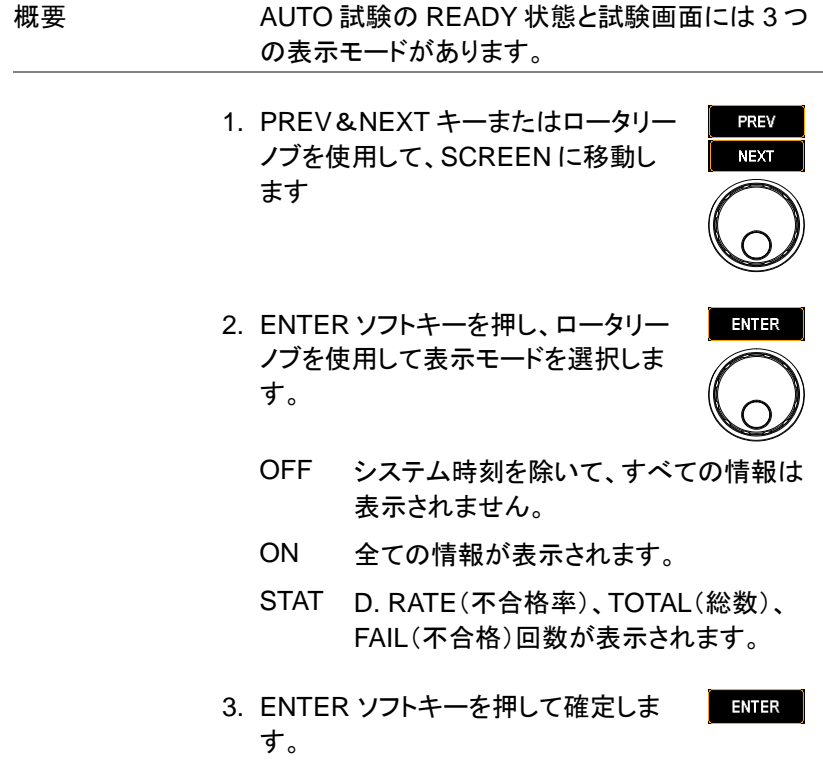

操作

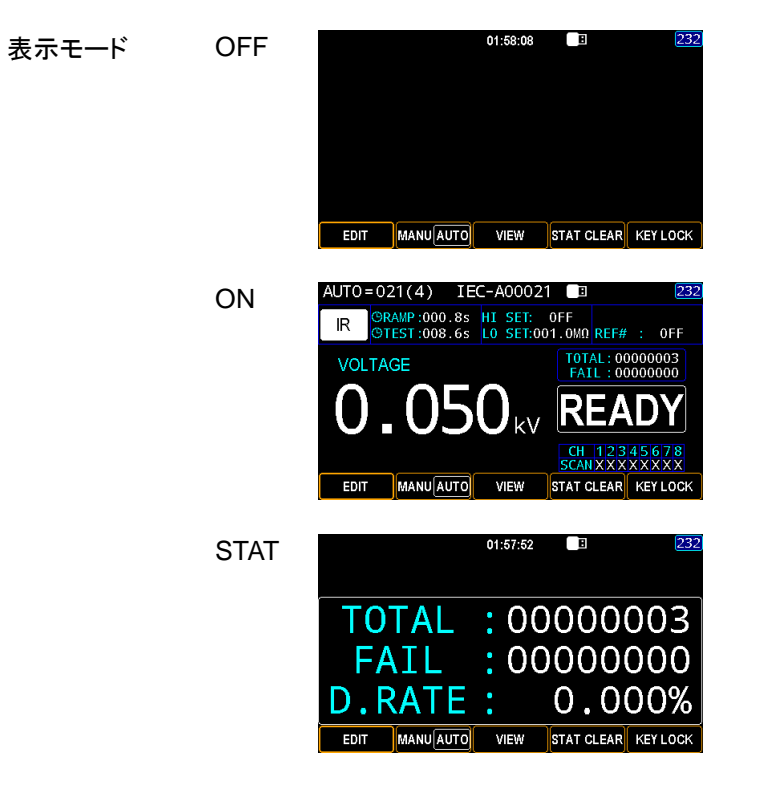

# PART NO. LOT NO. SERIAL NO.

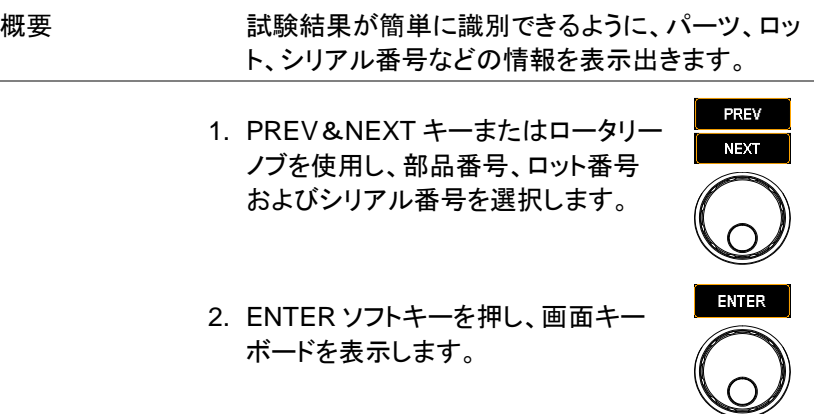

操作

3. 矢印キーまたはロータリーノブを使用 して各文字間を移動し、INPUT ソフト キーを押して文字を入力します。 CAPSLOCK ソフトキーを押すと、大 文字と小文字を切り替えられます。 BACKSPACE ソフトキーを押すと、入 力した文字を消去できます。 EXIT KeyB を押すと、キーボードを終了し、 設定を破棄します。

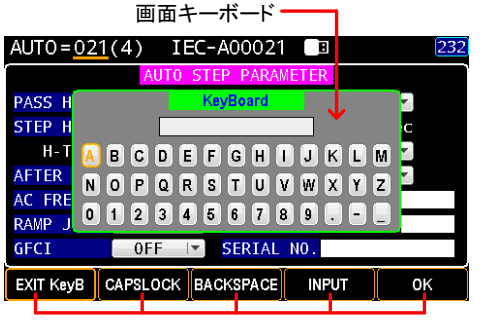

ソフトキー

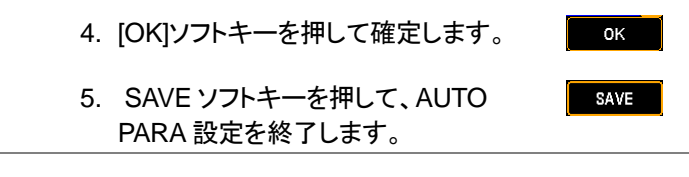

パーツ、ロット、シ リアル番号表示 設定した情報を表示するには、試験結果の表示に移 動します。自動試験が終了すると、情報が左下隅に 表示されます。

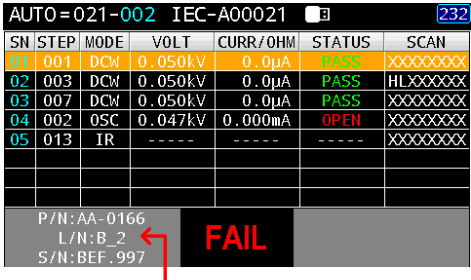

情報は AUTO 試験結果 に表示されます。

いつでも EXIT ソフトキーを押して、AUTO PARA 設定ページを終了することができます。

#### 基準値(REF#)の取得

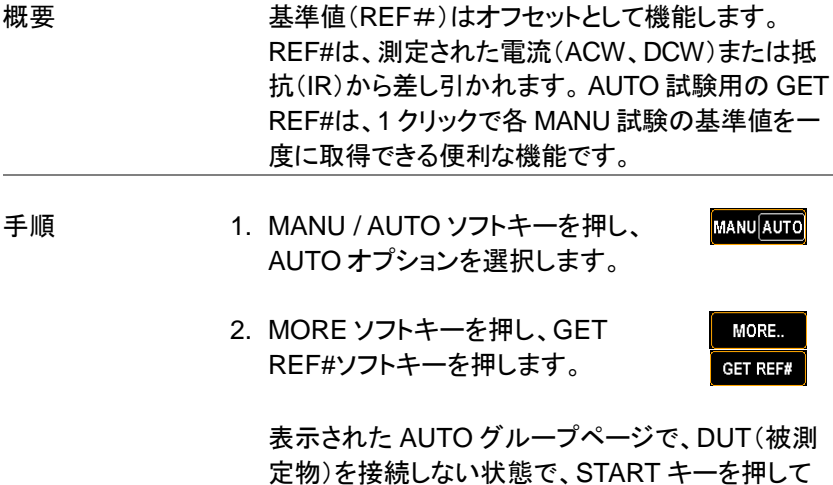

REF#を取得します。

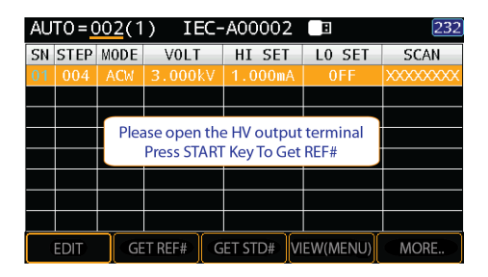

3. START キーを押すと、各 MANU 試 験の REF#が順次取得され、「Get REF# is OK」とメッセージが表示さ れます。

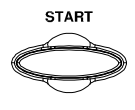

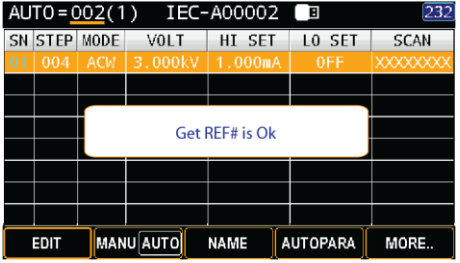

4. ESC キーを押して、AUTO グループ の VIEW 状態に戻ると、各 MANU 試験の REF#(基準値)が表示され ます。

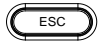

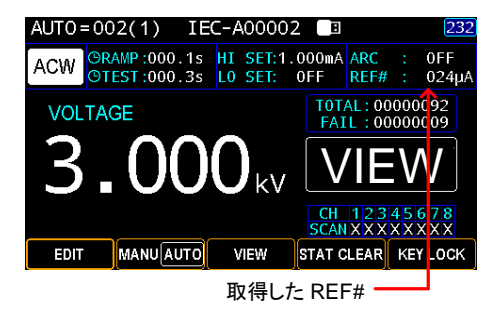

# **GWINSTEK**

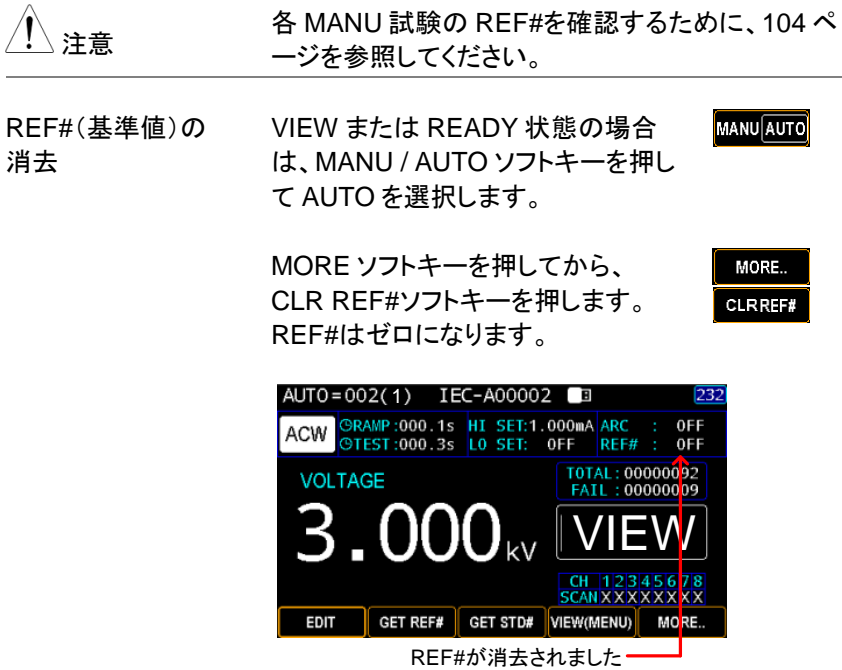

# <span id="page-107-0"></span>標準値(STD#)の取得

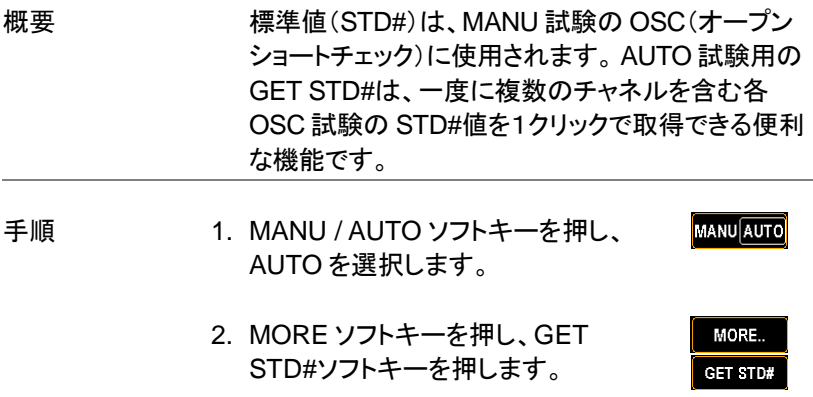
表示された AUTO グループページで、本器を DUT (被測定物)に接続してから START キーを押して STD#を取得します。

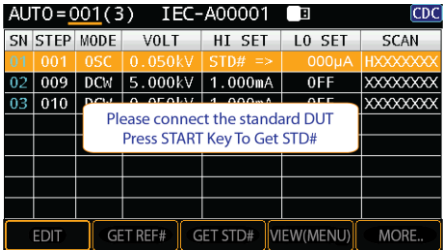

3. START キーを押すと、各 OSC ステ ップの STD#が順次取得され、 「Get STD# is OK」のメッセージが 表示されます。

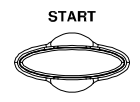

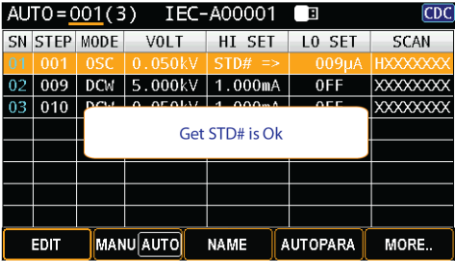

4. ESC キーを押して、AUTO グループ の VIEW 状態に戻ります。各 OSC MANU 試験の標準値(STD#)が表 示されます。

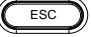

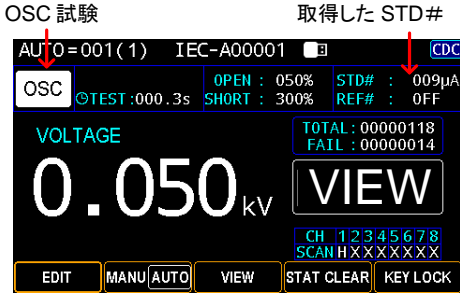

 OSC、オープン及びショートしきい値設定の詳細に ついては、[65](#page-70-0) ページを参照してください。

注意

 各 OSC の STD#を確認するために、[104](#page-109-0) ページを 参照してください。

## <span id="page-109-0"></span>AUTO グループの各ステップ(MANU 試験)表示

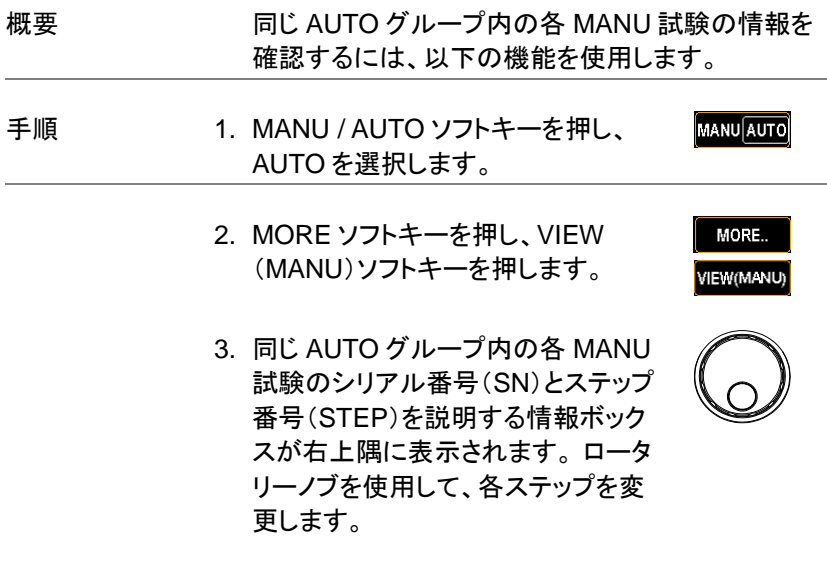

SN は実行順位、STEP は MANU 番号を表します。

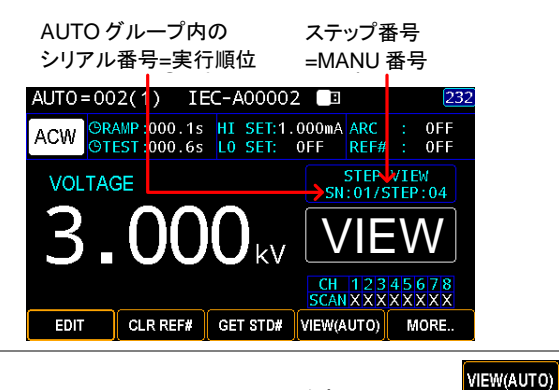

4. VIEW(AUTO)ソフトキーを押して、 表示ページを終了します。

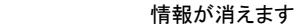

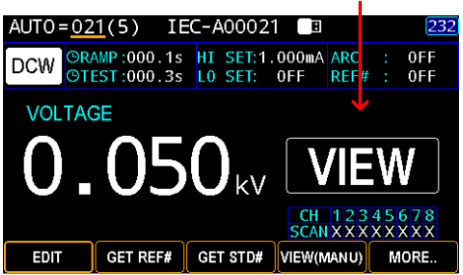

## リストの各ステップのパラメータ設定の表示

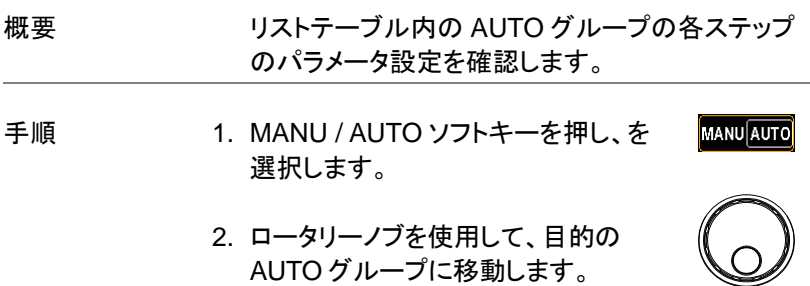

操作

3. PAGE キーを押し、AUTO グループ のリストテーブルに入ります。 ロータ リーノブを使用して、目的のステップ まで上下に移動して詳細を確認しま す。

$$
\overset{\text{PAGE}}{\bigcirc}
$$

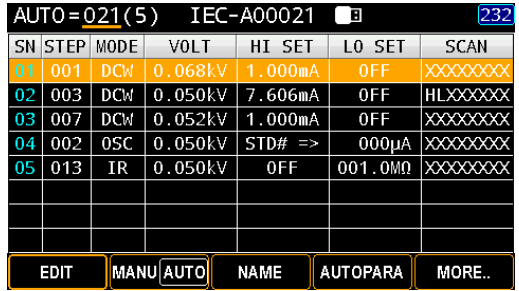

AUTO 試験のページ表示

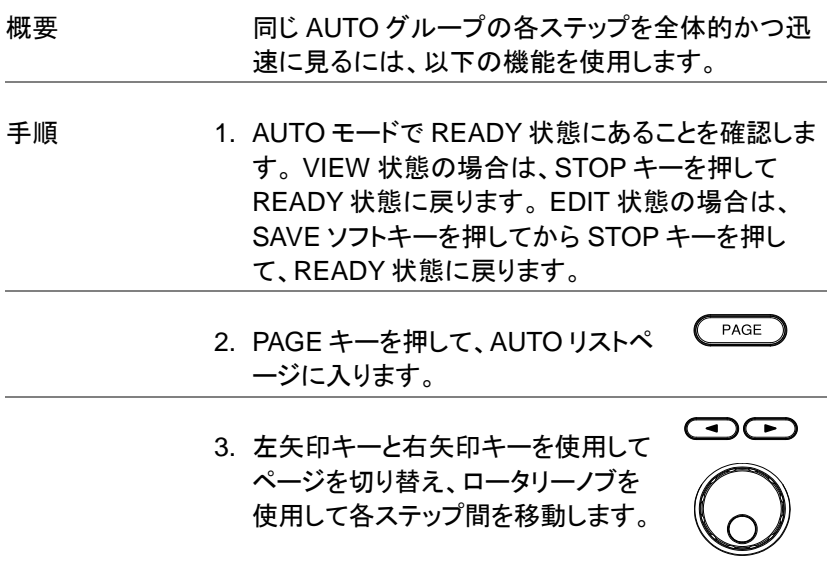

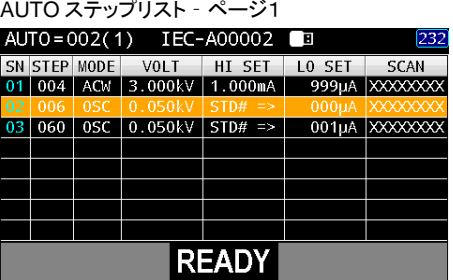

ページ 1 には、シリアル番号(SN)、ステップ番号 (STEP)、および MODE に加えて、試験電圧 (VOLT)、HI&LO SET 値、および SCAN が含ま れます。

| AUTO ステップリスト - ページ2           |         |            |       |          |               |                 |  |  |
|-------------------------------|---------|------------|-------|----------|---------------|-----------------|--|--|
| AUTO=002(1) IEC-A00002<br>232 |         |            |       |          |               |                 |  |  |
|                               | SN STEP | MODE       | VOL T | CURR/OHM | <b>STATUS</b> | <b>SCAN</b>     |  |  |
| 0 <sub>1</sub>                | 004     | <b>ACM</b> |       |          |               | <b>XXXXXXXX</b> |  |  |
| 02                            | 006     | 0SC        |       |          |               | <b>XXXXXXXX</b> |  |  |
| 03                            | 060     | 0SC        |       |          |               | <b>XXXXXXXX</b> |  |  |
|                               |         |            |       |          |               |                 |  |  |
|                               |         |            |       |          |               |                 |  |  |
|                               |         |            |       |          |               |                 |  |  |
|                               |         |            |       |          |               |                 |  |  |
|                               |         |            |       |          |               |                 |  |  |
|                               |         |            |       |          |               |                 |  |  |

2 ページ目には、シリアル番号(SN)、ステップ番号 (STEP)、および MODE に加えて、実際の試験電 圧(VOLT)、測定結果(CURR / OHM)、判定結果 (STATUS)、および各チャネルの実際の SCAN 判 定が含まれます。

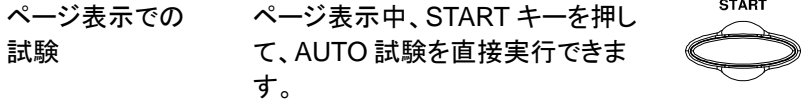

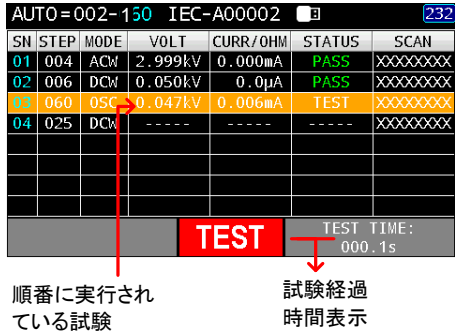

試験結果表示 画面下の最終判断に加えて、各ステップの判断結果 がそれぞれ表示されます。

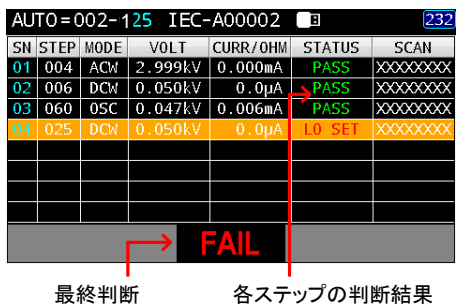

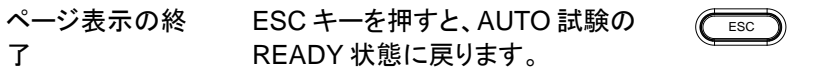

シリアル番号(SN)は実行順位、ステップ番号(STEP) は MANU 番号を表します。

## 試験結果の消去

概要 総試験回数と FAIL 回数の表示は、MANU 試験、 AUTO 試験の READY 状態時に表示されます。 以 下の手順で、数値をリセットできます。

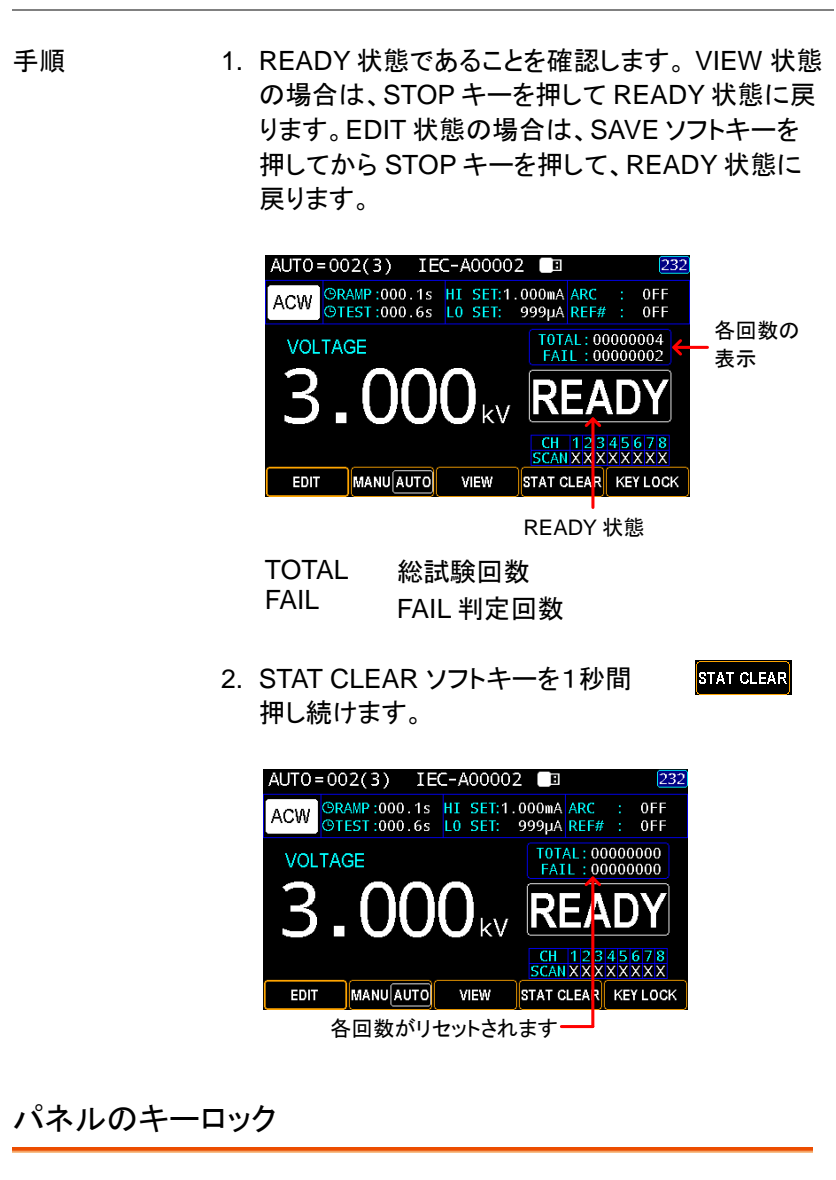

概要 キーロックは、試験番号、モード、または試験パラメ ータを変更できないようにパネルのキーを無効にし ます。 START ボタン、STOP ボタンおよび PAGE ボタンは使用可能です。

手順 1. AUTO モードで READY 状態にあることを確認しま す。 VIEW 状態の場合は、STOP キーを押して READY 状態に戻ります。 または、EDIT 状態の場 合は、SAVE ソフトキーを押してから STOP キーを 押して、READY 状態に戻ります。 AUTO=002(3) IEC-A00002 त्रिश ORAMP:000.1s HI SET:1.000mA ARC 0FF **ACW OTEST:000.6s** LO SET: 999µA REF# : **OFF** T0TAL: 00000000<br>FAIL: 00000000 VOLTAGE

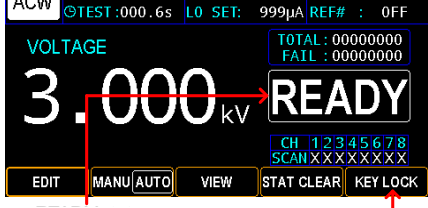

READY 状態 KEY LOCK ソフトキー

2. KEYLOCK ソフトキーを 1 秒間押し 続けます。

**KEY LOCK** 

**KEY LOCK** 

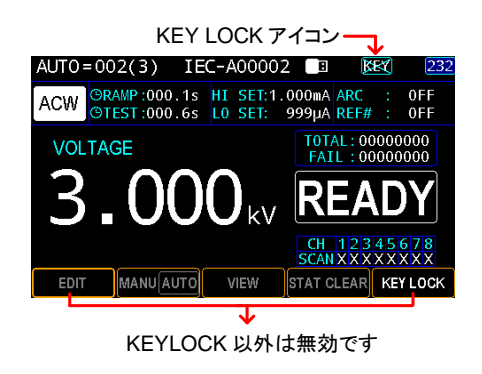

キーロックの解除 3. KEY LOCK ソフトキーを 1 秒間押 し続けます。

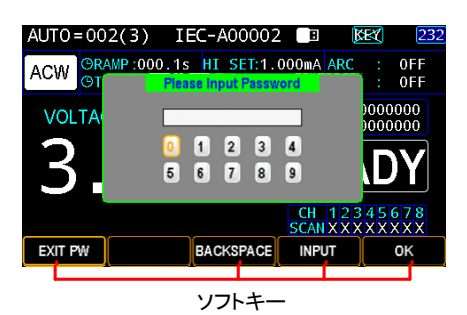

- 4. 画面キーボードにパスワードを入力してキーロック を解除します。 ロータリーノブを使用して各番号間 を移動し、INPUT ソフトキーを押して番号を入力し ます。 BACK SPACE ソフトキーを押すと、入力し た文字を消去できます。 EXIT PW を押すと、キー ボードを終了し、設定を破棄できます。
- 5. OK ソフトキーを押して、KEY LOCK 機能のロックを解除します。
- 注意 パスワードの初期設定は <sup>12345678</sup> です。

## AUTO(自動)試験の実行

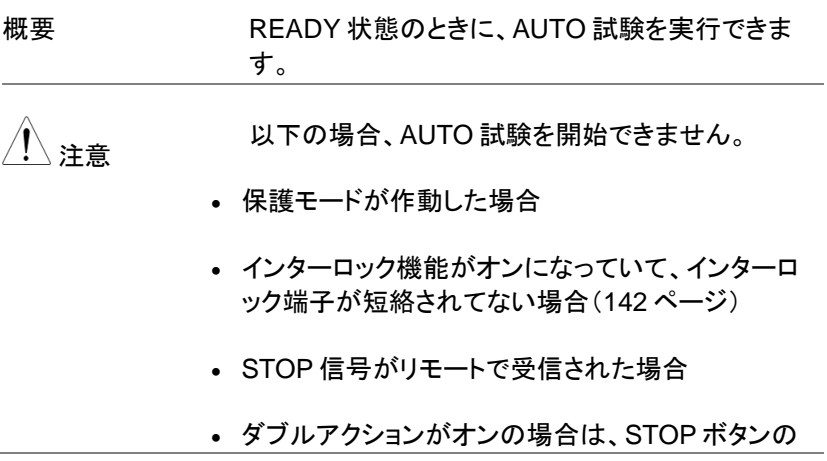

0K

# GWINSTEK

直後(<0.5s)に START ボタンが押されていること を確認してください。

試験の実行中は、端子、テストリード、または DUT (被測定物)に触れないでください。

手順 インコン 1. AUTO 試験を実行するために READY 状態である ことを確認します。 VIEW 状態の場合は、STOP キーを押して READY 状態に戻ります。 試験の実 行中は、端子、テストリード、または DUT に触れな いでください。

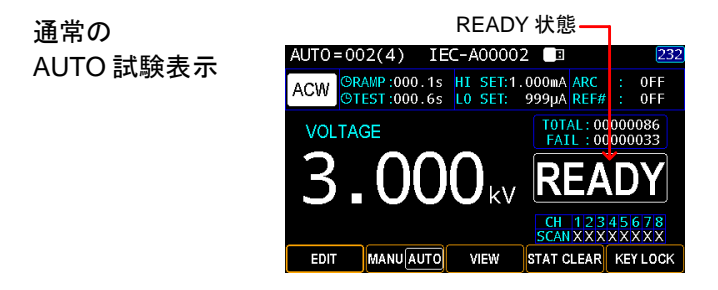

AUTO 試験の ページ表示

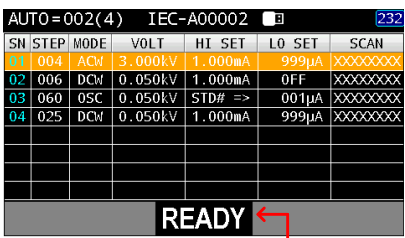

READY 状態

2. READY 状態になったら、START ボ タンを押します。 AUTO 試験が自動 的に開始され、表示が各 MANU(単 独)試験に順番に変わります。

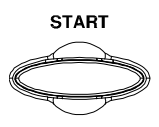

3. 各 MANU(単独)試験は、RAMP 経過時間の表示 から始まり、TEST 経過時間、WAIT 経過時間、最 後に FALL 経過時間を表示して終わります。 最後 の試験が終了するか、試験が停止するまで、すべ てのステップが順番に試験されます。

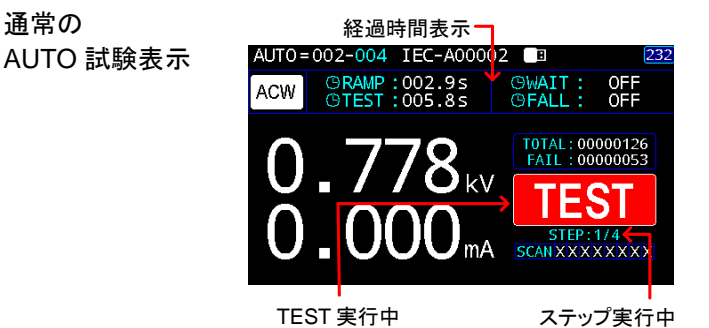

AUTO 試験の ページ表示

通常の

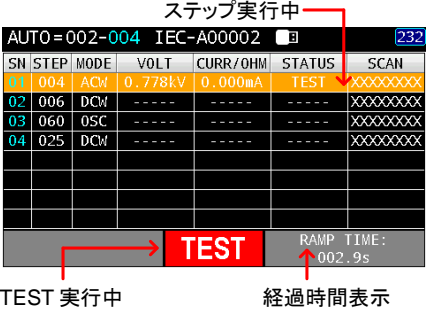

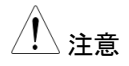

WAIT および FALL 時間は、ユーザがそれらを有 効にした場合にのみ表示されます。 詳細について は [51](#page-56-0).[52](#page-57-0) ページを参照してください。

PASS HOLD (パスホールド) 1. AUTO 試験に PASS ホールドが設定されている場 合、ステップ全体の PASS 判定に対して、設定され た時間、表示を維持します。 詳細については、[88](#page-93-0) ページを参照してください。

> 通常の AUTO 画面での PASS ホールド表示

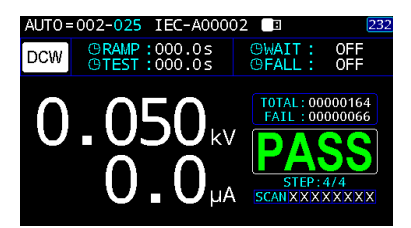

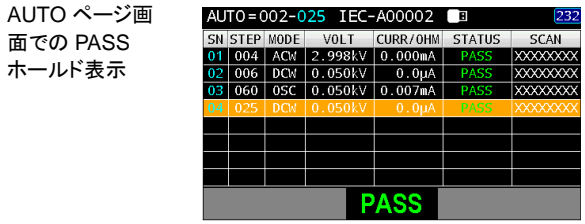

2. PASS インジケーターも点灯します。 有効にするとブザーが鳴ります。

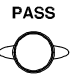

3. AUTO 試験を再度繰り返すには、 START ボタンを押します。

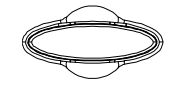

**START** 

4. PASS ホールド状態を終了するに は、STOP ボタンを押します。

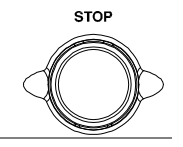

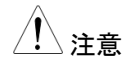

PASS HOLD 状態の場合、START ボタンと STOP<br>パカー パカー スカザナコ パラカ パーカー・ション ボタンのみを押すことができ、他のすべてのキーは 無効になります。

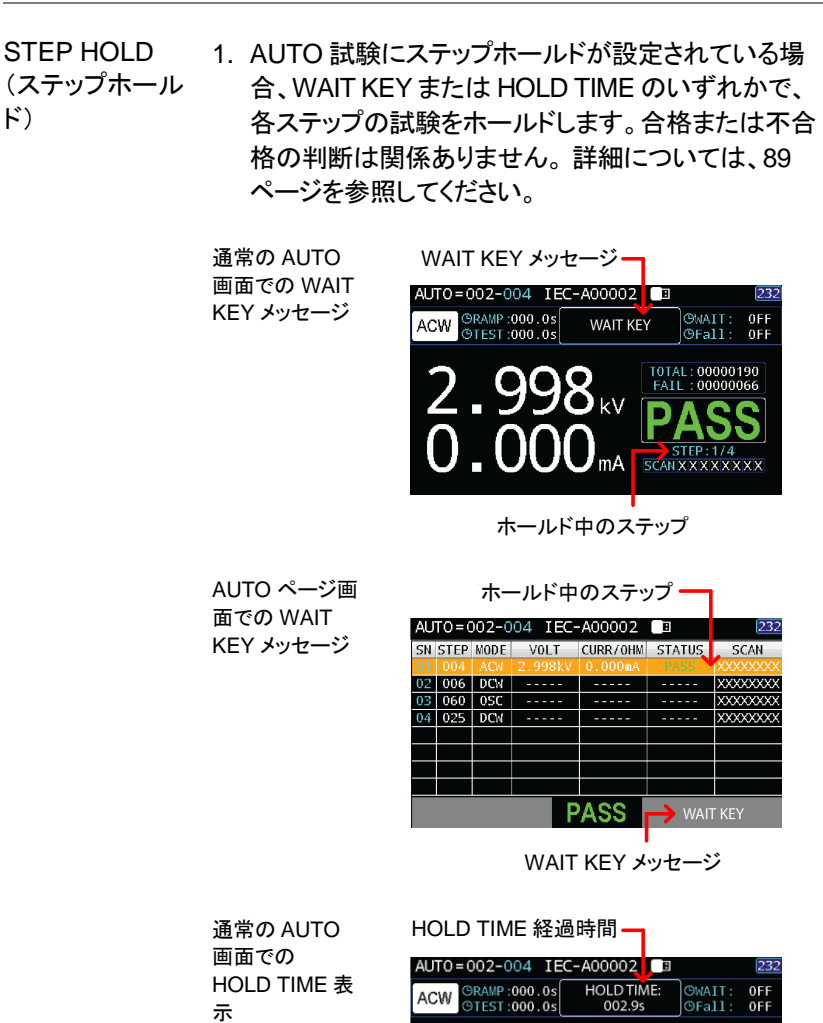

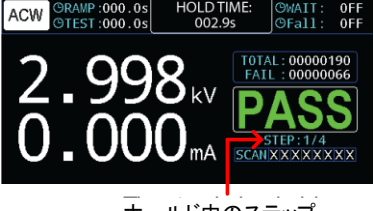

AUTO ページ画 面での HOLD TIME 表示

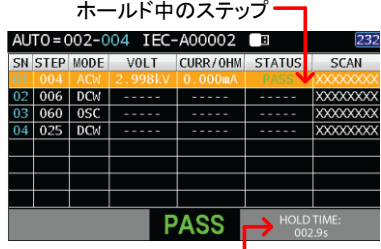

HOLD TIME 経過時間

2. PASS または FAIL インジケーターも 点灯します。 有効にするとブザーが 鳴ります。

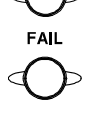

**START** 

**PASS** 

- 3. AUTO 試験を再度繰り返すには、 START ボタンを押します。
- 4. STEP HOLD 状態を終了するには、 STOP ボタンを押します。

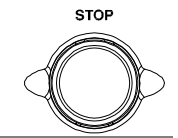

注意 STEP HOLD 状態の場合、START ボタンと STOP ボタンのみを押すことができ、他のすべ てのキーは無効になります。 AFTER FAIL STOP が有効になっている場合、 不合格(FAIL)判定が発生すると、STEP HOLD 動作は終了します。

- AFTER FAIL STOP (不合格判定 後の停止) 1. AUT 試験に After Fail Stop が設定されている場 合、いずれかのステップの FAIL 判定が発生する と、AUTO 試験全体をただちに停止します。 詳細に ついては、[90](#page-95-0) ページを参照してください。
	- 通常の AUTO 画面での AFTER FAIL STOP 表示

AUTO ページ表 示画面での AFTER FAIL STOP 表示

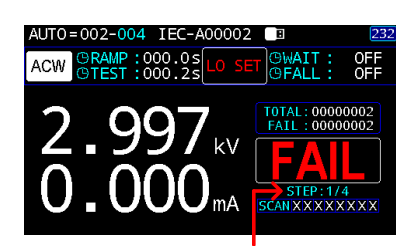

。<br>第一ステップで AUTO テストが <sub>3</sub>:<br>STOP した例

| SN | <b>STEP</b> | MODE       | VOLT    | CURR/OHM | <b>STATUS</b> | <b>SCAN</b>     |
|----|-------------|------------|---------|----------|---------------|-----------------|
| 01 | 004         | <b>ACM</b> | 2.997kV | 0.000mA  | LO SET        | <b>XXXXXXXX</b> |
|    | 006         | <b>DCM</b> |         |          |               | <b>XXXXXXXX</b> |
| 03 | 060         | 0SC        |         |          |               | XXXXXXX         |
| 04 | 025         | <b>DCM</b> |         |          |               | <b>XXXXXXXX</b> |
|    |             |            |         |          |               |                 |
|    |             |            |         |          |               |                 |
|    |             |            |         |          |               |                 |
|    |             |            |         |          |               |                 |
|    |             |            |         |          |               |                 |

。<br>第一ステップで AUTO テストが ...<br>STOP した例

2. FAIL インジケーターも点灯します。 有効にするとブザーが鳴ります。

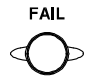

3. 画面に FAIL が表示されたら、STOP ボタンを押して READY 状態に戻りま す。

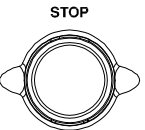

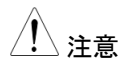

注意 AFTER FAIL STOP が発生すると、STOP ボタン のみを押すことができ、他のすべてのキーは無効 になります。

AFTER FAIL RESTART (不合格判定後の 再スタート) 1. AUTO 試験に After Fail Restart が設定されてい る場合、MANU ステップのいずれかで FAIL 判定 が発生すると、AUTO 試験全体をただちに停止し ます。 また START キーを押して AUTO 試験を再 開することもできます。 詳細については、[90](#page-95-0) ペー ジを参照してください。

> 通常の AUTO 画 面での AFTER FAIL RESTART

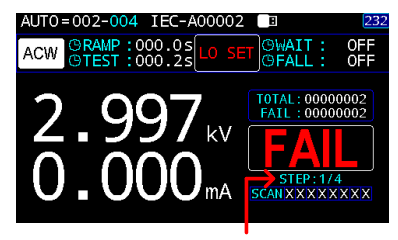

。<br>第一ステップの FAIL 判定で .<br>AUTO 試験がストップします。

AUTO ページ表示 での AFTER FAIL RESTART

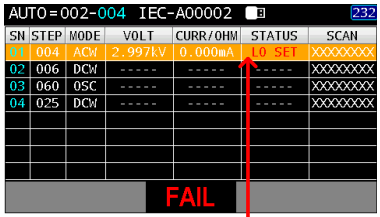

-<br>第一ステップの FAIL 判定で .<br>AUTO 試験がストップします。

2. FAIL インジケーターも点灯します。 設定するとブザーが鳴ります。

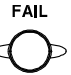

3. 画面に FAIL が表示されたら、STOP ボタンを押して READY 状態に戻る か、START キーを押して AUTO 試験 を再開します。

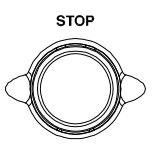

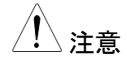

注意 AFTER FAIL RESTART を設定すると、START <sup>ボ</sup> タンと STOP ボタンのみを押すことができ、他のす べてのキーは無効になります。

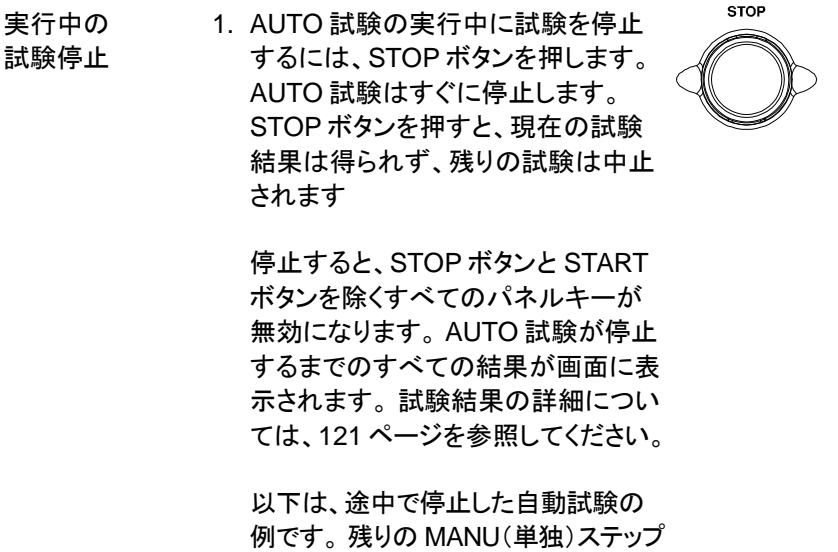

は、試験結果なしで中止されます。

AUTO ページ 表示での実行 中の試験停止 画面

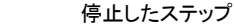

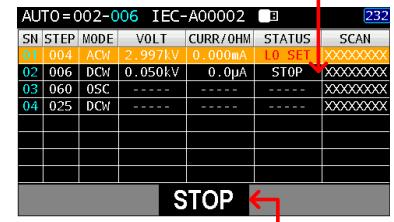

AUTO テスト停止

通常の AUTO 画面表示での 実行中の試験 停止画面

AUTO テスト停止

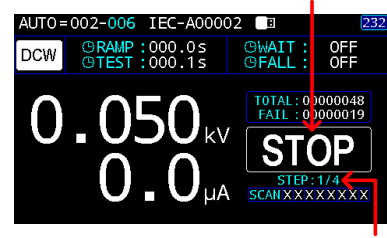

.<br>停止したステップ

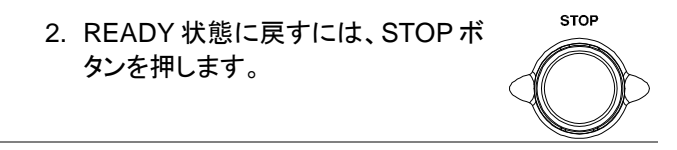

AUTO ページ表示 での READ 状態

通常の AUTO 画 面表示での READY 状態

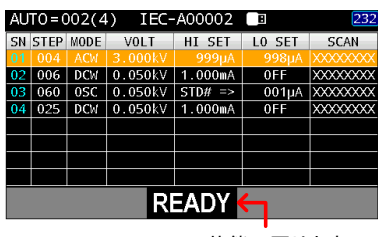

READY 状態に戻ります。

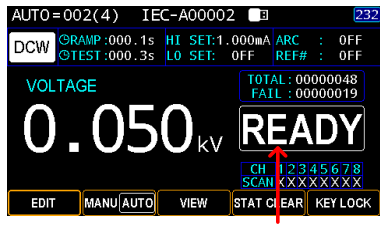

READY 状態に戻ります。

3. または、START ボタンを押して、 AUTO 試験を再開します。

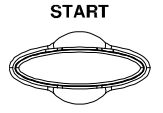

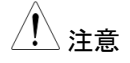

注意 STOP 状態の場合、START ボタンと STOP ボタン のみを押すことができ、他のすべてのキーは無効 になります。

## <span id="page-126-0"></span>AUTO 試験結果

概要 すべての試験ステップが実行される場合(AUTO 試験が停止されていないか、保護設定が作動して いない場合)、本機は各ステップの PASS または FAIL を判定します。 結果は、AUTO 試験が終了し た後、表として表示されます。 試験が停止された 場合、残りの試験は実行されないため、AUTO 試 験は完了しません。

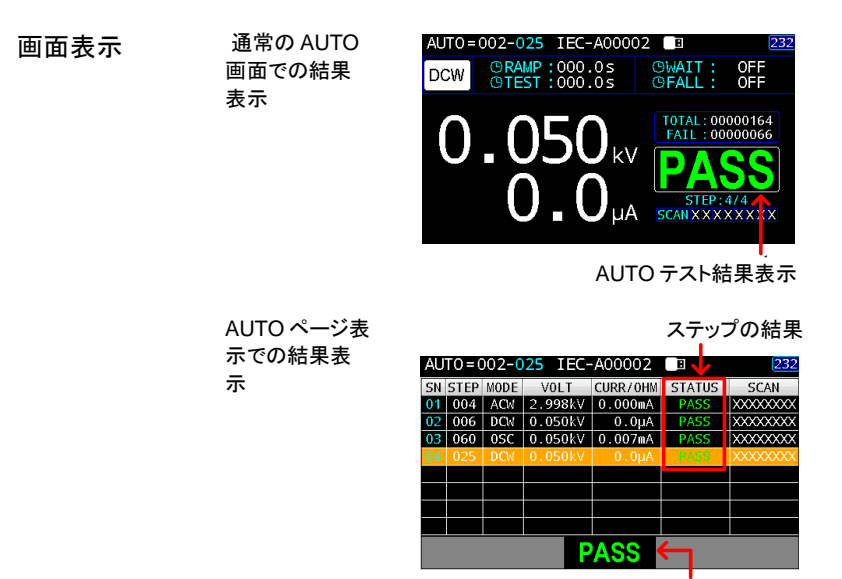

AUTO テスト結果表示

AUTO 試験全体としての PASS / FAIL / STOP の<br>注意 インディー・・・・・ のこと的な性のセスカードファクラファープ 結果は、AUTO 試験を構成するすべてのステップ (MANU 試験)の結果によって異なります。 インタ ーロック機能が有効のとき、インターロック端子が 短絡されていないと、AUTO 試験を開始できませ ん。 詳しくは [142](#page-147-0) ページをご覧ください。

**PASS** PASS(合格) 結 AUTO 試験で PASS 判定を得るに 果 は、各 MANU ステップに合格する必 要があります。 すべてのステップが PASS と判断されると、PASS インジ ケーターが緑色に点灯し、設定されて いる場合は、ブザーが鳴ります。

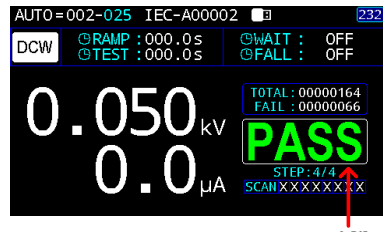

AUTO テストでの PASS 判定

AUTO ページ表示 での PASS 判定 表示

通常の AUTO 画 面での PASS 判 定表示

すべてのステップで PASS 判定

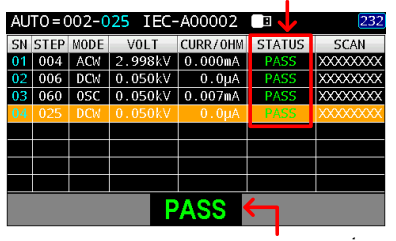

AUTO テストでの PASS 判定

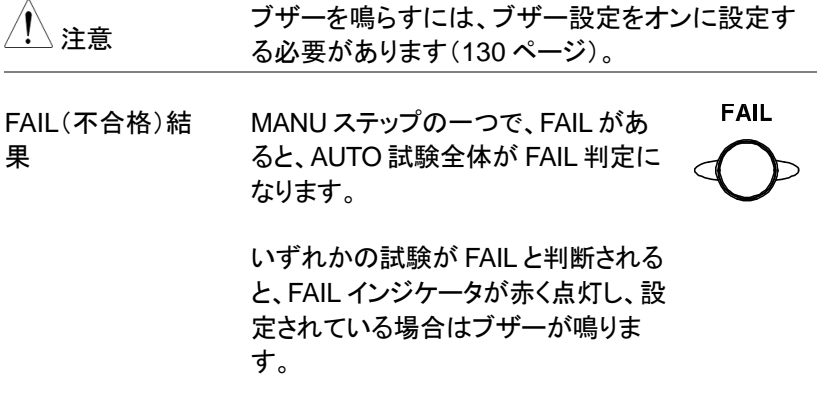

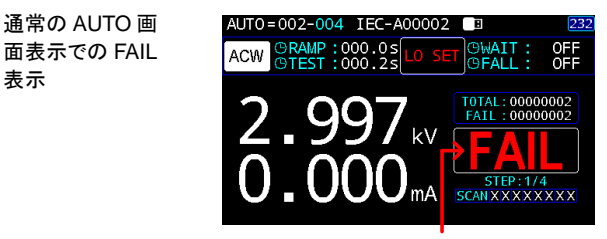

AUTO テストでの FAIL 判定

AUTO ページ表示 での FAIL 表示 1

表示

あるステップが FAIL 判定

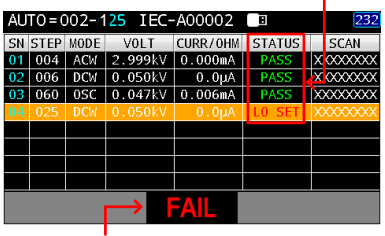

AUTO テストでの FAIL 判定

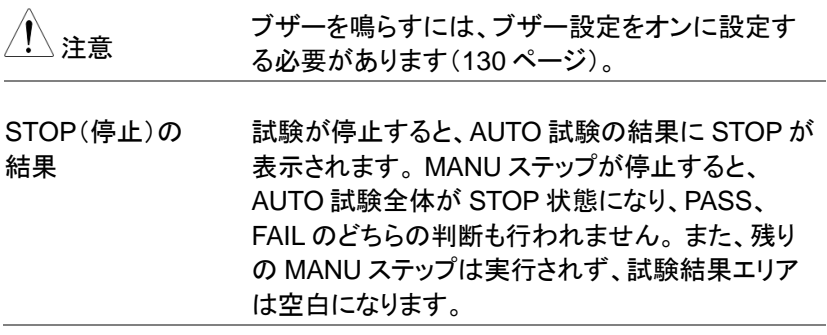

AUTO ページ表示 での STOP 表示

ステップ2で停止

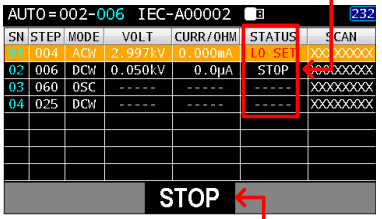

AUTO テストでの STOP 表示

通常の AUTO 画 面表示での STOP 表示

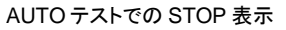

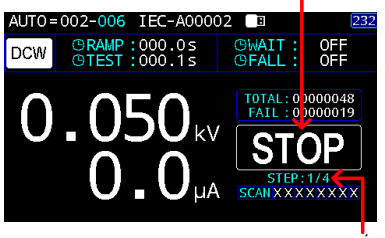

ー<br>ステップ 1 で停止

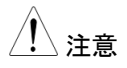

注意 ブザーを鳴らすには、ブザー設定をオンに設定す る必要があります([130](#page-135-0) ページ)。

結果表示手順 1. AUTO 試験が終了すると、詳細な試  $\bigodot$ 験結果と各ステップの値が結果の表に 表示されます。 矢印キーを押すと別の ページに切り替えできます。ロータリー ノブを使用してステップ間を移動して確 認します。

> 下図のページ1には、シリアル番号(SN)、MANU ステップ番号、および MODE の標準表示に加え て、実際の試験電圧、測定された電流 / 抵抗、判 定結果、各チャネルのスキャン設定が含まれてい ます。

AUTO ステップリスト ページ1

| AUTO=002-025 IEC-A00002<br>232<br>18 E |             |            |         |                     |               |                 |  |  |
|----------------------------------------|-------------|------------|---------|---------------------|---------------|-----------------|--|--|
| <b>SN</b>                              | <b>STEP</b> | MODE       | VOLT    | CURR/OHM            | <b>STATUS</b> | <b>SCAN</b>     |  |  |
| 01                                     | 004         | ACM        | 2.996kV | 0.000mA             | <b>LO SET</b> | <b>XXXXXXXX</b> |  |  |
| 0 <sub>2</sub>                         | 006         | DCM        | 0.050kV | 0.0 <sub>u</sub> A  | <b>PASS</b>   | XXXXXXX         |  |  |
| 03                                     | 060         | 0SC        | 0.050kV | 0.006 <sub>mA</sub> | <b>PASS</b>   | <b>XXXXXXXX</b> |  |  |
| 04                                     | 025         | <b>DCM</b> | 0.050kV | 0.0 <sub>U</sub> A  | <b>PASS</b>   | <b>XXXXXXXX</b> |  |  |
|                                        |             |            |         |                     |               |                 |  |  |
|                                        |             |            |         |                     |               |                 |  |  |
|                                        |             |            |         |                     |               |                 |  |  |
|                                        |             |            |         |                     |               |                 |  |  |
|                                        |             |            |         |                     |               |                 |  |  |

下図のページ 2 には、シリアル番号(SN)、MANU ステップ番号、および MODE の標準表示に加え て、設定試験電圧、HI&LO 設定値、およびスキャ ン設定が含まれています。

AUTO ステップリスト 2ページ

| AUTO=002-025 IEC-A00002<br>232<br>同 |         |            |             |           |            |                 |  |  |
|-------------------------------------|---------|------------|-------------|-----------|------------|-----------------|--|--|
|                                     | SN STEP | MODE       | <b>VOLT</b> | HT SET    | LO SET     | <b>SCAN</b>     |  |  |
| 01                                  | 004     | ACM        | 3.000kV     | 999uA     | 998µA      | <b>XXXXXXXX</b> |  |  |
| 0 <sup>2</sup>                      | 006     | DCM        | 0.050kV     | 1.000mA   | 0FF        | <b>XXXXXXXX</b> |  |  |
| 03                                  | 060     | 0SC        | 0.050kV     | $STD#$ => | 001µA      | <b>XXXXXXXX</b> |  |  |
| 04                                  | 025     | <b>DCM</b> | 0.050kV     | 1.000mA   | <b>OFF</b> | <b>XXXXXXXX</b> |  |  |
|                                     |         |            |             |           |            |                 |  |  |
|                                     |         |            |             |           |            |                 |  |  |
|                                     |         |            |             |           |            |                 |  |  |
|                                     |         |            |             |           |            |                 |  |  |
|                                     |         |            |             |           |            |                 |  |  |

# **GWINSTEK**

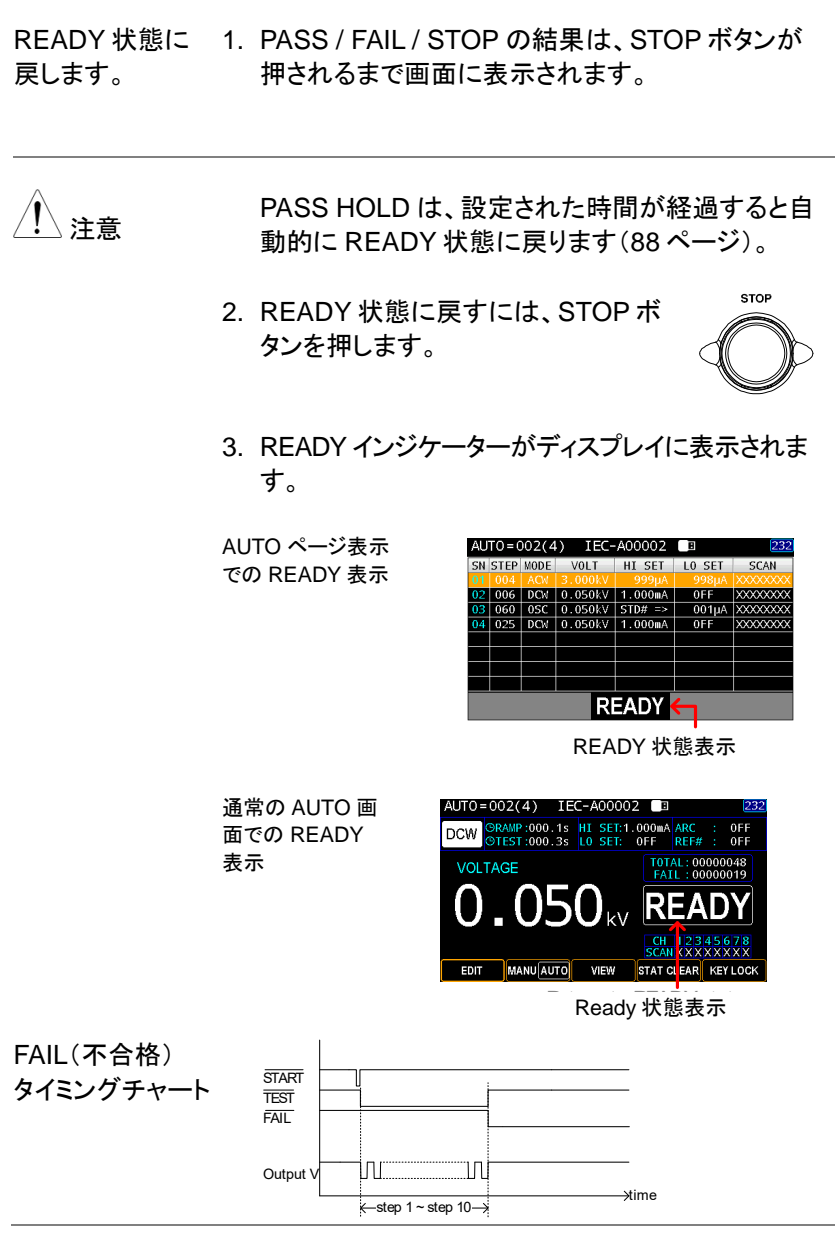

# $U$ TILITY $(I - \bar{\tau}$ ィリティ)

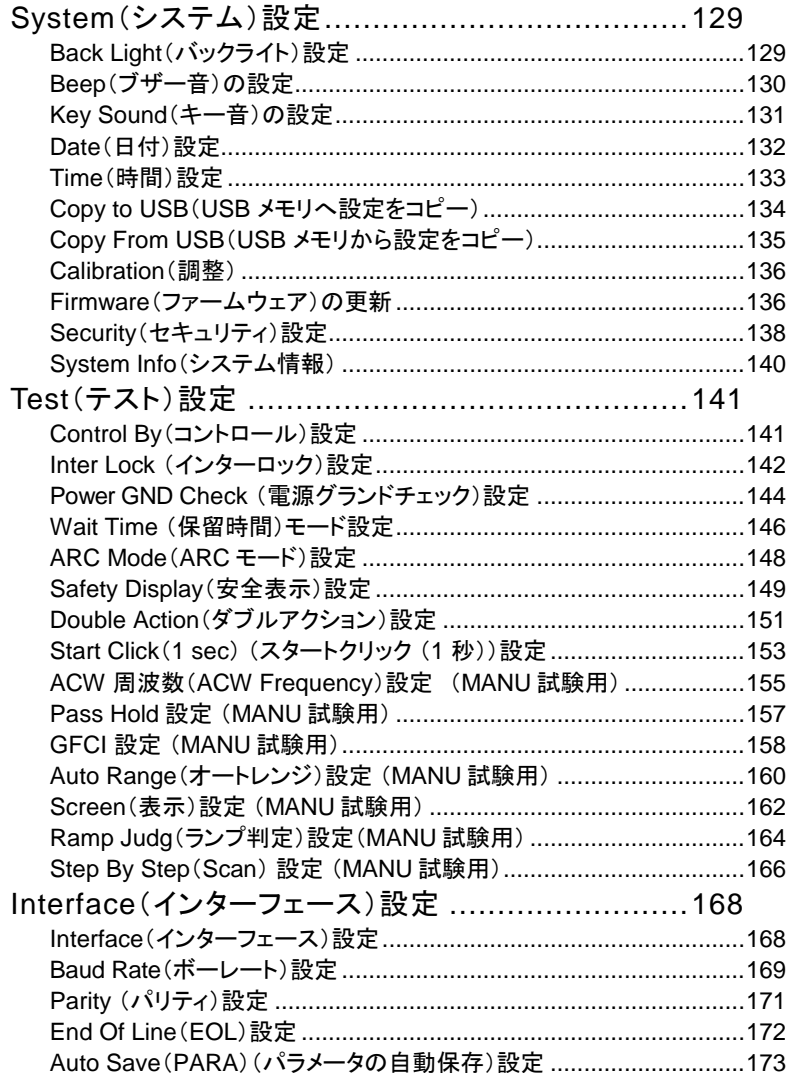

# System(システム)設定

Back Light (バックライト)設定

### 概要 いいりつイトの輝度を設定します。 手順 1. UTILITY キーを押し、ENTER ソフト **UTILITY** キーを押して設定画面に入ります。 **ENTER**  $[\overline{\text{UTIL}}]$ System Test Interface Too T **Cali&Update**  $\overline{\phantom{a}}$ Beep<br>Beep<br>Kev Sound Calibration Small  $|\nabla$ Onen Firmware OFF Onen

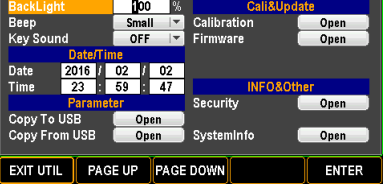

2. 矢印キーを使用してカーソルを移動 し、ロータリーノブを使用してバックラ イトレベルを設定します。

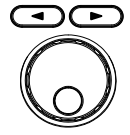

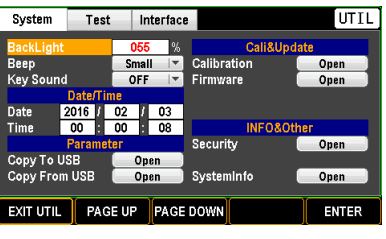

バックライト 5% (低) ~ 100% (高)

3. ENTER ソフトキーを押して、設定を **ENTER** 確定します。

## <span id="page-135-0"></span>Beep(ブザー音)の設定

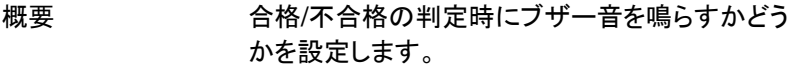

手順 1. UTILITY キーを押して、ロータリーノブ を使用して Beep に移動します。 ENTER ソフトキーを押して、Beep 音 設定エリアに入ります。

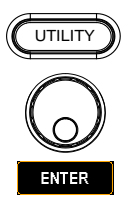

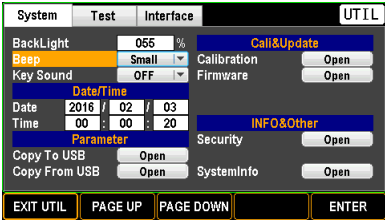

2. ロータリーノブを使用し、音のレベル を選択します。

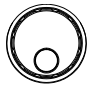

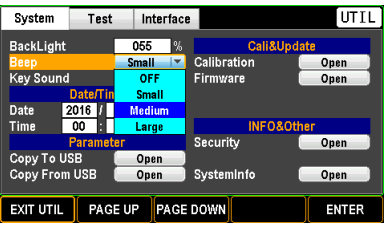

Beep(ブザー音) OFF, Small(小), Medium (中), Large(大)

3. ENTER ソフトキーを押し、設定を確 定します。

**ENTER** 

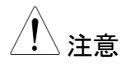

注意 AUTO 試験の場合、ブザー音は各試験ステップの 判定時ではなく、AUTO 試験の最終判定時にのみ 適用されます。

# **GWINSTEK**

# Key Sound(キー音)の設定

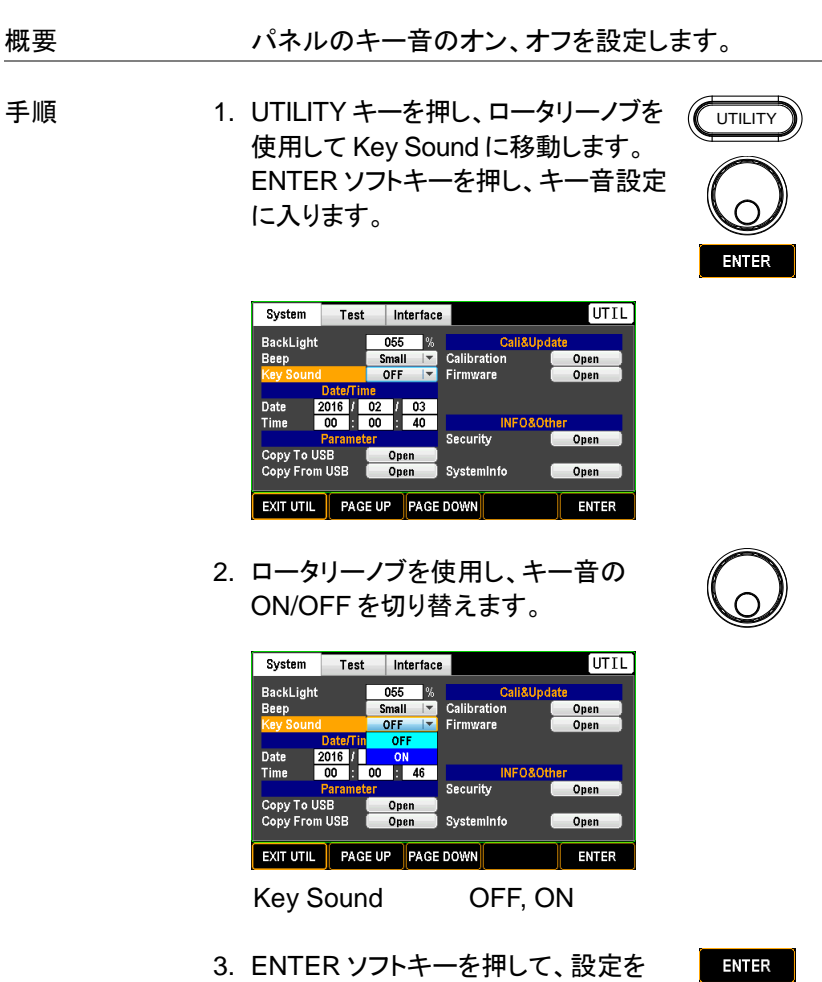

確定します。

**ENTER** 

**131**

## Date(日付)設定

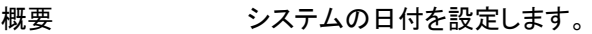

手順 1. UTILITY キーを押し、ロータリーノブを 使用して Date に移動します。 ENTER ソフトキーを押し、設定エリア (YYYY –年)に入ります。

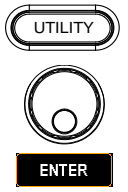

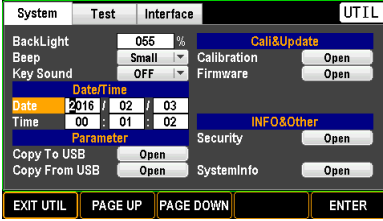

2. 矢印キーを使用してカーソルを移動 し、ロータリーノブを使用して年を設 定します。

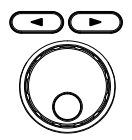

**ENTER** 

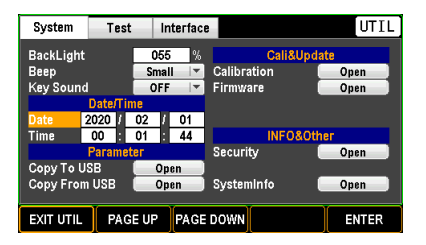

- 3. ENTER ソフトキーを押し、設定を確 定します。
- 4. 上記の手順を繰り返して、(MM –月)と(DD –日 付)を設定します。

## Time(時間)設定

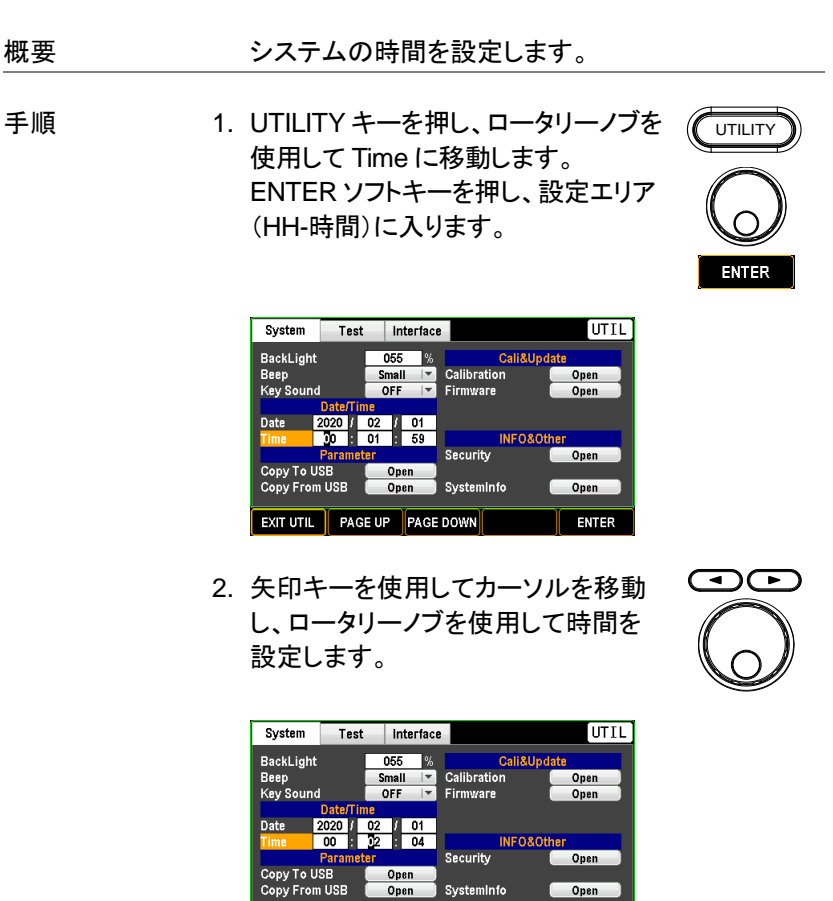

3. ENTER ソフトキーを押し、設定を確 定します。

EXIT UTIL PAGE UP PAGE DOWN

ENTER

4. 上記の手順を繰り返して、(MM –分)と(SS –秒)を 設定します。

ENTER

UTILITY

**ENTER** 

 $\overline{\mathbf{G}}$ 

 $\overline{\mathcal{C}}$ 

**INPUT** 

Copy to USB(USB メモリへ設定をコピー)

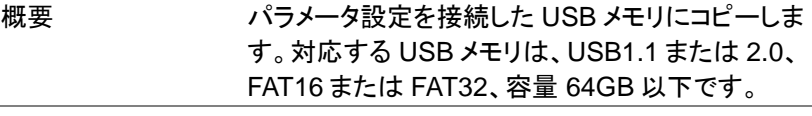

手順 2. USB メモリを USB ホストポートに接続 します。

> 2. UTILITY キーを押し、ロータリーノブを 使用して Copy to USB に移動しま す。 ENTER ソフトキーを押し、設定エ リアに入ります。

System UTIL Interface Test BackLight Cali&Update  $055$  % Calibration Beep Small  $|\nabla$ Open **IV** Firmware Key Sound OFF Open **Date** Date 2020  $\overline{0}$  $\overline{00}$  :  $\sqrt{2}$  $\overline{15}$ Time **INFO&C** Security Open Open Copy From USB SystemInfo Open Open EXIT UTIL PAGE UP PAGE DOWN **ENTER** 

3. 矢印キーまたはロータリーノブを使用 して各文字間を移動し、INPUT ソフト キーを押して対象の文字を入力しま す。

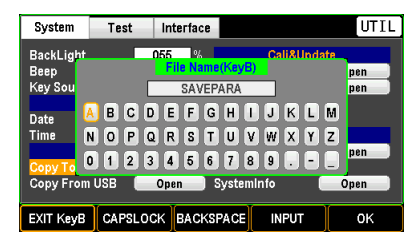

4. OK ソフトキーを押して、コピーを開始 します。

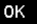

Copy From USB(USB メモリから設定をコピー)

- 概要 しんじゃく しいかい 接続した USB メモリから本器にパラメータ設定をコ ピーします。 対応する USB メモリは、USB1.1 また は 2.0、FAT16 または FAT32、容量 64GB 以下で す。
- 手順 2. ままが保存された USB メモリを USB ホストポートに接続します。
	- 2. UTILITY キーを押し、ロータリーノブを 使用して Copy From USB に移動しま す。 ENTER ソフトキーを押し、設定エ リアに入ります。

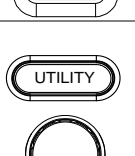

**ENTER** 

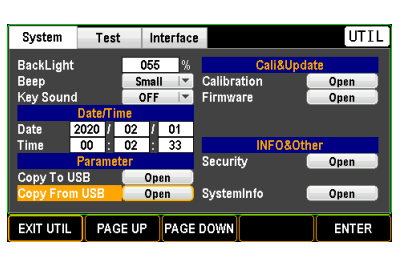

3. ロータリーノブを使用して USB 内の 目的の.SAV ファイルに移動し、OK ソ フトキーを押して次の手順に進みま す。

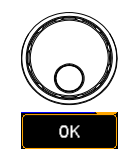

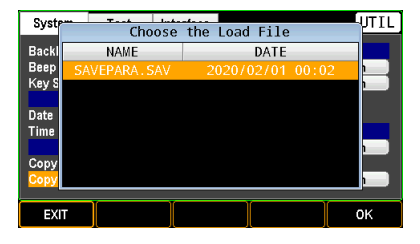

4. ロータリーノブを使用して各チェックボ ックスに移動し、次に PAGE キーを 押してロードするパラメータを選びま す。

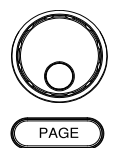

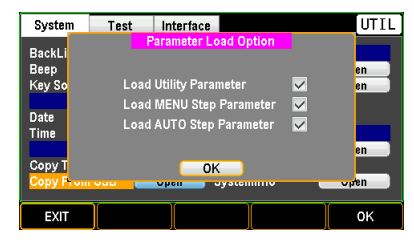

### 5. OK ソフトキーを押して、ロードを開始 します。

0K

Calibration(調整)

注意 認定技術者以外は、調整を行わないでください。

Firmware(ファームウェア)の更新

ファームウェアを更新する手順を説明します。

**主意 エンジェット 更新する前に、必要なファームウェアファイル** (IMAGE.BIN)が USB メモリに保存されていること を確認してください。 ファームウェアファイルの名前 が IMAGE.BIN 以外の場合はファイルを正しく認識 できません。

> 対応する USB メモリは、USB1.1 または 2.0、 FAT16 または FAT32、容量 64GB 以下です。

# GWINSTEK

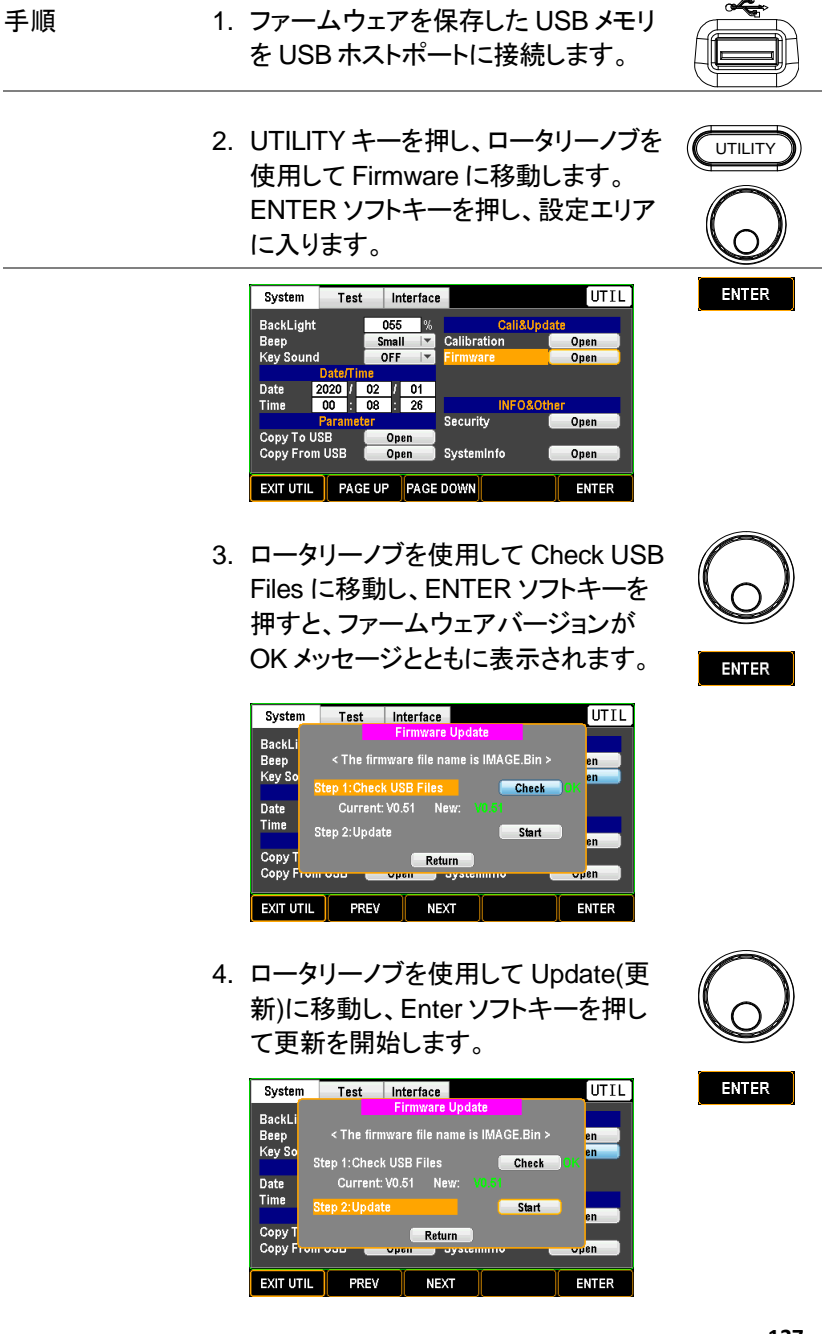

# **GWINSTEK**

Security(セキュリティ)設定

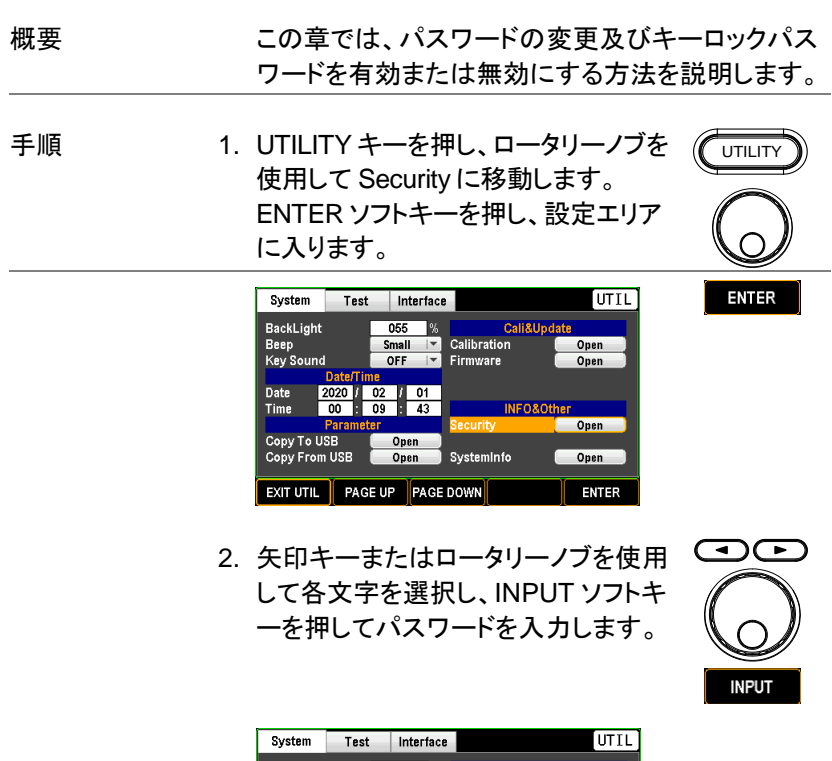

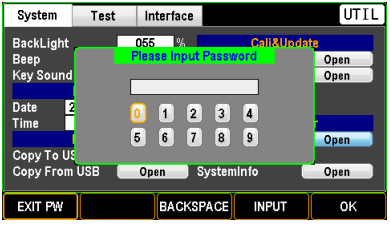

初期パスワード 12345678

PAGE

3. ページキーを使用し、KeyLock Password Enable(キーロックパスワ ード有効)機能をオン/オフします。
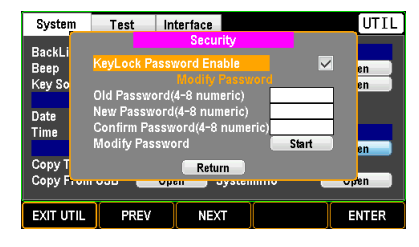

4. ロータリーノブを使用して Old Password に移動し、ENTER ソフトキ ーを押します。ロータリーノブで数字を 選択し、矢印キーで桁を替え古いパ スワードを入力します。入力が終了し たら、ENTER ソフトキーで確定しま す。次の 2 つのエリアに新しいパスワ ードを同様の方法で入力します。 最後 に、Modify Password に移動し、 ENTER ソフトキーを押して新しいパス ワードへの変更を開始します。

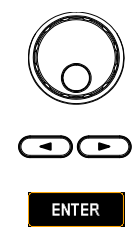

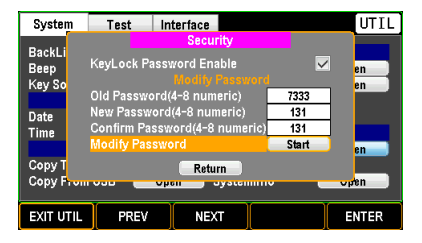

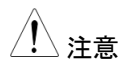

注意 キーロックの詳細については、[71](#page-76-0) ページを参照し てください。

UTILITY

# System Info(システム情報)

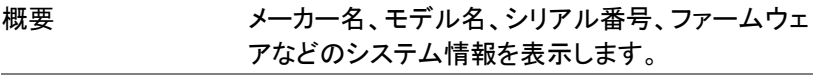

手順 1. UTILITY キーを押し、ロータリーノブを 使用して SystemInfo(システム情報) に移動します。

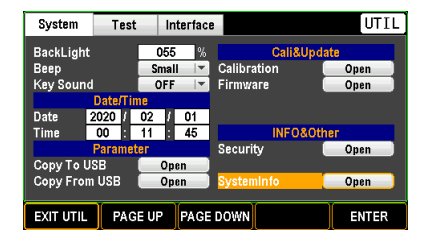

2. ENTER ソフトキーを押し、System Info ページに入ります。

UTIL System Test Interface vstem  $m = 12$ BackLi  $V$ endor : GWInstek Beep<br>Kev S GPT-9513 Model Name: Serial Number : GPT951315 Date Time Firmware:  $V0.51$ Copy<sub>1</sub> Return Copy F **EXIT UTIL ENTER** 

**ENTER** 

**ENTER** 

3. ENTER ソフトキーを押し、システム のメインページに戻ります。

# Test(テスト)設定

### Control By(コントロール)設定

- 概要 Control By は、フロントパネル(START / STOP キー)ま たは SIGNAL I / O ポート、あるいはその両方の内、ど の方法で試験を開始するかを選択します。
- 手順 2. UTILITY キーを押し、PAGE UP また UTILITY は PAGE DOWN ソフトキーを押し、 PAGE UP Test ページを表示します。

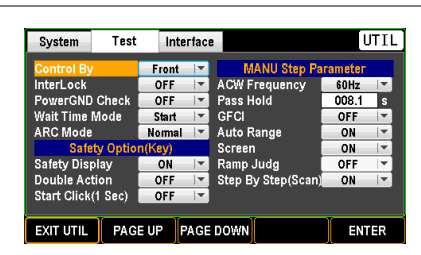

2. ENTER ソフトキーを押し、Control By 設定に入ります。 ロータリーノブを使 用し、コントール方法を選択します。

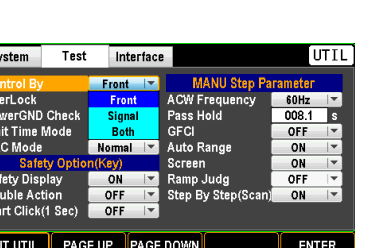

 $S$ 

Int<br>Po<br>Mar<br>AF

Sa<br>Do<br>St

- Control By Front(フロントパネル) Signal(I/O ポート) Both(両方)
- 3. ENTER ソフトキーを押して、設定を 確定します。

**ENTER** 

**PAGE DOWN** 

### Inter Lock (インターロック)設定

概要 インターロック機能は安全機能です。 インターロッ ク端子のインターロックピンが短絡されていない場 合は、試験を実行しません。 付属のインターロック ワイヤーが使用できます。 詳細については、[178](#page-183-0) ページを参照してください。

手順 2. UTILITY キーを押し、PAGE UP また は PAGE DOWN ソフトキーを押し、 Test ページを表示します。

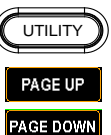

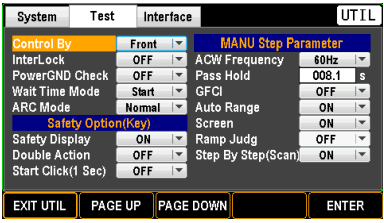

2. ロータリーノブを使用し、Inter Lock に移動します。

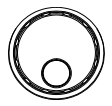

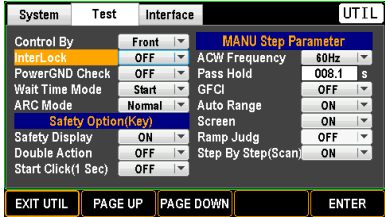

**142**

3. ENTER ソフトキーを押し、Inter Lock 設定エリアに入ります。 ロータリーノブ を使用して、ON/OFF を選択します。

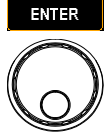

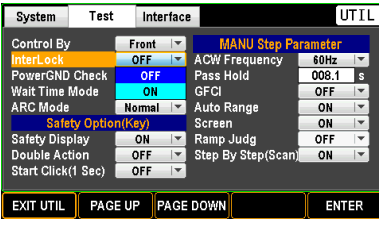

Inter Lock ON, OFF

4. ENTER ソフトキーを押して設定を確 定します。

**ENTER** 

インターロック設定が ON で、インターロック端子が 短絡していない場合、下図のように MANU モード または AUTO モードでインターロックオープンのメ ッセージが表示されます。

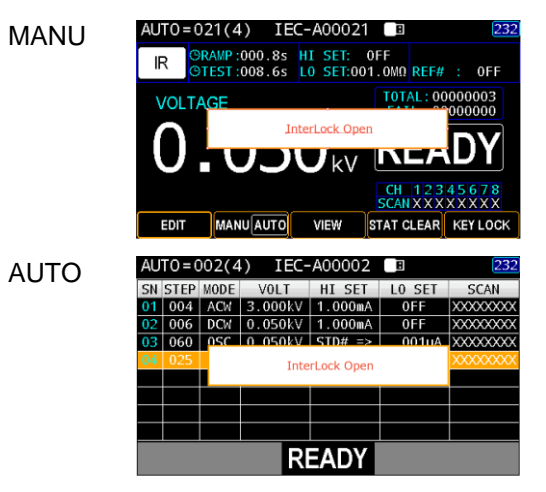

### Power GND Check (電源グランドチェック)設定

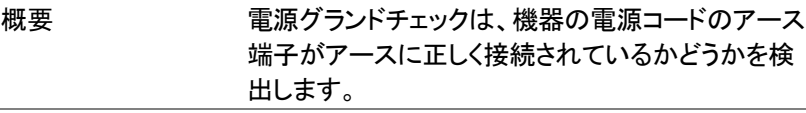

手順 2. UTILITY キーを押し、PAGE UP また は PAGE DOWN ソフトキーを押し、 Test ページを表示します。

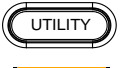

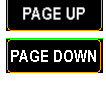

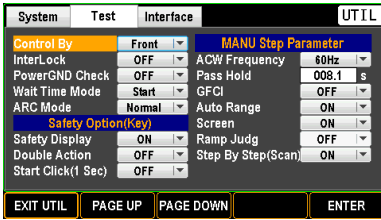

2. ロータリーノブを使用し、Power GND Check に移動します。

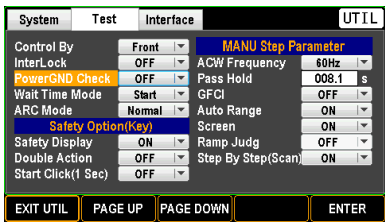

3. ENTER ソフトキーを押して、Power GND Check 設定エリアに入ります。 ロータリーノブを使用して、ON/OFF を 選択します。

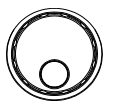

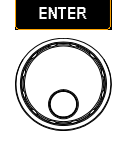

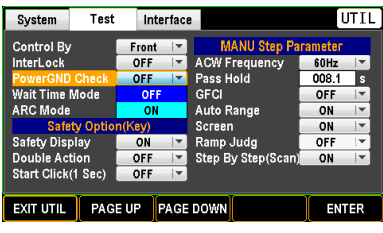

Power GND Check ON, OFF

4. ENTER ソフトキーを押して、設定を 確定します。

**ENTER** 

Power GND Check 設定がオンで、電源コードが 適切に接地されていない場合、以下のようなメッセ ージが MANU モードまたは AUTO モードで表示さ れます。

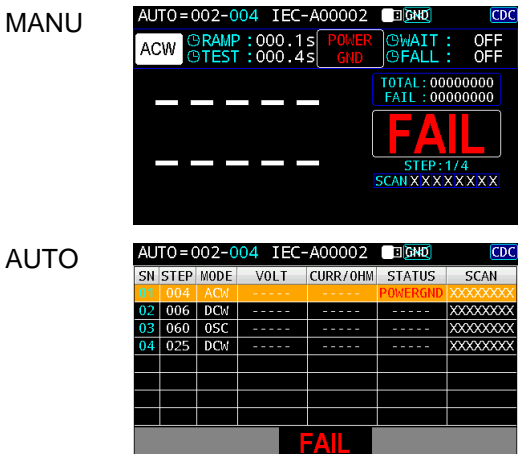

<span id="page-151-0"></span>Wait Time (保留時間)モード設定

概要 保留時間の開始を指定します。保留時間とは試験 判定開始を保留する時間です。ランプ時間と試験 時間に関連する保留時間の設定は、様々な試験 に対応します。

手順 2. UTILITY キーを押し、PAGE UP また は PAGE DOWN ソフトキーを押し、 Test ページを表示します。

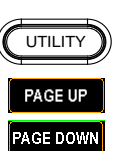

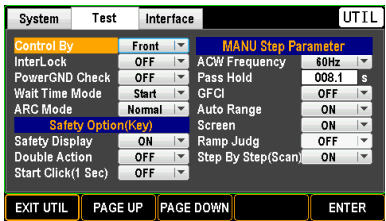

2. ロータリーノブを使用し、Wait Time Mode に移動します。

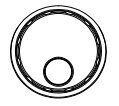

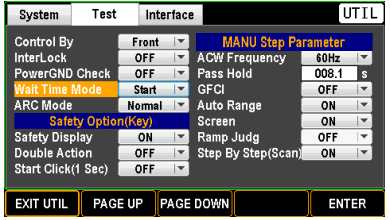

3. ENTER ソフトキーを押し、Wait Time Mode 設定エリアに入ります。 ロータリ ーノブを使用してモードを選択します。

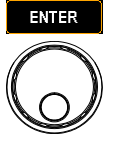

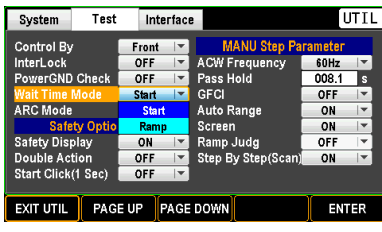

Wait Time Mode Start, Ramp

Start (スタート) Start に設定すると、保留時間のカウン トは最も早く開始します。つまり、保留時 間はランプ時間の開始時に実行されま す。 試験判定は保留時間終了後に開 始されます。 下図を参照してください。

#### **WAIT TIME MODE: START**

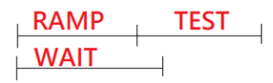

$$
\bigwedge\limits^{\prime\prime} \mathbf{H} \equiv
$$

Ramp (ランプ) 保留時間モードが Start に設定されて いる場合、ランプ判定([164](#page-169-0) ページ)は 自動的に無効になります。

Ramp に設定すると、保留時間はラン プ時間の終了後にスタートします。 試験 判定は保留時間の終了後に開始されま す。 下図を参照してください。

**WAIT TIME MODE: RAMP WAIT RAMP TEST** 

4. ENTER ソフトキーを押して、設定を 確定します。

# ARC Mode (ARC モード)設定

概要 ARC 検出が有効になっている場合、ARC モードで はさらにフィルタの設定ができます。ARC 検出の設 定については [45](#page-50-0) ページを参照してください

手順 2. UTILITY キーを押し、PAGE UP また は PAGE DOWN ソフトキーを押し、 Test ページを表示します。

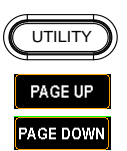

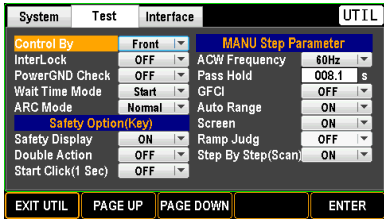

2. スクロールホイールを使用し、ARC Mode 設定エリアに移動します。

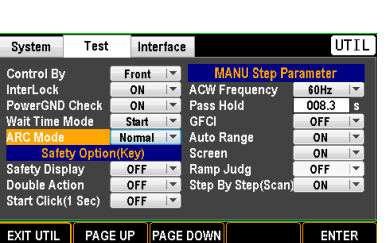

3. ロータリーノブを使用し、ARC Mode に移動します。

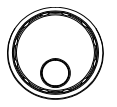

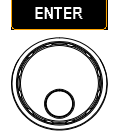

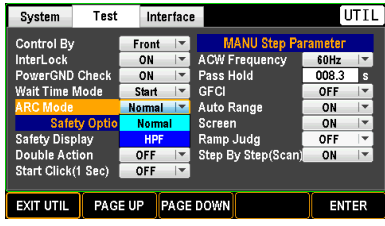

ARC Mode Normal, HPF

Normal Normal は、高周波と低周波の両方の信号 が検出出来ます。

- HPF HPF(ハイパスフィルター)は、より高い周 波数の信号のみを検出します。
- 4. ENTER ソフトキーを押し、設定を確 **ENTER** 定します。

# Safety Display(安全表示)設定

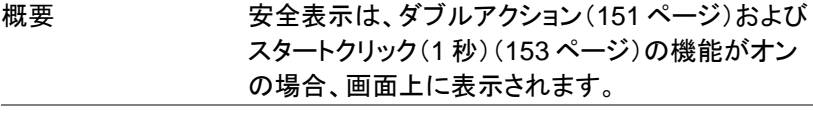

手順 1. UTILITY キーを押し、PAGE UP また は PAGE DOWN ソフトキーを押し、 Test ページを表示します。

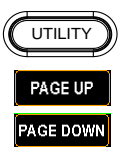

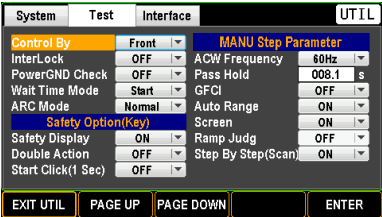

2. ロータリーノブを使用し、Safety Display に移動します。

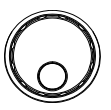

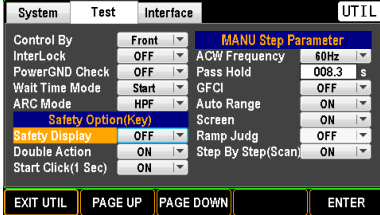

3. ENTER ソフトキーを押し、Safety Display 設定に入ります。 ロータリーノ ブを使用して ON/OFF を選択します。

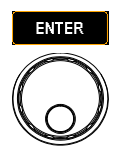

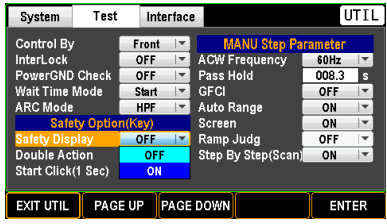

Safety Display ON, OFF

ON ON を選択した場合、ダブルアクションと スタートクリック(1 秒)の両方が有効に なっていると、次のような画面が表示さ

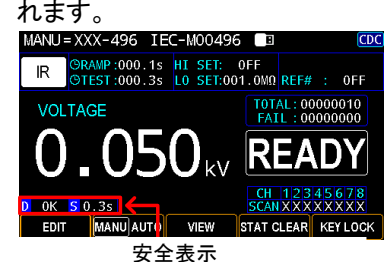

安全表示<br>D(ダブルアクション)/S(スタ<del>ー</del>トクリック)

- OFF OFF が選択されている場合、ダブルア クションとスタートクリック(1 秒)の両方 が設定に関係なく、画面に表示されま せん。
- 4. ENTER ソフトキーを押して、設定を ENTER 確定します。

# <span id="page-156-0"></span>Double Action(ダブルアクション)設定

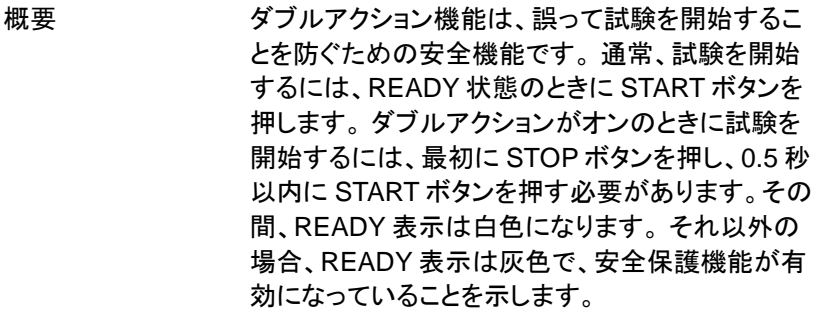

- 
- 手順 1. UTILITY キーを押し、PAGE UP また は PAGE DOWN ソフトキーを押し、 Test ページを表示します。

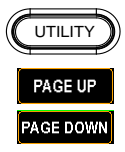

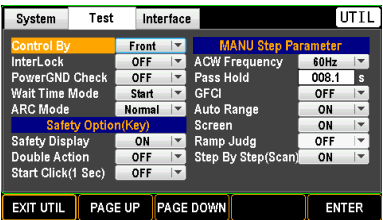

2. ロータリーノブを使用し、Double Action に移動します。

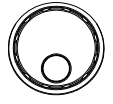

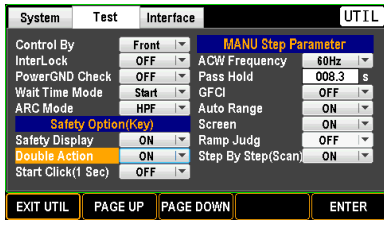

3. ENTER ソフトキーを押し、Double Action 設定に入ります。 ロータリーノ ブを使用して ON/OFF を選択します。

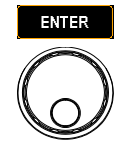

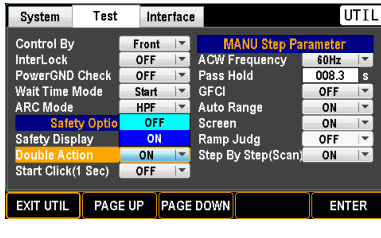

Double Action ON, OFF

ON ON を選択した場合、安全表示を有効 にすると次のような画面になります。

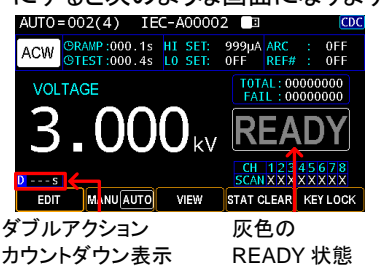

STOP キーを押してから 0.5 秒のカウ ントダウンが始まります AUTO=002(4) IEC-A00002 ACW ORAMP:000.1s HI SET: 999µA ARC : OFF

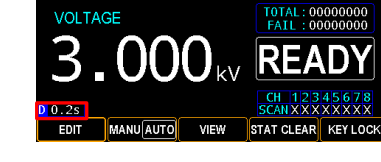

- OFF ダブルアクション機能は OFF
- 4. ENTER ソフトキーを押して設定を確 **ENTER** 定します。

<span id="page-158-0"></span>Start Click(1 sec) (スタートクリック (1 秒))設定

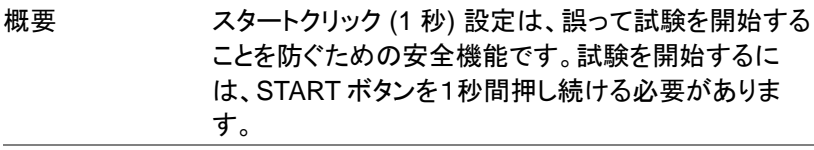

手順 2. UTILITY キーを押し、PAGE UP また **UTILITY** は PAGE DOWN ソフトキーを押し、 **PAGE UP** Test ページを表示します。 **PAGE DOWN** 

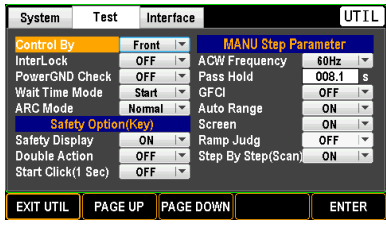

2. ロータリーノブを使用して Start Click (1 Sec)に移動します。

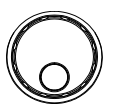

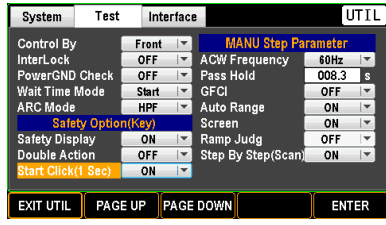

3. ENTER ソフトキーを押して、Start Click (1 Sec)設定に入ります。 ロータ リーノブを使用して、ON/OFF を選択 します。

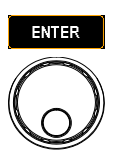

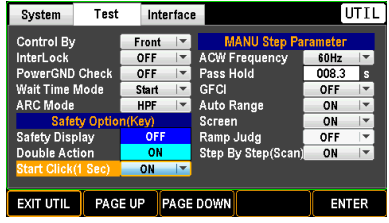

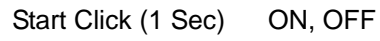

ON ON を選択した場合、安全表示を有効 にすると次のような画面になります。

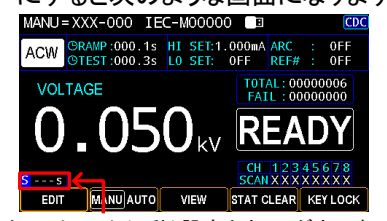

スタートクリック(1 秒)設定カウントダウン表示

START キーを押してから 1 秒のカウ ントダウンが始まります。

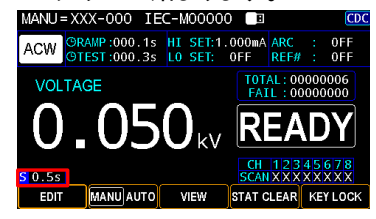

OFF スタートクリック(1 秒)はオフ

4. ENTER ソフトキーを押して設定を確 **ENTER** 定します。

# ACW 周波数(ACW Frequency)設定 (MANU 試験用)

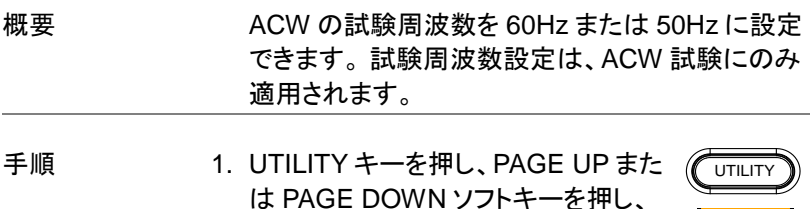

Test ページを表示します。

PAGE UP **PAGE DOWN** 

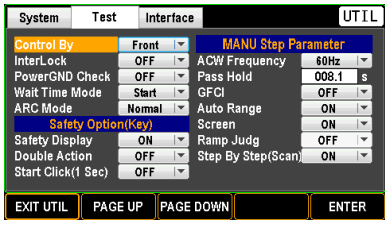

2. ロータリーノブを使用し、ACW Frequency に移動します。

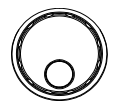

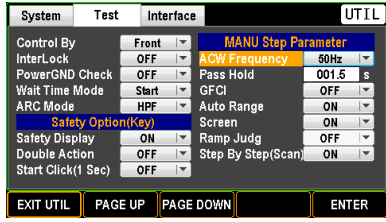

3. ENTER ソフトキーを押し、ACW Frequency 設定に入ります。 ロータリ ーノブを使用して周波数を選択しま す。

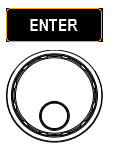

| System                      | Test | Interface |  | UTI                        |                  |  |
|-----------------------------|------|-----------|--|----------------------------|------------------|--|
| <b>Control By</b>           |      | Front     |  | <b>MANU Step Parameter</b> |                  |  |
| <b>InterLock</b>            |      | OFF       |  | <b>ACW Frequency</b>       | <b>50Hz</b><br>▼ |  |
| PowerGND Check              |      | OFF       |  | Pass Hold                  | $50$ Hz          |  |
| <b>Wait Time Mode</b>       |      | Start     |  | GFCI                       | <b>60Hz</b>      |  |
| <b>ARC Mode</b>             |      | HPF       |  | Auto Range                 | ON               |  |
| Safety Option(Kev)          |      |           |  | Screen                     | ON               |  |
| <b>Safety Display</b>       |      | ON        |  | Ramp Judg                  | OFF              |  |
| <b>Double Action</b>        |      | OFF       |  | Step By Step(Scan)         | ON               |  |
| Start Click(1 Sec)          |      | OFF       |  |                            |                  |  |
|                             |      |           |  |                            |                  |  |
| <b>EXIT UTIL</b><br>PAGE UP |      |           |  | PAGE DOWN                  | <b>ENTER</b>     |  |
|                             |      |           |  |                            |                  |  |

AC 周波数 50Hz, 60Hz

4. ENTER ソフトキーを押して設定を確 定します。

# Pass Hold 設定 (MANU 試験用)

- 概要 Pass Hold 設定は、PASS 判定がディスプレイに 表示された後の保持時間です。 Pass Hold が設 定されている場合、設定時間まで PASS 判定が保 持されます。
- 手順 2. UTILITY キーを押し、PAGE UP また は PAGE DOWN ソフトキーを押し、 Test ページを表示します。

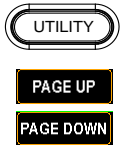

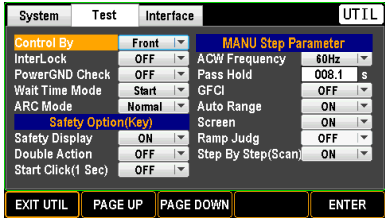

2. ロータリーノブを使用し、Pass Hold に移動します。

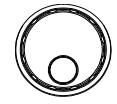

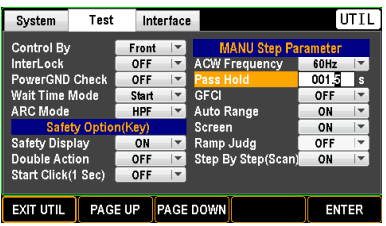

3. ENTER ソフトキーを押し、Pass Hold 設定に入ります。 矢印キーとロータリ ーノブを使用して Pass Hold の期間を 設定します。

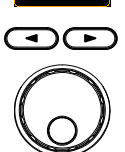

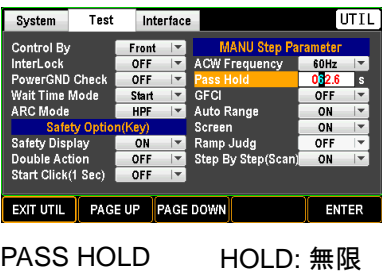

 $000.1s \sim 999.9s$ 

4. ENTER ソフトキーを押して、設定を 確定します。

**ENTER** 

eass HOLD の設定時間内に STOP キーを押す<br>、注意 と、設定した PASS HOLD の持続時間を即座に停 止できます。

### GFCI 設定 (MANU 試験用)

概要 GFCI 機能(Ground Fail Check Interrupt) は、測定 対象と本器の間に漏電または偶発的な中断がない かどうかを検出する機能です。 問題が発生すると、 出力が停止し、それに応じて警告メッセージが表示さ れます。

注意 GFCI を有効にするには、GR モードを無効にする必 要があります。 詳しくは [54](#page-59-0) ページをご覧ください。

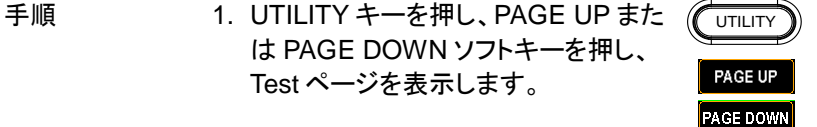

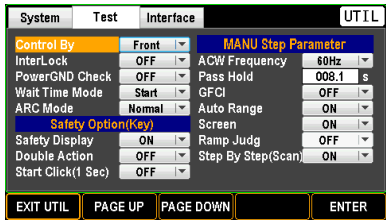

2. ロータリーノブを使用し、GFCI に移 動します。

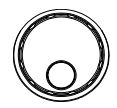

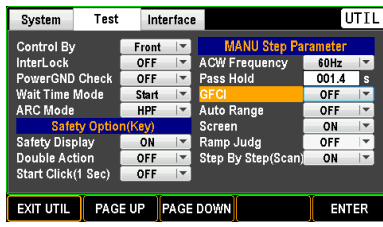

3. ENTER ソフトキーを押して、GFCI 設 定に入ります。 ロータリーノブを使用し て、ON/OFF を選択します。

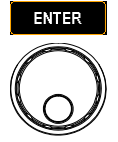

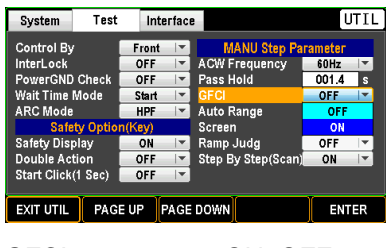

- GFCI ON, OFF
- 4. ENTER ソフトキーを押して、設定を 確定します。

#### GFCI 警告表示

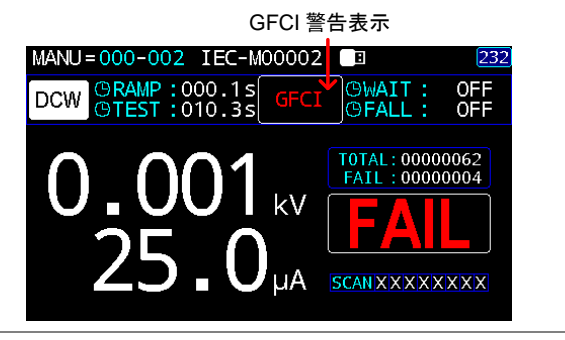

# Auto Range(オートレンジ)設定 (MANU 試験用)

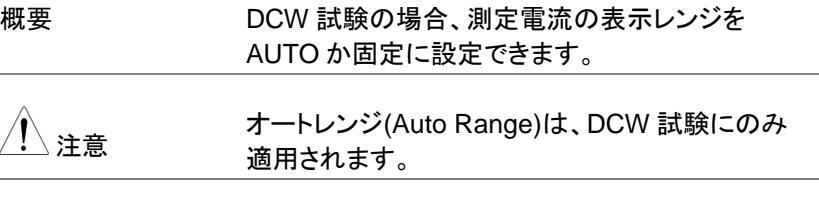

手順 2. UTILITY キーを押し、PAGE UP また  $\mathscr C$ は PAGE DOWN ソフトキーを押し、 Test ページを表示します。

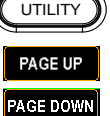

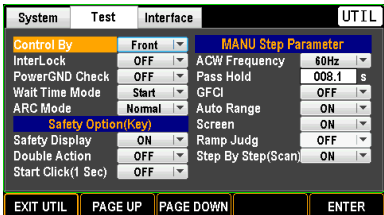

ロータリーノブを使用し、Auto Range に移動します。

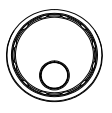

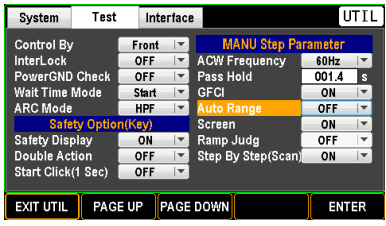

2. ENTER ソフトキーを押し、Auto Range 設定に入ります。 ロータリーノ ブを使用して ON/OFF を選択します。

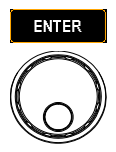

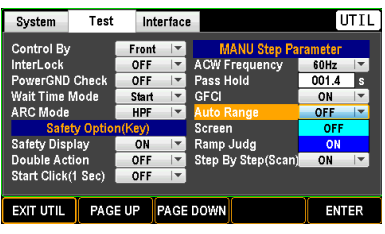

Auto Range ON, OFF

ON 表示される電流の単位は、測 定された電流に応じて自動調 整されます。

OFF 表示される電流の単位は、常 に mA に固定されます。

3. ENTER ソフトキーを押して設定を確 **ENTER** 定します。

オートレンジ (Auto Range) 表 示 **ON** 

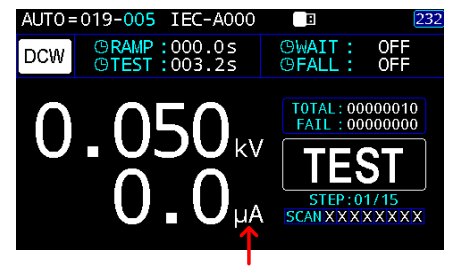

電流の単位は測定電流値に応じて調整されます。

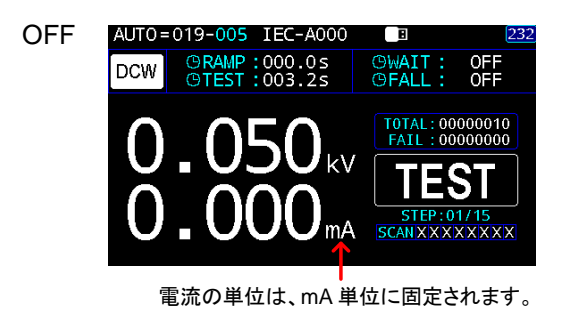

# Screen(表示)設定 (MANU 試験用)

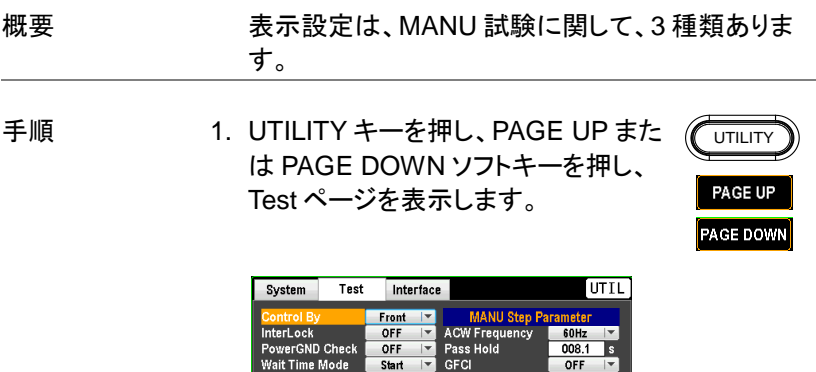

Normal V

 $ON$  $\overline{ }$ 

OFF  $\vert \mathbf{v} \vert$ 

 $| \nabla$ 

Safety Option(Key)

Auto Range

**Excess**<br>Ramp Judg<br>Step By Step(Scan)

Screen

 $ON$   $\rightarrow$ 

**ENTER** 

OFF

ON

 $\overline{\phantom{a}}$  $n<sub>N</sub>$ 

≂

 $\overline{\phantom{0}}$ 

ARC Mode

Safety Display

Double Action

2. ロータリーノブを使用し、Screen に移 動します。

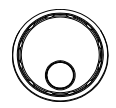

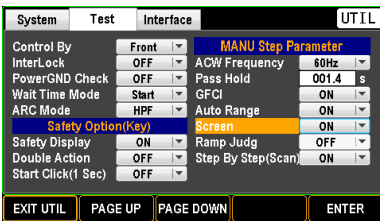

3. ENTER ソフトキーを押し、Screen 設 定に入ります。 ロータリーノブを使用し て表示設定を選択します。

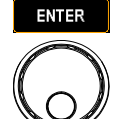

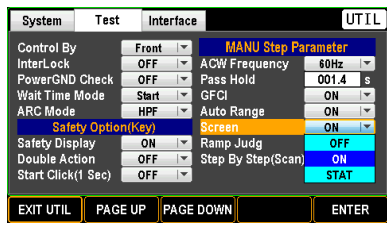

- Screen ON, OFF, STAT
	- ON MANU 試験画面は、通常の状態で表 示されます。

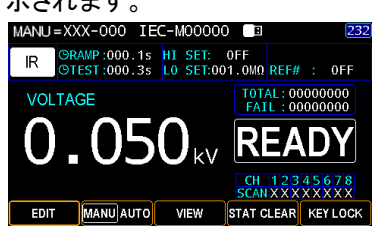

**ENTER** 

OFF 時間表示とステータスバーを除き、非 表示になります。

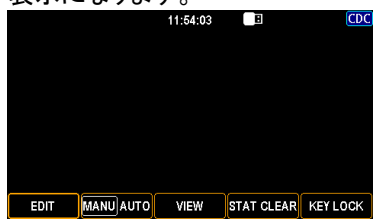

STAT TOTAL(合計試験)数、FAIL(不合格) 数、および D. RATE(不合格率)が表 示されます。

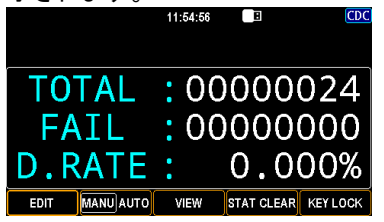

4. ENTER ソフトキーを押して設定を確 定します。

# <span id="page-169-0"></span>Ramp Judg(ランプ判定)設定(MANU 試験用)

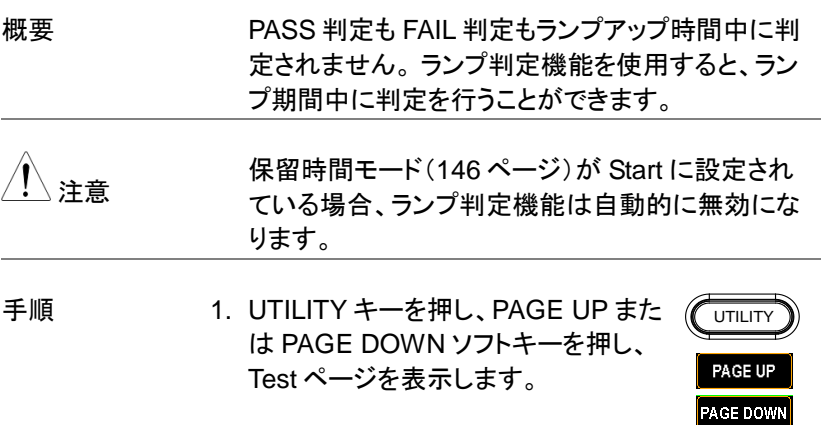

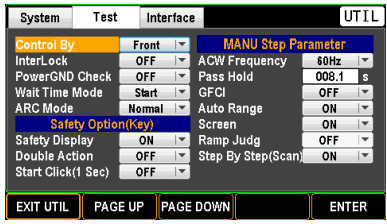

2. ロータリーノブを使用し、Ramp Judge に移動します。

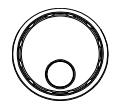

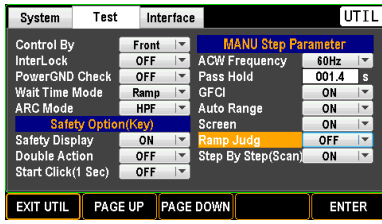

3. ENTER ソフトキーを押し、Ramp Judge 設定に入ります。 ロータリーノ ブを使用して ON/OFF を選択します。

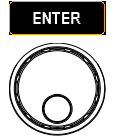

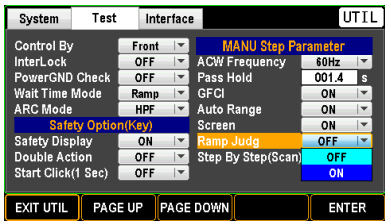

4. ENTER ソフトキーを押して設定を確 定します。

# Step By Step(Scan) 設定 (MANU 試験用)

概要 わりの複数チャンネルの出力に関して、2チャンネル以上 が「H」に設定され、どのチャンネルも「L」に設定さ れていない場合、Fail 判定のチャンネルを段階的に 特定します。詳しくは [47](#page-52-0) ページをご覧ください。

- **Step By Step(Scan)がオフに設定されている場** 合、試験の FAIL 判定のみが行われ、各チャネルへ の判定の詳細は示されません。
- 
- 手順 1. UTILITY キーを押し、PAGE UP また は PAGE DOWN ソフトキーを押し、 Test ページを表示します。

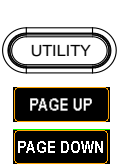

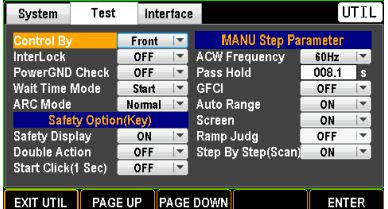

2. ロータリーノブを使用し、Step By Step (Scan)に移動します。

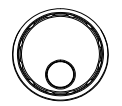

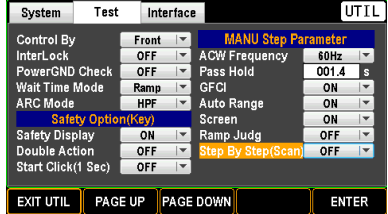

3. ENTER ソフトキーを押し、Step By Step (Scan)設定に入ります。 ロータ リーノブを使用して ON/OFF を選択し ます。

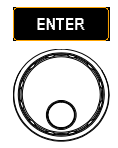

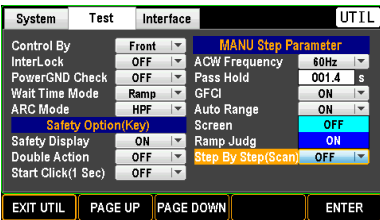

4. ENTER ソフトキーを押して設定を確 定します。

# Interface(インターフェース)設定

# Interface(インターフェース)設定

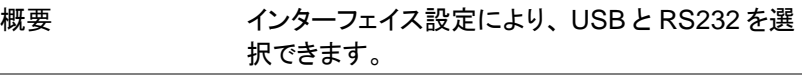

手順 1. UTILITY キーを押し、PAGE UP また は PAGE DOWN ソフトキーを押し、 Interface ページを表示します。

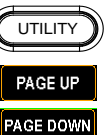

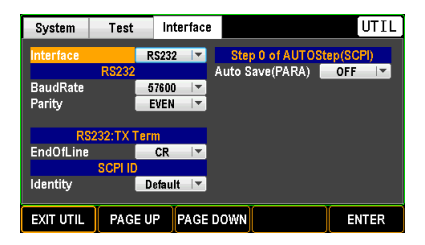

2. ENTER ソフトキーを押し、Interface 設定に入ります。 ロータリーノブを使 用してインターフェースを選択します。

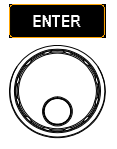

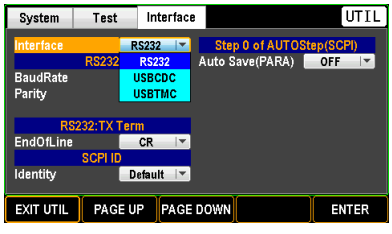

Interface RS232, USBCDC, USBTMC

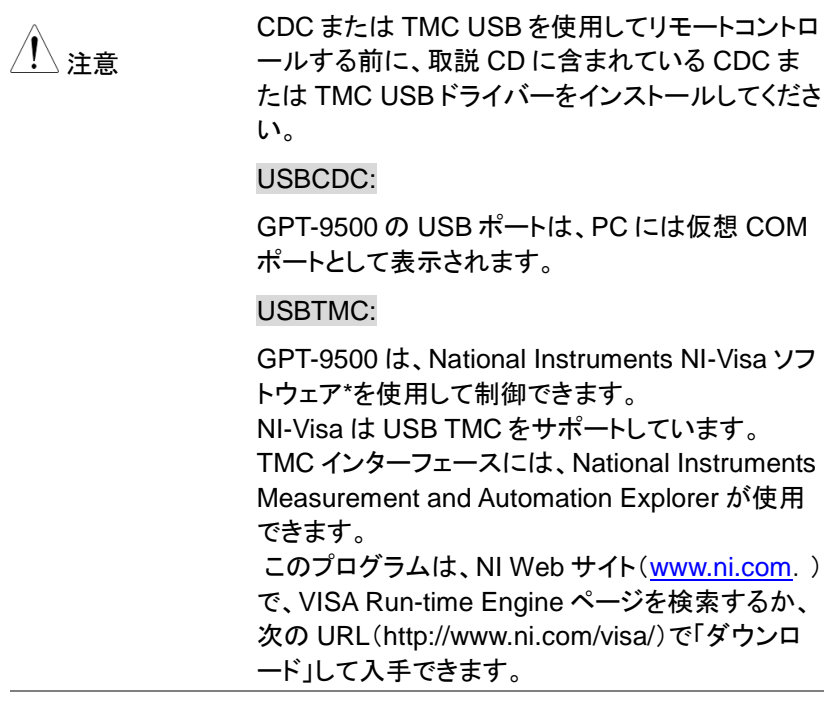

3. ENTER ソフトキーを押して設定を確 ENTER 定します。

Baud Rate(ボーレート)設定

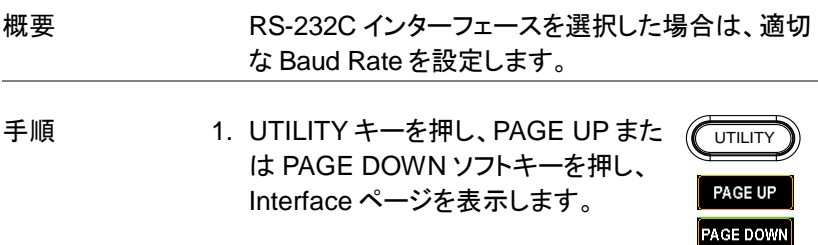

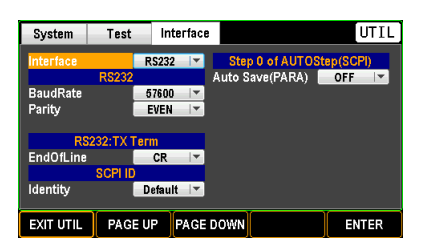

2. ロータリーノブを使用し、Baud Rate に移動します。

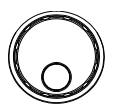

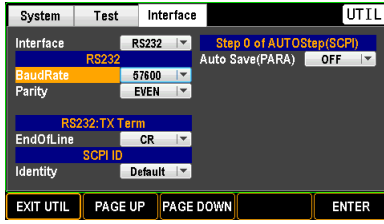

3. ENTER ソフトキーを押し、Baud Rate 設定に入ります。 ロータリーノブを使 用して対応するレートを選択します。

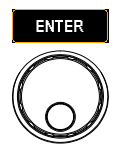

| System           | Test            | Interface        | UTI                      |
|------------------|-----------------|------------------|--------------------------|
| Interface        |                 | <b>RS232</b>     | Step 0 of AUTOStep(SCPI) |
|                  | <b>RS232</b>    |                  | Auto Save(PARA)<br>OFF   |
| <b>BaudRate</b>  |                 | 57600            |                          |
| Parity           |                 | 9600             |                          |
|                  |                 | 19200            |                          |
|                  | <b>RS232:TX</b> | 38400            |                          |
| <b>EndOfLine</b> |                 | 57600            |                          |
|                  | <b>SCPLIE</b>   | 115200           |                          |
| Identity         |                 | Default          |                          |
|                  |                 |                  |                          |
| <b>EXIT UTIL</b> | PAGE UP         | <b>PAGE DOWN</b> | <b>ENTER</b>             |

Baud Rate 9600, 19200, 38400, 57600, 115200

4. ENTER ソフトキーを押して設定を確 **ENTER** 定します。

# Parity (パリティ)設定

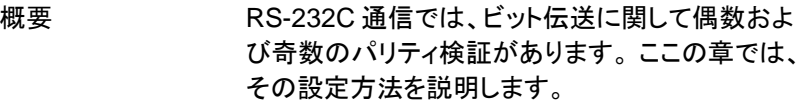

手順 1. UTILITY キーを押し、PAGE UP また は PAGE DOWN ソフトキーを押し、 Interface ページを表示します。

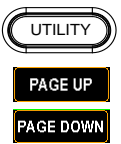

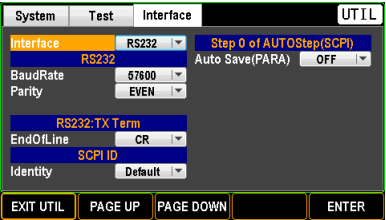

2. ロータリーノブを使用し、Parity に移 動します。

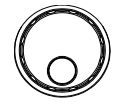

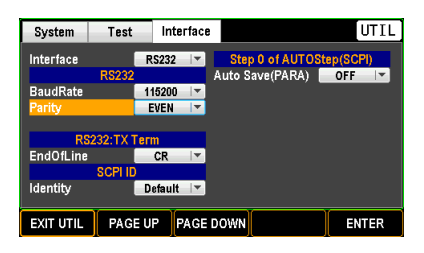

3. ENTER ソフトキーを押し、パリティ設 定に入ります。 ロータリーノブを使用し てパリティを選択します。

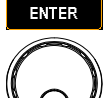

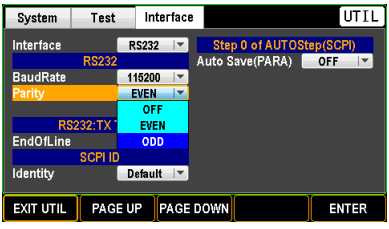

Parity EVEN, ODD

OFF: パリティチェック無

4. ENTER ソフトキーを押して設定を確 **ENTER** 定します。

# End Of Line(EOL)設定

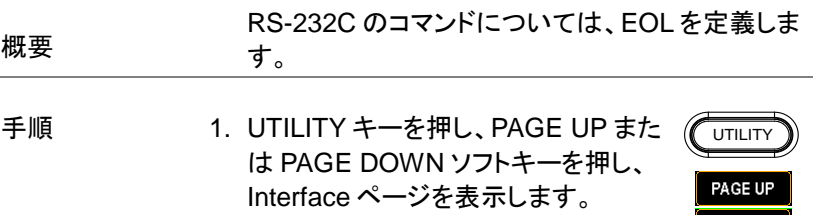

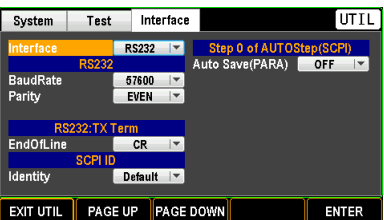

2. ロータリーノブを使用して、End of Line に移動します。

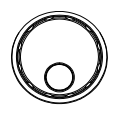

**PAGE DOWN** 

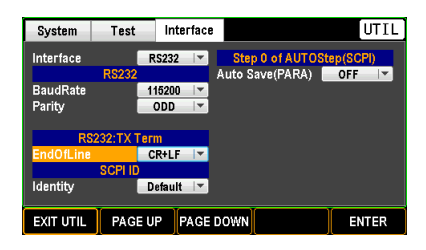

3. ENTER ソフトキーを押して、End Of Line 設定に入ります。 ロータリーノブ を使用して EOL を選択します。

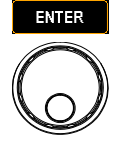

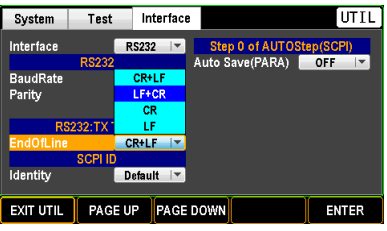

End of Line CR+LF, LF+CR, CR, LF

4. ENTER ソフトキーを押して設定を確 定します。

**ENTER** 

# Auto Save(PARA)(パラメータの自動保存)設定

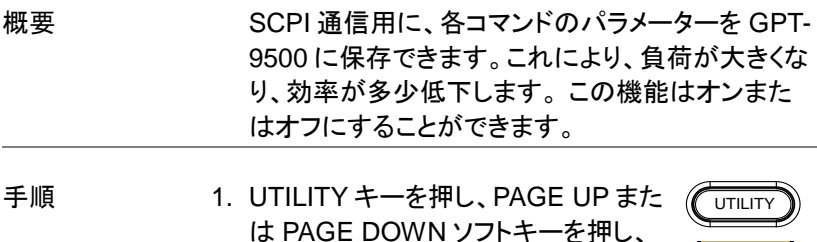

Interface ページを表示します。

PAGE UP **PAGE DOWN** 

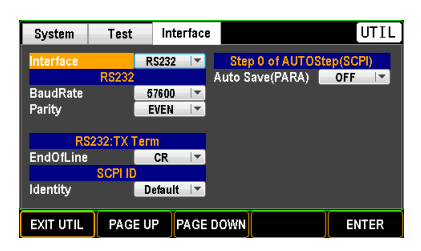

2. ロータリーノブを使用し、Auto Save (PARA)に移動します。

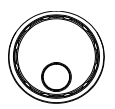

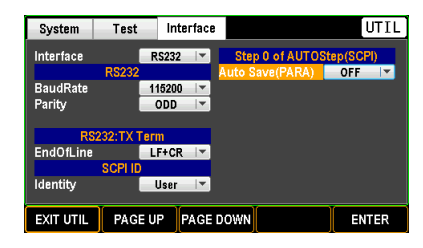

3. ENTER ソフトキーを押し、Auto Save (PARA)設定に入ります。 ロータリーノ ブを使用して機能の ON/OFF を切り 替えます。

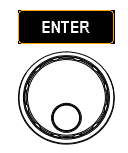

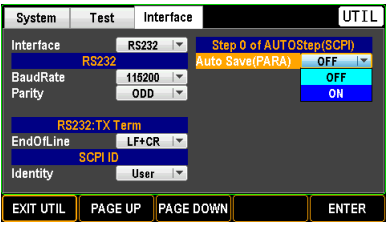

Auto Save (PARA) ON, OFF

4. ENTER ソフトキーを押して設定を確 定します。
外部コントロール

外部コントロールの章では、SIGNAL I / O ポートに ついて説明します。

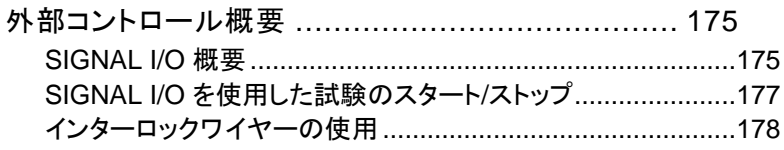

#### 外部コントロール概要

この章では、背面パネルの SIGNAL I / O ポートについて説明します。

#### SIGNAL I/O 概要

概要 マンチン SIGNAL I / O ポートを使用して、試験をリモー トで開始/停止し、試験状態を監視できます。 SIGNAL I / O ポートは、DB-9 ピンメスコネクタ を使用します。

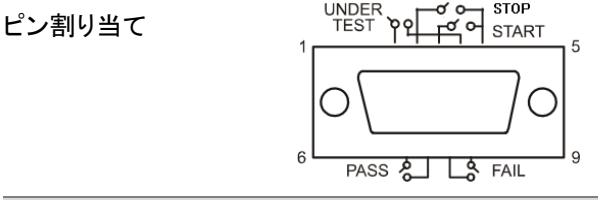

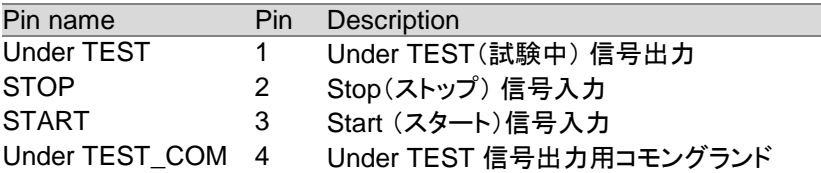

## **GWINSTEK**

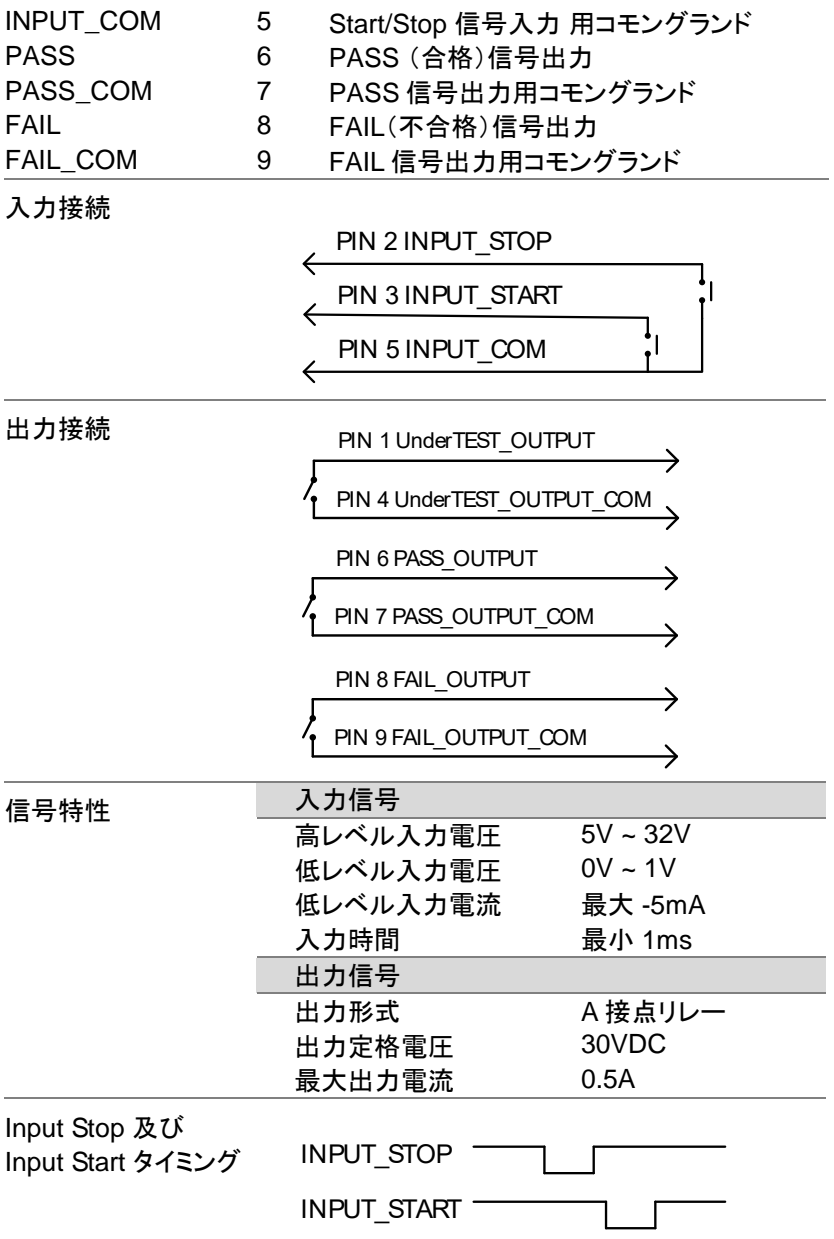

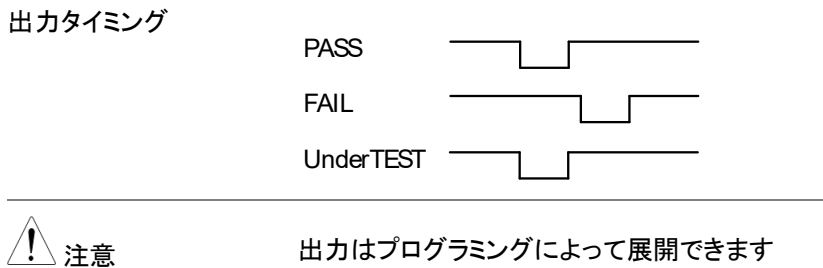

#### SIGNAL I/O を使用した試験のスタート/ストップ

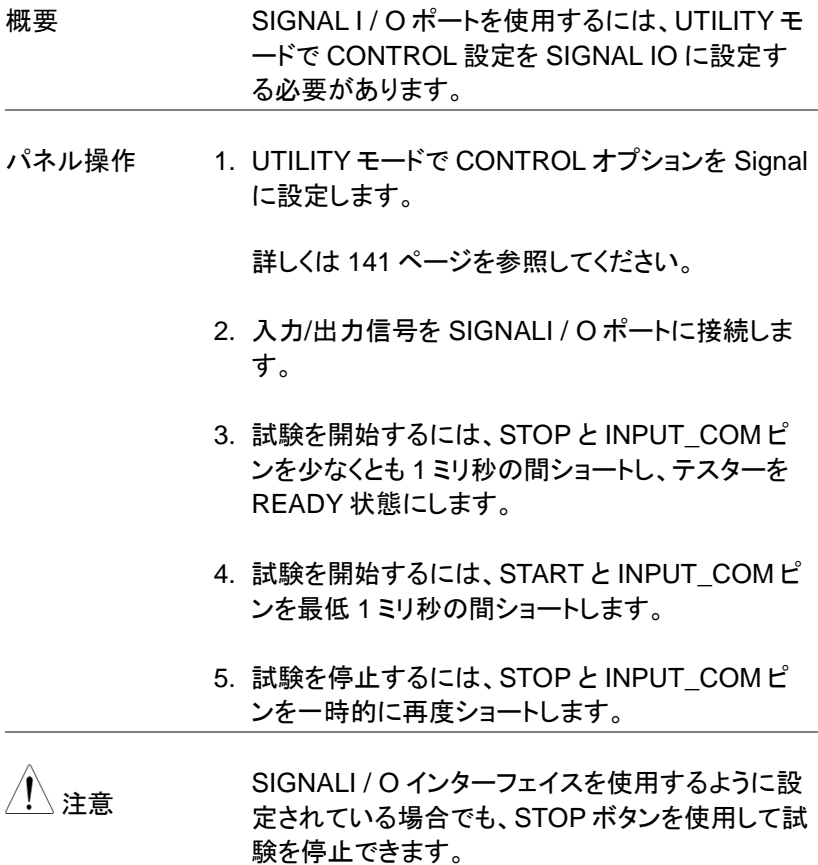

#### インターロックワイヤーの使用

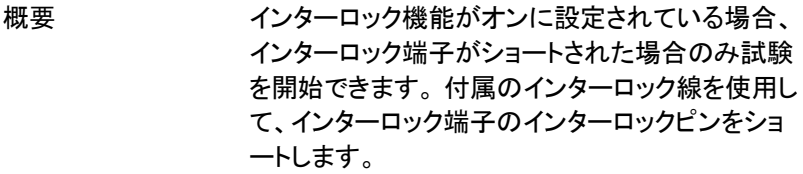

パネル操作 1. 以下に示すように、インターロックワイヤを背面パ ネルのインターロック端子に挿入します。

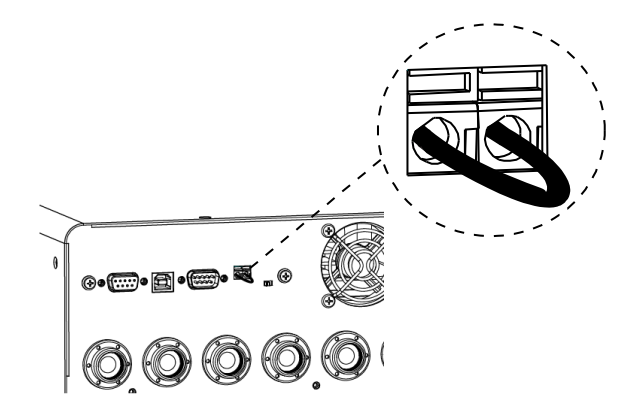

2. UTILITY モードでインターロック機能を ON に設 定します。

詳細は [142](#page-147-0) ページを参照してください。

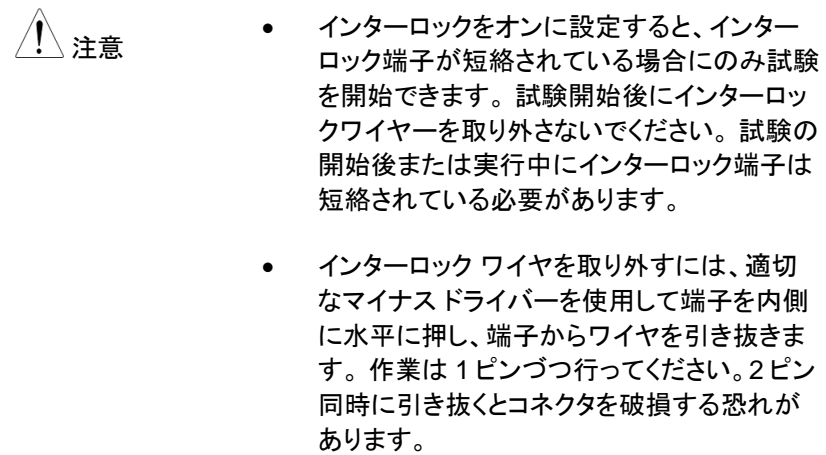

# リモートコントロール

この章では、IEEE488.2 ベースのリモートコントロールの基本構成につ いて説明します。 リモートインターフェースは USB と RS-232C をサポ ートします。

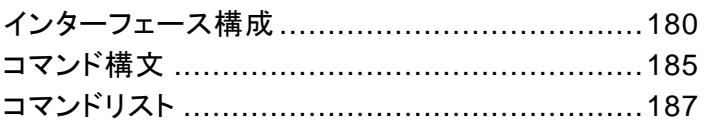

## <span id="page-185-0"></span>インターフェース構成

USB リモートインターフェース

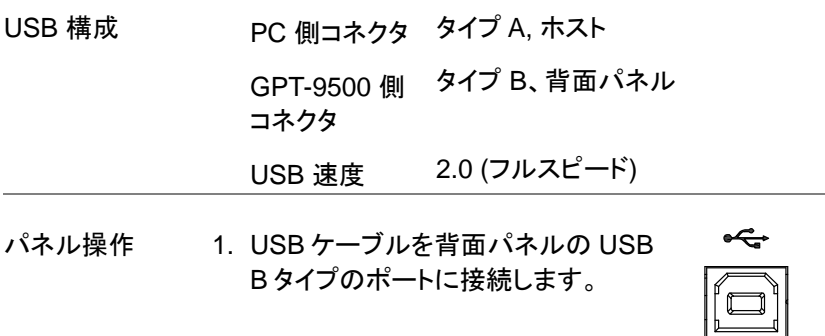

2. .UTILITY ページからインターフェイス [168](#page-173-0) ページを USB に設定します。

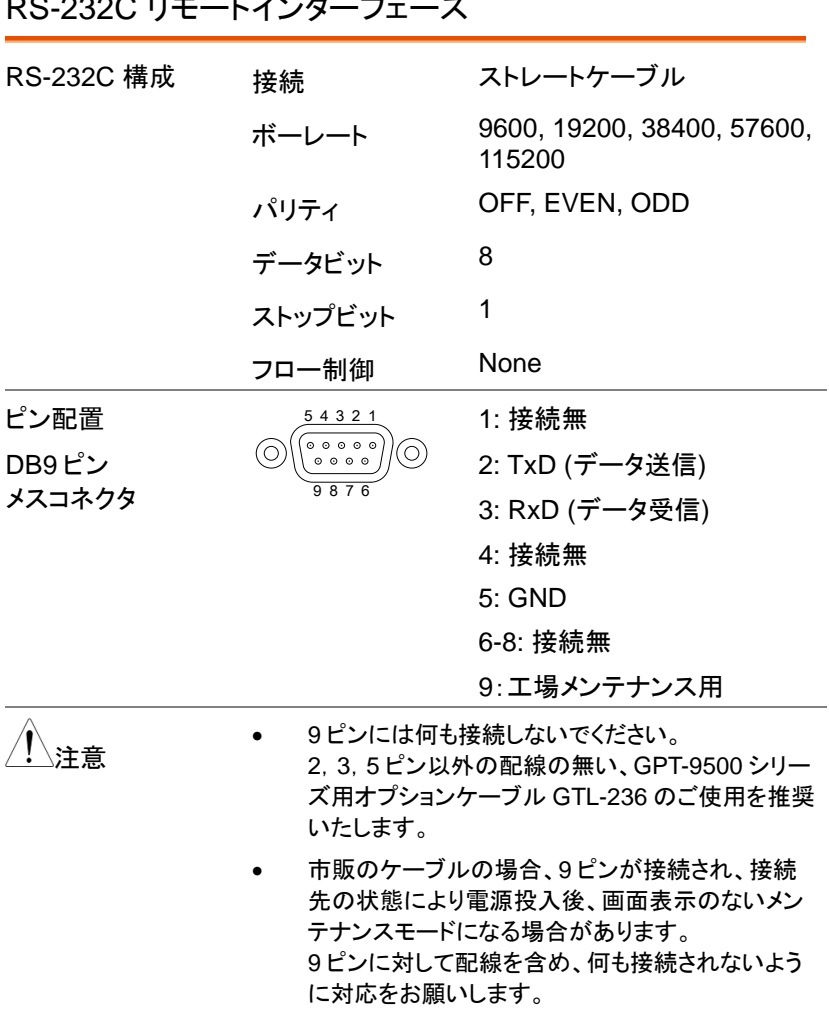

## **GWINSTEK**

GPT-9500 シリーズ

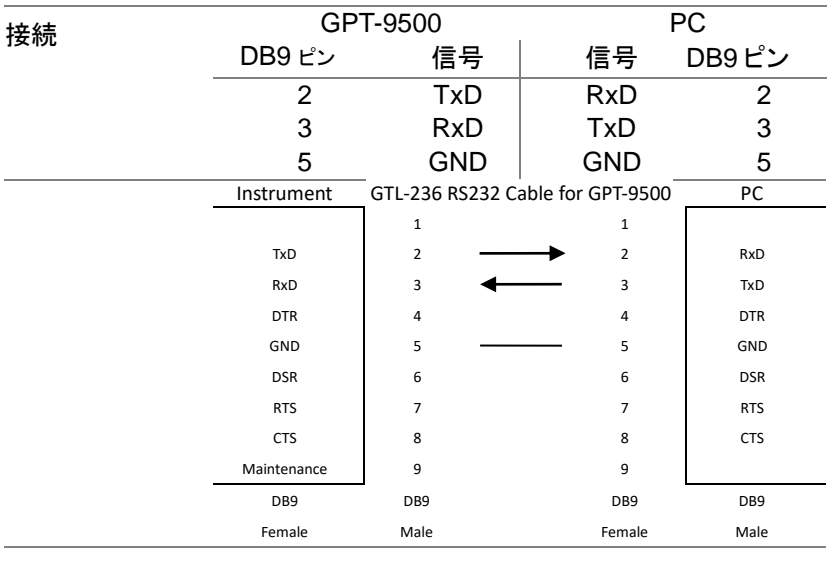

#### RS232 パネル操作 1. ストレートケーブルを背面パネルの RS232 ポートに接続します 6 ⊚  $\circ \circ \circ \circ$

2. UTILITY ページからインターフェー [168](#page-173-0) ページスを RS232 に設定します。

#### USB/RS-232C リモート制御の動作確認

動作確認 Real Term などのターミナルアプリケーションを起 動します。 COM ポート番号やその他の設定を確認するに は、PC のデバイスマネージャを参照してください。

> USB または RS-232C リモート制御の構成が完了 後、以下のクエリコマンドを実行します。

\* idn?

これにより、モデル番号、シリアル番号、およびファ ームウェアバージョンが次の形式で返されます。

GW Instek、GPT9513、GDM123456、1.00

通信アプリケーションからクエリ/コマンドを入力する ときに端末文字として CR、LF が使用できます。

RMT 表示 USB または RS-232C インターフェースを介してリ モート制御されている場合、RMT インジケーターが 画面に表示されます。

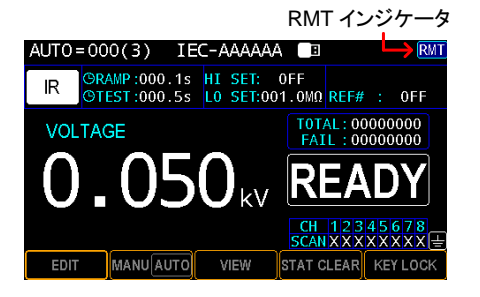

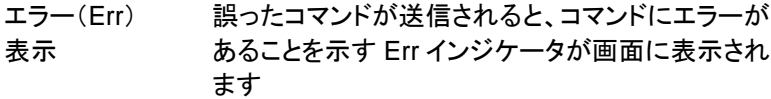

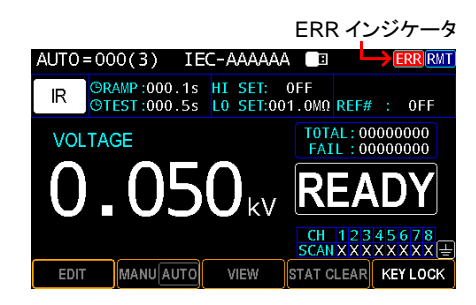

ローカルに戻る

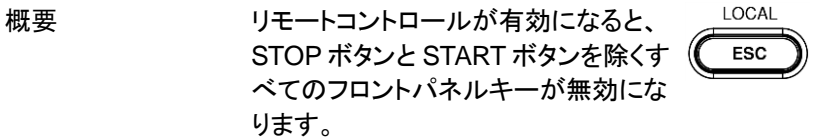

RMT インジケータが表示されている間 に、フロントパネルの LOCAL(ESC) キーを押すか、:SYSTem:LOCal コマ ンド([198](#page-203-0) ページ)を送信して、ローカル に戻し、リモートコントロールを解除し ます。

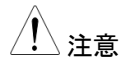

注意 RMT に戻すには、別のリモートコントロールコマン ドを送信します。

> :SYSTem:KLOCk コマンド([196](#page-201-0) ページ)で ON 設 定の場合、フロントパネルの LOCAL(ESC)キー は無効です。

## <span id="page-190-0"></span>コマンド構文

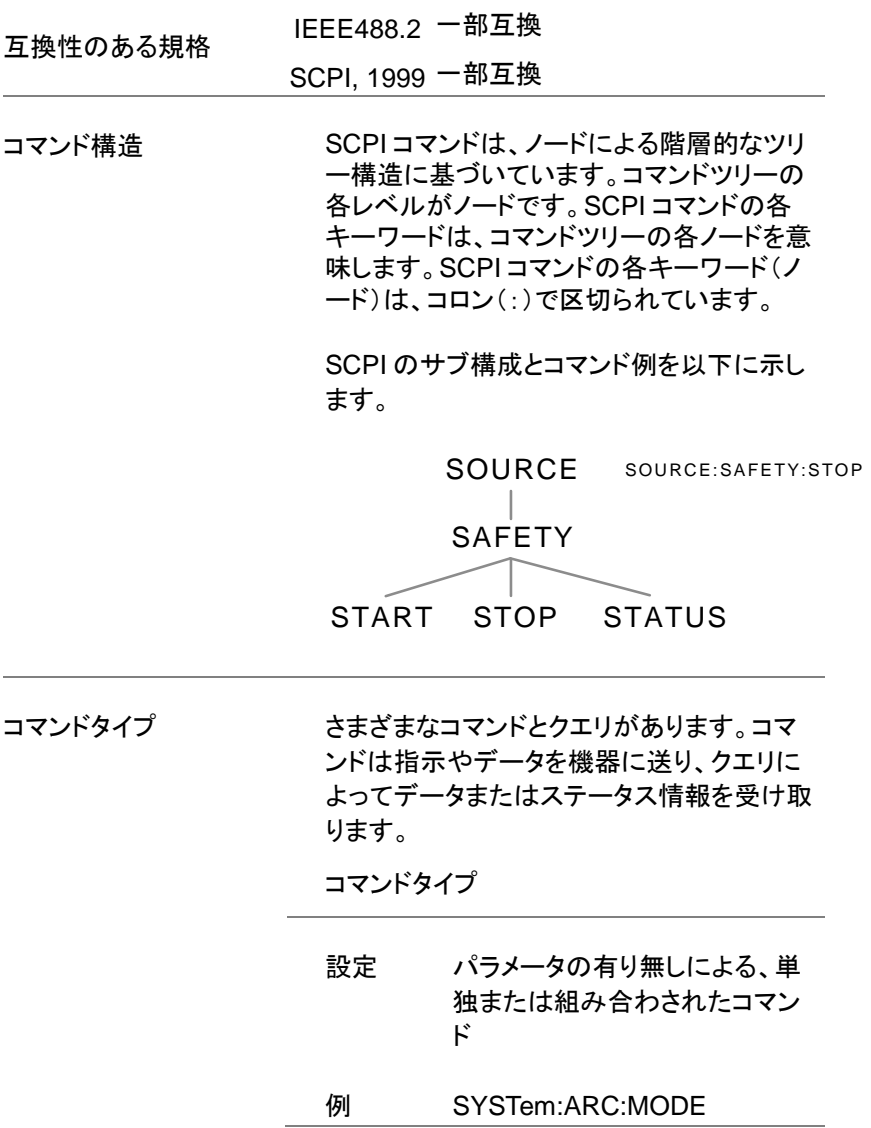

۰

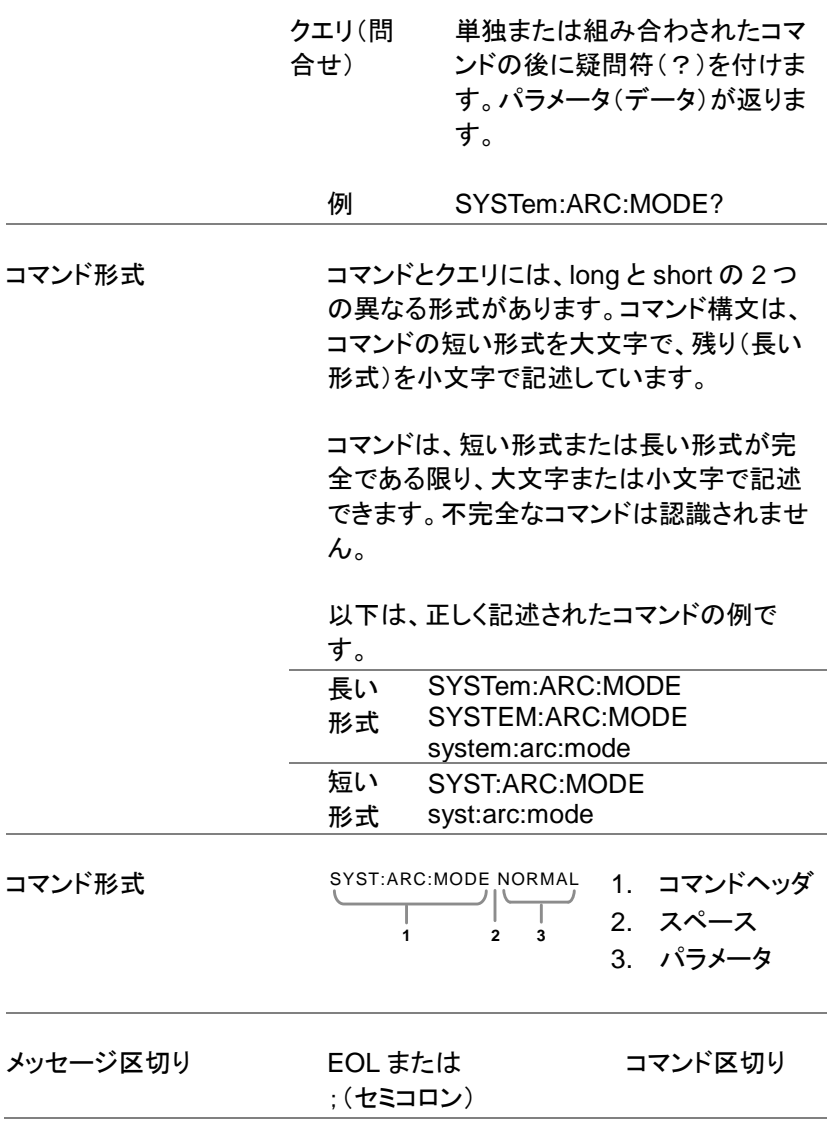

## <span id="page-192-0"></span>コマンドリスト

#### システムコマンド

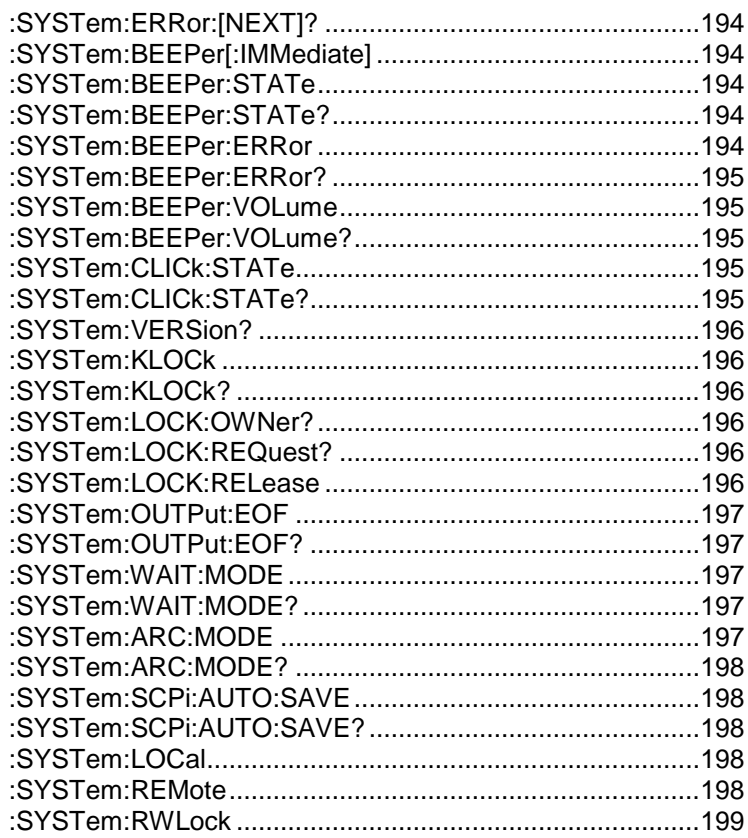

#### 表示コマンド

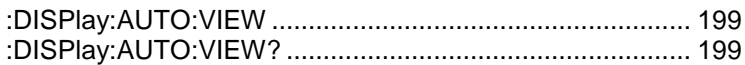

#### メモリーコマンド

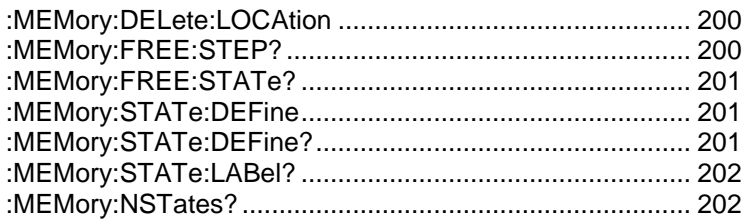

#### ソースコマンド

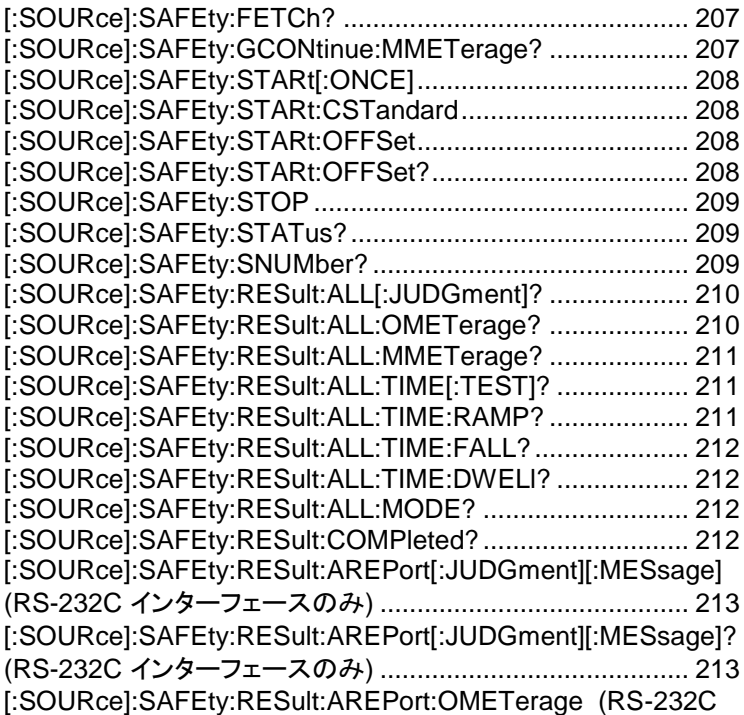

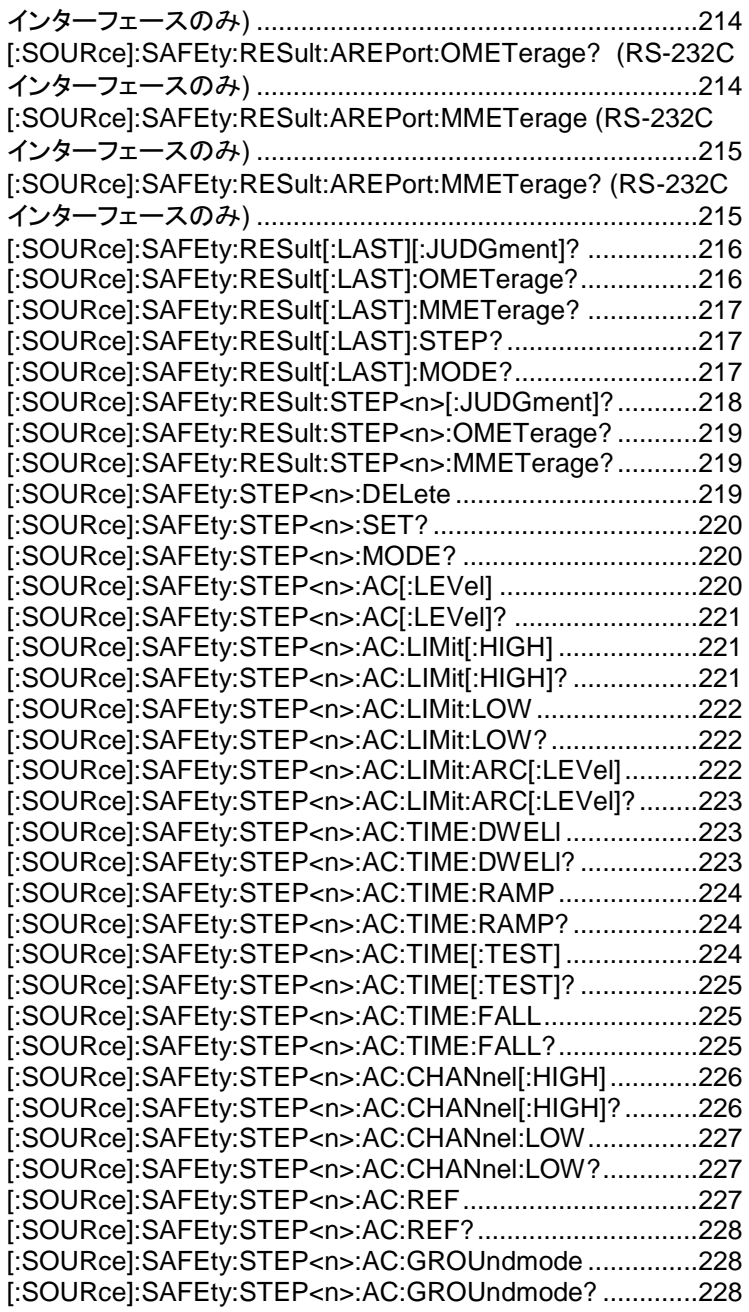

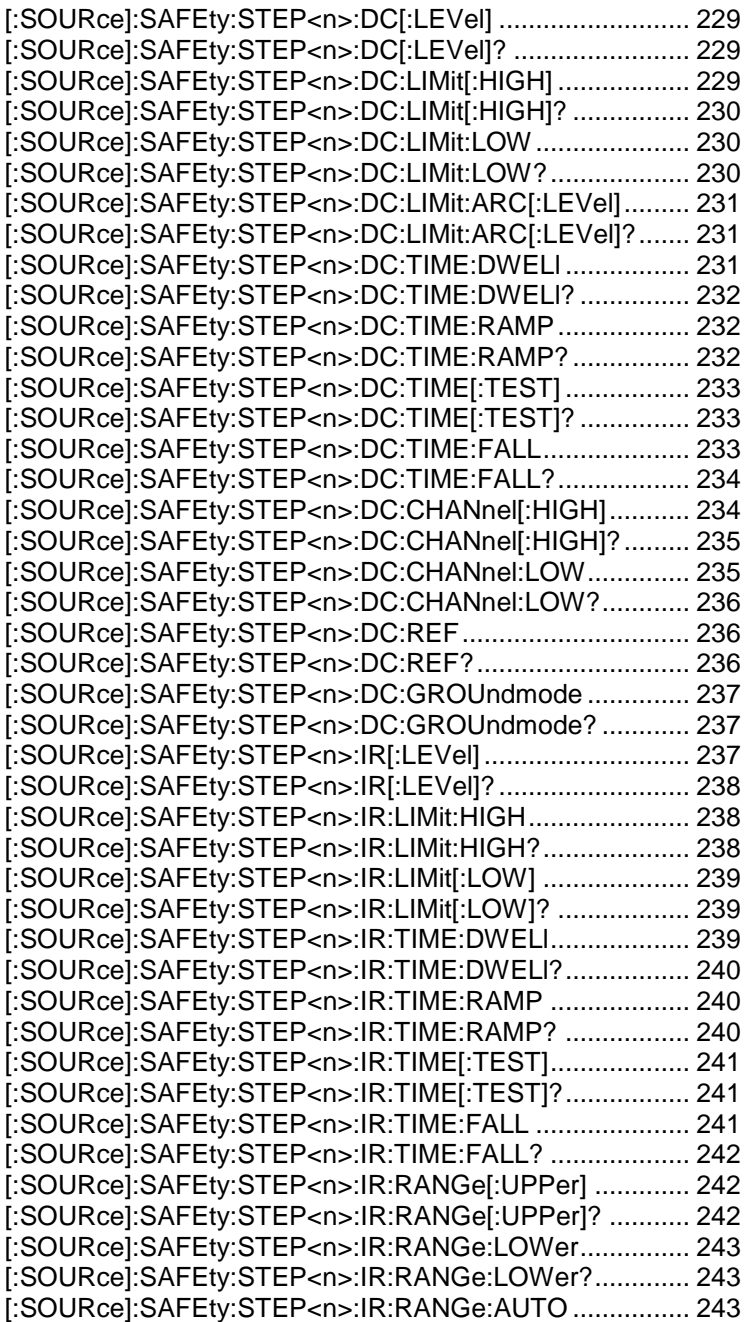

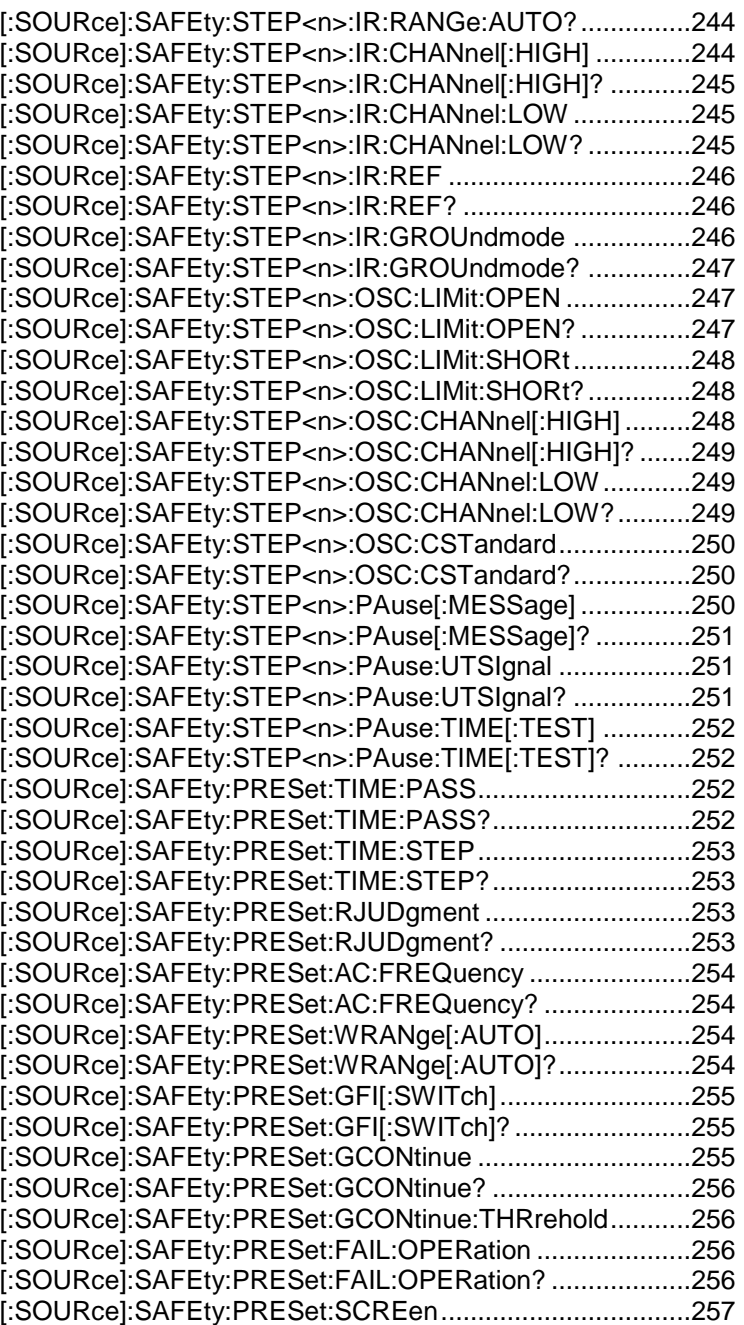

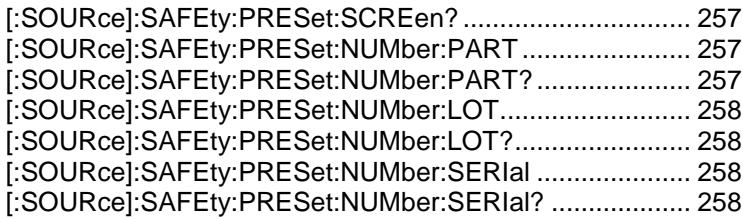

#### 共通コマンド

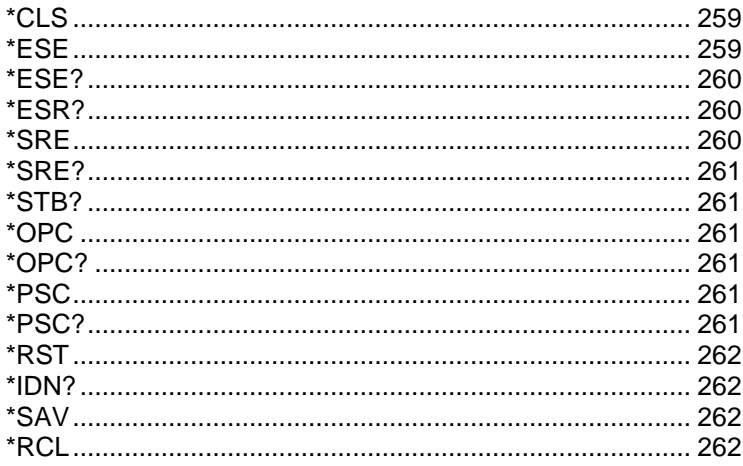

#### システムコマンド

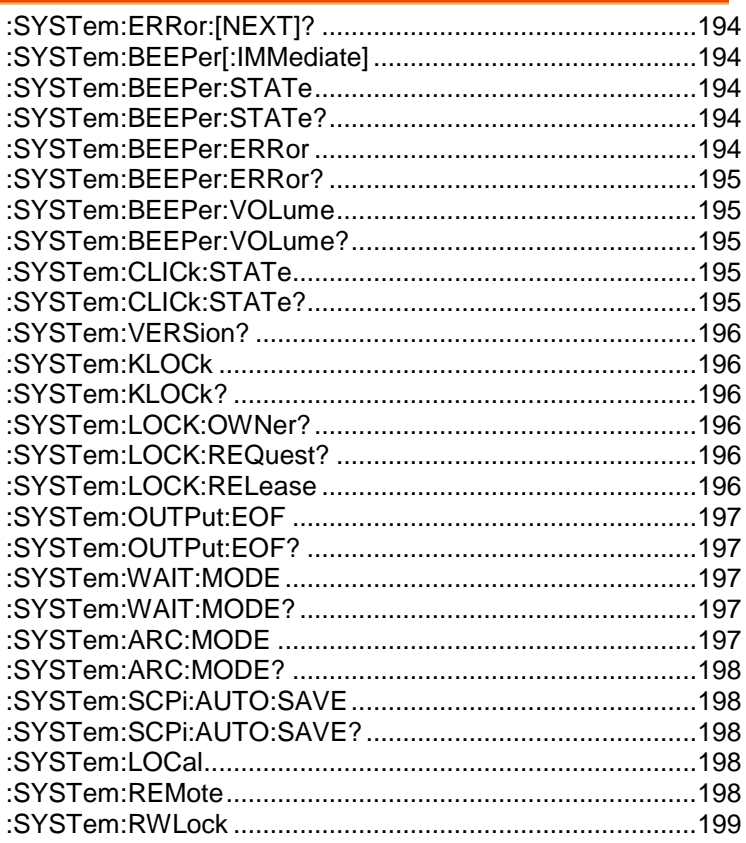

#### :SYSTem:ERRor:[NEXT]?

現在のシステムエラーがある場合は、それを返します。

:SYSTem:BEEPer[:IMMediate]

ブザーを1回鳴らします。 パラメータ: <None> 例: SYST:BEEP:IMM

#### :SYSTem:BEEPer:STATe

ブザーのオン/オフを行います。 パラメータ: 0 | 1 | ON | OFF 例: SYST:BEEP:STAT 0FF ブザーオフ. \* プロントパネルのキー音は影響を受けません。 \* SYSTem:BEEPer コマンドは影響をうけません。

:SYSTem:BEEPer:STATe?

ブザーの状態を問い合わせます.

応答パラメータ: 0 | 1, 1=ON, 0=OFF.

:SYSTem:BEEPer:ERRor

SCPI エラーでブザーを鳴らすよう設定します。 パラメータ: 0 | 1 | ON | OFF 例: SYST:BEEP:ERR ON SCPIエラーが発生したときにブザーが鳴るようにします。 :SYSTem:BEEPer:ERRor?

ブザーエラーモードを問い合わせます。

応答パラメータ: 0 | 1, 0=OFF, 1=ON

:SYSTem:BEEPer:VOLume

ブザーの音量を設定します. パラメータ: <NR1> (0 ~ 3) 例: SYST:BEEP:VOL 2 ブザーの音量を中間に設定します。

:SYSTem:BEEPer:VOLume?

ブザー音量を問い合わせます。

応答パラメータ: OFF | SMALL | MEDIUM | LARGE

:SYSTem:CLICk:STATe

フロントパネルのキー音のオン/オフを切り替えます。 パラメータ: 0 | 1 | ON | OFF 例: SYST:CLIC:STAT OFF キー音をオフします。

:SYSTem:CLICk:STATe?

フロントパネルのキー音の状態を問い合わせます。 応答パラメータ: 0 | 1, 1=ON, 0=OFF

#### :SYSTem:VERSion?

SCPI のバージョンを問い合わせます。

応答パラメータ: 1994.0.

<span id="page-201-0"></span>:SYSTem:KLOCk

LOCAL キーのロック/解放を設定します。 例: SYST:KLOC ON フロントパネルのLOCAL キーをロックします。

:SYSTem:KLOCk?

フロントパネルのLOCAL キーの状態を問い合わせます。

応答パラメータ: 0 | 1, 0=unlocked, 1=locked

:SYSTem:LOCK:OWNer?

リモート制御の状態を問い合わせます。 応答パラメータ: NONE | REMOTE

:SYSTem:LOCK:REQuest?

リモート制御を有効にし、メッセージ「1」を返します。 応答パラメータ: 1, 既にリモート制御状態に設定されています。

:SYSTem:LOCK:RELease

ローカル制御(フロントパネル制御)を有効にし、リモート制御を無効 にします。

#### :SYSTem:OUTPut:EOF

EOL 文字を設定します (CR+LF, LF+CR, CR, LF) パラメータ: <NR1>(0~ 3) (0=CR+LF, 1=LF+CR, 2=CR, 3=LF) 例: SYST:OUTP:EOF 0 CR+LFとしてEOL文字を設定します \* パラメータはセーブされません。

:SYSTem:OUTPut:EOF?

EOL 文字を問い合わせます。

応答パラメータ: 0 | 1 | 2 | 3 (0=CR+LF, 1=LF+CR, 3=CR, 4=LF)

#### :SYSTem:WAIT:MODE

待機時間モードを設定します。 パラメータ: START | RAMP. 例: SYST:WAIT:MODE START. 待機時間モードをSTARTに設定します。

:SYSTem:WAIT:MODE?

待機時間モードを問い合わせます。

応答パラメータ: START | RAMP

#### :SYSTem:ARC:MODE

ARC モードを設定します。 パラメータ: NORMAL| HPF 例: SYST:ARC:MODE NORMAL ARC モードをNORMALに設定します。

## GWINSTEK

:SYSTem:ARC:MODE?

ARC モードを問い合わせます。

応答パラメータ: NORMAL | HPF

:SYSTem:SCPi:AUTO:SAVE

SCPIコマンドの設定パラメータの自動保存を設定します。 パラメータ: 0 | 1, 1=ON, 0=OFF. 例: SYST:SCP:AUTO:SAVE ON. パラメータが自動的に保存されるよう設定します。 \* パラメータの自動保存には、通常、時間がかかります。 必要がない場合は機能を無効にすることを推奨します。

:SYSTem:SCPi:AUTO:SAVE?

SCPI コマンドモードの自動保存を問い合わせます。

パラメータ: 0 | 1

<span id="page-203-0"></span>:SYSTem:LOCal

ローカル制御(フロントパネル制御)を有効にし、リモート制御を無効 にします。

:SYSTem:REMote

リモート制御を有効にし、ローカル制御(フロントパネル制御)を無効 にします。ESCキー(ローカル制御に戻る)を除くすべてのキーが無 効になります。

#### :SYSTem:RWLock

リモート制御を有効にし、ローカル制御を無効にします (START/STOPを除くフロントパネル制御用のキーが無効になりま す)。

#### 表示コマンド

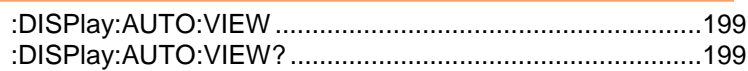

#### :DISPlay:AUTO:VIEW

AUTO(自動)試験のステップ表示モードを設定します。

パラメータ: LIST | SINGLE

例: DISP:AUTO:VIEW LIST

ステップ表示モードをリストモードに設定します。

:DISPlay:AUTO:VIEW?

AUTO 試験のステップ表示モードを問い合わせます。 応答パラメータ: LIST | SINGLE

#### メモリーコマンド

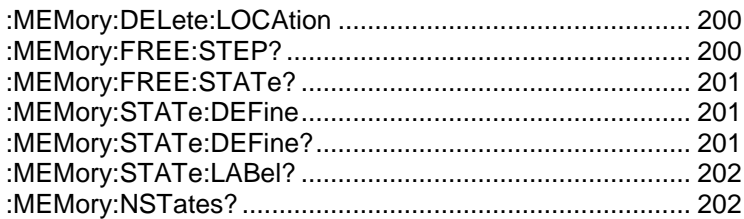

:MEMory:DELete:LOCAtion

メインメモリ内のパラメータデータを削除します。 パラメータ: <NR1>(1 ~ 99) 例: MEM:DEL:LOCA 1 メインメモリ内の最初のグループのパラメータデータを削除します。

:MEMory:FREE:STEP?

メインメモリの残りの MANU ステップ数を問い合わせます。 応答パラメータ: <NR1> (rested MANU step), <NR1> (used MANU step) 例: MEM:FREE:STEP? > 495,5 495 MANUステップ残り、5 MANUステップを使用

:MEMory:FREE:STATe?

メインメモリの残りのAUTOステップ数を問い合わせます。

応答パラメータ: <NR1> (rested step), <NR1> (used step)

例: MEM:FREE:STAT?

> 95,5

95 AUTOステップ残り、5 AUTOステップ使用

:MEMory:STATe:DEFine

メインメモリ内のAUTOステップの名前を設定します。 パラメータ: <string>name, <NR1> (0 ~ 99) AUTO step 例: MEM:STAT:DEF Test, 1 メインメモリ内の最初のグループのパラメータデータ名を**Test**に設 定します.

:MEMory:STATe:DEFine?

メインメモリのAUTOステップの名前で検索するとメモリ番号で返信 します。 パラメータ: <string> name 応答パラメータ: <NR1> (0 ~ 99) AUTO step 例: MEM:STAT:DEF? Test > 1 返信メッセージ「1」は、Testのパラメータデータの場所がAUTOス テップの最初にあることを意味します。

:MEMory:STATe:LABel?

メモリのAUTOステップのメモリ番号で検索すると名前を返します。 パラメータ: <NR1>(0 ~ 99)AUTO step 応答パラメータ: <string>name 例: MEM:STAT:LAB? 1 > Test 返信メッセージ「Test」は、最初のAUTOステップパラメータデータ の名前がTestであることを意味します。

:MEMory:NSTates?

メインメモリのストレージ容量を問い合わせます。 そのストレージ容量は、最大値に1を加えた数になっています。 例: MEM:NST?  $> 100$ 「100」というメッセージは、メインメモリのストレージ容量が99グルー プ(100-1)であることを意味します。

#### ソースコマンド

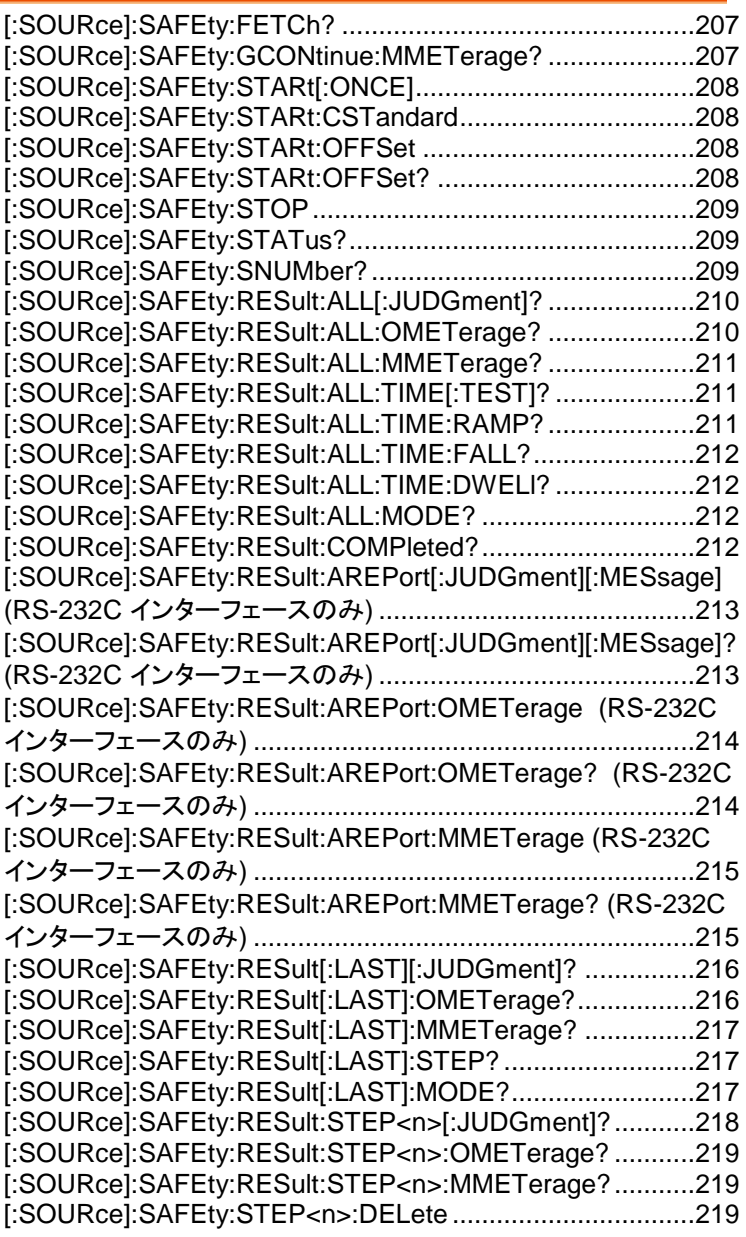

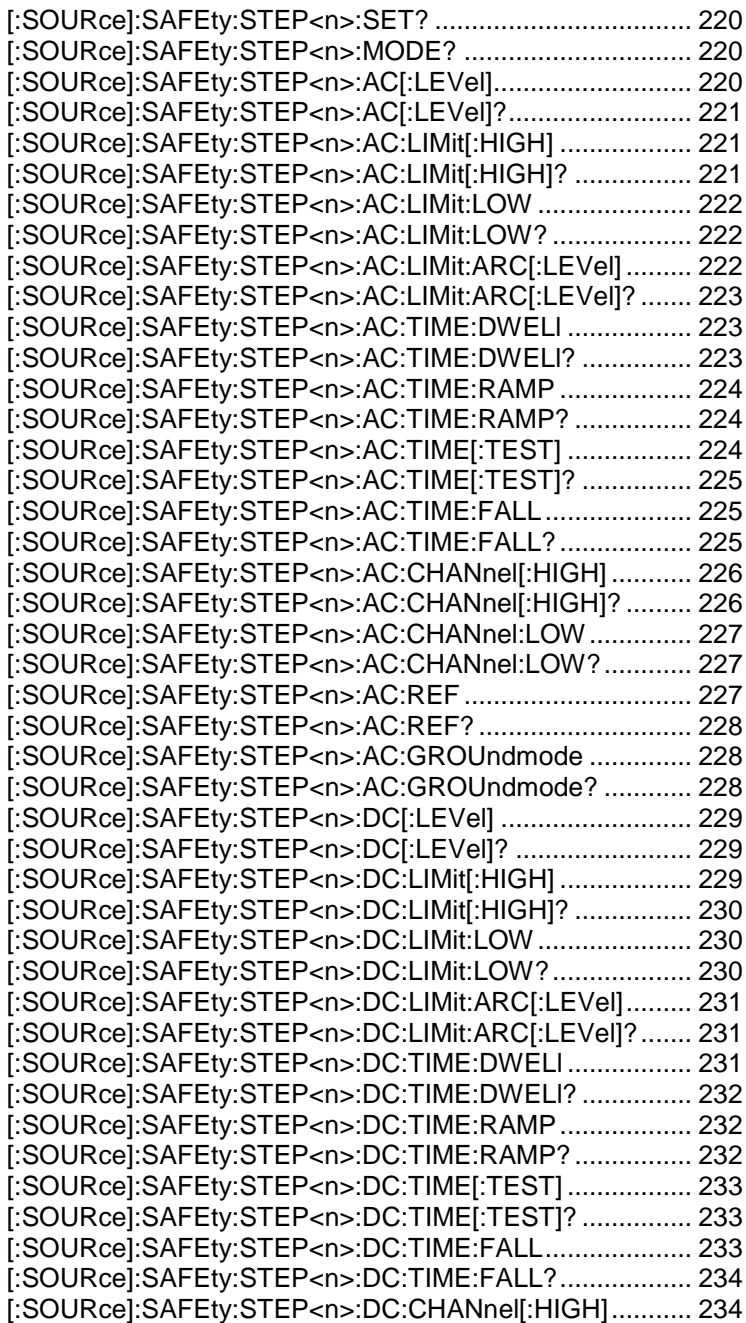

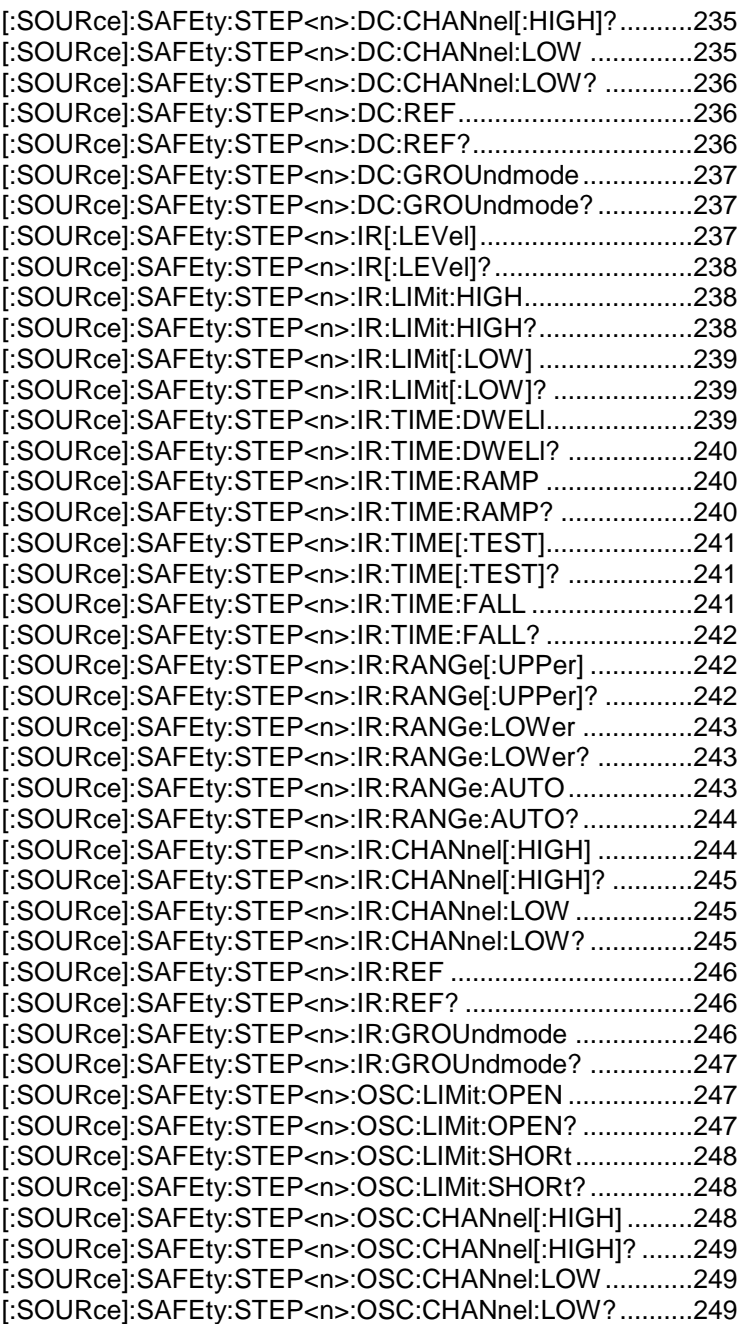

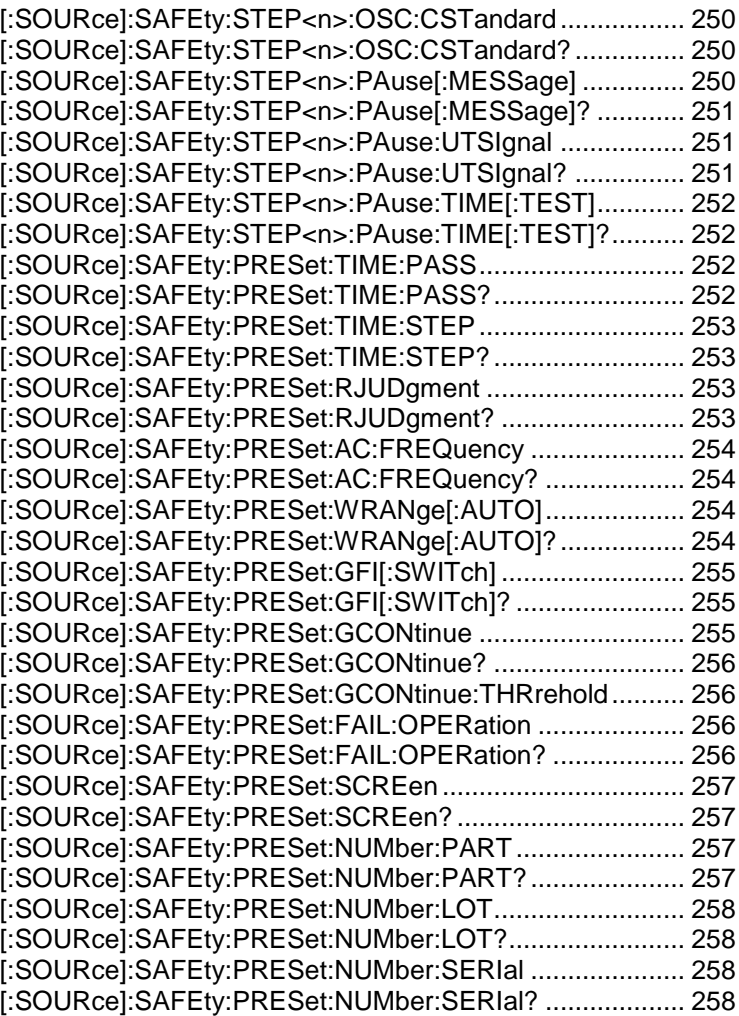

### [:SOURce]:SAFEty:FETCh?

計測されたデータを問い合わせます。 < item >は文字データです。 パラメータ: <item>[,<item>][,<item>]

このコマンドは以下のデータに対応します。

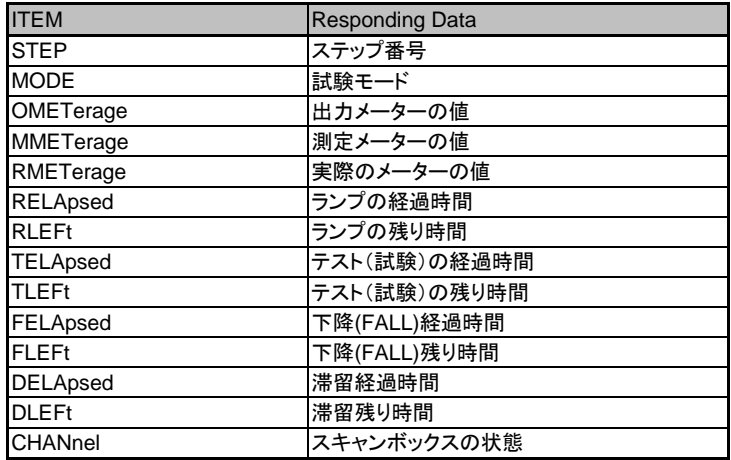

例: SAFE:FETC? STEP,MODE,OMET

> 1;AC;+5.000000E+02

現在のステップ、モード、および出力値の結果を返します。この場合 は、ステップ1、ACモード、および0.500kVを返信しています。

[:SOURce]:SAFEty:GCONtinue:MMETerage?

GR Cont の測定メーターの読み取り値を返します。 応答パラメータ:<NR3>測定値 例:SAFE:GCON:MMET? >+1.120000E+00 GR Cont 測定メーターの結果は 1.12Ω です。

#### [:SOURce]:SAFEty:STARt[:ONCE]

テスト(試験)を開始します。 パラメータ: 無 例: SAFE:STAR

#### [:SOURce]:SAFEty:STARt:CSTandard

オープン/ショート検出モードのGET Cs(標準容量取得)機能を開始 します。

パラメータ: 無

例: SAFE:STAR:CST

#### [:SOURce]:SAFEty:STARt:OFFSet

オフセット値を取得します。 パラメータ: GET | OFF 例: SAFE:STAR:OFFS GET オフセット値取得機能を開始します。

[:SOURce]:SAFEty:STARt:OFFSet?

オフセットが実行されたか否かを問い合わせます。 応答パラメータ: 0 | 1 | 2 0 -> オフセット無し 1 -> オフセット実行済 2 -> オフセット実行中 例: SAFE:STAR:OFFS? > 0 オフヤット無し

## **GWINSTEK**

#### [:SOURce]:SAFEty:STOP

テスト(試験)を停止します。 パラメータ: 無

例: SAFE:STOP

#### [:SOURce]:SAFEty:STATus?

現在のデバイスの実行状態を問い合わせます. 応答パラメータ: RUNNING | STOPPED 例: SAFE:STAT? > RUNNING 試験中

#### [:SOURce]:SAFEty:SNUMber?

メモリに設定されている MANU ステップ数を問い合わせます。

応答パラメータ: <NR1>(0 ~ 99)

例: SAFE:SNUM?

 $> +2$ 

2つのMANUステップがメモリに設定されています。

#### [:SOURce]:SAFEty:RESult:ALL[:JUDGment]?

すべてのステップ判定結果を問い合わせます。

応答パラメータ: <NR1>result

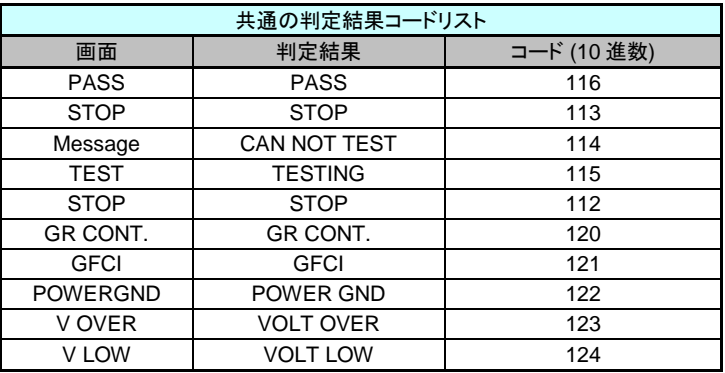

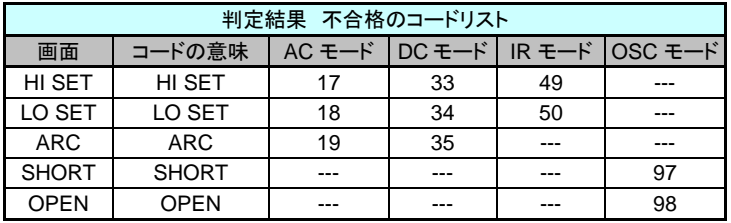

[:SOURce]:SAFEty:RESult:ALL:OMETerage?

試験ステップのすべての出力メーターの読み取り値を問い合わせ ます。

応答パラメータ: <NR3>output meter

例: SAFE:RES:ALL:OMET?

 $> +5.000000E + 02$ 

出力メーターの結果は0.500kVです。
[:SOURce]:SAFEty:RESult:ALL:MMETerage?

試験ステップのすべての測定メーターの読み取り値を問い合わせ ます。 応答パラメータ: <NR3>measure meter 例: SAFE:RES:ALL:MMET?  $> +5.000000E-05$ 測定メーターの結果は0.05mAです。

## [:SOURce]:SAFEty:RESult:ALL:TIME[:TEST]?

すべてのステップ試験に必要な試験時間を問い合わせます。 応答パラメータ: <NR3>test time 例: SAFE:RES:ALL:TIME?  $> +2.000000E + 00$ 試験時間の結果は2 秒です。

[:SOURce]:SAFEty:RESult:ALL:TIME:RAMP?

すべてのステップ試験に必要なランプ時間を問い合わせます。 応答パラメータ: <NR3>ramp time 例: SAFE:RES:ALL:TIME:RAMP?  $> +1.500000E + 00$ ランプ時間の結果は1.5 秒です。

#### [:SOURce]:SAFEty:RESult:ALL:TIME:FALL?

すべてのステップ試験に必要な下降時間を問い合わせます。 応答パラメータ: <NR3>fall time 例: SAFE:RES:ALL:TIME:FALL?  $> +2.500000E + 00$ 下降時間の結果は 2.5 秒です。

#### [:SOURce]:SAFEty:RESult:ALL:TIME:DWELl?

すべてのステップ試験に必要な待ち時間を問い合わせます。 応答パラメータ: <NR3>wait time 例: SAFE:RES:ALL:TIME:DWEL?  $> +1.000000E + 00$ 待ち時間の結果は 1 秒です。

[:SOURce]:SAFEty:RESult:ALL:MODE?

すべて試験ステップの試験モードを問い合わせます。 応答パラメータ: AC | DC | IR | OS | PA **例**: SAFF:RFS:ALL:MODE?  $>$  DC 試験モードはDCです。

## [:SOURce]:SAFEty:RESult:COMPleted?

すべての設定が実施されたか否かを問い合わせます。 応答パラメータ: 0 | 1 例: SAFE:RES:COMP?  $> 1$ すべての設定が実行されました。

[:SOURce]:SAFEty:RESult:AREPort[:JUDGment][:MES sage]

(RS-232C インターフェースのみ)

試験結果の自動レポート状態を設定します。

ONまたは1に設定すると、試験完了後、「PASS」または「FAIL」の 文字列データを返します。 OFFまたは0に設定すると、結果は自動 的に報告されません。

パラメータ: 0 | 1 | OFF | ON

例: SAFE:RES:AREP ON

試験終了後、試験結果を自動的にレポートします。

[:SOURce]:SAFEty:RESult:AREPort[:JUDGment][:MES sage]?

(RS-232C インターフェースのみ)

試験結果の自動レポート状態を問い合わせます。 応答パラメータ: 0 | 1 例: SAFE:RES:AREP?  $> 1$ 試験結果状態の自動レポートがONになっています。 [:SOURce]:SAFEty:RESult:AREPort:OMETerage (RS-232C インターフェースのみ)

出力メーターの試験結果自動レポート状態を設定します。ONまた は1に設定すると、試験は完了後に、すべてのステップの出力値を 返します。一部のステップが試験されていない場合は、これらのス テップに出力値がないことを示し、+ 9.910000E +37を返します。 OFFまたは0に設定すると、結果は自動報告されません。 パラメータ: 0 | 1 | OFF | ON 例: SAFE:RES:AREP:OMET ON 試験終了後、出力メーターの結果を自動報告するように設定しま す。

[:SOURce]:SAFEty:RESult:AREPort:OMETerage? (RS-232C インターフェースのみ)

出力メーターの測定結果自動レポートの状態を問い合わせます。 応答パラメータ: 0 | 1 例: SAFE:RES:AREP:OMET?  $> 1$ 出力メーターの測定結果自動レポートの状態は ONです。

[:SOURce]:SAFEty:RESult:AREPort:MMETerage (RS-232C インターフェースのみ)

測定メーターの試験結果自動レポート状態を設定します。ONまた は1に設定すると、試験は完了後に、すべてのステップの出力値を 返します。一部のステップが試験されていない場合は、これらのS ステップに出力値がないことを示し、+ 9.910000E +37を返します。 OFFまたは0に設定すると、結果は自動報告されません。 パラメータ: 0 | 1 | OFF | ON 例: SAFE:RES:AREP:MMET ON 試験終了後、測定メーターの結果を自動報告するように設定しま す。

[:SOURce]:SAFEty:RESult:AREPort:MMETerage? (RS-232C インターフェースのみ)

測定メーターの測定結果自動レポートの状態を問い合わせます。 応答パラメータ: 0 | 1 例: SAFE:RES:AREP:MMET?  $> 1$ 

測定メーターの測定結果自動レポートの状態は ONです。

# [:SOURce]:SAFEty:RESult[:LAST][:JUDGment]?

#### 最後のステップの判定結果を問い合わせます。

応答パラメータ: <NR1>result

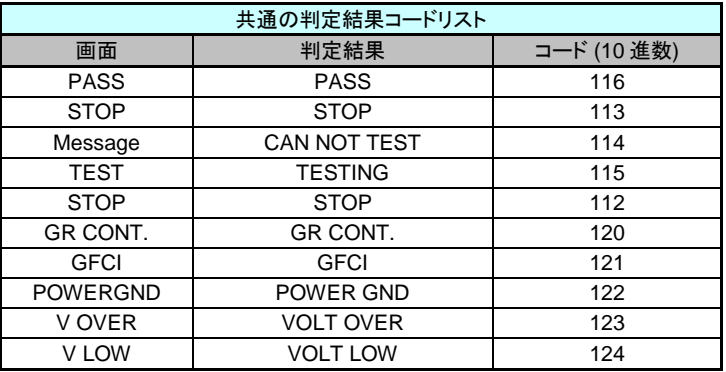

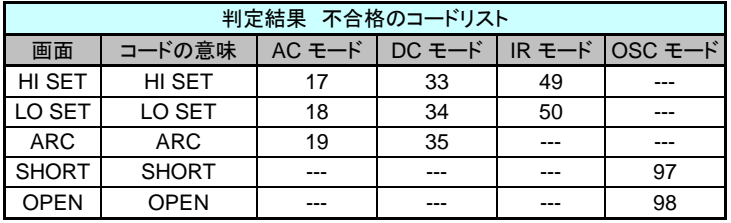

# [:SOURce]:SAFEty:RESult[:LAST]:OMETerage?

最後のステップの出力メーターの読み取り値を問い合わせます。

応答パラメータ: <NR3>output meter

例: SAFE:RES:LAST:OMET?

 $> +5.000000E + 02$ 

出力メーターの結果は0.500kVです。

[:SOURce]:SAFEty:RESult[:LAST]:MMETerage?

最後のステップの測定メーターの読み取り値を問い合わせます。 応答パラメータ: <NR3>measure meter 例: SAFE:RES:LAST:MMET?  $> +5.000000E-05$ 測定メーターの結果は0.05mAです。

[:SOURce]:SAFEty:RESult[:LAST]:STEP?

最後のステップ番号を返します。 応答パラメータ:<NR1>result 例:SAFE:RES:LAST:STEP? >5 「5」は、最後に実行されたステップ番号です。

[:SOURce]:SAFEty:RESult[:LAST]:MODE?

最後のステップの試験モードを返します。 応答パラメータ:AC | DC | IR | OS | PA 例:SAFE:RES:LAST:MODE? >DC 最後のステップの試験モードは DC です。

# **GWINSTEK**

## [:SOURce]:SAFEty:RESult:STEP<n>[:JUDGment]?

選択したステップの判定結果を問い合わせます。

パラメータ<n>: <NR1>(1 ~ 99)

応答パラメータ: <NR1>result

例: SAFE:RES:STEP2:JUDG?

 $> 116$ 

ステップ2の判定結果はPASSです。

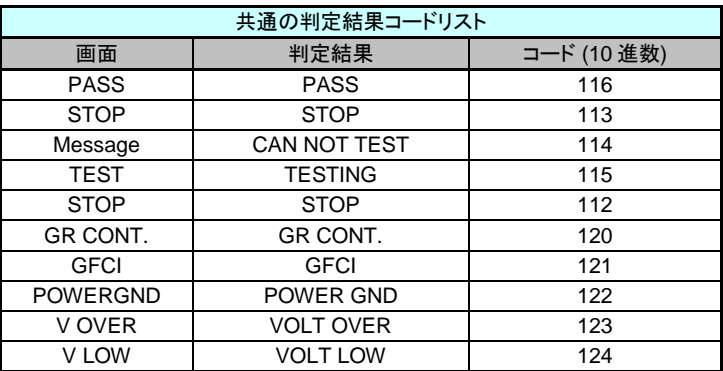

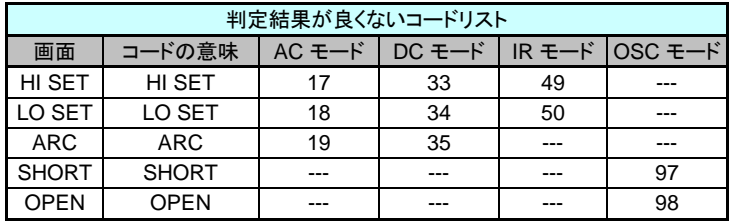

[:SOURce]:SAFEty:RESult:STEP<n>:OMETerage?

選択したステップ の出力メーターの読み取り値を問い合わせます。 パラメータ<n>: <NR1>(1 ~ 99) 応答パラメータ: <NR3>output meter 例: SAFE:RES:STEP2:OMET?  $> +5.000000E + 02$ ステップ2の出力メーターの結果は 0.500kVです。

[:SOURce]:SAFEty:RESult:STEP<n>:MMETerage?

選択したステップ の測定メーターの読み取り値を問い合わせます。 パラメータ<n>: <NR1>(1 ~ 99) 応答パラメータ: <NR3>measure meter 例: SAFE:RES:STEP2:MMET?  $> +5.000000E-05$ ステップ2の測定メーターの結果は 0.05mAです。

[:SOURce]:SAFEty:STEP<n>:DELete

選択したステップ のすべての設定値を消去します。

パラメータ<n>: <NR1>(1 ~ 99)

例: SAFE:STEP1:DEL

メモリ内のステップ1の設定値を削除します。

[:SOURce]:SAFEty:STEP<n>:SET?

選択したステップの全ての設定値を問い合わせます。 パラメータ<n>: <NR1>(1 ~ 99) 例: SAFE:STEP1:SET? > 1, AC, 5.000000E+03, 6.000000E-04, 7.000000E-06, 8.000000E-03, 3.000000E+00, 1.000000E+00, 2.000000E+00, 4.000000E-04, (@(0)), (@(0)) ステップ 1の設定値; AC, VOLT: 5.000kV, HIGH: 0.600mA, LOW: 0.007mA, ARC: 8.0mA, TIME: 3.0s, RAMP: 1.0s, FALL: 2.0s, REAL: 0.400mA, SCAN HI: 0, SCAN LOW: 0

## [:SOURce]:SAFEty:STEP<n>:MODE?

選択した ステップのモードを問い合わせます。 パラメータ<n>: <NR1>(1 ~ 99) 応答パラメータ: AC | DC | IR | OS | PA 例: SAFE:STEP1:MODE? > DC ステップ1の設定モードは DCです。

[:SOURce]:SAFEty:STEP<n>:AC[:LEVel]

選択したステップの ACW の試験電圧値を設定します。 パラメータ<n>: <NR1>(1 ~ 99) パラメータ: <NR1> (50 ~ 5000) 例 SAFE:STEP1:AC:LEV 4000 ステップ 1のACWの試験電圧値を4000Vに設定します。 [:SOURce]:SAFEty:STEP<n>:AC[:LEVel]?

選択したステップのACW試験の試験電圧値を問い合わせます。

パラメータ<n>: <NR1>(1 ~ 99)

応答パラメータ: <NR3>

例: SAFE:STEP1:AC:LEV?

 $> +4.000000E + 03$ 

ステップ1のACW試験の試験電圧値は4000Vです。

[:SOURce]:SAFEty:STEP<n>:AC:LIMit[:HIGH]

選択したステップのACW試験の漏れ電流の上限を設定します。 パラメータ<n>: <NR1>(1 ~ 99) パラメータ: <NRf> 例: SAFE:STEP1:AC:LIM 0.01 ステップ1のACW試験の漏れ電流の上限を10mAに設定します。

[:SOURce]:SAFEty:STEP<n>:AC:LIMit[:HIGH]?

選択したステップのACW試験の漏れ電流の上限を問い合わせます。 パラメータ<n>: <NR1>(1 ~ 99) 応答パラメータ: <NR3> 例: SAFE:STEP1:AC:LIM?  $> +1.000000E-02$ ステップ1のACW試験の漏れ電流の上限は10mAです。

[:SOURce]:SAFEty:STEP<n>:AC:LIMit:LOW

選択したステップのACW試験の漏れ電流の下限を設定します。 パラメータ<n>: <NR1>(1 ~ 99) パラメータ: <NRf> 例: SAFE:STEP1:AC:LIM:LOW 0.0001 ステップ1のACW試験の漏れ電流の下限を0.1mAに設定します。

[:SOURce]:SAFEty:STEP<n>:AC:LIMit:LOW?

選択したステップのACW試験の漏れ電流の下限を問い合わせます。 パラメータ<n>: <NR1>(1 ~ 99) 応答パラメータ: <NR3> 例: SAFE:STEP1:AC:LIM:LOW?  $> +1.000000E-04$ ステップ1のACW試験の漏れ電流の下限は0.1mAです。

[:SOURce]:SAFEty:STEP<n>:AC:LIMit:ARC[:LEVel]

選択したステップのACW試験のARC値を設定します。 パラメータ<n>: <NR1>(1 ~ 99) パラメータ: <NRf> 例: SAFE:STEP1:AC:LIM:ARC 0.005 ステップ1のACW試験のARC値を5mAに設定します。

[:SOURce]:SAFEty:STEP<n>:AC:LIMit:ARC[:LEVel]?

選択したステップのACW試験のARC値を問い合わせます。 パラメータ<n>: <NR1>(1 ~ 99) 応答パラメータ: <NR3> 例: SAFE:STEP1:AC:LIM:ARC?  $> +5.000000E-03$ ステップ1のACW試験のARC値は5mAです。

[:SOURce]:SAFEty:STEP<n>:AC:TIME:DWELl

選択したステップのACW試験の待機時間の値を設定します。 パラメータ<n>: <NR1>(1 ~ 99) パラメータ: <NRf> 例: SAFE:STEP1:AC:TIME:DWEL 0.5 ステップ1のACW試験の待機時間を0.5秒に設定します。

[:SOURce]:SAFEty:STEP<n>:AC:TIME:DWELl?

選択したステップのACW試験の待機時間の値を問い合わせます。 パラメータ<n>: <NR1>(1 ~ 99) 応答パラメータ: <NR3> 例: SAFE:STEP1:AC:TIME:DWEL?  $> +5.000000E-01$ ステップ1のACW試験の待機時間は0.5秒です。

#### [:SOURce]:SAFEty:STEP<n>:AC:TIME:RAMP

選択したステップのACW試験のランプ時間値設定します。 パラメータ<n>: <NR1>(1 ~ 99) パラメータ: <NRf> 例: SAFE:STEP1:AC:TIME:RAMP 0.2 ステップ1のACW試験のランプ時間を0.2秒に設定します。

[:SOURce]:SAFEty:STEP<n>:AC:TIME:RAMP?

選択したステップのACW試験のランプ時間を問い合わせます。 パラメータ<n>: <NR1>(1 ~ 99) 応答パラメータ: <NR3> 例: SAFE:STEP1:AC:TIME:RAMP?  $> +2.000000E-01$ ステップ1のACW試験のランプ時間は0.2秒です

## [:SOURce]:SAFEty:STEP<n>:AC:TIME[:TEST]

選択したステップのACW試験の試験時間を設定します。 パラメータ<n>: <NR1>(1 ~ 99) パラメータ: <NRf> 例: SAFE:STEP1:AC:TIME 1.5 ステップ1のACW試験の試験時間を1.5秒に設定します。 [:SOURce]:SAFEty:STEP<n>:AC:TIME[:TEST]?

選択したステップのACW試験の試験時間の値を問い合わせます。 パラメータ<n>: <NR1>(1 ~ 99) 応答パラメータ: <NR3> 例: SAFE:STEP1:AC:TIME?  $> +1.500000E+00$ ステップ1のACW試験の試験時間は1.5秒です。

[:SOURce]:SAFEty:STEP<n>:AC:TIME:FALL

選択したステップのACW試験の立ち下がり時間を設定します。 パラメータ<n>: <NR1>(1 ~ 99) パラメータ: <NRf> 例: SAFE:STEP1:AC:TIME:FALL 0 ステップ1のACW試験の立ち下がり時間をオフに設定します。

[:SOURce]:SAFEty:STEP<n>:AC:TIME:FALL?

選択したステップの ACW 試験の立ち下がり時間の値を問い合わ せます。 パラメータ<n>: <NR1>(1 ~ 99) 応答パラメータ: <NR3> 例: SAFE:STEP1:AC:TIME:FALL?  $> +0.000000E+00$ ステップ1のACWの立ち下がり時間がオフになっています。

[:SOURce]:SAFEty:STEP<n>:AC:CHANnel[:HIGH]

スキャン試験を行うACW試験の高電圧(HIGH VOLTAGE)出力 チャネルを設定します。 パラメータ<n>: <NR1>(1 ~ 99) パラメータ: (@(CH)) 例: SAFE:STEP1:AC:CHAN (@(1,3)) ステップ1のACW試験の出力チャネルとして、チャネル1および3を 高電圧出力に設定します。 例: SAFE:STEP1:AC:CHAN (@(0)) ステップ1のACW試験のすべての高電圧出力チャネルを全てオフ にします。

[:SOURce]:SAFEty:STEP<n>:AC:CHANnel[:HIGH]?

ACW試験のスキャン試験で使用される高電圧出力チャネルの番 号を問い合わせます。 パラメータ<n>: <NR1>(1 ~ 99) 応答パラメータ: (@(CH)) 例: SAFE:STEP1:AC:CHAN?  $>$  ( $@(1,3)$ ) ステップ1のACW試験の出力チャネルとして、チャネル1および3が 高電圧出力に設定されています。

[:SOURce]:SAFEty:STEP<n>:AC:CHANnel:LOW

スキャン試験を行うACW試験のリターン端子チャネルを設定しま す。 パラメータ<n>: <NR1>(1 ~ 99) パラメータ: (@(CH)) 例: SAFE:STEP1:AC:CHAN:LOW (@(2,4)) ステップ1のACW試験用にチャネル2および4をリターン端子に設定し ます。 例: SAFE:STEP1:AC:CHAN:LOW (@(0)) ステップ1のACW試験のすべてのリターン端子をオフにします。

[:SOURce]:SAFEty:STEP<n>:AC:CHANnel:LOW?

ACW試験のスキャン試験で使用されるリターン端子のチャンネル 番号を問い合わせます。 パラメータ<n>: <NR1>(1 ~ 99) 応答パラメータ: (@(CH)) 例: SAFE:STEP1:AC:CHAN:LOW?  $>$  ( $@(2,4)$ ) ステップ1のACW試験用に、チャネル2および4がリターン端子に 設定されています。

[:SOURce]:SAFEty:STEP<n>:AC:REF

選択したステップのACW試験の試験オフセット値を設定します。 パラメータ<n>: <NR1>(1 ~ 99) パラメータ: <NRf> 例: SAFE:STEP1:AC:REF 0.00001 ステップ1のACW試験の試験オフセット値を0.01mAに設定します。

# GWINSTEK

[:SOURce]:SAFEty:STEP<n>:AC:REF?

選択したステップのACW試験の試験オフセット値を問い合わせま す。 パラメータ<n>: <NR1>(1 ~ 99) 応答パラメータ: <NR3>

例: SAFE:STEP1:AC:REF?

 $> +1.000000E-05$ 

ステップ1のACW試験の試験オフセット値は0.01mAです。

[:SOURce]:SAFEty:STEP<n>:AC:GROUndmode

選択したステップのACW試験のグランドモードをオンまたはオフに 設定します。 パラメータ<n>: <NR1>(1 ~ 99) パラメータ: 0 | 1 | OFF | ON 例: SAFE:STEP1:AC:GROU 0 ステップ1のACW試験のグランドモードをオフに設定します。

[:SOURce]:SAFEty:STEP<n>:AC:GROUndmode?

ACWのグラウンドモードの状態を問い合わせます パラメータ<n>: <NR1>(1 ~ 99) 応答パラメータ: 0 | 1 例: SAFE:STEP1:AC:GROU? > 0 ステップ1のACW試験のグランドモードはオフです。 [:SOURce]:SAFEty:STEP<n>:DC[:LEVel]

選択したステップのDCW試験の試験電圧値を設定します。 パラメータ<n>: <NR1>(1 ~ 99) パラメータ: <NR1> (50 ~ 6000) 例: SAFE:STEP2:DC:LEV 5000 ステップ2のDCW試験の試験電圧値を5000Vに設定します。

[:SOURce]:SAFEty:STEP<n>:DC[:LEVel]?

選択したステップのDCW試験の試験電圧値を問い合わせます。 パラメータ<n>: <NR1>(1 ~ 99) 応答パラメータ: <NR3> 例: SAFE:STEP2:DC:LEV?  $> +5.000000E + 03$ ステップ2のDCW試験の試験電圧値は5000Vです。

[:SOURce]:SAFEty:STEP<n>:DC:LIMit[:HIGH]

選択したステップのDCW試験の漏れ電流の上限を設定します。 パラメータ<n>: <NR1>(1 ~ 99) パラメータ: <NRf> 例: SAFE:STEP2:DC:LIM 0.009 ステップ2のDCW試験の漏れ電流の上限を9mAに設定します。

[:SOURce]:SAFEty:STEP<n>:DC:LIMit[:HIGH]?

選択したステップのDCW試験の漏れ電流の上限を問い合わせま す。 パラメータ<n>: <NR1>(1 ~ 99) 応答パラメータ: <NR3> 例: SAFE:STEP2:DC:LIM?  $> +9.000000E-03$ ステップ2のDCW試験の漏れ電流の上限は9mAです。

[:SOURce]:SAFEty:STEP<n>:DC:LIMit:LOW

選択したステップでDCW試験の漏れ電流の下限を設定します。 パラメータ<n>: <NR1>(1 ~ 99) パラメータ: <NRf> 例: SAFE:STEP2:DC:LIM:LOW 0.0001 ステップ2のDCW試験の漏れ電流の下限を0.1mAに設定します。

[:SOURce]:SAFEty:STEP<n>:DC:LIMit:LOW?

選択したステップのDCW試験の漏れ電流の下限を問い合わせます。 パラメータ<n>: <NR1>(1 ~ 99) 応答パラメータ: <NR3> 例: SAFE:STEP2:DC:LIM:LOW?  $> +1.000000E-04$ ステップ2のDCW試験の漏れ電流の下限は0.1mAです。

[:SOURce]:SAFEty:STEP<n>:DC:LIMit:ARC[:LEVel]

選択したステップのDCW試験のARC値を設定します。 パラメータ<n>: <NR1>(1 ~ 99) パラメータ: <NRf> 例: SAFE:STEP2:DC:LIM:ARC 0.006 ステップ2のDCW試験のARC値を6mAに設定します。

[:SOURce]:SAFEty:STEP<n>:DC:LIMit:ARC[:LEVel]?

選択したステップのDCW試験のARC値を問い合わせます。 パラメータ<n>: <NR1>(1 ~ 99) 応答パラメータ: <NR3> 例: SAFE:STEP2:DC:LIM:ARC?  $> +6.000000E-03$ ステップ2のDCW試験のARC値は6mAです。

[:SOURce]:SAFEty:STEP<n>:DC:TIME:DWELl

選択したステップのDCW試験の待機時間を設定します。 パラメータ<n>: <NR1>(1 ~ 99) パラメータ: <NRf> 例: SAFE:STEP2:DC:TIME:DWEL 0.8 ステップ2のDCW試験の待機時間を0.8sに設定します。

[:SOURce]:SAFEty:STEP<n>:DC:TIME:DWELl?

選択したステップのDCW試験の待機時間を問い合わせます。

パラメータ<n>: <NR1>(1 ~ 99)

応答パラメータ: <NR3>

例: SAFE:STEP2:DC:TIME:DWEL?

 $> +8.000000E-01$ 

ステップ2のDCW試験の待機時間は0.8秒です。

[:SOURce]:SAFEty:STEP<n>:DC:TIME:RAMP

選択したステップのDCW試験のランプ時間を設定します。

パラメータ<n>: <NR1>(1 ~ 99)

パラメータ <NRf>

例: SAFE:STEP2:DC:TIME:RAMP 0.3

ステップ2のDCW試験のランプ時間を0.3sに設定します。

# [:SOURce]:SAFEty:STEP<n>:DC:TIME:RAMP?

 選択したステップのDCW試験のランプ時間を問い合わせます。 パラメータ<n>: <NR1>(1 ~ 99) 応答パラメータ: <NR3> 例: SAFE:STEP2:DC:TIME:RAMP?  $> +3.000000E - 01$ ステップ2のDCW試験のランプ時間は0.3秒です。

[:SOURce]:SAFEty:STEP<n>:DC:TIME[:TEST]

選択したステップのDCW試験の試験時間を設定します。 パラメータ<n>: <NR1>(1 ~ 99) パラメータ: <NRf> 例: SAFE:STEP2:DC:TIME 2 ステップ2のDCW試験の試験時間を2秒に設定します。

[:SOURce]:SAFEty:STEP<n>:DC:TIME[:TEST]?

選択したステップのDCW試験の試験時間を問い合わせます。 パラメータ<n>: <NR1>(1 ~ 99) 応答パラメータ: <NR3> 例: SAFE:STEP2:DC:TIME?  $> +2.000000E + 00$ ステップ2のDCW試験の試験時間は2秒です。

[:SOURce]:SAFEty:STEP<n>:DC:TIME:FALL

選択したステップのDCW試験の立ち下がり時間を設定します。 パラメータ<n>: <NR1>(1 ~ 99) パラメータ: <NRf> 例: SAFE:STEP2:DC:TIME:FALL 0 ステップ2のDCW試験の立ち下がり時間の値をオフに設定します。 [:SOURce]:SAFEty:STEP<n>:DC:TIME:FALL?

選択したステップのDCW試験の立ち下がり時間を問い合わせま す。 パラメータ<n>: <NR1>(1 ~ 99) 応答パラメータ: <NR3> 例: SAFE:STEP2:DC:TIME:FALL?  $> +0.000000E+00$ ステップ2のDCW試験の立ち下がり時間がオフになっています。

[:SOURce]:SAFEty:STEP<n>:DC:CHANnel[:HIGH]

スキャン試験を行うDCW試験の高電圧(HIGH VOLTAGE)出力 チャネルを設定します。 パラメータ<n>: <NR1>(1 ~ 99) パラメータ: (@(CH)) 例: SAFE:STEP2:DC:CHAN (@(1,3)) ステップ2のDCW試験の出力チャネルとしてチャネル1および3を HIGH出力に設定します。 例: SAFE:STEP2:DC:CHAN (@(0)) ステップ2のDCW試験のすべてのHIGH出力チャンネルをオフにし

ます。

[:SOURce]:SAFEty:STEP<n>:DC:CHANnel[:HIGH]?

DCW試験のスキャン試験で使用される高電圧チャンネルの番号 を問い合わせます。 パラメータ<n>: <NR1>(1 ~ 99) 応答パラメータ: (@(CH)) 例: SAFE:STEP2:DC:CHAN?  $>$  ( $@(1,3)$ ) ステップ 2 の DCW 試験用に、チャネル 1 および 3 が高電圧チャ ンネルに設定されています。

[:SOURce]:SAFEty:STEP<n>:DC:CHANnel:LOW

スキャン試験を行うDCW試験のリターン端子チャンネルを設定し ます。 パラメータ<n>: <NR1>(1 ~ 99) パラメータ: (@(CH)) 例: SAFE:STEP2:DC:CHAN:LOW (@(2,4)) ステップ2のDCW試験用にチャネル2および4をリターン端子に設定し ます。 例: SAFE:STEP2:DC:CHAN:LOW (@(0))

ステップ2のDCW試験のすべてのリターン端子をオフにします。

[:SOURce]:SAFEty:STEP<n>:DC:CHANnel:LOW?

DCW試験のスキャン試験で使用されるリターン端子のチャンネル 番号を問い合わせます。 パラメータ<n>: <NR1>(1 ~ 9) 応答パラメータ: (@(CH)) 例: SAFE:STEP2:DC:CHAN:LOW?  $>$  ( $@(2,4)$ ) ステップ2のDCW試験用に、チャネル2および4がリターン端子に 設定されています。

[:SOURce]:SAFEty:STEP<n>:DC:REF

選択したステップのDCW試験の試験オフセット値を設定します。 パラメータ<n>: <NR1>(1 ~ 99) パラメータ: <NRf> 例: SAFE:STEP2:DC:REF 0.00001 ステップ2のDCW試験の試験オフセット値を0.01mAに設定します。

[:SOURce]:SAFEty:STEP<n>:DC:REF?

選択したステップのDCW試験の試験オフセット値を問い合わせま す。 パラメータ<n>: <NR1>(1 ~ 99) 応答パラメータ: <NR3> 例: SAFE:STEP2:DC:REF?  $> +1.000000E-05$ ステップ2のDCW試験の試験オフセット値は0.01mAです。

[:SOURce]:SAFEty:STEP<n>:DC:GROUndmode

選択したステップのDCW試験のグランドモードをオンまたはオフに 設定します。 パラメータ<n>: <NR1>(1 ~ 99) パラメータ: 0 | 1 | OFF | ON 例: SAFE:STEP2:DC:GROU 0 ステップ2のDCW試験のグランドモードをオフに設定します。

[:SOURce]:SAFEty:STEP<n>:DC:GROUndmode?

選択したステップのDCW試験のグラウンドモード状態を問い合わ せます。 パラメータ<n>: <NR1>(1 ~ 99) 応答パラメータ: 0 | 1 例: SAFE:STEP2:DC:GROU? > 0 ステップ2のDCW試験のグランドモードはオフです。

[:SOURce]:SAFEty:STEP<n>:IR[:LEVel]

選択したステップのIR試験の試験電圧を設定します。 パラメータ<n>: <NR1>(1 ~ 99) パラメータ: <NR1> (50 ~ 1000) 例: SAFE:STEP3:IR:LEV 500 ステップ3のIR試験の試験電圧を500Vに設定します。 [:SOURce]:SAFEty:STEP<n>:IR[:LEVel]?

選択したステップのIR試験の試験電圧を問い合わせます。

パラメータ<n>: <NR1>(1 ~ 99)

応答パラメータ: <NR3>

例: SAFE:STEP3:IR:LEV?

 $> +5.000000E + 02$ 

ステップ3のIR試験の試験電圧は500Vです。

[:SOURce]:SAFEty:STEP<n>:IR:LIMit:HIGH

選択したステップのIR試験の上限値を設定します。 パラメータ<n>: <NR1>(1 ~ 99) パラメータ: <NRf> 例: SAFE:STEP3:IR:LIM:HIGH 50000000000 ステップ 3 の IR 試験の上限値を 50GΩ に設定します。

[:SOURce]:SAFEty:STEP<n>:IR:LIMit:HIGH?

選択したステップのIR試験の上限値を問い合わせます。 パラメータ<n>: <NR1>(1 ~ 99) 応答パラメータ: <NR3> 例: SAFE:STEP3:IR:LIM:HIGH?  $> +5.000000E+10$ ステップ3のIR試験の上限値は50GΩです。

[:SOURce]:SAFEty:STEP<n>:IR:LIMit[:LOW]

選択したステップのIR試験の下限値を設定します。 パラメータ<n>: <NR1>(1 ~ 99) パラメータ: <NRf> 例: SAFE:STEP3:IR:LIM 100000 ステップ3のIR試験の下限値を0.1MΩに設定します。

[:SOURce]:SAFEty:STEP<n>:IR:LIMit[:LOW]?

選択したステップのIR試験の下限値を問い合わせます。 パラメータ<n>: <NR1>(1 ~ 99) 応答パラメータ: <NR3> 例: SAFE:STEP3:IR:LIM?  $> +1.000000E + 05$ ステップ3のIR試験の下限値は0.1MΩです。

[:SOURce]:SAFEty:STEP<n>:IR:TIME:DWELl

選択したステップのIR試験の待機時間を設定します。 パラメータ<n>: <NR1>(1 ~ 99) パラメータ: <NRf> 例: SAFE:STEP3:IR:TIME:DWEL 0.9 ステップ3のIR試験の待機時間を0.9秒に設定します。 [:SOURce]:SAFEty:STEP<n>:IR:TIME:DWELl?

選択したステップのIR試験の待機時間を問い合わせます。 パラメータ<n>: <NR1>(1 ~ 99) 応答パラメータ: <NR3> 例: SAFE:STEP3:IR:TIME:DWEL?  $> +9.000000E-01$ ステップ3のIR試験の待機時間は0.9秒です。

[:SOURce]:SAFEty:STEP<n>:IR:TIME:RAMP

選択したステップのIR試験のランプ時間を設定します。 パラメータ<n>: <NR1>(1 ~ 99) パラメータ: <NRf> 例: SAFE:STEP3:IR:TIME:RAMP 0.5 ステップ3のIR試験のランプ時間を0.5秒に設定します。

## [:SOURce]:SAFEty:STEP<n>:IR:TIME:RAMP?

選択したステップのIR試験のランプ時間を問い合わせます。 パラメータ<n>: <NR1>(1 ~ 99) 応答パラメータ: <NR3> 例: SAFE:STEP3:IR:TIME:RAMP?  $> +5.000000E-01$ ステップ3のIR試験のランプ時間は0.5秒です。

[:SOURce]:SAFEty:STEP<n>:IR:TIME[:TEST]

選択したステップのIR試験の試験時間を設定します。 パラメータ<n>: <NR1>(1 ~ 99) パラメータ: <NRf> 例: SAFE:STEP3:IR:TIME 5 ステップ3のIR試験の試験時間を5秒に設定します。

[:SOURce]:SAFEty:STEP<n>:IR:TIME[:TEST]?

選択したステップのIR試験の試験時間を問い合わせます。 パラメータ<n>: <NR1>(1 ~ 99) 応答パラメータ: <NR3> 例: SAFE:STEP3:IR:TIME?  $> +5.000000E+00$ ステップ3のIR試験の試験時間は5秒です。

[:SOURce]:SAFEty:STEP<n>:IR:TIME:FALL

選択したステップのIR試験の立ち下がり時間を設定します。 パラメータ<n>: <NR1>(1 ~ 99) パラメータ: <NRf> 例: SAFE:STEP3:IR:TIME:FALL 0 ステップ3のIR試験の立ち下がり時間をオフに設定します。

[:SOURce]:SAFEty:STEP<n>:IR:TIME:FALL?

選択したステップのIR試験の立ち下がり時間を問い合わせます。 パラメータ<n>: <NR1>(1 ~ 99) 応答パラメータ: <NR3> **例: SAFF:STFP3:IR:TIMF:FALL?**  $> +0.000000E+00$ ステップ3のIR試験の立ち下がり時間がオフになっています。

[:SOURce]:SAFEty:STEP<n>:IR:RANGe[:UPPer]

設定電流値に対して、その電流値より高い測定レンジが選択され ます。 パラメータ<n>: <NR1>(1 ~ 99) パラメータ: <NRf> 例: SAFE:STEP3:IR:RANG 0.0006 ステップ3のIR設定電流値は600uAに設定されていますので、選 択されたIR測定レンジは、その電流よりも高い5mAになります。

[:SOURce]:SAFEty:STEP<n>:IR:RANGe[:UPPer]?

選択されたステップのIR試験の測定レンジを問い合わせます。 パラメータ<n>: <NR1>(1 ~ 99) 応答パラメータ: <NR3> 例: SAFE:STEP3:IR:RANG?  $> +5.000000E-03$ 

ステップ3のIR試験の測定レンジは5mAです。

[:SOURce]:SAFEty:STEP<n>:IR:RANGe:LOWer

設定電流値に対して、その電流値より低いレンジが選択されます。 パラメータ<n>: <NR1>(1 ~ 99) パラメータ: <NRf> 例: SAFE:STEP3:IR:RANG:LOW 0.0006 ステップ3のIR測定電流値は600uAに設定されていますので、選 択されたIR測定レンジは、その電流よりも低い値の500uAになりま す。

[:SOURce]:SAFEty:STEP<n>:IR:RANGe:LOWer?

選択されたステップのIR試験の測定レンジを問い合わせます。 パラメータ<n>: <NR1>(1 ~ 99) 応答パラメータ: <NR3> 例: SAFE:STEP3:IR:RANG:LOW? > +5.000000E-04 ステップ3のIR試験の設定レンジは 500uAです。

[:SOURce]:SAFEty:STEP<n>:IR:RANGe:AUTO

選択されたステップのIR試験のオートレンジ機能を設定します。 パラメータ<n>: <NR1>(1 ~ 99) パラメータ: 0 | 1 | OFF | ON 例: SAFE:STEP3:IR:RANG:AUTO 1 ステップ3のIRのオートレンジ機能をオンに設定します。

[:SOURce]:SAFEty:STEP<n>:IR:RANGe:AUTO?

選択されたステップのIR試験のオートレンジ機能の状態を問い合 わせます。 パラメータ<n>: <NR1>(1 ~ 99) 応答パラメータ: 0 | 1 例: SAFE:STEP3:IR:RANG:AUTO?  $> 1$ ステップ3のIR試験のオートレンジ機能がオンになっています。

[:SOURce]:SAFEty:STEP<n>:IR:CHANnel[:HIGH]

IR試験のスキャン試験の出力チャネルを高電圧に設定します。 パラメータ<n>: <NR1>(1 ~ 99) パラメータ: (@(CH)) 例: SAFE:STEP3:IR:CHAN (@(1,3)) ステップ3のIR試験の出力チャネルとして、チャネル1および3を高 電圧に設定します。 例: SAFE:STEP3:IR:CHAN (@(0)) ステップ3のIR試験の高電圧出力チャネルを全てオフに設定しま す。

[:SOURce]:SAFEty:STEP<n>:IR:CHANnel[:HIGH]?

IR試験のスキャン試験の高電圧出力チャネル番号を問い合わせ ます。 パラメータ<n>: <NR1>(1 ~ 99) 応答パラメータ: (@(CH)) 例: SAFE:STEP3:IR:CHAN?  $>$  ( $@(1,3)$ ) ステップ3のIR試験の出力チャネルとして、チャネル1および3が高 電圧に設定されています。

[:SOURce]:SAFEty:STEP<n>:IR:CHANnel:LOW

IR試験のスキャン試験のリターン端子を設定します。 パラメータ<n>: <NR1>(1 ~ 99) パラメータ: (@(CH)) 例: SAFE:STEP3:IR:CHAN:LOW (@(2,4)) ステップ3のIR試験のリターン端子をチャンネル2と4に設定します。 例: SAFE:STEP3:IR:CHAN:LOW (@(0)) ステップ3のIR試験の全てのリターン端子をオフに設定します。

[:SOURce]:SAFEty:STEP<n>:IR:CHANnel:LOW?

IR試験のスキャン試験のリターン端子番号を問い合わせます。 パラメータ<n>: <NR1>(1 ~ 99) 応答パラメータ: (@(CH)) 例 SAFE:STEP3:IR:CHAN:LOW?  $>(@(2.4))$ ステップ3のIR試験のリターン端子はチャンネル2および4に設定され ています。

# GWINSTEK

### [:SOURce]:SAFEty:STEP<n>:IR:REF

選択したステップのIR試験の試験オフセット値を設定します。 パラメータ<n>: <NR1>(1 ~ 99) パラメータ: <NRf> 例: SAFE:STEP3:IR:REF 100000 ステップ3のIR試験の試験オフセット値を0.1MΩに設定します。

# [:SOURce]:SAFEty:STEP<n>:IR:REF?

選択したステップのIR試験の試験オフセット値を問い合わせます。 パラメータ<n>: <NR1>(1 ~ 99) 応答パラメータ: <NR3> 例: SAFE:STEP3:IR:REF?  $> +1.000000E + 05$ ステップ3のIR試験の試験オフセット値は0.1MΩです。

# [:SOURce]:SAFEty:STEP<n>:IR:GROUndmode

選択したステップのIR試験のグランドモードをオンまたはオフに設 定します。 パラメータ<n>: <NR1>(1 ~ 99) パラメータ: 0 | 1 | OFF | ON 例: SAFE:STEP3:IR:GROU 0 ステップ3のIR試験のグランドモードをオフに設定します
[:SOURce]:SAFEty:STEP<n>:IR:GROUndmode?

選択したステップのIR試験のグランドモードの状態を問い合わせ ます。 パラメータ<n>: <NR1>(1 ~ 99) 応答パラメータ: 0 | 1 **例**: SAFF:STFP3:IR:GROU?  $> 0$ ステップ3のIR試験のグランドモードはオフです。

[:SOURce]:SAFEty:STEP<n>:OSC:LIMit:OPEN

選択されたステップで、 オープン/ショート検出の際に、オープンと 判定されるOSCの割合を設定します。 パラメータ<n>: <NR1>(1 ~ 99) パラメータ: <NRf> 例: SAFE:STEP4:OSC:LIM:OPEN 0.4 ステップ4のOSC試験のオープン判定の割合を40%に設定します。

[:SOURce]:SAFEty:STEP<n>:OSC:LIMit:OPEN?

選択されたステップで、オープン/ショート検出の際に、オープンと 判定されるOSCの割合を問い合わせます。 パラメータ<n>: <NR1>(1 ~ 99) 応答パラメータ: <NR3> 例: SAFE:STEP4:OSC:LIM:OPEN?  $> +4.000000E-01$ ステップ4のOSC試験のオープン判定の割合は40%です。

[:SOURce]:SAFEty:STEP<n>:OSC:LIMit:SHORt

選択されたステップで、オープン/ショート検出の際に、ショートと 判定されるOSCの割合を設定します。 パラメータ<n>: <NR1>(1 ~ 99) パラメータ: <NRf> 例: SAFE:STEP4:OSC:LIM:SHOR 3 ステップ4のOSC試験のショート判定の割合を300%に設定します。

[:SOURce]:SAFEty:STEP<n>:OSC:LIMit:SHORt?

選択されたステップで、オープン/ショート検出の際に、ショートと判 定されるOSCの割合を問い合わせます。 パラメータ<n>: <NR1>(1 ~ 99) 例: SAFE:STEP4:OSC:LIM:SHOR?  $> +3.000000E + 00$ ステップ4のOSC試験のショート判定の割合は300%です。

[:SOURce]:SAFEty:STEP<n>:OSC:CHANnel[:HIGH]

OSC試験のスキャン試験用の高電圧出力チャンネルを設定しま す。 パラメータ<n>: <NR1>(1 ~ 99) パラメータ: (@(CH)) 例: SAFE:STEP4:OSC:CHAN (@(1)) ステップ4のOSC試験の高電圧出力チャンネルを1に設定します。 例: SAFE:STEP4:OSC:CHAN (@(0)) ステップ4のOSC試験の全ての高電圧出力チャネルをオフにしま す。

[:SOURce]:SAFEty:STEP<n>:OSC:CHANnel[:HIGH]?

OSC試験のスキャン試験の高電圧出力チャネル番号を問い合わ せます。 パラメータ<n>: <NR1>(1 ~ 99) 応答パラメータ: (@(CH)) 例: SAFE:STEP4:OSC:CHAN?  $>$  ( $@(1)$ ) ステップ4のOSC試験の高電圧出力チャンネルはチャンネル1に 設定されています。

[:SOURce]:SAFEty:STEP<n>:OSC:CHANnel:LOW

OSC試験のスキャン試験用のリターン端子を設定します。 パラメータ<n>: <NR1>(1 ~ 99) パラメータ: (@(CH)) 例: SAFE:STEP4:OSC:CHAN:LOW (@(2)) ステップ4のOSC試験のリターン端子をチャンネル2に設定します。 例: SAFE:STEP4:OSC:CHAN:LOW (@(0)) ステップ4のOSC試験の全てのリターン端子をオフにします。

[:SOURce]:SAFEty:STEP<n>:OSC:CHANnel:LOW?

OSC試験のスキャン試験のリターン端子のチャンネル番号を問い 合わせます。 パラメータ<n>: <NR1>(1 ~ 99) 応答パラメータ: (@(CH)) 例: SAFE:STEP4:OSC:CHAN:LOW?  $>$  ( $@(2)$ ) ステップ4のOSC試験のリターン端子はチャンネル2に設定されて います。

[:SOURce]:SAFEty:STEP<n>:OSC:CSTandard

オープン/ショート検出モードで選択したSTEPのレンジの容量を設 定します。 パラメータ<n>: <NR1>(1 ~ 99) パラメータ: <NR1>(Range:1~3) , <NRf>(Cs) 例: SAFE:STEP4:OSC:CST 1,0.000000001 オープン/ショート検出モードで、ステップ4のレンジ1の容量を1nF に設定します。

[:SOURce]:SAFEty:STEP<n>:OSC:CSTandard?

オープン/ショート検出モードで選択したSTEPのレンジの容量を問 い合わせます。 パラメータ<n>: <NR1>(1 ~ 99) 応答パラメータ: <NR3> 例: SAFE:STEP4:OSC:CST?  $> +1.000000E-09$ ステップ4のOSC試験の容量は1nFです。

[:SOURce]:SAFEty:STEP<n>:PAuse[:MESSage]

選択したステップのメッセージの文字列を設定します。 パラメータ<n>: <NR1>(1 ~ 99) パラメータ: <String> 例: SAFE:STEP5:PA:MESS GWinstek ステップ5のPA(ポーズ)のメッセージは、GWInstekに設定されま す。

[:SOURce]:SAFEty:STEP<n>:PAuse[:MESSage]?

選択したステップのメッセージの文字列を問い合わせます。 パラメータ<n>: <NR1>(1 ~ 99) 応答パラメータ: <String> 例: SAFE:STEP5:PA:MESS? > GWInstek ステップ5のメッセージ文字列は「GWInstek」です。

[:SOURce]:SAFEty:STEP<n>:PAuse:UTSIgnal

選択したステップのUNDER TEST SIGNAL(試験中の信号)の状 態を設定します。 パラメータ<n>: <NR1>(1 ~ 99) パラメータ: 0 | 1 | OFF | ON 例: SAFE:STEP5:PA:UTSI ON ステップ5のUNDER TEST SIGNAL(試験中の信号)をオンにしま す。

[:SOURce]:SAFEty:STEP<n>:PAuse:UTSIgnal?

選択したステップのUNDER TEST SIGNALの状態を問い合わせ ます。 パラメータ<n>: <NR1>(1 ~ 99) 応答パラメータ: 0 | 1 例: SAFE:STEP5:PA:UTSI?  $> 1$ ステップ5のUNDER TEST SIGNALはオンです。

[:SOURce]:SAFEty:STEP<n>:PAuse:TIME[:TEST]

選択したステップでPA(ポーズ)に必要な時間を設定します。 パラメータ<n>: <NR1>(1 ~ 99) パラメータ: <NRf> 例: SAFE:STEP5:PA:TIME 5 ステップ5のPA(ポーズ)に必要な時間を5秒に設定します。

[:SOURce]:SAFEty:STEP<n>:PAuse:TIME[:TEST]?

選択したステップのPA(ポーズ)に必要な時間を問い合わせます。 パラメータ<n>: <NR1>(1 ~ 99) 応答パラメータ: <NR3> 例: SAFE:STEP5:PA:TIME?  $> +5.000000E + 00$ ステップ5のPA(ポーズ)に必要な時間は5秒です。

[:SOURce]:SAFEty:PRESet:TIME:PASS

PASS時のブザー音の連続時間を設定します。 パラメータ: <NRf>(0.2 ~ 999.9) 例: SAFE:PRES:TIME:PASS 1 PASS時のブザー音の連続時間を1秒に設定します。

[:SOURce]:SAFEty:PRESet:TIME:PASS?

PASS時のブザー音の連続時間を問い合わせます。 応答パラメータ: <NR3> 例: SAFE:PRES:TIME:PASS?  $> +1.000000E + 00$ PASS時のブザー音の連続時間は1秒です。

[:SOURce]:SAFEty:PRESet:TIME:STEP

ステップとステップの間の時間を設定します。 パラメータ: <NRf>(0.0 ~ 999.9) | KEY 例: SAFE:PRES:TIME:STEP 0.5 ステップとステップの間の時間を0.5秒に設定します。

[:SOURce]:SAFEty:PRESet:TIME:STEP?

ステップとステップの間の時間を問い合わせます。 応答パラメータ: <NR3> 例: SAFE:PRES:TIME:STEP?  $> +5.000000E -01$ ステップとステップの間の時間は0.5秒です。

[:SOURce]:SAFEty:PRESet:RJUDgment

ランプアップ時の判定機能を設定します。 パラメータ: 0 | 1 | OFF | ON 例: SAFE:PRES:RJUD ON ランプアップ時の判定機能をオンにします。

[:SOURce]:SAFEty:PRESet:RJUDgment?

ランプアップ時の判定機能の状態を問い合わせます。 応答パラメータ: 0 | 1 例: SAFE:PRES:RJUD?  $> 1$ ランプアップ時の判定機能はオンです。

### [:SOURce]:SAFEty:PRESet:AC:FREQuency

ACW試験の際に出力電圧の周波数を設定します。 パラメータ: 50 | 60 例: SAFE:PRES:AC:FREQ 50 出力電圧の周波数を50Hzに設定します

### [:SOURce]:SAFEty:PRESet:AC:FREQuency?

ACW試験の際に出力電圧の周波数を問い合わせます。 応答パラメータ: <NR3> 例: SAFE:PRES:AC:FREQ?  $> +5.000000E +01$ ACW試験の際の出力電圧の周波数は50Hzです。

# [:SOURce]:SAFEty:PRESet:WRANge[:AUTO]

DCW試験のオートレンジ機能をオンまたはオフに設定します。 パラメータ: 0 | 1 | OFF | ON 例: SAFE:PRES:WRAN 1 DCW試験のオートレンジ機能をオンに設定します。

[:SOURce]:SAFEty:PRESet:WRANge[:AUTO]?

DCW試験のオートレンジ機能の状態を問い合わせます。

応答パラメータ: 0 | 1

例: SAFE:PRES:WRAN?

 $> 1$ 

DCW試験のオートレンジ機能はオンになっています。

[:SOURce]:SAFEty:PRESet:GFI[:SWITch]

GFCIスイッチ(接地不良確認/中断)機能をオン又はオフに設定し ます。 パラメータ: 0 | 1 | OFF | ON

例: SAFE:PRES:GFI 0

GFCIスイッチ(接地不良確認/中断)機能をオフに設定します。

[:SOURce]:SAFEty:PRESet:GFI[:SWITch]?

GFCI スイッチ機能の状態を問い合わせます。 応答パラメータ: 0 | 1 例: SAFE:PRES:GFI? > 0 GFCI スイッチ機能は、オフです。

[:SOURce]:SAFEty:PRESet:GCONtinue

GR CONT. 試験機能をオンまたはオフに設定します。 パラメータ: 0 | 1 | OFF | ON | <NRf>(0.2 ~ 999.9) 例: SAFE:PRES:GCON ON GR CONT.試験機能をオンにします (キー使用の場合) 例: SAFE:PRES:GCON 2 GR CONT. 試験機能をオンで2秒間に設定します。 (時間設定の 場合)

# [:SOURce]:SAFEty:PRESet:GCONtinue?

GR CONT. 試験機能の状態を問い合わせます。 応答パラメータ: 0 | 1 | <NR3> 例: SAFE:PRES:GCON?  $> 0$ GR CONT. 試験機能はオフです。

[:SOURce]:SAFEty:PRESet:GCONtinue:THRrehold

GR CONT 機能の抵抗のしきい値を設定します。 パラメータ:<NR1>:(1~50) 例:SAFE:PRES:GCON:THR 3 GR CONT.の抵抗のしきい値を 3Ω に設定します。

[:SOURce]:SAFEty:PRESet:FAIL:OPERation

不合格判定後(AFTER FAIL)、試験を停止、続行、または再始動 するように設定します。 パラメータ: STOP | CONTinue | RESTart 例: SAFE:PRES:FAIL:OPER CONT 不合格判定後(AFTER FAIL)、試験を続行するように設定します。

[:SOURce]:SAFEty:PRESet:FAIL:OPERation?

不合格判定後(AFTER FAIL)の状態を問い合わせます。 応答パラメータ: STOP | CONTINUE | RESTART 例: SAFE:PRES:FAIL:OPER? > CONTINUE 不合格判定後(AFTER FAIL)は、試験続行モードになっています。

[:SOURce]:SAFEty:PRESet:SCREen

試験画面のオン/オフまたはSTAT(統計機能表示)を設定します。 パラメータ: 0 | 1 | 2 | OFF | ON | STAT 例: SAFE:PRES:SCRE ON 試験画面をオンにします。

[:SOURce]:SAFEty:PRESet:SCREen?

試験画面の状態を問い合わせます。 応答パラメータ: 0 | 1 | 2 例: SAFE:PRES:SCRE?  $> 1$ 試験画面はオンになっています。

[:SOURce]:SAFEty:PRESet:NUMber:PART

製品の部品番号を設定します。 パラメータ: <String> 例: SAFE:PRES:NUM:PART 9500 製品の部品番号を"9500"に設定します。

[:SOURce]:SAFEty:PRESet:NUMber:PART?

製品の部品番号を問い合わせます。 応答パラメータ: <String> 例: SAFE:PRES:NUM:PART? > "9500" 製品の部品番号は"9500"です。

## [:SOURce]:SAFEty:PRESet:NUMber:LOT

製品のロット番号を設定します。 パラメータ: <String> 例: SAFE:PRES:NUM:LOT 0013 製品のロット番号を"0013"に設定します。

# [:SOURce]:SAFEty:PRESet:NUMber:LOT?

製品のロット番号を問い合わせます。 応答パラメータ: <String> **例**: SAFF:PRFS:NUM:LOT? > "0013" 製品のロット番号は"0013"です。

# [:SOURce]:SAFEty:PRESet:NUMber:SERIal

製品のシリアル番号を設定します。

パラメータ: <String>

例: SAFE:PRES:NUM:SER GW9500\*\*\*.

製品のシリアル番号を"GW9500\*\*\*"に設定します。

# [:SOURce]:SAFEty:PRESet:NUMber:SERIal?

製品のシリアル番号を問い合わせます。 応答パラメータ: <String> 例: SAFE:PRES:NUM:SER? > "GW9500\*\*\*"

#### 共通コマンド

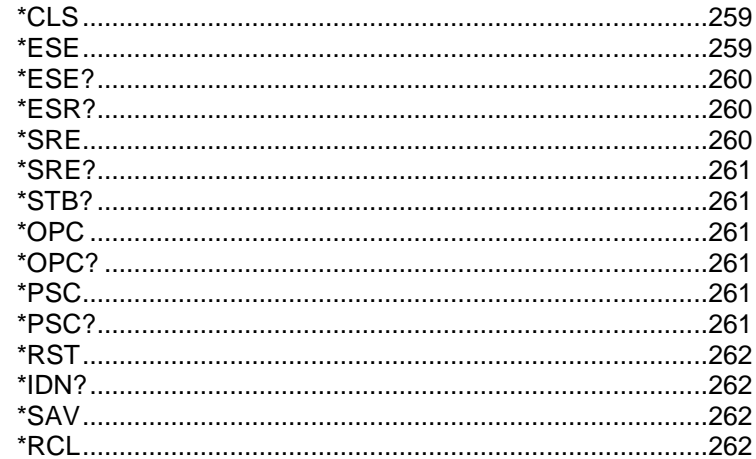

#### *\*CLS*

イベント・ステータス・レジスタ (エラー・キュー、オペレーション・イベ ント・ステータス. Questionableイベント・ステータス. スタンダード・ イベント・ステータス)をクリアします。

#### \*ESE

イネーブル・レジスタの標準イベント・ステータスを設定します。 パラメータ: 0~255 例: \*ESE 32 イネーブル・レジスタのス標準イベント・ステータスを32 (00100000) に設定します。

#### \*ESE?

イネーブル・レジスタの標準イベント・ステータスを問い合わせます。 応答パラメータ: <NR1>(0 ~ 255) 例: \*ESE? > 32 イネーブル・レジスタの標準イベント・ステータスは32 (00100000) です。

\*ESR?

標準イベント・レジスタの値を問い合わせます。 応答パラメータ: <NR1>(0 ~ 255) 例: \*ESR?  $> 49$ 標準イベント・レジスタの値は 49 (00110001)です。

\*SRE

イネーブル・レジスタのサービス・リクエスト・ステータスを設定しま す。 パラメータ: <NR1>(0 ~ 255) 例: \*SRE 32 イネーブル・レジスタのサービス・リクエスト・ステータスを 32 (00100000)に設定します。

#### \*SRE?

イネーブル・レジスタのサービス・リクエスト・ステータスを問い合わ せます。 応答パラメータ: <NR1>(0 ~ 255) 例: \*SRE? > 32 イネーブル・レジスタのサービス・リクエスト・ステータスは32 (00100000)です。

#### \*STB?

ステータス・ビット・レジスタの値を問い合わせます。

応答パラメータ:<NR1>(0 ~ 255)

\*OPC

操作完了コマンド

\*OPC?

操作完了クエリコマンド。 出力フォーマットはASCIIキャラクタ「1」です。

#### \*PSC

電源オン時ステータスクリアの状態を設定します。

パラメータ: 0 | 1

#### \*PSC?

電源オン時のステータスクリアの状態を問い合わせます。

応答パラメータ: 0 | 1

\*RST

リセット・コマンド(RS-232Cインターフェースのみ有効)

\*IDN?

メーカー、モデル番号、シリアル番号、システムバージョンを問い 合わせます。

例: \*IDN?

> GWInstek,GPT9513,GDM123456,1.00

\*SAV

このコマンドは、現在の状態をメモリに保存するためのものです。 パラメータ: <NR1> (1 ~ 99) 注: ユーザーはターゲット グループのみを指定できますが、ソース グループは常に AUTO 0 に固定されます。

\*RCL

このコマンドは、保存された状態を呼び出すためのものです。 パラメータ: <NR1> (1 ~ 99) 注: ユーザーはソース グループのみを指定できますが、ターゲット グループは常に AUTO 0 に固定されています。

付録

- ヒューズ交換
- 手順 1. 電源を切ります。 2. 電源ケーブルを外しま す。 3. マイナスドライバを使っ てヒューズ・ソケットを 外します。 4. ヒューズホルダ内のヒ ューズを交換します

ヒューズの定格 T 4A, 250V

# エラーメッセージ

実行中の試験を完了すると、赤で強調表示された以下のエラーメッセー ジが本器の画面に表示されることがあります。

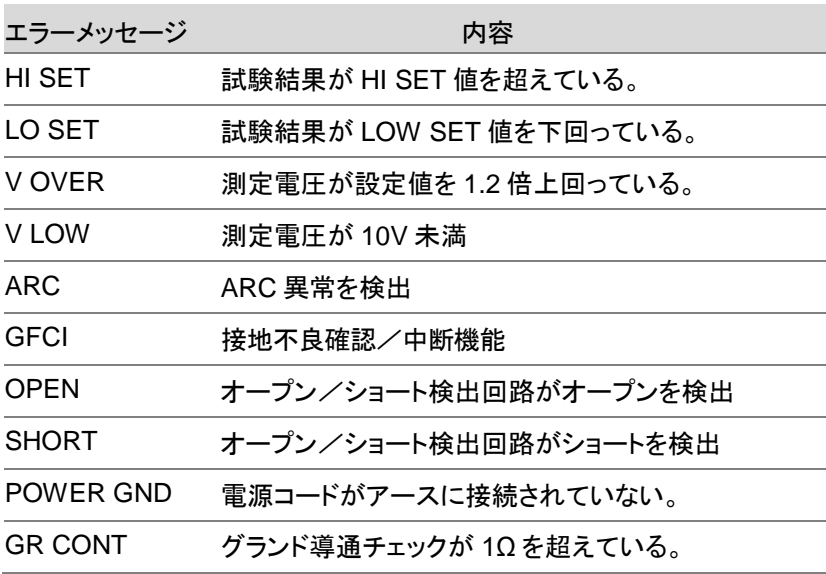

# 工場出荷時設定

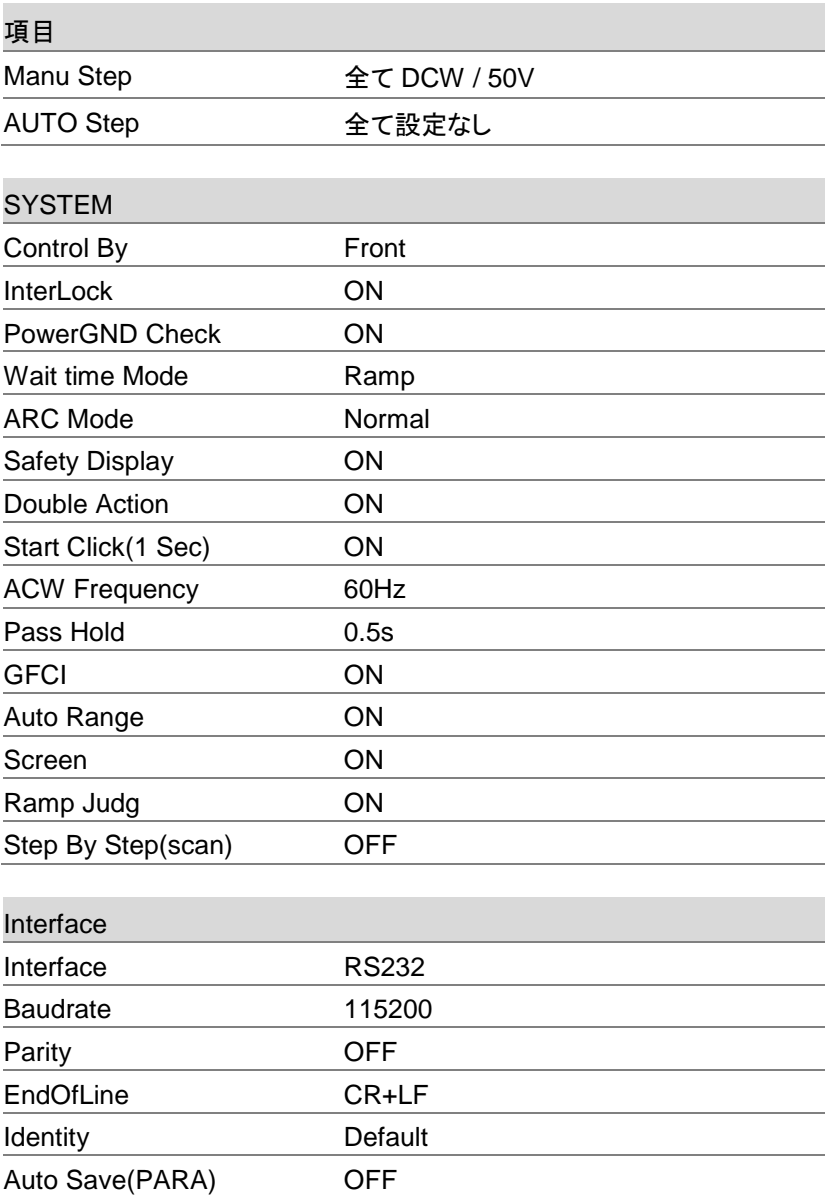

# ステータスシステム

#### 次の図は、本機で使用されるステータスシステムを示しています。

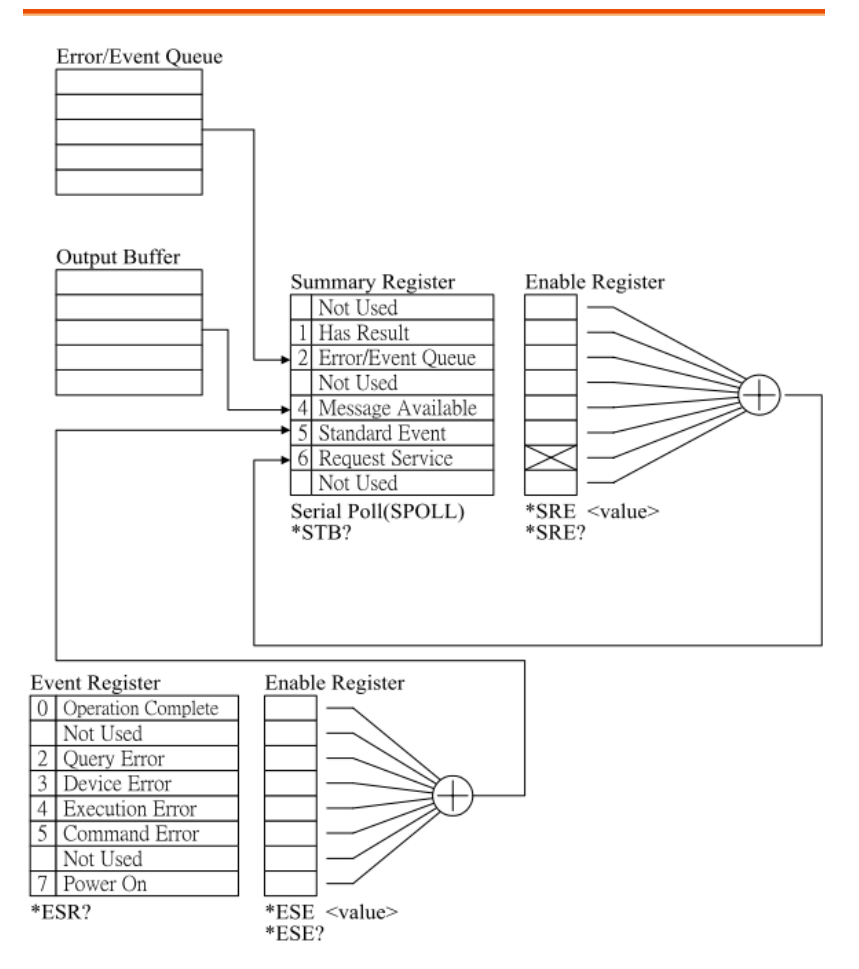

以下の仕様は、GPT-9500 シリーズを、周囲温度 15~35℃で 30 分以 上電源をオンにした状態において適用されます。

### 仕様

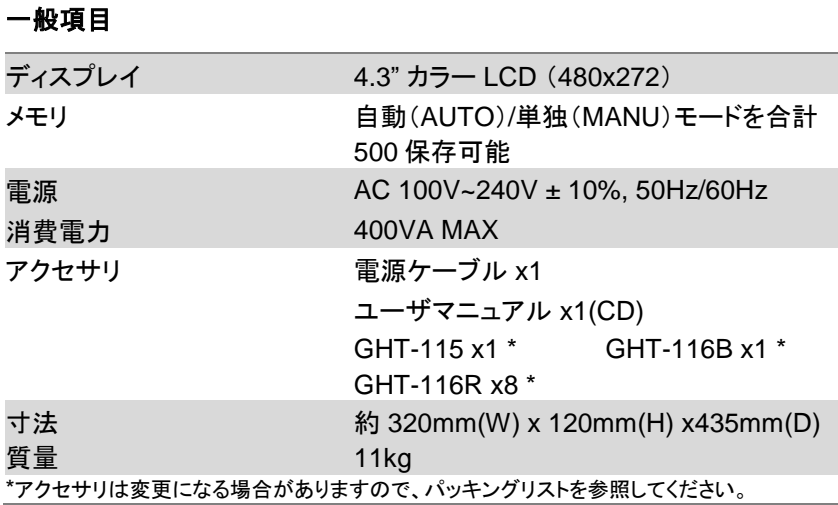

#### 環境項目

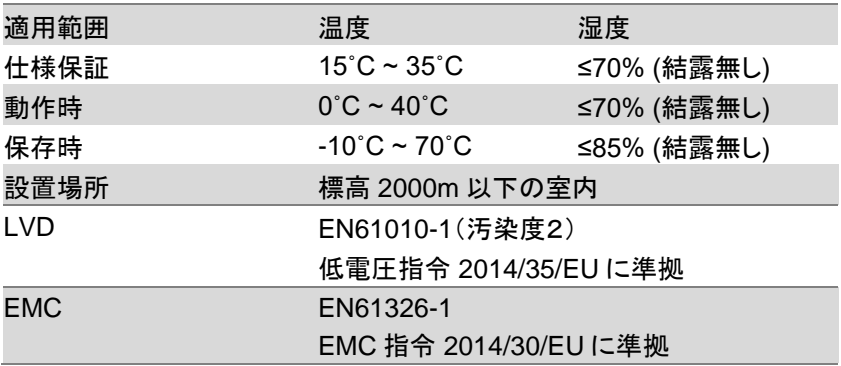

### **AC** 耐電圧

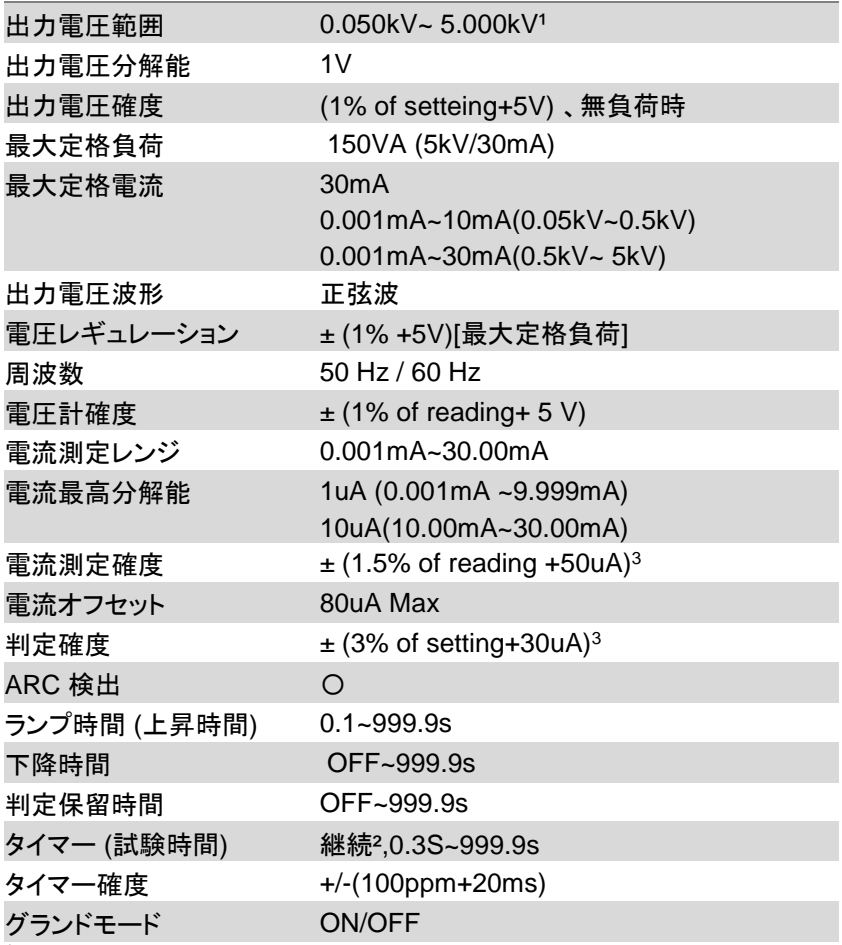

1 50V/10mA の設定電圧に達するには、少なくとも 0.3 秒が必要になります。

2 100VA を超える設定の場合、最大試験時間は 600 秒で、その後に同じ休止時 間が続きます。 さらに、過熱保護がアクティブになるため、試験時間が 600 秒 を超えると出力が停止します。

3 スキャンチャネルがアクティブになっている場合、チャネルごとに 15uA を追加 する必要があります。

#### **DC** 耐電圧

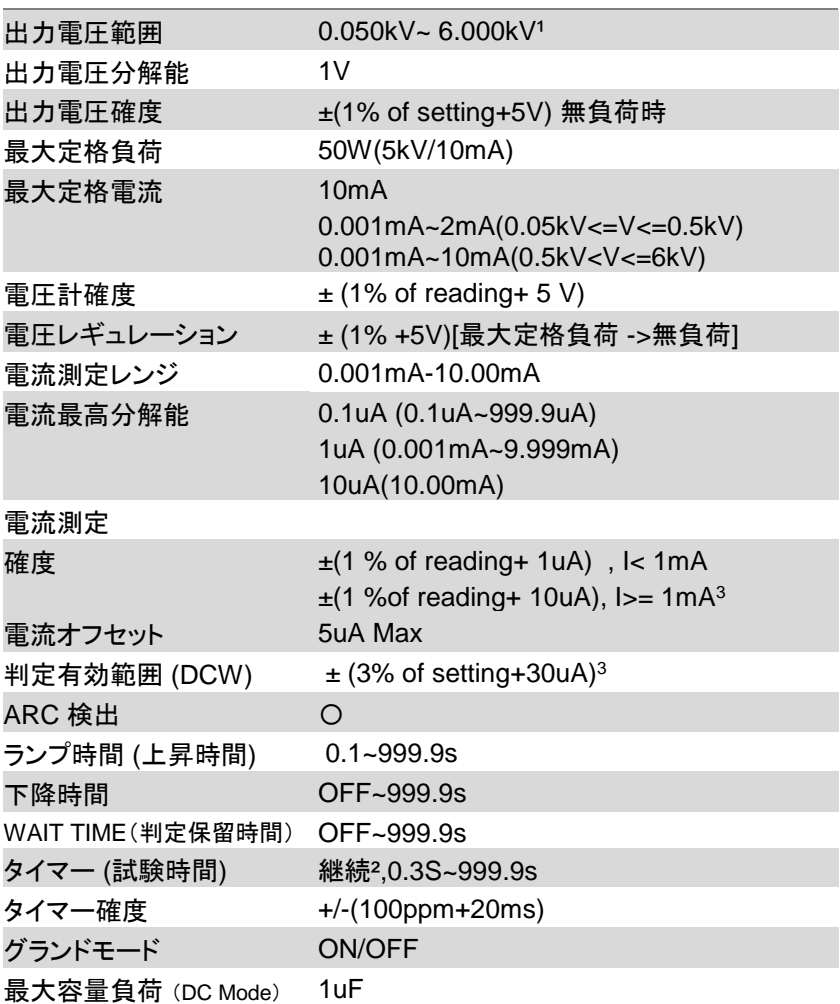

1 50V/2mA の設定電圧に達するには、少なくとも 0.3 秒が必要になります。

 $^{\rm 2}$  40VA を超える設定の場合、最大試験時間は 600 秒で、その後に同じ休止時 間が続きます。 さらに、過熱保護がアクティブになるため、試験時間が 600 秒 を超えると出力が停止します。

3

スキャンチャネルがアクティブになっている場合、チャネルごとに 2uA を追加す る必要があります。

#### 絶縁抵抗**(IR)**試験

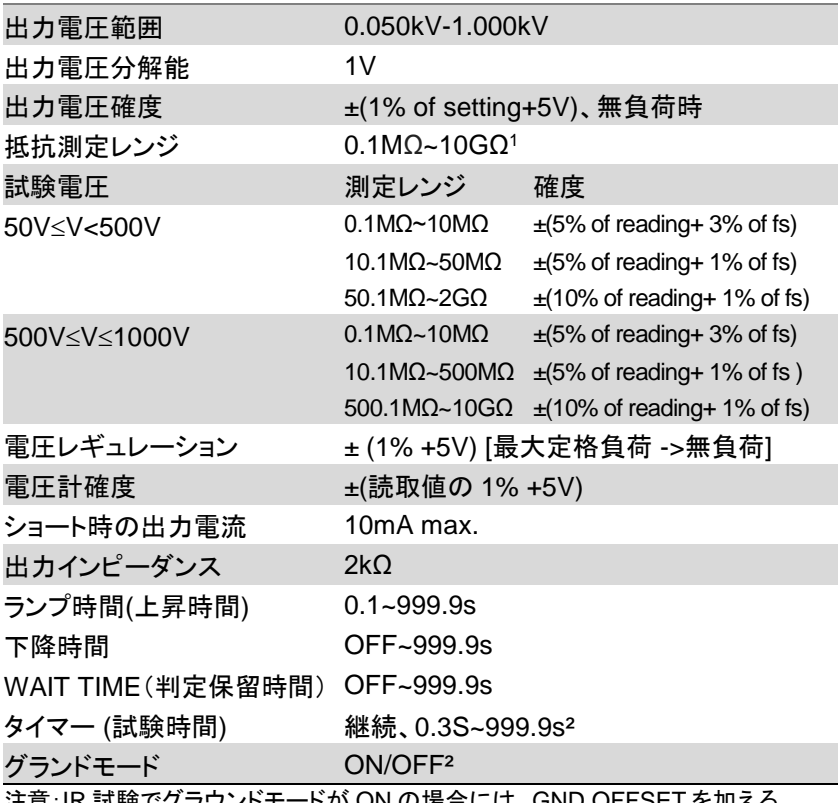

注意:IR 試験でグラウンドモードが ON の場合には、GND OFFSET を加える 必要があります。

- 1 IR 試験でグランドモードが オンで、試験電圧が <100V の場合 , 保証される最大レ ンジは 1GΩ です。
- <sup>2</sup> IR 試験で グランドモードがオンの場合、試験時間は1秒以上必要です。

#### 導通試験

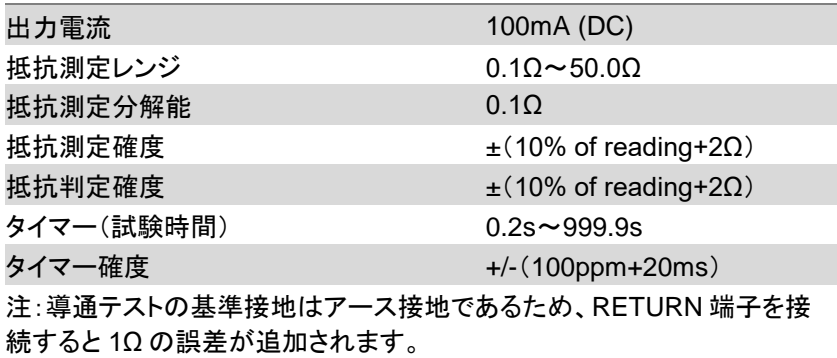

# インターフェース

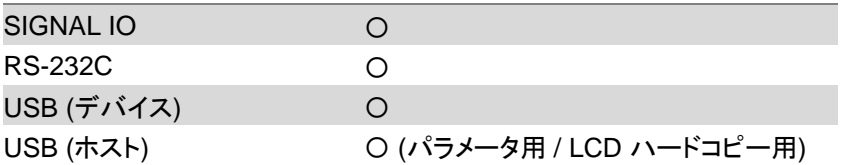

## 背面入出力

CH1 - CH8 スキャナー

## 表 1:容量性負荷

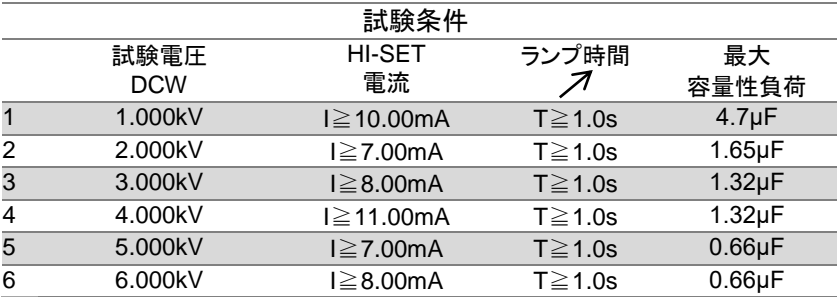

# GPT-9503/9513 寸法図

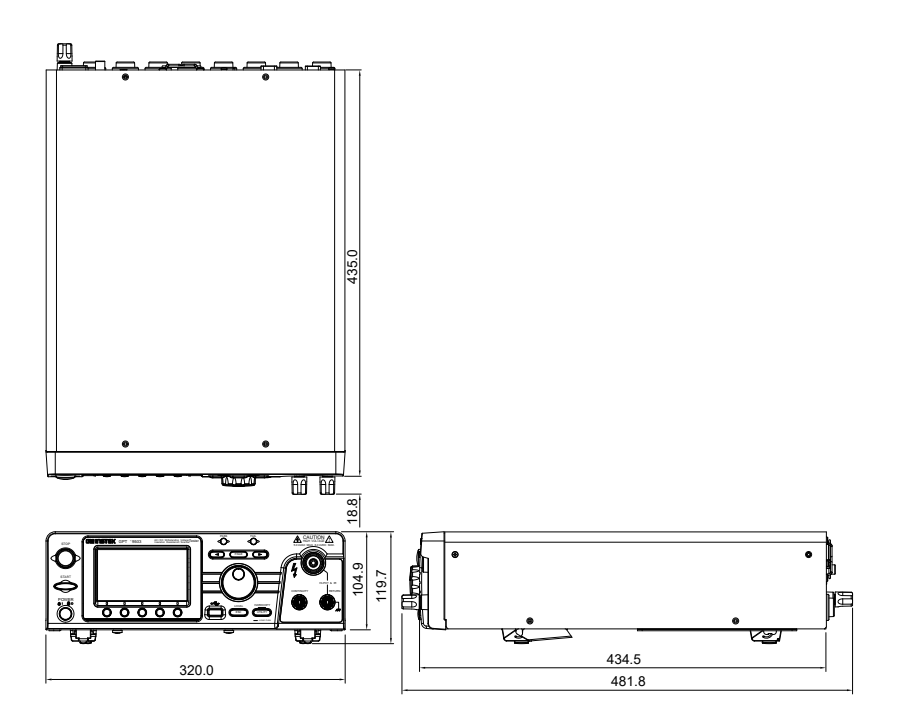

# EU Declaration of Conformity(適合宣言)

#### We

#### **GOOD WILL INSTRUMENT CO., LTD.**

declare that the CE marking mentioned product satisfies all the technical relations application to the product within the scope of council: **Directive:** EMC; LVD; WEEE; RoHS

The product is in conformity with the following standards or other normative documents:

#### ◎ **EMC**

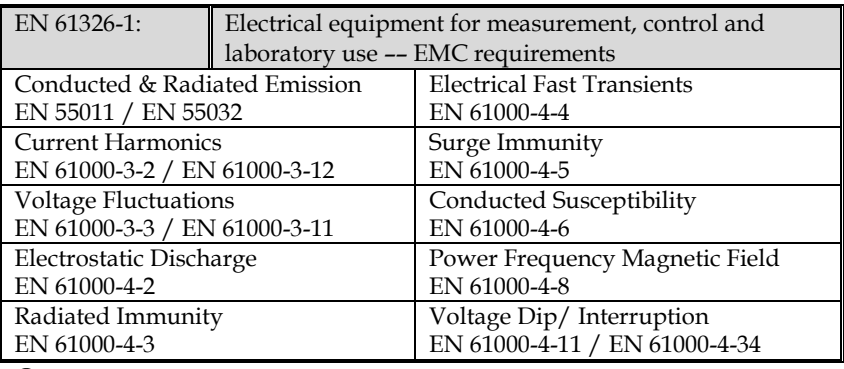

◎ **Safety**

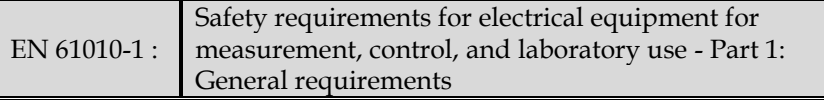

#### **GOODWILL INSTRUMENT CO., LTD.**

No. 7-1, Jhongsing Road, Tucheng District, New Taipei City 236, Taiwan Tel: [+886-2-2268-0389](../../user/AppData/Roaming/Microsoft/Windows/New%20document/+886-2-2268-0389) Fax[: +886-2-2268-0639](../../user/AppData/Roaming/Microsoft/Windows/New%20document/+886-2-2268-0639) Web: [http://www.gwinstek.com](http://www.gwinstek.com/) Email[: marketing@goodwill.com.tw](mailto:marketing@goodwill.com.tw)

#### **GOODWILL INSTRUMENT (SUZHOU) CO., LTD.**

No. 521, Zhujiang Road, Snd, Suzhou Jiangsu 215011, China Tel: [+86-512-6661-7177](../../user/AppData/Roaming/Microsoft/Windows/New%20document/+86-512-6661-7177) Fax[: +86-512-6661-7277](../../user/AppData/Roaming/Microsoft/Windows/New%20document/+86-512-6661-7277) Web: [http://www.instek.com.cn](http://www.instek.com.cn/) Email[: marketing@instek.com.cn](mailto:marketing@instek.com.cn)

#### **GOODWILL INSTRUMENT EURO B.V.**

De Run 5427A, 5504DG Veldhoven, The Netherlands Tel: [+31-\(0\)40-2557790](../../user/AppData/Roaming/Microsoft/Windows/New%20document/+31-(0)40-2557790) Fax[: +31-\(0\)40-2541194](../../user/AppData/Roaming/Microsoft/Windows/New%20document/+31-(0)40-2541194)

Email[: sales@gw-instek.eu](mailto:sales@gw-instek.eu)

お問い合わせ

製品についてのご質問等につきましては下記まで お問い合わせください。

株式会社テクシオ・テクノロジー 本社:〒222-0033横浜市港北区新横浜2-18-13 藤和不動産新横浜ビル7F

[ HOME PAGE ] :<https://www.texio.co.jp/> [E-Mail]:info@texio.co.jp

アフターサービスに関しては下記サービスセンターへ サービスセンター:

> 〒222-0033横浜市港北区新横浜2-18-13 藤和不動産新横浜ビル8F

TEL. 045-620-2786 FAX.045-534-7183